# DW-Scan VI Service Version 1.0

# 取扱説明書

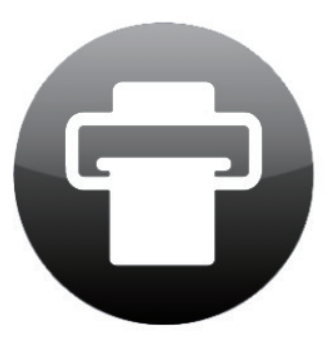

Rev1.1

#### 始めに

このたびは、DW-Scan VI Service をご使用 購入いただき、誠にありが とうございます。

● この 「 取扱説明書 」は、DW-Scan VI Service の操作方法について記 載してあります。

● DW-Scan VI Service の性能を十分に発揮させ、効果的にご利用いた だくために、この 「 取扱説明書 」 を最後までお読みください。

● お読みになった後は、大切に保管してください。

● 機械をご使用中、不明な点がありましたら、この「取扱説明書」を ご利用ください。

本書の内容は、DocuWide 6057 の取り扱いと操作について、ご理解 いただいていることを前提に記述されています。 DocuWide 6057 の取り扱いと操作で不明な点は、次の説明書を参照 してください。

・「DocuWide 6057 ユーザーズガイド」

本書の記載事項は、事前通知無しに変更される場合も有りますので、 予め ご了承ください。

#### ご注意

① 本書の内容の一部または全部を無断で転載することはおやめください。 ② 本書の内容に関しては将来予告無しに変更することがあります。 ③ 本書の内容は万全を期して作成していますが、万一ご不明な点や誤り、 記載もれなどお気づきの点がございましたら弊社までご連絡ください。 ④ お客様が機器を運用された結果につきましては、責任を負いかねること がございますのでご了承ください。

Windows® 7 ,Windows® 8.1, Windows® Server 2008 , Windows® Server 2012, Windows® Server 2016, Windows® Server 2019 は Microsoft® 社の登録商標です。 その他の社名・商品名は各社の商標または登録商標です。

目次

## 第1章概要

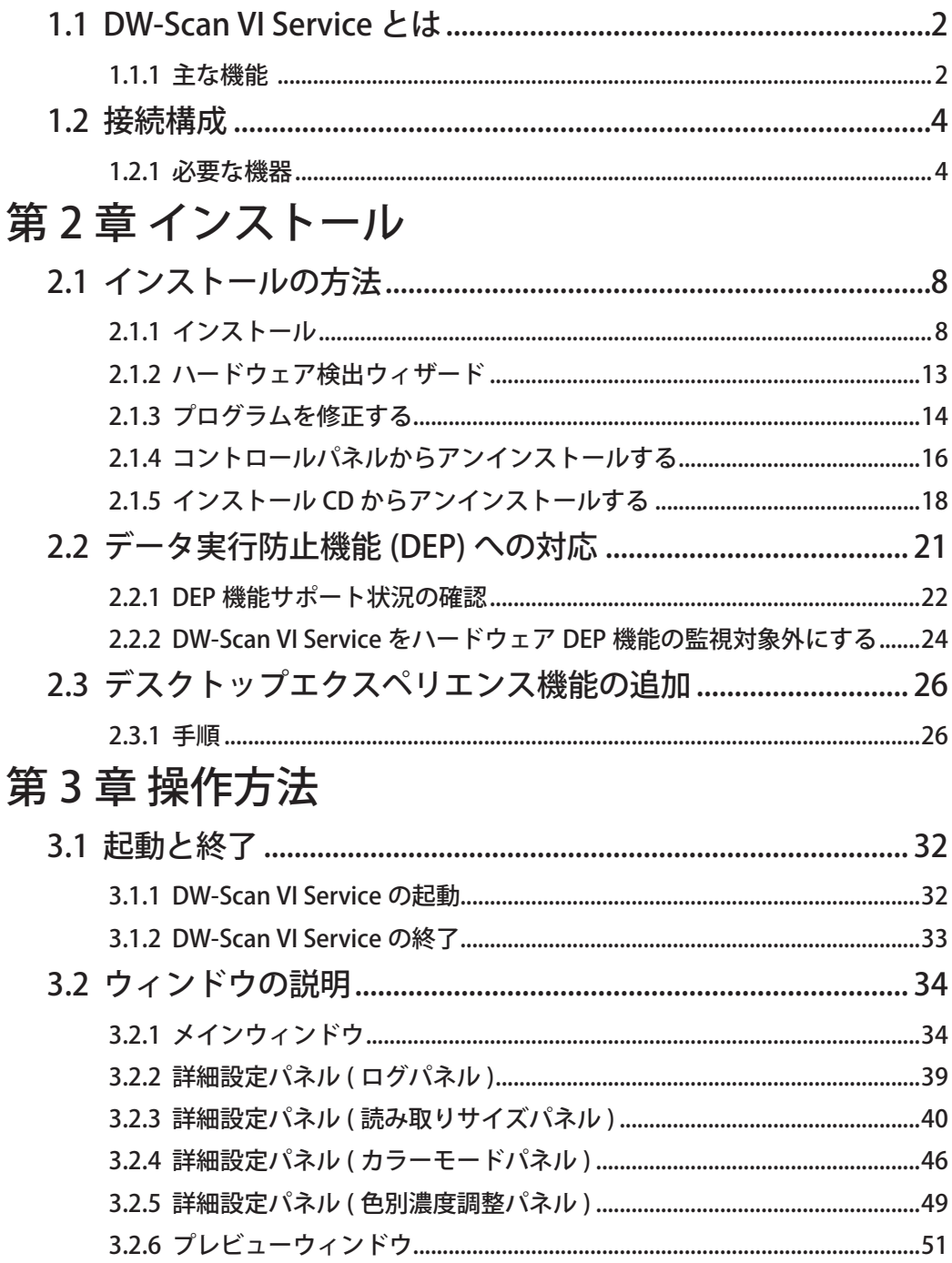

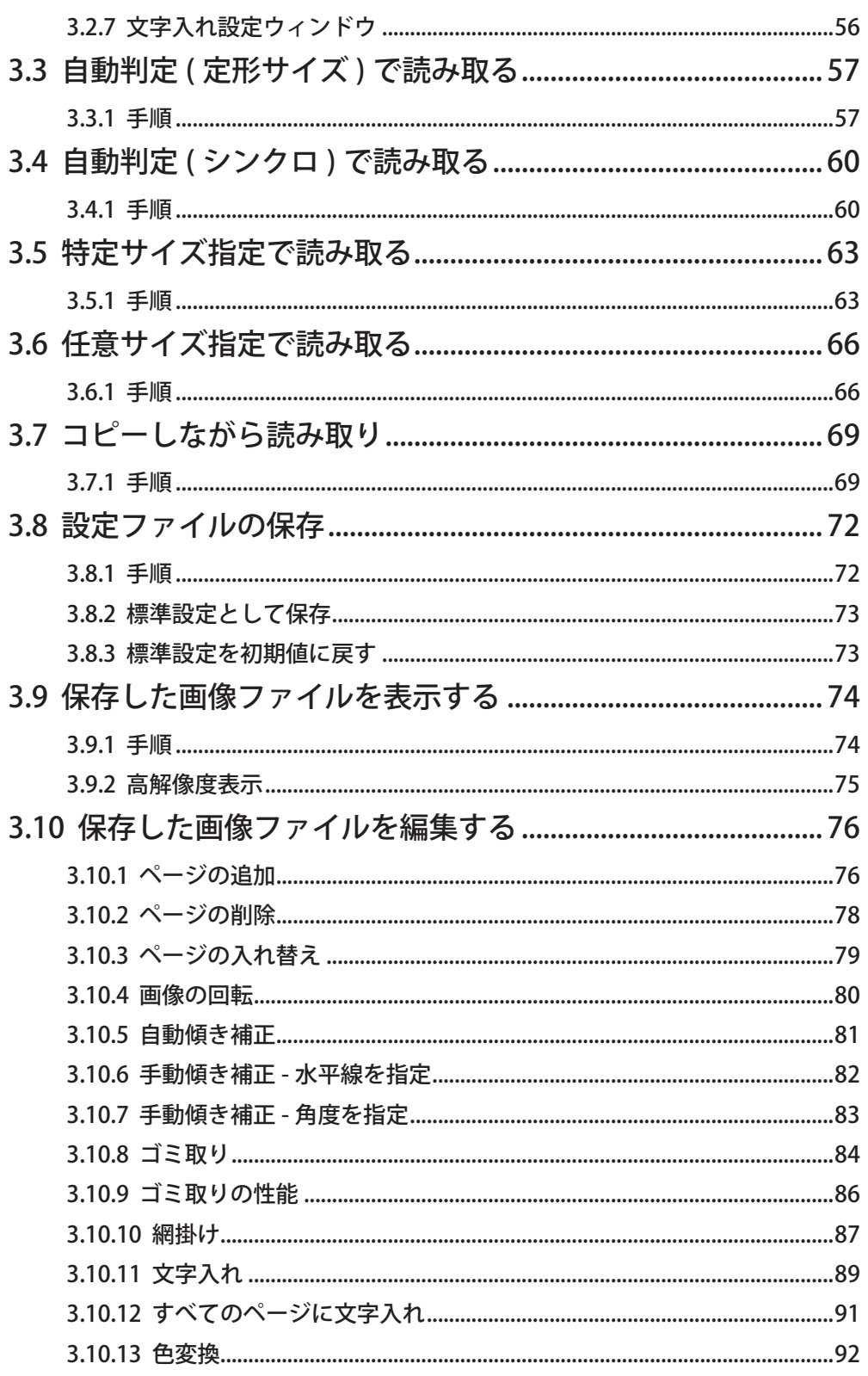

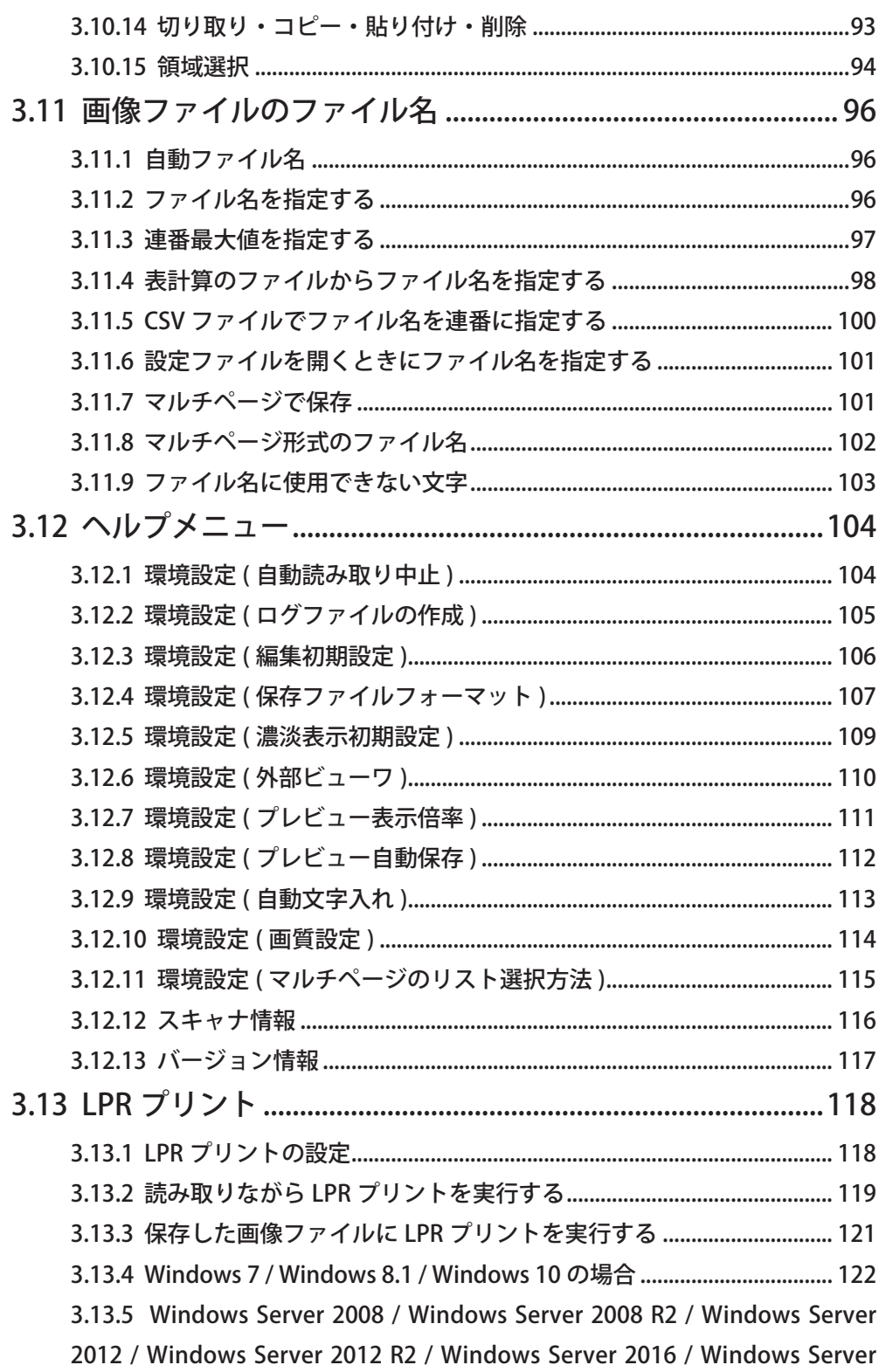

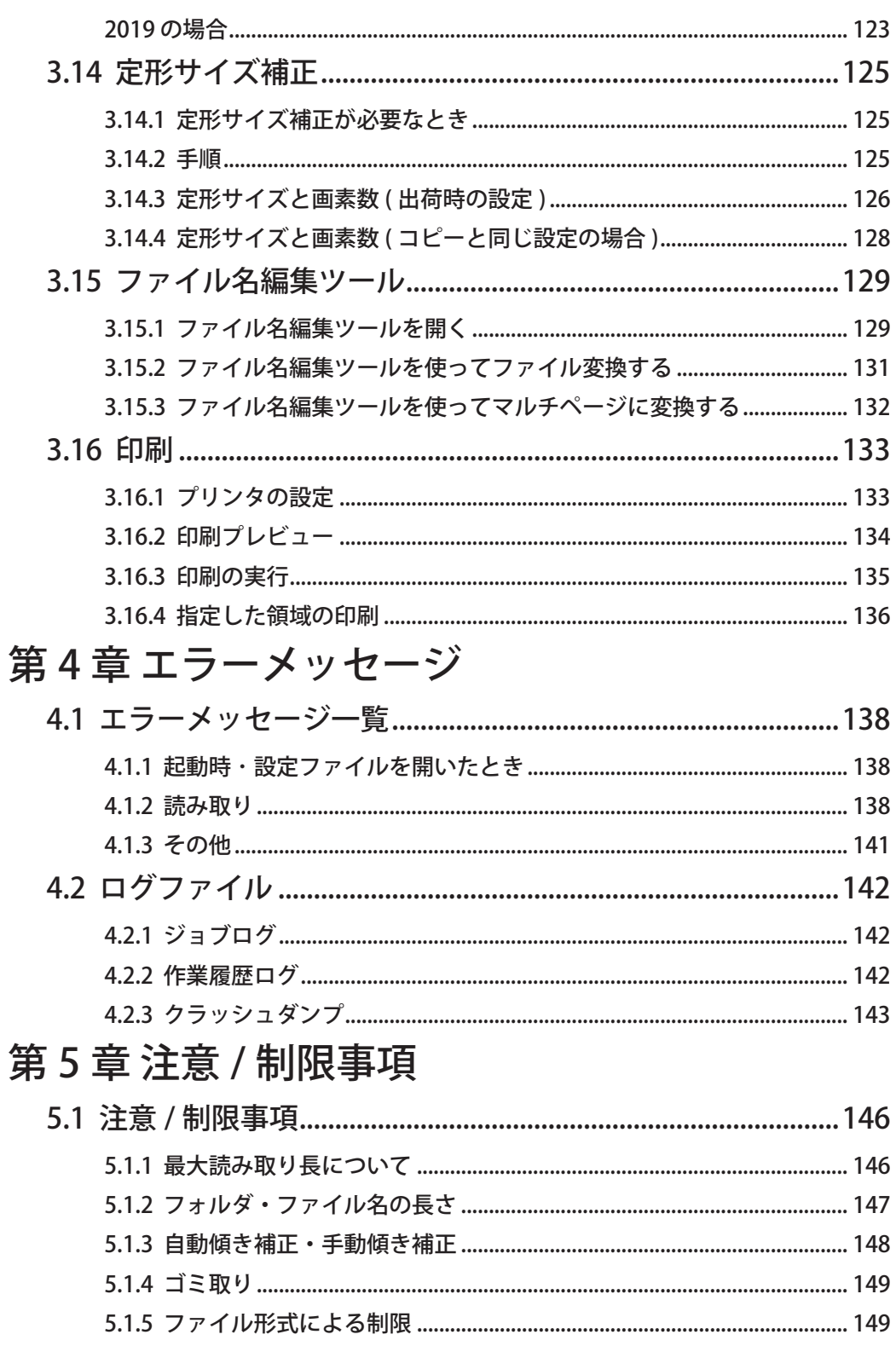

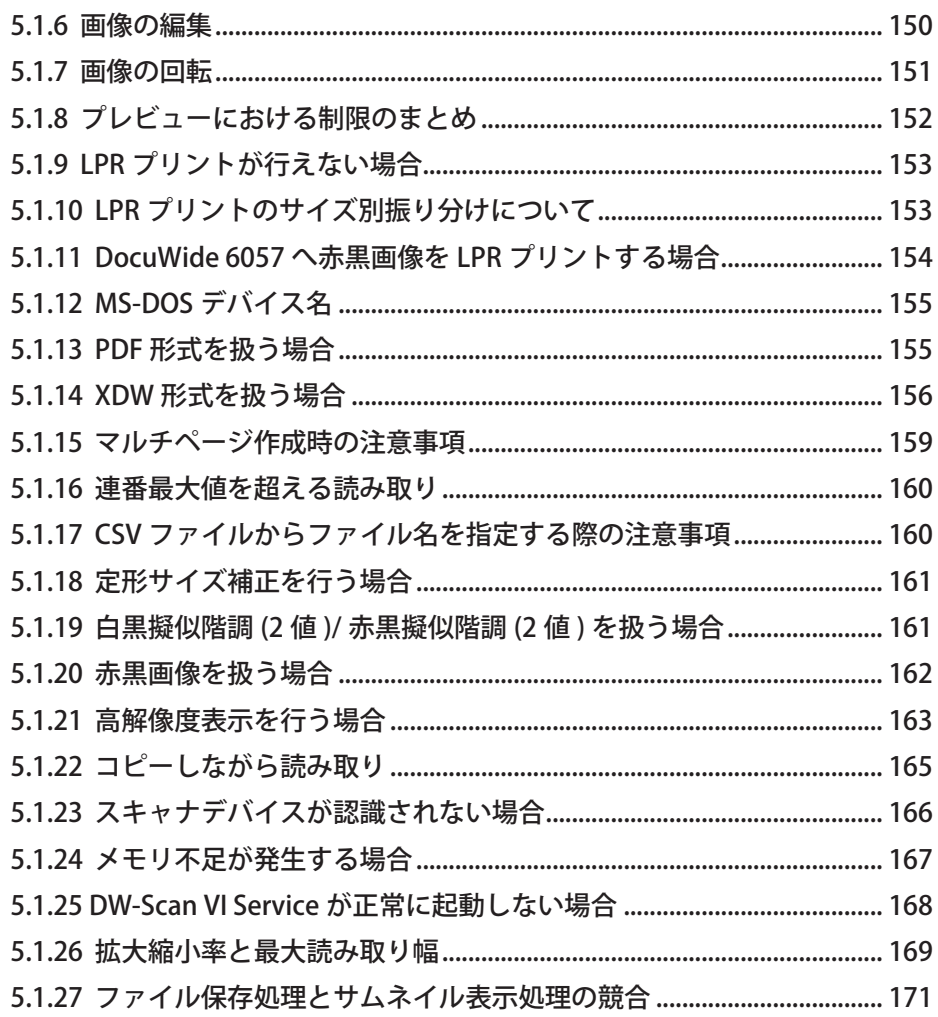

## <span id="page-8-0"></span>第 1 章 概要

- 1.1 DW-Scan VI Service とは
- 1.2 接続構成

### <span id="page-9-0"></span>1.1 DW-Scan VI Service とは

DW-Scan VI Service は、 DocuWide 6057 と接続して効率よく使用することを目 的として開発されたソフトウェアで、パーソナルコンピュータ上で動作します。

### 1.1.1 主な機能

### ■ 画像ファイリング機能

- スキャナから読み取ったイメージデータを画像ファイルとして保存 します。画像ファイルのフォーマットは TIFF/PDF/XDW/JPEG 形式 から、色は白黒 ・ 赤黒 ・ グレースケール ・ フルカラーから選択可能 です。圧縮された白黒画像で保存すればサイズの大きい原稿でも効 率よくファイリングすることができます。また、一度に 1000 枚ま で ( 最大 9999 枚まで設定可能 ) 自動的にファイル名を付けて保存す ることができます。ファイリングする書類 (TIFF/PDF/XDW) は複数 ページにすることもできます。
- Note: XDW 形式を扱う場合、DocuWorks 6.0 以上が設置されている 必要があります。また、赤黒画像で保存する場合、DocuWorks のバージョンによって制限されます。詳しくは、「5.1.14 XDW 形式を扱う場合」を参照してください。
- Note: JPEG 形式のファイルはマルチページで保存できません。ま た、白黒画像、赤黒画像では保存できません。

### ■ 自動読み取り機能

各種系列のサイズ、縦・横を自動判定して読み取ります。スキャナ に読み込ませた様々な定形サイズを自動判定してそれぞれのサイズ で保存します。

■ 読み取り設定機能

読み取り設定をパーソナルコンピュータのモニター画面上から行え ます。また、読み取り設定を設定ファイルとして保存することもで きます。

■ 画像処理機能

粒状のゴミを除去したり、自動で傾きを補正する事ができます。

■ ビュー表示機能

読み取り後のイメージデータをモニター画面上で確認できます。 ビューの結果、保存するかどうか指示する事ができます。 ビューワ上で画像処理及び複数ページ TIFF/PDF/XDW のページ挿入・ 削除等の編集を行うことができます。

Note: XDW 形式で編集保存を行うには、DocuWorks 6.0 以上が設置 されている必要があります。

■ LPR プリント機能

読み取り後のイメージデータを LPR 機能を持つプリンタやサーバー にバックグラウンドで転送することができます。用紙サイズに応じ て別々のプリンタやサーバーを指定したり、プリントする部数を指 定することができます。

■ ファイル名編集機能

読み取り後のイメージデータを確認しながらファイル名を編集する ことができます。

■ ファイル変換機能

TIFF/PDF/JPEG/XDW 形式のイメージデータを相互に変換することが できます。

Note: ファイル形式によって、変換できない場合があります。詳し くは「5.1.5 ファイル形式による制限」を参照してください。

■ 印刷機能

TIFF/PDF/JPEG/XDW 形式のイメージデータを印刷することができま す。

## <span id="page-11-0"></span>1.2 接続構成

DW-Scan VI Service を動作させるために必要な構成を以下に記述します。

### 1.2.1 必要な機器

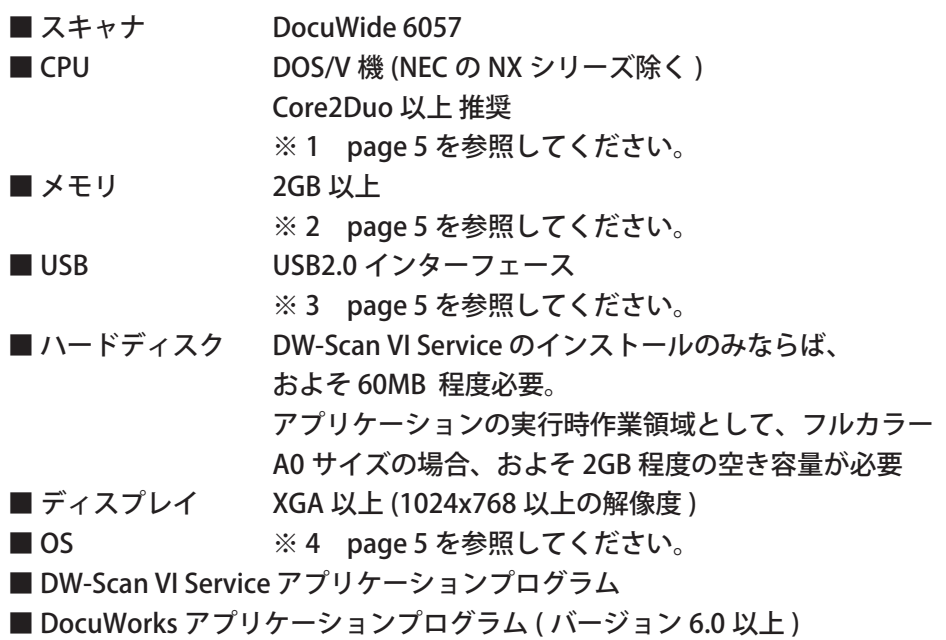

( ※ XDW 形式のファイルを扱う場合のみ必要 )

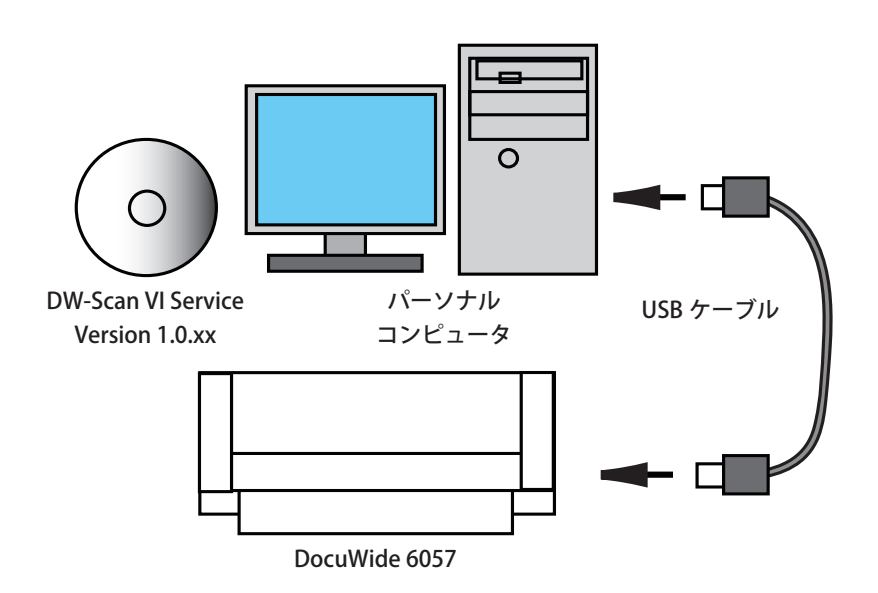

- ※ 1 Microsoft 社の推奨システム要件を満たすシステムで運用してください。 Microsoft 社 Hardware Compatibility List (HCL) に登録されている PC 以外 での動作は保証できません。
- ※ 2 A0 サイズ、フルカラーおよび赤黒 XDW を扱う際は 64bit OS、4GB 以上の メモリ搭載を推奨します。
- ※ 3 USB2.0 規格に対応した長さ 5m 以下のケーブルを使用してください。 リピーターケーブルは使用しないでください。
- ※ 4 対応 OS の詳細は以下の様になります。 記載されたエディション以外には対応していません。

| OS          | 対応                     |  |
|-------------|------------------------|--|
| Windows 7   | Ultimate (x86,x64)     |  |
| (SP1)       | Professional (x86,x64) |  |
|             | Enterprise (x86,x64)   |  |
| Windows 8.1 | Pro (x86,x64)          |  |
|             | Enterprise(x86,x64)    |  |
|             |                        |  |
| Windows 10  | Pro (x86,x64)          |  |
|             | Enterprise(x86,x64)    |  |
|             |                        |  |

クライアント OS:

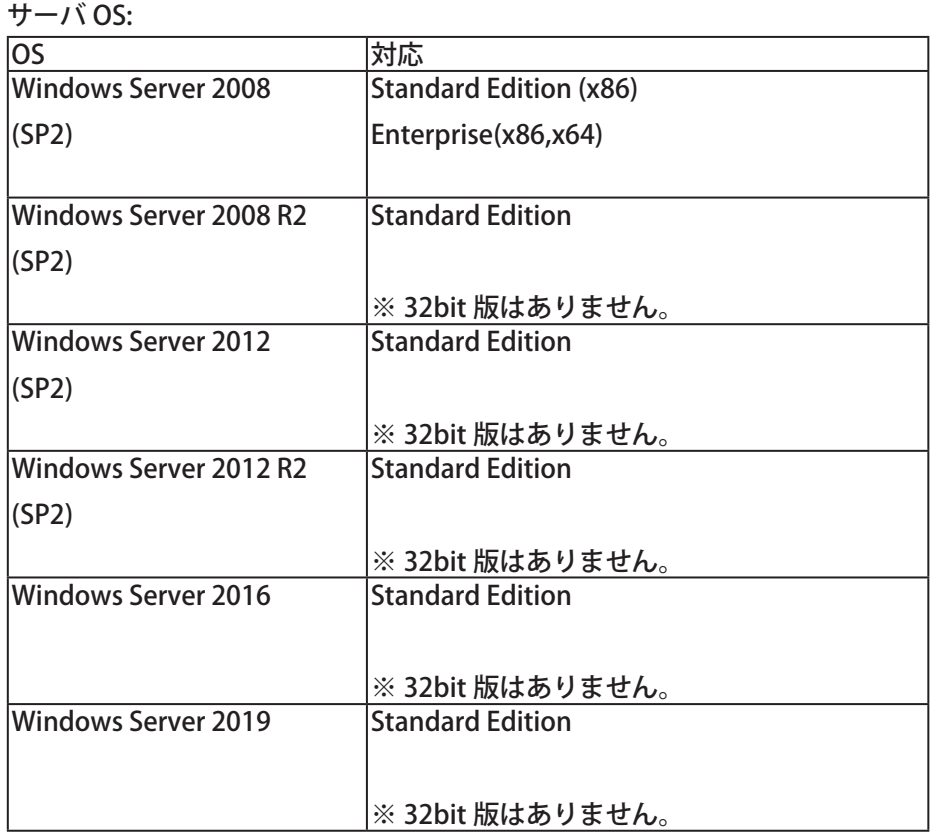

## <span id="page-14-0"></span>第 2 章 インストール

- 2.1 インストールの方法
- 2.2 データ実行防止機能 (DEP) への対応
- 2.3 デスクトップエクスペリエンス機能の追加

## <span id="page-15-0"></span>2.1 インストールの方法

インストール終了まで、パーソナルコンピュータと「DocuWide 6057」( 以後ス キャナ機器と略します。) を USB ケーブルで接続しないでください。 インストール後、USB ケーブルを接続し、引き続き「2.1.2 ハードウェア検出ウィ ザード」を実行してください。

※システム管理者 (Administrator) の権限を持っているユーザーでログインして 行ってください。

2.1.1 インストール

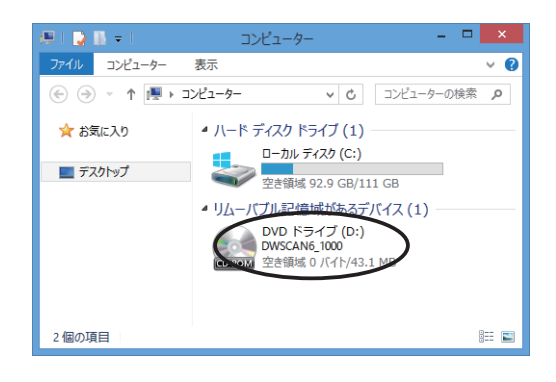

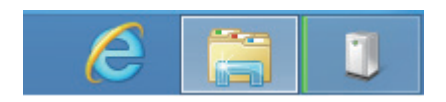

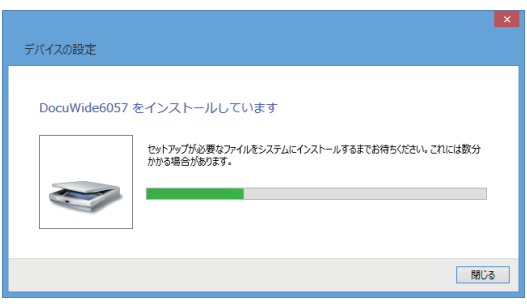

- (1) インストールするパーソナルコン ピュータに、システム管理者の権限 でログインします。
- (2) インストール CD を CD ドライブに 挿入し、CD-ROM を開いてディスク の内容を表示させます。
- Note: インストール完了前にスキャナ機 器を接続した場合、ハードウェアの インストールが開始されます。
- ・Windows 8.1/ Windows 10 の場合 デバイスドライバを自動的にインス トールしようとします。

タスクバーにアイコンが表示されま す。アイコンをクリックすると、「デ バイス設定」ダイアログが表示され ます。インストールの成功 / 失敗に 関わらず、インストール終了時に、 アイコン、「デバイス設定」ダイア ログは、自動的に非表示になります。

※操作は必要ありません。

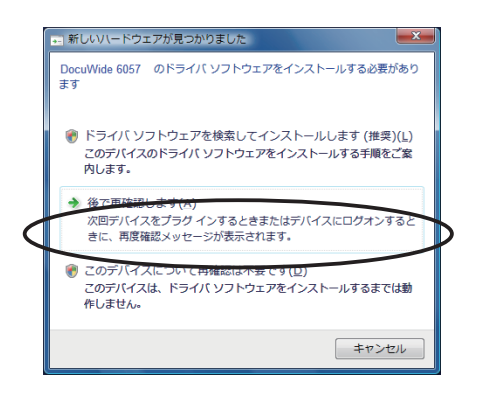

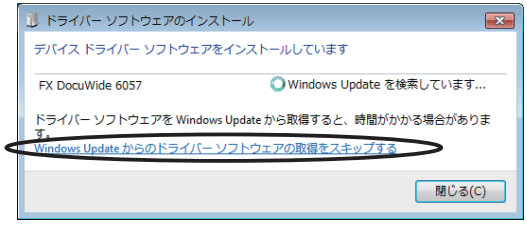

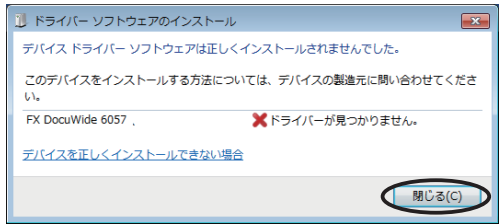

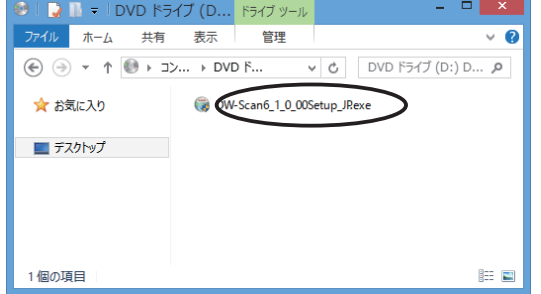

・Windows Server 2008 の場合 新しいハードウェアのインストール ウィザードが開始されます。 「後で再確認します」をクリックし てウィザードを終了してください。

・Windows 7 / Windows Server 2008 R2 / Windows Server 2016 / Windows Server 2019 の場合

> ドライバーソフトウェアのインス トールが開始します。

「Windows Update からのドライ バーソフトウェアの取得をスキップ する」をクリックしてドライバー ソフトウェアの取得をスキップし てください。

「正しくインストールされませんで した」と表示されても問題はありま せん。「閉じる」ボタンをクリック してインストールを終了してくださ い。

(3) 「DW-Scan6\_1\_0\_xxSetup\_JP.exe」 をダブルクリックしてインストール プログラムを起動します。

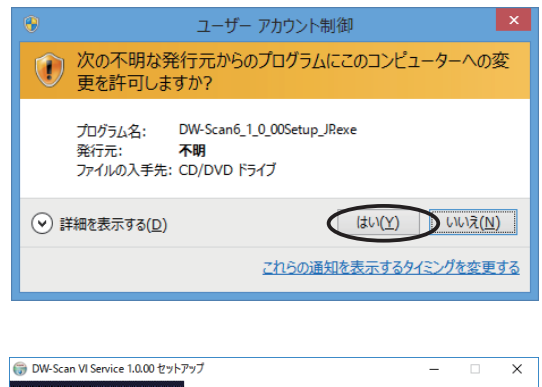

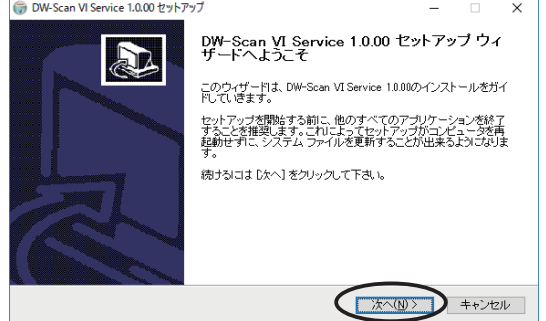

- (4) ユーザーアカウント制御の確認ダイ アログが表示されます。
- ・「はい (Y)」を選択してください。
- (5) セットアップが始まります。 「次へ (N)」ボタンをクリックします。

意されるなら、「同意する ( A )」ボ

タンをクリックします。

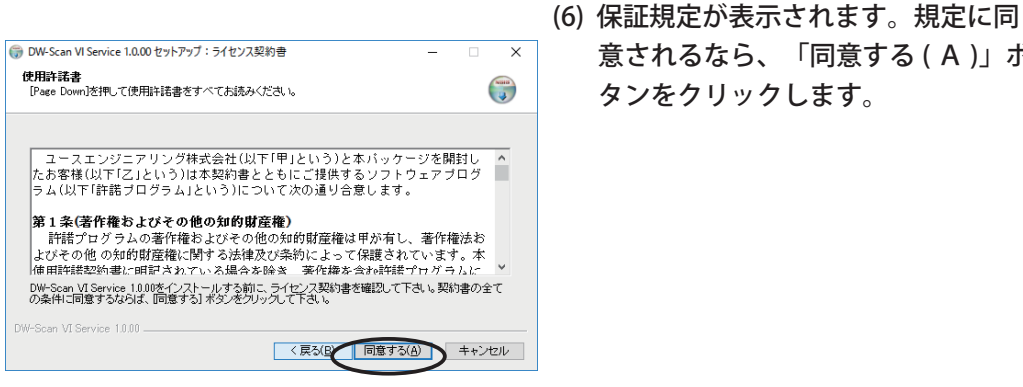

(7) 使用者の登録を行います。お名前  $\times$ 

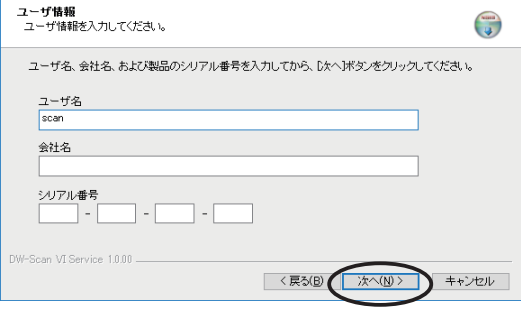

- 会社名 シリアル番号を入力します。 入力できれば、「次へ (N)」ボタンを クリックします。
- Note: シリアル番号は、インストール CD のケースに書かれています。

● DW-Scan VI Service 1.0.00 セットアップ

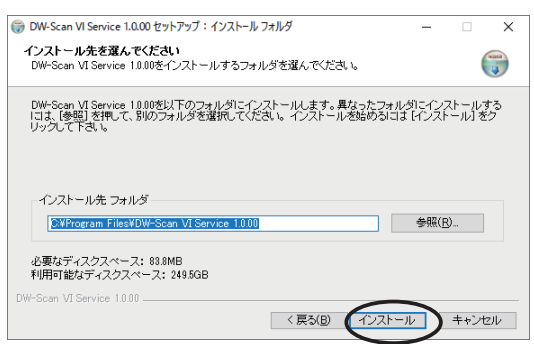

 $\overline{\mathbf{x}}$ 三 Windows セキュリティ このデバイス ソフトウェアをインストールしますか? 名前: Wide Format USB Driver<br>発行元: Fuji Xerox Co., Ltd. インストール(D インストールしない(N) ☑ "Fuji Xerox Co., Ltd." からのソフトウェアを常に信頼する ● 信頼する発行元からのドライバーソフトウェアのみをインストールしてください。安全にインストールできるデバイスソフトウェ アを判断する方法

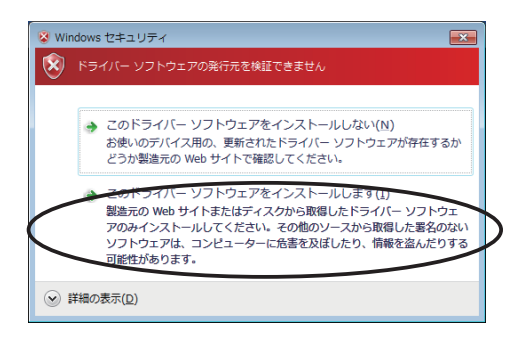

- (8) インストールするフォルダを指定しま す。「インストール」のボタンをク リックします。インストールが開始さ れます。
- Note: 再インストールを簡便にするために このままのフォルダ名を使用されるこ とをお薦めします。
- (9) Windows セキュリティに関する確認ダ イアログが表示されます。
- ・「インストール」をクリックします。
- ・Windows Server 2008 の場合 Windows セキュリティのダイアログ が表示されます。

ロゴ認定テストに合格していなくても 正常に動作可能ですので、インストー ルを行ってください。

「このドライバソフトウェアをインス トールします」をクリックしてくださ い。

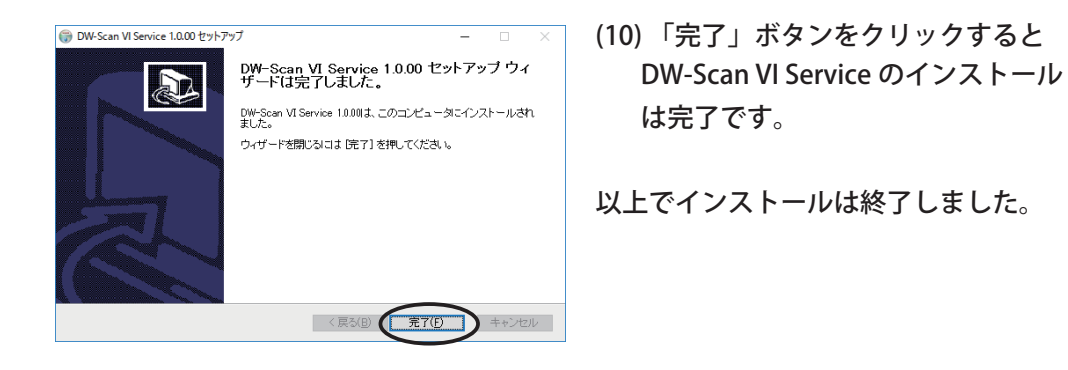

- Note: 引き続き、DW-Scan VI Service で読み取りを開始する前に「2.1.2 ハードウェ ア検出ウィザード」を参照し、デバイスドライバのインストールを行ってく ださい。
- Note:CD-R からインストールを行った際に、ファイルが見つからない または ファイルが壊れている旨のエラーメッセージが表示される時は、CD-R 上のイ ンストーラを一旦ハードディスクにコピーしてから、再度インストールを実 行してください。

### <span id="page-20-0"></span>2.1.2 ハードウェア検出ウィザード

パーソナルコンピュータと DocuWide 6057 を USB ケーブルで接続してください。 DocuWide 6057 が節電状態の場合は節電状態を解除してください。 解除方法については DocuWide 6057 の取扱説明書を参照してください。

### Windows 8.1 / Windows 10 / Windows Server 2012 / Windows Server 2012 R2 の場合

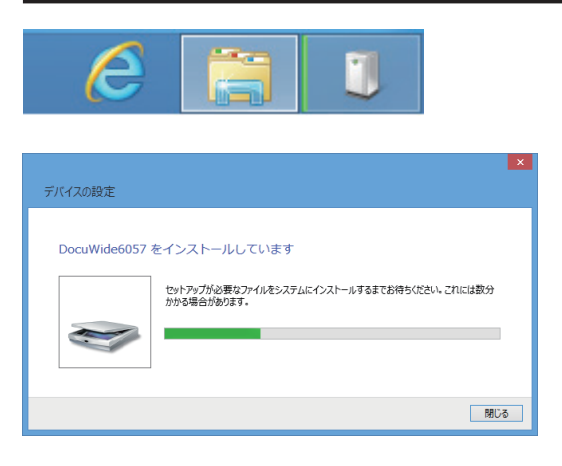

- (1) デバイスドライバは自動的にインス トールされます。
- Note: タスクバーにアイコンが表示され ます。アイコンをクリックすると、 「デバイスの設定」ダイアログが表 示されます。
- Note: インストールの成功 / 失敗に関わ らず、インストールの終了時に、ア イコン、「デバイス設定」ダイアロ グは、自動的に非表示になります。 正常にインストールできたかは、 「3.12.12 スキャナ情報」を参照し、 確認してください。

Windows 7 / Windows Server 2008 / Windows Server 2008 R2 / Windows Server 2016 / Windows Server 2019 の場合

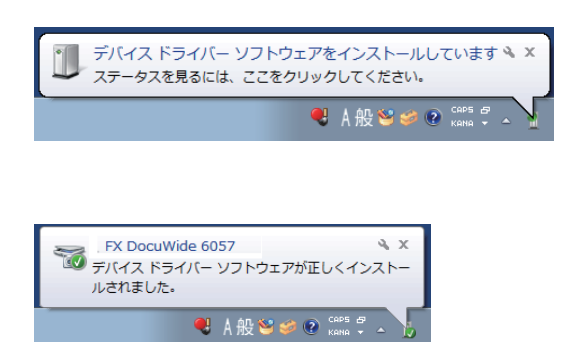

- (1) デバイスドライバは自動的にインス トールされます。
- (2) 左のメッセージが表示されれば、デ バイスドライバのインストールは終 了です。

### <span id="page-21-0"></span>2.1.3 プログラムを修正する

間違えてアプリケーションのファイルを消してしまった場合など、再度インス トールプログラムを起動することで、プログラムの修正を行うことができます。

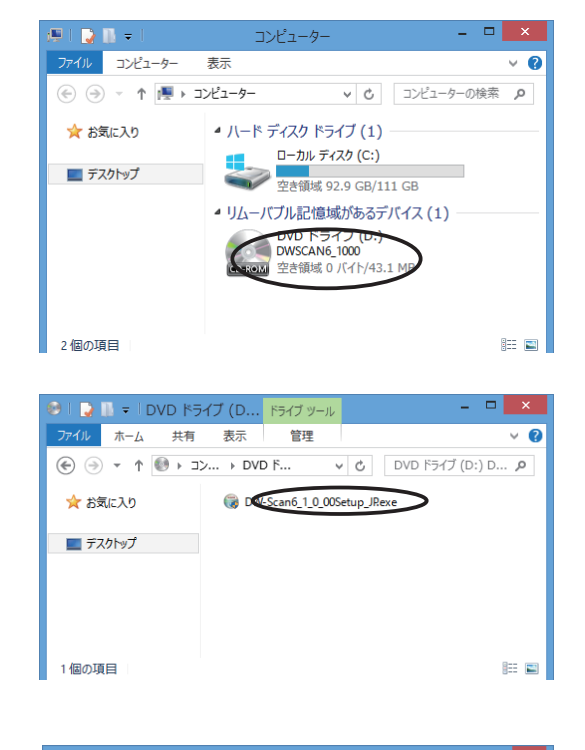

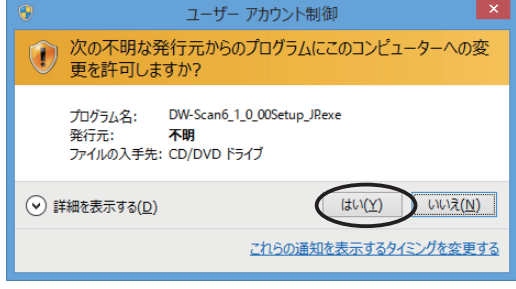

- (1) インストールするパーソナルコン ピュータに、システム管理者の権限 でログインします。
- (2) インストール CD を CD ドライブに 挿入し、CD-ROM を開いてディスク の内容を表示させます。
- (3) 「DW-Scan6\_1\_0\_xxSetup\_JP.exe」 をダブルクリックしてインストール プログラムを起動します。

- (4) ユーザーアカウント制御の確認ダイ アログが表示されます。
- ・「はい (Y)」を選択してください。

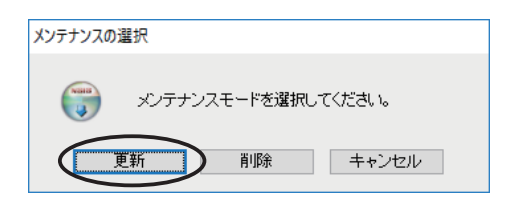

(5) 「更新」ボタンをクリックします。

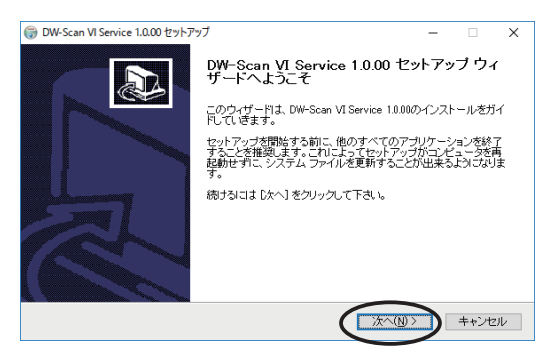

(6) メンテナンスが始まります。 「次へ (N)」ボタンをクリックします。

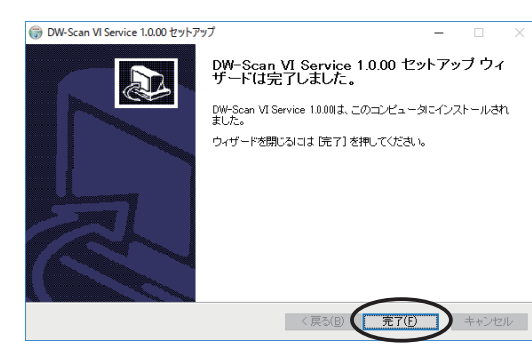

(7) メンテナンス完了のダイアログが表示 されたら「完了」ボタンをクリックし てインストールプログラムを終了して ください。

以上でプログラムの修正は終了しました。

### <span id="page-23-0"></span>2.1.4 コントロールパネルからアンインストールする

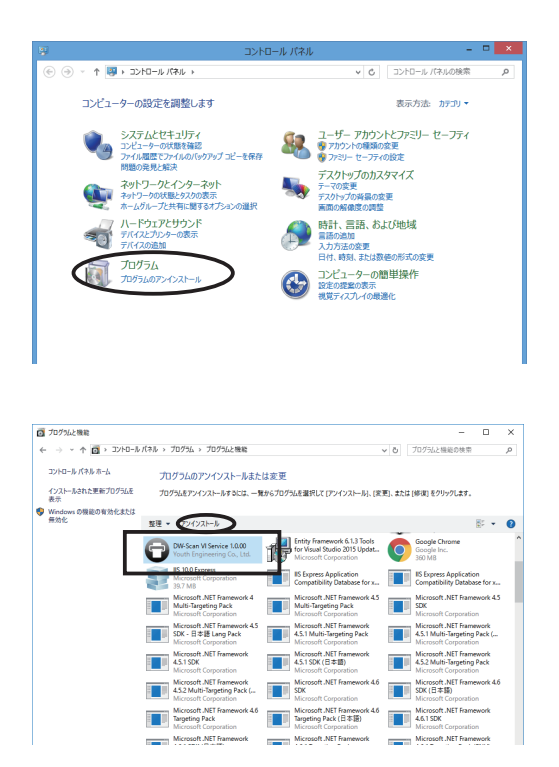

(1) コントロールパネルを開いて「プロ グラムのアンインストール」をク リックします。

(2) 「DW-Scan VI Service 1.0.xx」を選 択して「アンインストール」ボタン をクリックします。

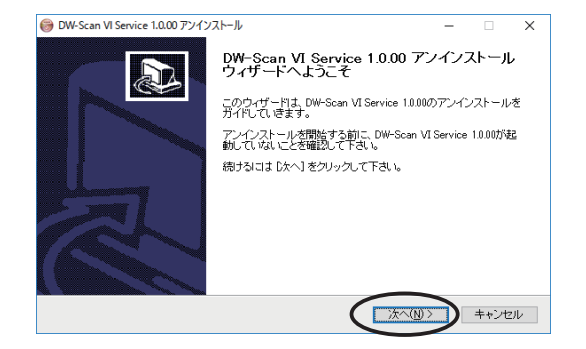

(3) アンインストールが始まります。 確認のダイアログが表示されま す。 アンインストールを続けるには 「次へ (N)」ボタンをクリックしま す。 アンインストールを取り消すには 「キャンセル」ボタンをクリック します。

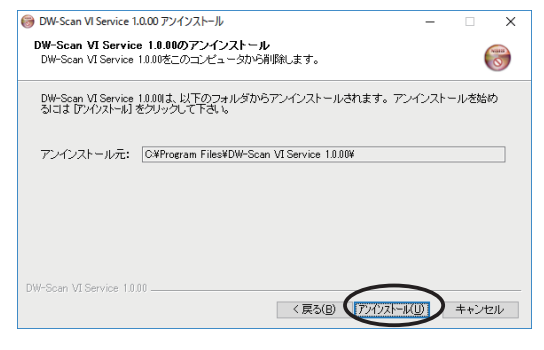

(4) アンインストール確認のダイアログが 表示されます。「アンインストール (U)」ボタンをクリックするとアンイン ストールが開始されます。

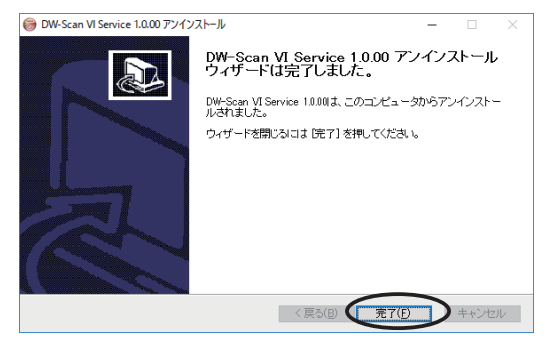

(5) アンインストール完了のダイアログが 表示されたら「完了」ボタンをクリッ クしてインストールプログラムを終了 してください。

以上でアンインストールは終了しました。

### <span id="page-25-0"></span>2.1.5 インストール CD からアンインストールする

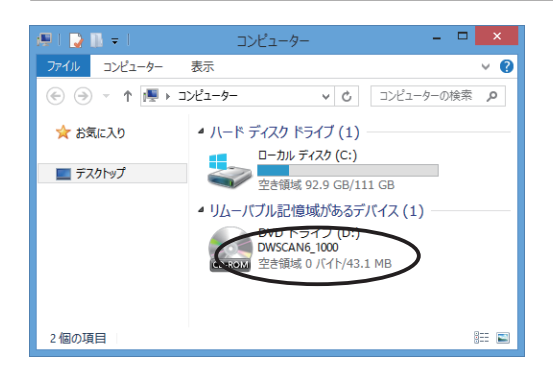

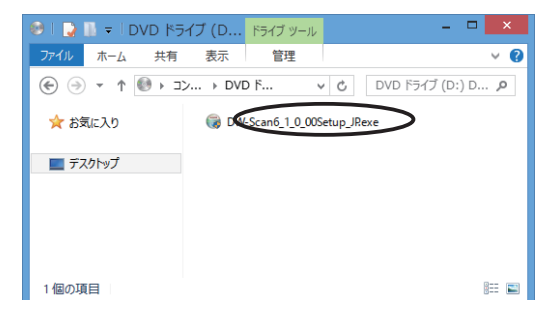

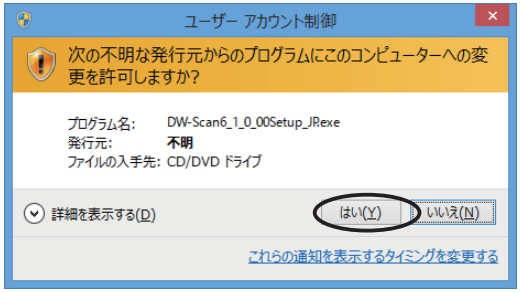

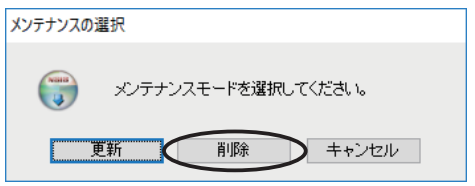

- (1) アンインストールするパーソナルコ ンピュータに、システム管理者の権 限でログインします。
- (2) インストール CD を CD ドライブに 挿入し、CD-ROM を開いてディスク の内容を表示させます。
- (3) 「DW-Scan6\_1\_0\_xxSetup\_JP.exe」 をダブルクリックしてインストール プログラムを起動します。

- (4) アカウント制御の確認ダイアログが 表示されます。
- ・はい (Y)」を選択してください。

(5) 「削除」ボタンをクリックします。

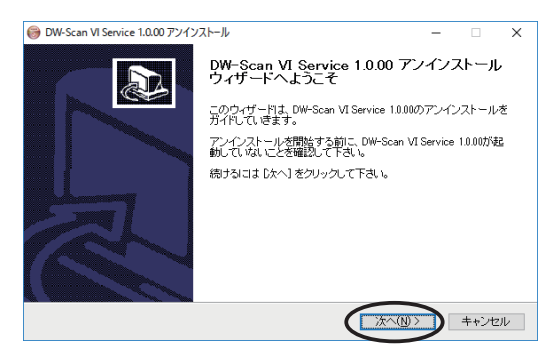

(6) アンインストールが始まります。確認 のダイアログが表示されます。 アンインストールを続けるには 「次へ (N)」ボタンをクリックします。

アンインストールを取り消すには 「キャンセル」ボタンをクリックしま す。

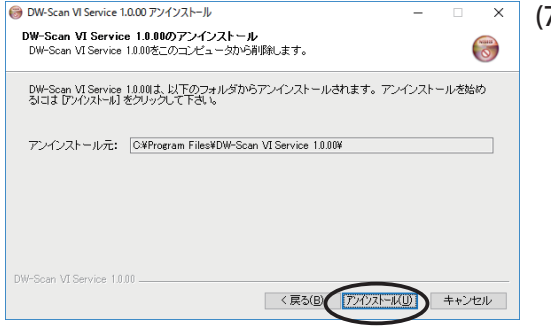

(7) アンインストール確認のダイアログが 表示されます。「アンインストール (U)」ボタンをクリックするとアンイン ストールが開始されます。

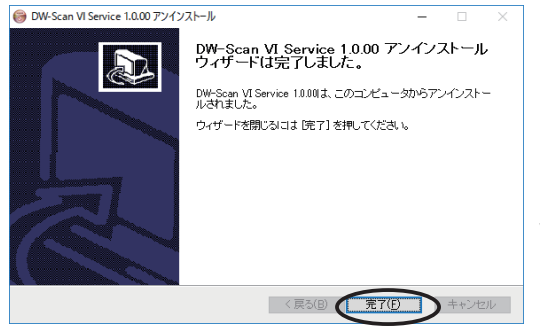

(8) アンインストール完了のダイアログが 表示されたら「完了」ボタンをクリッ クしてインストールプログラムを終了 してください。

以上でアンインストールは終了しました。

Note: 以下のことを行うとアンインストールを正常に行えない原因となりますの で、絶対に行わないでください。

・DW-Scan VI Service をインストールしたフォルダを削除。

・DW-Scan VI Service をインストールしたフォルダを移動。

・DW-Scan VI Service をインストールしたフォルダ名を変更。

(1) DW-Scan VI Service をインストールしたフォルダを移動した場合や名前 を変えてしまったときはそれを探し、そのフォルダと中味全てを削除しま す。 ※削除するときは、必要なデータなどが残っていないか確認してください。

(2) DW-Scan VI Service が使用するレジストリキー情報を消去するために、 一旦インストールを行い、その後アンインストールを行います。

Note: アンインストールを行っても下記のフォルダとその中のファイルは削除さ れません。DW-Scan VI Service を完全に削除したいときは下記のフォルダを エクスプローラなどで削除してください。

C:\ProgramData\YouthEngineering\DW-Scan VI Service1.0\log

※オプション商品「CSV 連携 KIT」を使用する場合、上記フォルダに設定 ファイル等が保存されています。バージョンアップ等で引き続き「CSV 連携 KIT」を利用される場合は、削除しないでください。

※「Application Data」または「ProgramData」は隠しフォルダになってい ます。見つからない場合はフォルダオプションから「すべてのファイルと フォルダを表示する」が有効になっていることを確認してください。

### <span id="page-28-0"></span>2.2 データ実行防止機能 (DEP) への対応

Windows 7 , Windows 8.1 , Windows 10 及び

Windows Server 2008 , Windows Server 2008 R2, Windows Server 2012, Windows Server 2012 R2, Windows Server 2016, Windows Server 2019 では、新 たなセキュリティ対策として、データ実行防止機能 ( 以下 DEP 機能 ) が提供され ています。これはウィルス防止対策の一つで、データ領域にロードされたプログ ラムの実行を防止することで、いわゆるバッファ・オーバーフローの脆弱性に対 応します。特に実行不許可 (NXbit :No eXecute) をサポートするプロセッサと組 み合わせた場合、ハードウェア DEP 機能として有効となります。 これに伴い、ハードウェア DEP 機能が有効になっている状態で DW-Scan VI Service を使用した場合、以下のような現象が発生することがあります。

・起動直後にアプリケーションエラー表示し、強制終了する。

・ 実行したにもかかわらず、立ち上がらず何も表示されない。

( 画面上何も変化しない )

・DEP 機能により起動できないというメッセージが表示される。

本章では、DEP 機能が適用されている環境を例に挙げて、以下の対応手順を説明 します。

1.DEP 機能をサポートするプロセッサか否かの確認

2.ハードウェア DEP 機能の監視対象から、DW-Scan VI Service を除外する 方法

尚、DEP 機能の詳細は、Microsoft 社のホームページ内にある情報をお読みくだ さい。

「Windows XP Service Pack 2、Windows XP Tablet PC Edition 2005、および Windows Server 2003 のデータ実行防止 (DEP) 機能の詳細」

URL : http://support.microsoft.com/kb/875352

※この情報は弊社で確認した内容をまとめたものであり、動作を保証するもので はありません。

### <span id="page-29-0"></span>2.2.1 DEP 機能サポート状況の確認

ハードウェア DEP 機能が有効になっているかどうかを確認します。

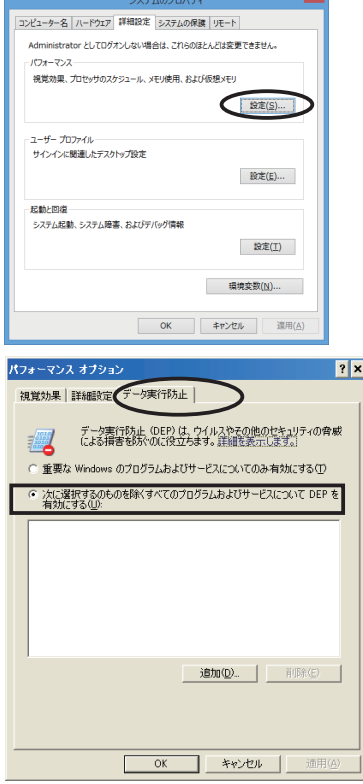

- (1) システム管理者の権限でログインします。
- (2) 「システムのプロパティ」ダイアログから 「詳細設定」タブを開き、「設定」ボタン をクリックします。
- (3) 「パフォーマンスのオプション」ダイアロ グから「データ実行防止」タブを選択しま す。
- Note: Windows Server 2008 / Windows Server 2008 R2 / Windows Server 2012 / Windows Server 2012 R2 / Windows Server 2016 / Windows Server 2019 では、 DEP 機能の初期設定は全てのプログラム やサービスに対して有効となっています。 Windows 7 / Windows 8.1 / Windows 10 の初期設定では、重要な Windows のプロ グラムおよびサービスについてのみ有効と なっています。

・ハードウェア DEP が有効でない場合

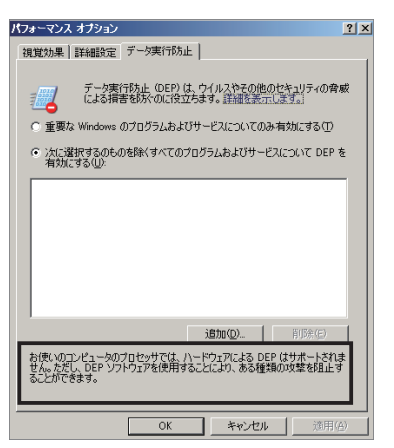

「ハードウェアによる DEP はサポートされま せん」と表示されます。

有効でない場合は、特に設定変更は必要あり ません。

・ハードウェア DEP が有効な場合

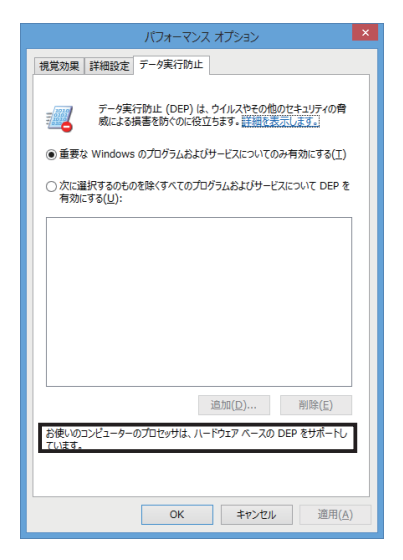

Windows 7 / Windows 8.1 / Windows 10 / Windows Server 2008 / Windows Server 2008 R2 / Windows Server 2012 / Windows Server 2012 R2 / Windows Server 2016 / Windows Server 2019 では、「ハードウェアベースの DEP をサポートしています」と表示されます。

有効な場合は、「2.2.2 DW-Scan VI Service を ハードウェア DEP 機能の監視対象外にする」 を参照し、引き続き設定を行ってください。

<span id="page-31-0"></span>2.2.2 DW-Scan VI Service をハードウェア DEP 機能の監視対象外にする

2.2.1 DEP 機能サポート状況の確認に引き続き、DW-Scan VI Service を起動でき るように設定を行います。設定方法は下記の 2 種類があります。

- 1. DEP 機能を Windows のプログラムまたはサービスにのみ有効にする
- 2. DW-Scan VI Service を DEP 機能の例外として登録する
- 1. DEP 機能を Windows のプログラムまたはサービスにのみ有効にする

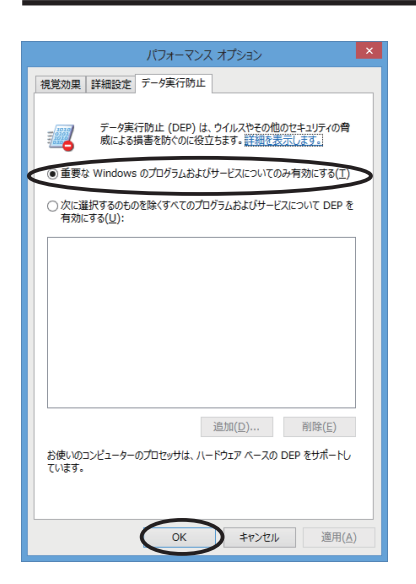

- (1) 「パフォーマンスオプション」ダイア ログの「データ実行防止」タブを開き、 「重要な Windows のプログラムおよび サービスについてのみ有効にする」を チェックします。
- Note: この設定は、Windows のプログラ ムおよびサービス以外は全て DEP 機 能の対象外としますので、DW-Scan VI Service も対象外になります。
- (2) 「OK」ボタンをクリックします。 PC の再起動が要求され、完了すると設 定は有効になります。

2. DW-Scan VI Service を DEP 機能の例外として登録する

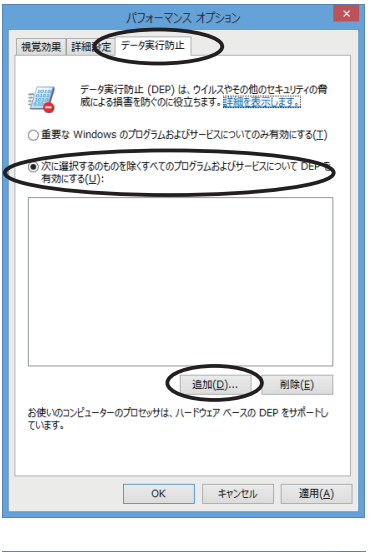

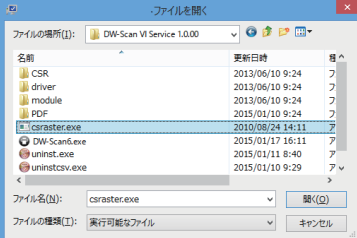

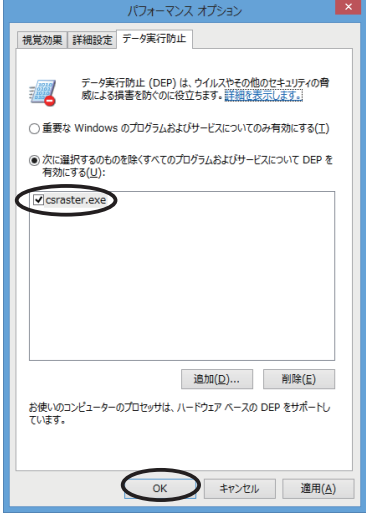

- (1) 「パフォーマンスオプション」ダイア ログの「データ実行防止」タブを開き、 「次に選択するものを除くすべてのプ ログラムおよびサービスについて DEP を有効にする」をチェックします。
- (2) 「追加」ボタンをクリックします。

- (3) ファイルの選択画面が開きます。 DW-Scan VI Service をインストールし たフォルダを開いて「csraster.exe」を 選択し、「開く」ボタンをクリックし ます。
- (4) リストに「csraster」が表示されている ことを確認し、「OK」ボタンをクリッ クします。 PC の再起動が要求され、完了すると設 定は有効になります。
- Note: 「csraster.exe」は、DW-Scan VI Service が利用する画像処理プログラ ムです。

以上で DEP 機能への対応は完了です。

## <span id="page-33-0"></span>2.3 デスクトップエクスペリエンス機能の追加

Windows Server 2008 / Windows Server 2008 R2 / Windows Server 2012 / Windows Server 2012 R2 の通常の設定では、DW-Scan VI Service を起動したと き、下記のメッセージが表示され、プログラムが起動しません。

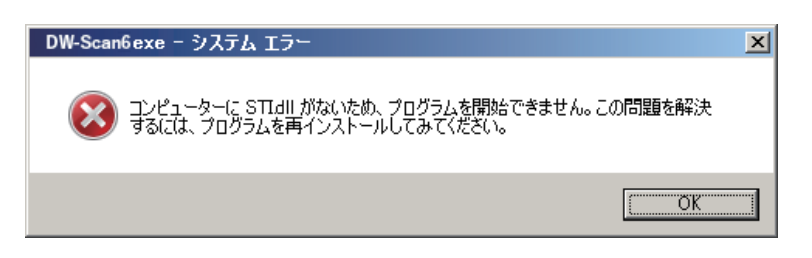

Windows Server 2008 / Windows Server 2008 R2 / Windows Server 2012 / Windows Server 2012 R2 では、DW-Scan VI Service を実行するために、デス クトップエクスペリエンス機能の追加が必要です。本章では、Windows Server 2008 R2 を例に挙げて、手順を説明します。

※システム管理者 (Administrator) の権限を持っているユーザーでログインして 行ってください。

2.3.1 手順

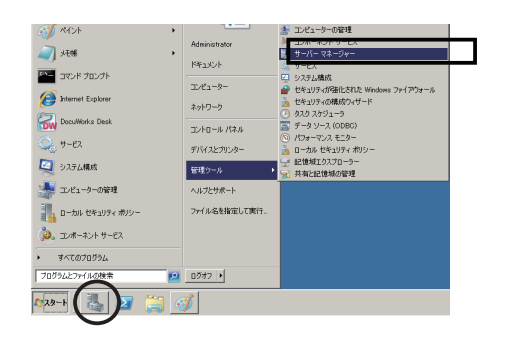

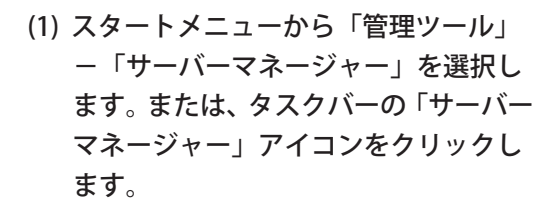

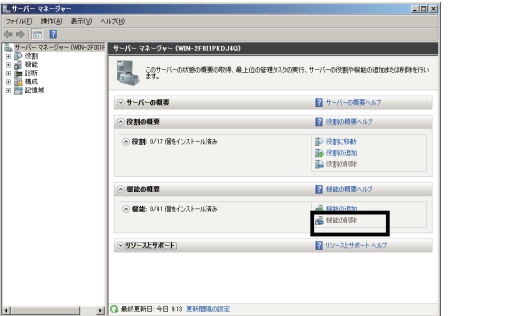

(2) サーバーマネージャーの「機能の追 加」をクリックします。

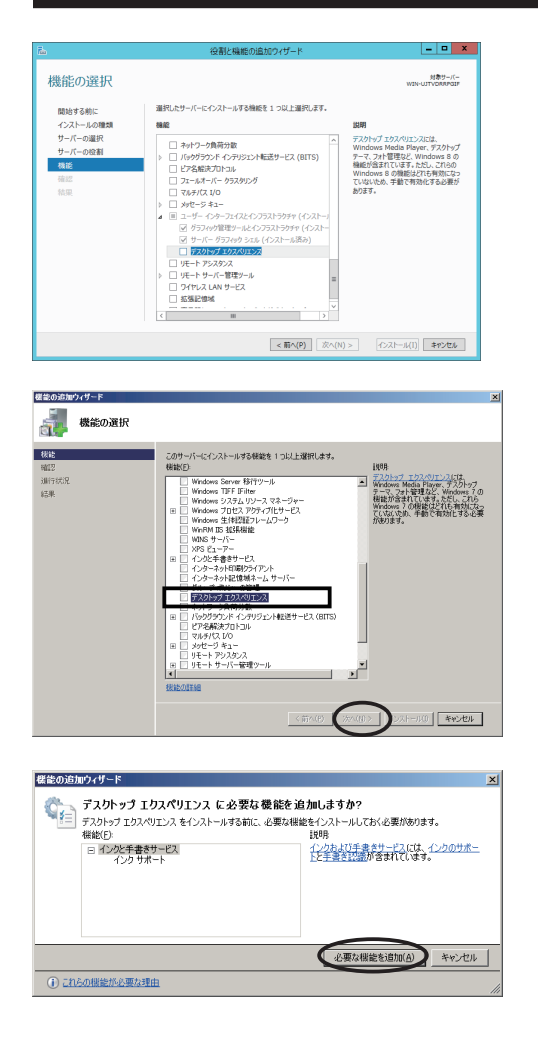

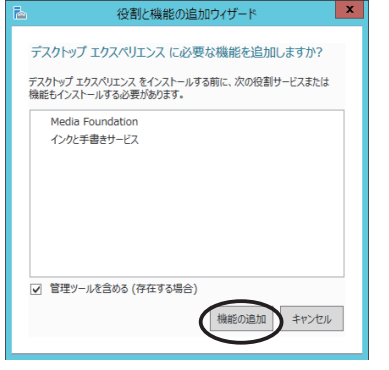

Note: Windows Server 2012 / Windows Server 2012 R2 の場合「役割と機能の追 加」をクリックした後、「機能」を選択し ます。

(3) 「機能の追加ウィザード」の機能の選 択にて「デスクトップエクスペリエン ス」にチェックを入れ、「次へ」ボタ ンをクリックします。

- Note: Windows Server 2008 R2 の場合、 「デスクトップエクスペリエンス」と 併せて、「インクと手書きサービス」 -「インクサポート」の追加が必要で す。「必要な機能を追加」ボタンをク リックします。
- Note: Windows Server 2012 / Windows Server 2012 R2 の場合、「デスクトッ プエクスペリエンス」と併せて、「イ ンクと手書きサービス」と「Media Foundation」の追加が必要です。「機 能の追加」ボタンをクリックします。 その後「次へ」ボタンをクリックしま す。

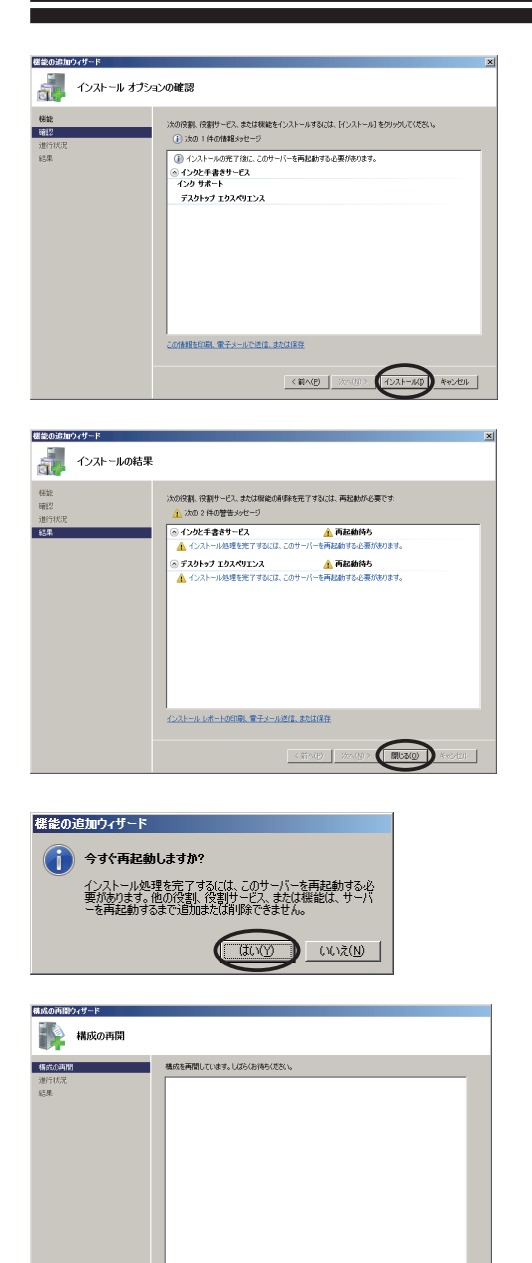

ま<br>こ 構成を再開しています。

- (4) 「インストール」ボタンをクリックし ます。
- Note: Windows Server 2008 の場合、「イ ンクと手書きサービス」ー「インクサ ポート」は追加されません。
- (5) インストール中、再起動待ちになりま す。「閉じる」ボタンをクリックしま す。

- (6) 「はい」ボタンをクリックし、再起動 を行います。
- (7) サーバーの再起動により、自動でイン ストールが再開します。
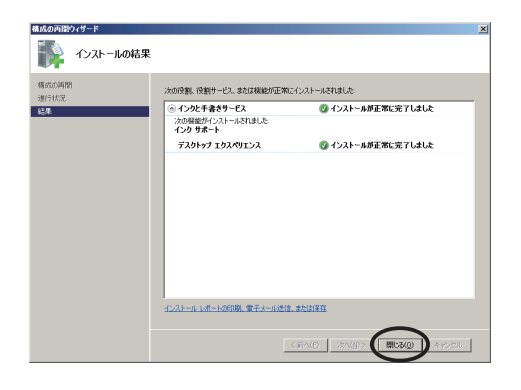

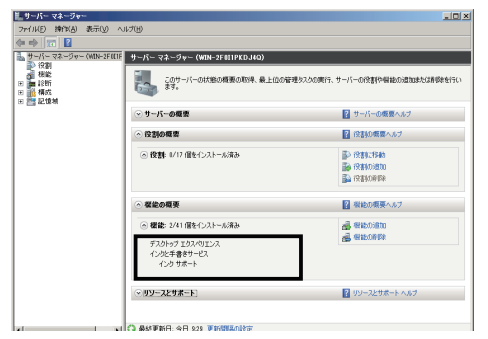

(8) 構成の再開後、インストールが完了し ます。「閉じる」ボタンをクリックし ます。

(9) 以上で、デスクトップエクスペリエン ス機能がインストールされました。

# 第 3 章 操作方法

- 3.1 起動と終了
- 3.2 ウィンドウの説明
- 3.3 自動判定 ( 定形サイズ ) で読み取る
- 3.4 自動判定 ( シンクロ ) で読み取る
- 3.5 特定サイズ指定で読み取る
- 3.6 任意サイズ指定で読み取る
- 3.7 コピーしながら読み取り
- 3.8 設定ファイルの保存
- 3.9 保存した画像ファイルを表示する
- 3.10 保存した画像ファイルを編集する
- 3.11 画像ファイルのファイル名
- 3.12 ヘルプメニュー
- 3.13 LPR プリント
- 3.14 定形サイズ補正
- 3.15 ファイル名編集ツール
- 3.16 印刷

# 3.1 起動と終了

DW-Scan VI Service の起動方法、終了方法について記述します。 DocuWide 6057( 以降スキャナ機器と略します ) は使用可能な状態で、原稿読み 取り開始までにパーソナルコンピュータと接続してください。

## 3.1.1 DW-Scan VI Service の起動

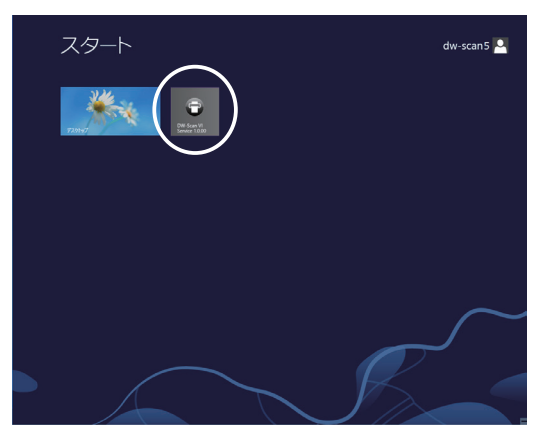

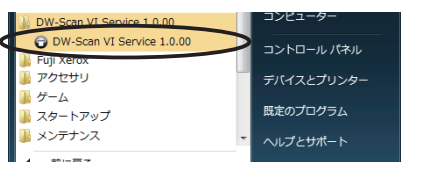

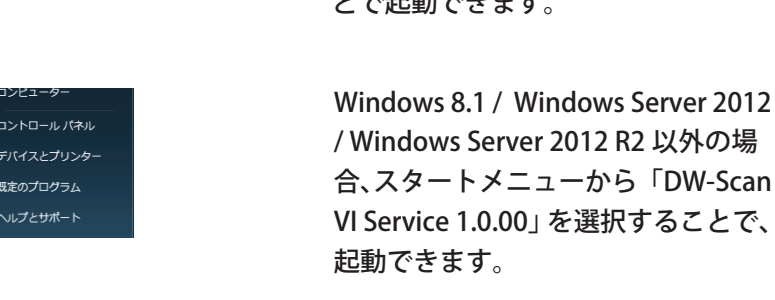

(2) DW-Scan VI Service が起動してウィ ンドウが表示されます。 スキャナ機器は使用可能な状態で、 原稿読み取り開始までに接続してく ださい。

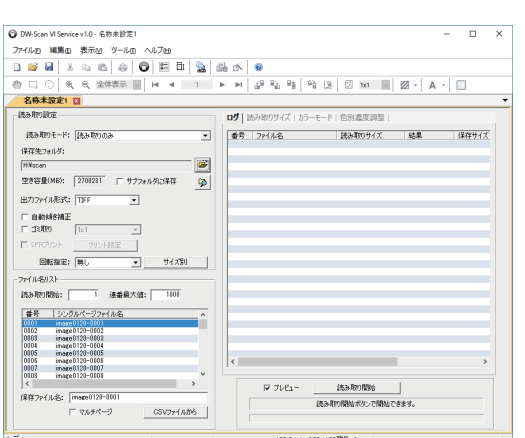

Note : DW-Scan VI Service が起動しない場合は「5.1.25 DW-Scan VI Service が正 常に起動しない場合」を参照し、設定や再インストールを行ってください。

(1) Windows Server 2012 の場合、ス タート画面のアイコン「DW-Scan VI Service 1.0.00」をクリックすると起 動することができます。

> Windows 8.1 / Windows Server 2012 R2 の場合、スタート画面下の アイコンをクリックし、「アプリ」画 面を表示後、「DW-Scan VI Service 1.0.00」アイコンをクリックするこ とで起動できます。

LPR Print : OFF LPR337: 0

# 3.1.2 DW-Scan VI Service の終了

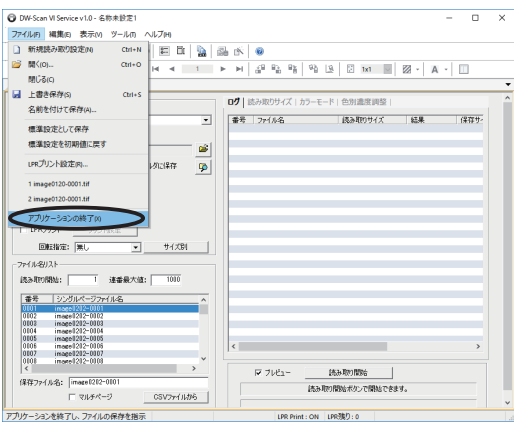

- (1) ファイルメニューから、「DW-Scan VI Service の終了」を選択します。 DW-Scan VI Service が終了したこと を確認後、スキャナ機器の電源を切っ てください。
- Note: 読み取り中であれば、「読み取り中 止」のボタンを押して読み取りを止 めなければ、「DW-Scan VI Service の 終了」メニューが選択できません。

# 3.2 ウィンドウの説明

DW-Scan VI Service のウィンドウの各部について記述します。

## 3.2.1 メインウィンドウ

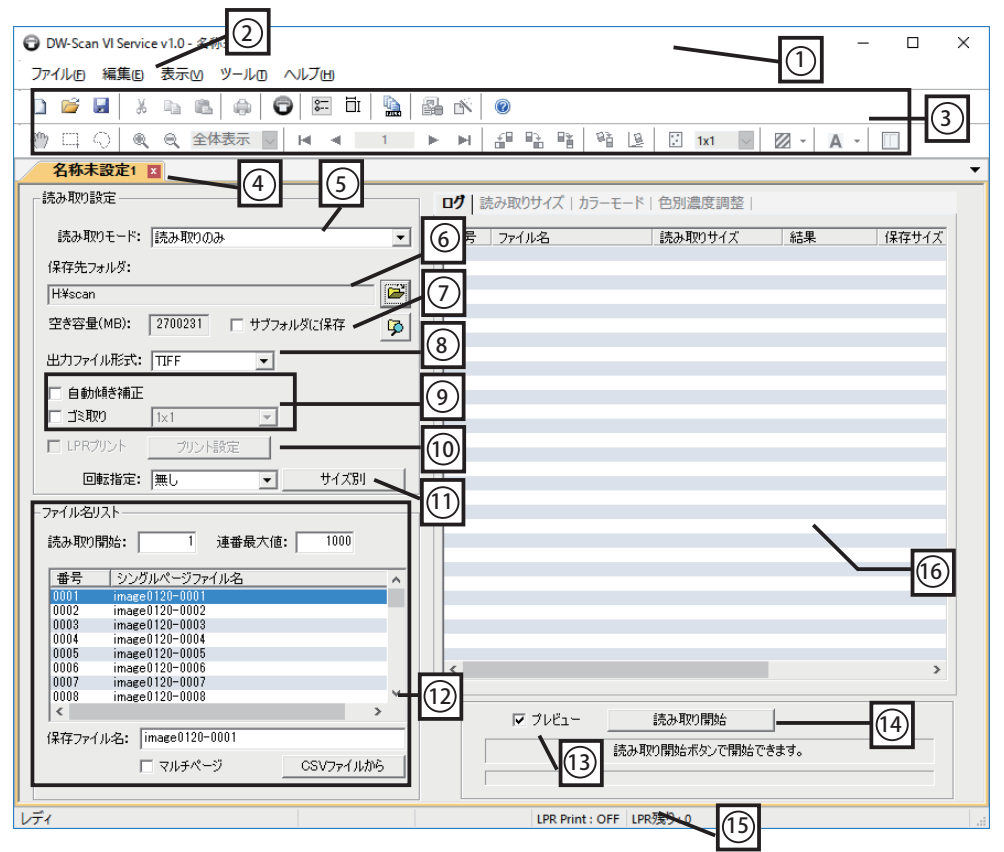

- ① タイトル アプリケーションのタイトルと開いている設定ファイ ルの名前が表示されます。
- ② メニューバー アプリケーションへの各指示を行います。
- ③ ツールバー クリックすることでメニューバーと同様の指示を行い ます。

### 4 設定ウィンドウ 現在開いている設定ファイルの内容をグラフィックス で表示します。

⑤ 読み取りモード 読み取りの方法を指定します。

●読み取りのみ 詳細設定パネルで指定します。本体の操作パネルでは 設定しません。読み取ったイメージはスキャナ機器か ら出力されません。

●コピーしながら読み取り ( コピーと同じ設定) 詳細設定パネルではなく、本体の操作パネルで設定し ます。読み取ったイメージはスキャナ機器から出力さ れます。

●コピーしながら読み取り (コピーと異なる設定) 詳細設定パネルと本体の操作パネルで指定します。読 み取ったイメージはスキャナ機器から出力されます。

Note: コピーしながら読み取りの場合、詳細設定パネ ルで指定可能な項目に制限があります。詳しくは 「5.1.22 コピーしながら読み取り」を参照してくださ い。

6 保存先フォルダ 請み取ったイメージを保存するフォルダを指定します。 Ê. 保存先フォルダを指定します。 Ф. 保存先フォルダをエクスプローラで表示します。

⑦ サブフォルダに保存 読み取り毎に、⑥の保存先に指定したフォルダの中に新 たなフォルダを作成して、そこに読み取りイメージを 保存します。作成されるフォルダの名前は、「設定ファ イル名 +" 月日時分秒 "」の形式になります。

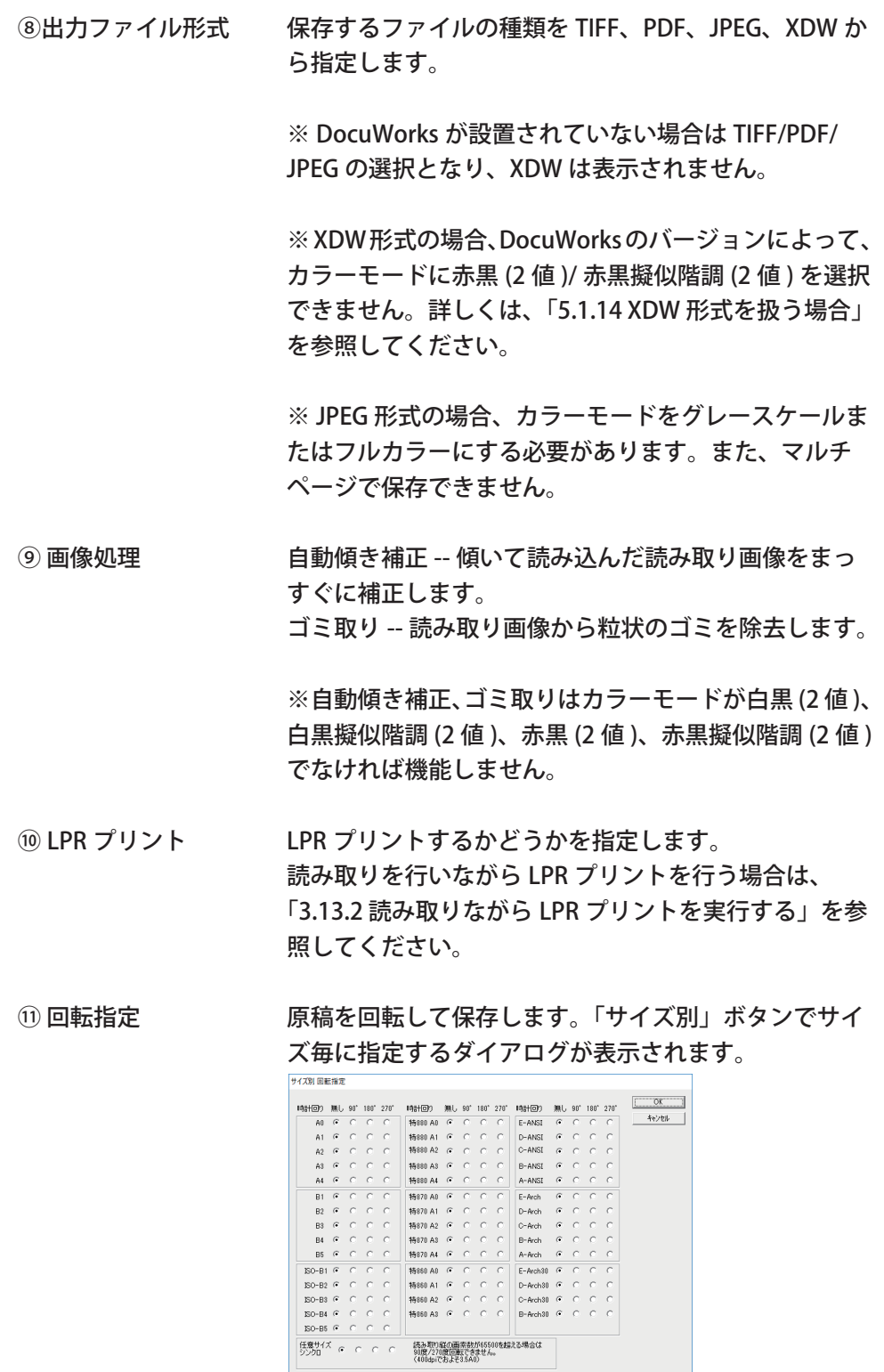

⑫ ファイル名リスト 読み取り毎の保存ファイル名を指定します。 シングルページで保存するか、マルチページで保存す るか選択できます。ファイル名を CSV ファイルから読 み込む場合は「CSV ファイルから」のボタンをクリッ クします。 保存ファイル名指定の詳細については「3.11 画像ファ イルのファイル名」を参照してください。

⑬ プレビュー イメージの読み取り後、保存する前に画像を表示して 確認するかどうかを指定します。

「プレビュー」のチェック時には、プレビューウィンド ウを表示し、「保存する」/「保存しない」が選択できます。 「プレビュー」のチェックなし時には、プレビューウィ ンドウを表示せず、読み取ったイメージを保存します。 プレビューウィンドウについては、「3.2.6 プレビュー ウィンドウ」、「3.12.8 環境設定 ( プレビュー自動保存 )」 を参照してください。

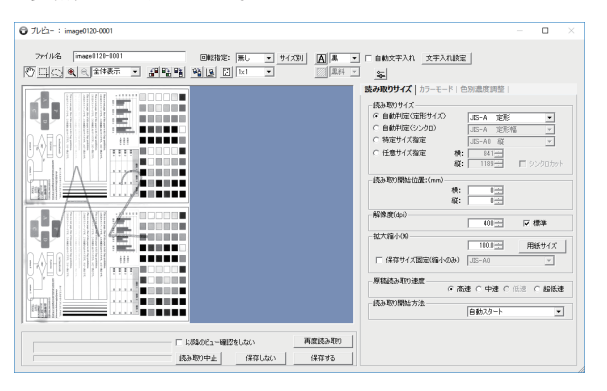

⑭ 読み取り開始 / 読み取り中止

「読み取り開始」ボタンにて、指定された設定で読み取 りを開始します。読み取り中、ボタンの表示は「読み 取り中止」になります。

「読み取り中止」ボタンにて、読み取りを中止します。 ボタンの表示は「読み取り開始」になります。

LPR Print : OFF

LPR残り:0

⑮ LPR ステータス LPR プリントの各状態を表示します。

LPR プリント設定の状態を示します。

LPR プリントの残りページ数を示します。

LPR プリント中のファイル名を表示します。 image1110-0003.tif

⑯ 詳細設定パネル 詳細設定を行います。 タブをクリックすることで、「ログパネル」、「読み取り サイズパネル」、「カラーモードパネル」、 「色別濃度調整 パネル」を切り替えることができます。 詳細については 3.2.2 ~ 3.2.5 の詳細設定パネルについ ての説明を参照してください。

注意

・読み取り開始できない時について

スキャナ機器が次のような場合は読み取り開始することができません。

- (1) コピーで使用中。
- (2) エラー発生状態のとき。
- (3) 立ち上げ起動中。
- (4) USB ケーブルで接続していないとき。
- (5) 原稿がセットされたまま、または詰まったまま。
- (6) 他のアプリケーションと USB で接続しているとき。
- (7) スタンプ転送ツールがスキャナ機器に接続しているとき。
- (8) スキャナ機器が節電状態のとき。

#### 3.2.2 詳細設定パネル (ログパネル)

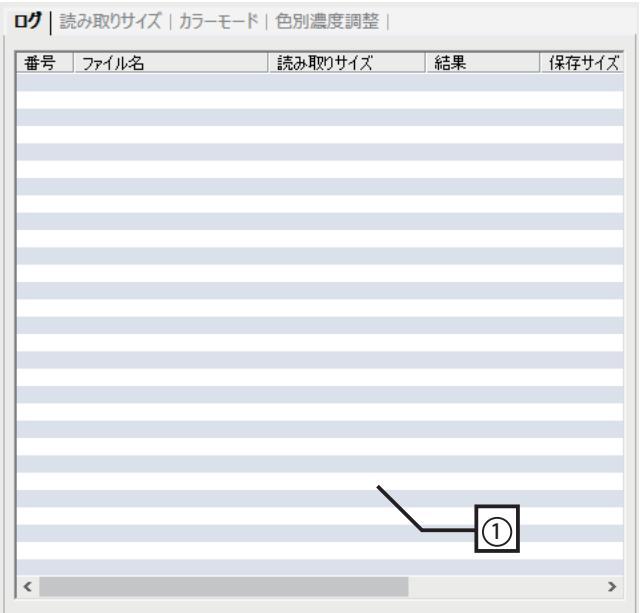

① ログリスト うち読み取りの結果が表示されていきます。 表示される結果は番号、ファイル名、読み取りサイズ、 結果、保存サイズ、傾き補正、ゴミ取りの情報が表示 されます。

Note: 正常に読み取りが終了したログのリストをダブルクリックすると画像イ メージを表示することができます。

SHIFT キーを押しながらダブルクリックすると、環境設定で指定した外部 ビューワによって画像イメージが表示されます。

これらの操作は、ログリスト上の開きたいファイルを右クリックすることで も可能です。

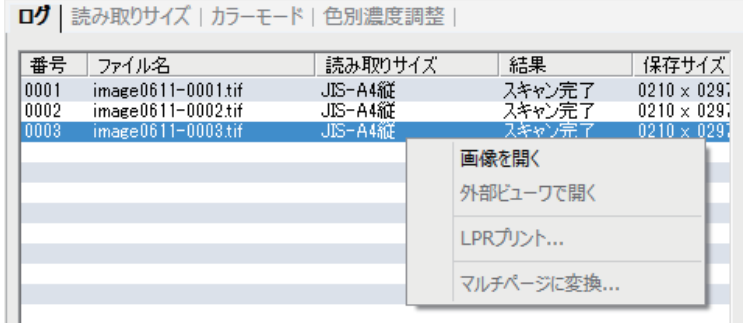

#### 3.2.3 詳細設定パネル ( 読み取りサイズパネル )

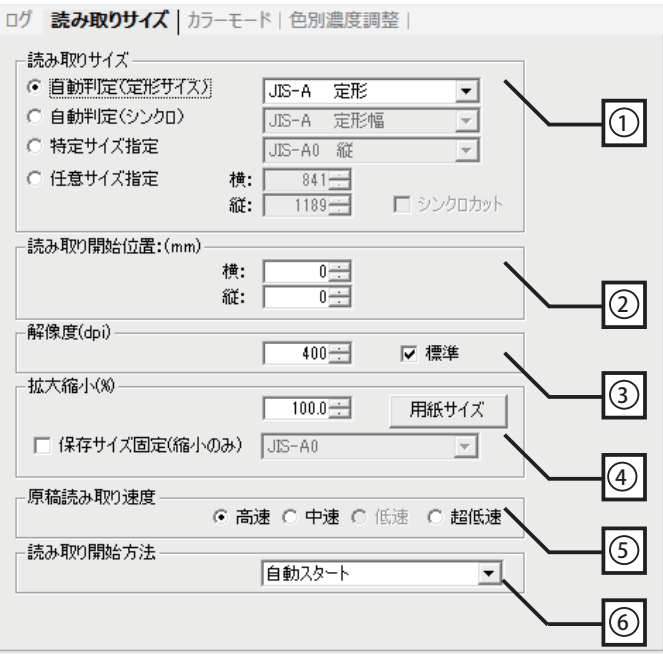

① 読み取りサイズ 自動判定 ( 定形サイズ ) · 自動判定 ( シンクロ ) · 特定サ イズ指定・任意サイズ指定から選択します。

> 自動判定 ( 定形サイズ )・自動判定 ( シンクロ ) ではサ イズ系列を以下から選択します。 JIS-A・JIS-B・ISO-B・特 A880mm・特 A870mm・特 860mm・ANSI・Arch・Arch30

> 特定サイズ指定・任意サイズ指定のときは、読み込ま れた原稿は全て指定したサイズで保存されます。

自動判定 ( シンクロ ) の場合、幅はスキャナ機器が判定 した定形幅になり、長さは原稿自体の長さとなります が、読み取り可能な最大長を超えた部分はカットされ ます。

任意サイズ指定時は以下の寸法指定が可能です。

縦 100 ~ 15000mm まで

横 100 ~ 914mm まで

シンクロカットを指定した場合、長さは原稿自体の長 さとなりますが、読み取り可能な最大長を超えた部分 はカットされます。

- Note: 読み取り可能な縦の長さは画素数により制限されます。詳しくは、「5.1.1 最大読み取り長について」を参照してください。
- Note: 読み取り可能な横の幅は拡大縮小率により制限されます。詳しくは、「5.1.27 拡大縮小率と最大読み取り幅」を参照してください。
- ② 読み取り開始位置 原稿を読み取る際の、原稿左上角からの読み取り開始 位置を指定します。指定可能な範囲は以下の通りです。 縦 : - 999 から+ 999mm まで 横 : - 500 から+ 500mm まで

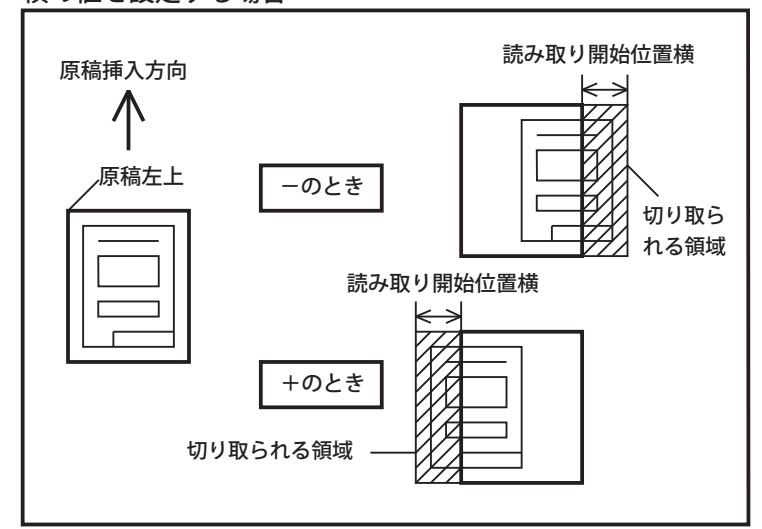

横の値を設定する場合

#### 縦の値を設定する場合

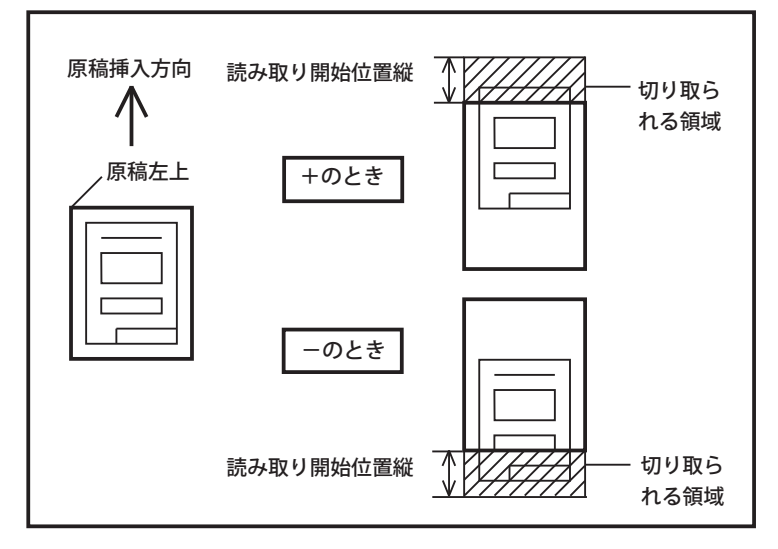

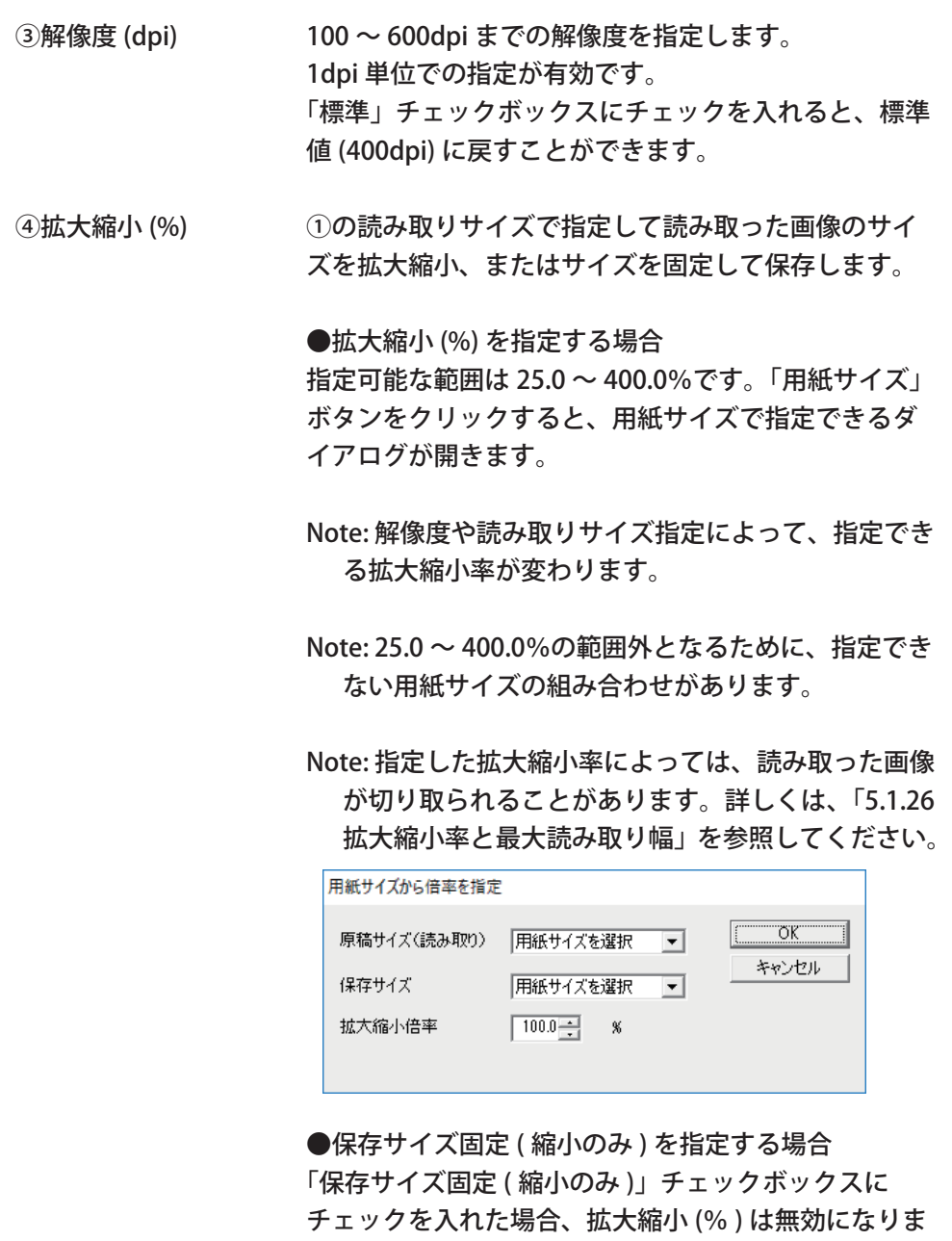

す。

保存サイズ固定に指定するサイズを選択します。

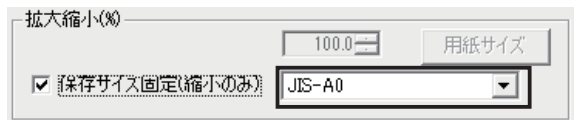

例1) 読み取りサイズと保存サイズの縦横比が同じ場合

|  |  | JIS-A3 で保存: |  |
|--|--|-------------|--|
|--|--|-------------|--|

| 読み取りサイズ       | 保存サイズ         | 縮小 |
|---------------|---------------|----|
| 縦<br>JIS-A0   | 縦<br>$JIS-A3$ | あり |
| 縦<br>$JIS-A1$ | 縦<br>JIS-A3   | あり |
| 縦<br>$JIS-A2$ | 縦<br>$JIS-A3$ | あり |
| 縦<br>$JIS-A3$ | 縦<br>JIS-A3   | なし |
| 縦<br>JIS-A4   | 縦<br>$JIS-AA$ | なし |
| 横<br>JIS-A1   | 横<br>JIS-A3   | あり |
| 横<br>$JIS-A2$ | 横<br>$JIS-43$ | あり |
| 横<br>$JIS-A3$ | 横<br>JIS-A3   | なし |
| 横<br>JIS-A4   | 横<br>JIS-A4   | なし |

Note: 読み取った画像サイズが指定した定形サイズより小さかった場合、そ のままのサイズで保存されます。

- Note: 読み取った画像のサイズが指定した定形サイズより大きかった場合、 指定したサイズに縮小されて保存されます。このとき、余白が最も少な くなるように、スキャンした画像の縦横比にあわせて、保存サイズが縦 向きになるか横向きになるか自動で判定されます。
- 例2) 読み取りサイズと保存サイズの縦横比が異なる場合

E-ANSI 縦を JIS-A3 縦で保存:

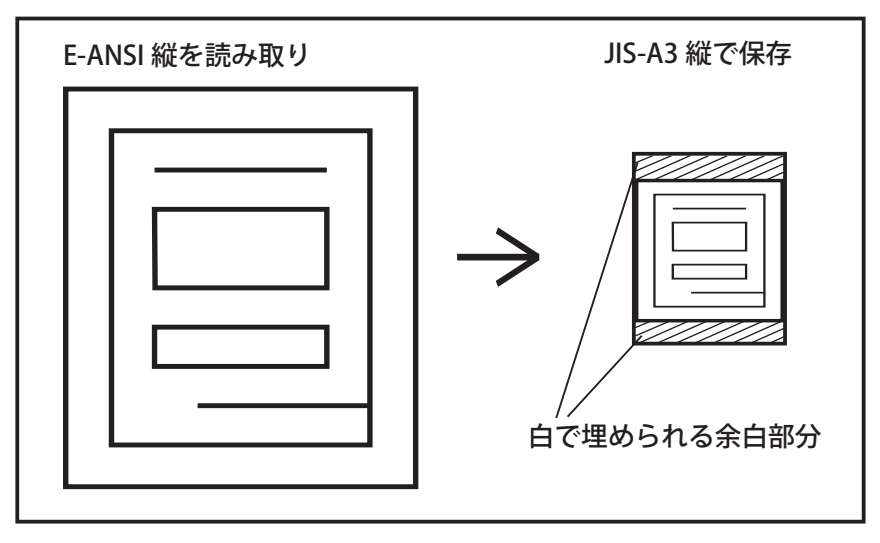

JIS-2A0 縦を JIS-A0 縦で保存:

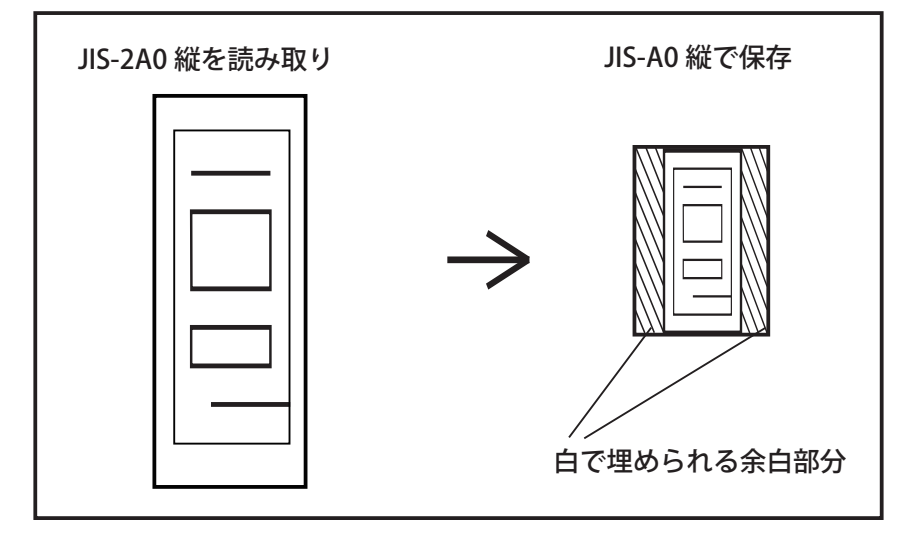

Note: 読み取った画像のサイズの縦横比と、指定した定形サイズの縦横比が 異なる場合、縦横比を維持したまま指定サイズに収まるよう縮小された 後、指定サイズの中央に縮小されたイメージが配置され、余白部分は白 で埋められます。

⑤原稿読み取り速度 原稿の読み取り速度を遅くします。 傷みやすい原稿の読み取りのときに使用します。 カラーモードと解像度によって、指定できる速度が異 なります。

フルカラーの場合:

- ・解像度 300dpi 以下: 高速 / 低速 / 超低速
- ・解像度 300dpi 以上の場合: 低速 / 超低速
- フルカラー以外の場合: 高速 / 中速 / 超低速

⑥読み取り開始方法

原稿挿入してからの読み取り方法を指定します。

●本体の設定に依存 スキャナ機器の本体設定で読み取りを開始します。

●自動スタート 原稿挿入するとすぐに読み取りを開始します。

●マニュアルスタート 原稿を挿入してから、スキャナ機器のスタートボタン で読み取りを開始します。

3.2.4 詳細設定パネル ( カラーモードパネル )

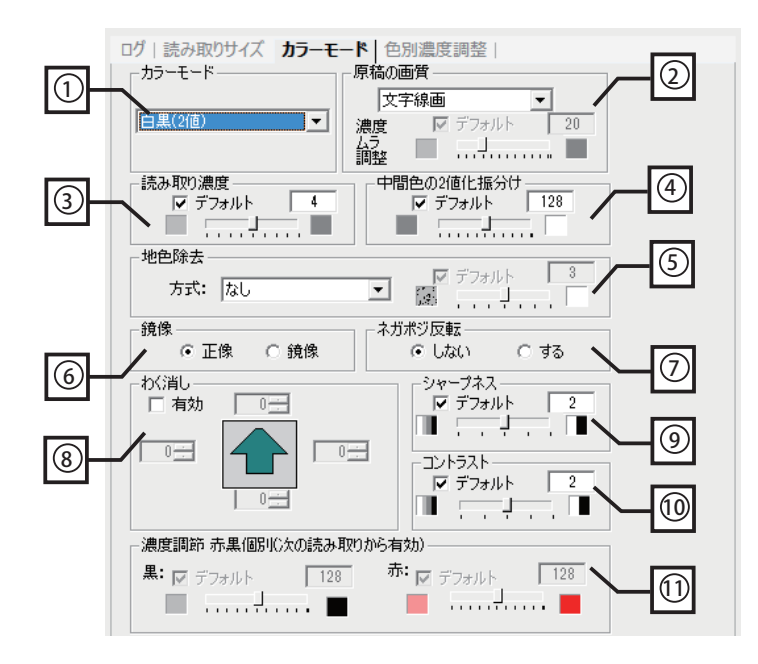

① カラーモード 請み込む原稿の種類にあわせて指定します。選択でき るカラーモードは、白黒 (2 値 )、白黒擬似階調 (2 値 )、 赤黒 (2 値 )、赤黒擬似階調 (2 値 )、グレースケール、フ ルカラーの6つです。

② 原稿画質 する 読み込む原稿の種類にあわせてフィルタの方式を指定 します。カラーモードごとに選択できる原稿画質が異 なります。カラーモードにより、指定可能な原稿画質 は以下の表のように変わります。

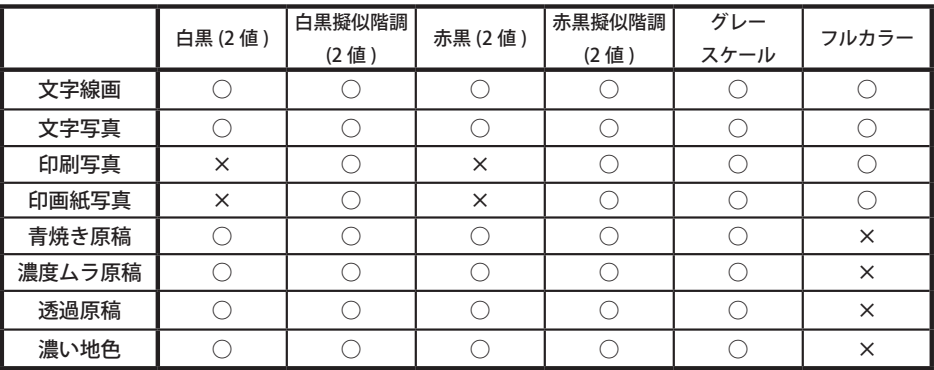

Note: 濃度ムラ原稿のときは濃度ムラを調整できます。調整範囲は 80 段階です。 スライドバーの刻みが段階の境を表します。

③ 読み取り濃度 またい 読み取り時の全体的な濃度を指定します。調整範囲は 9 段階です。スライドバーの刻みが段階の境を表します。

④ 中間色の 2 値化振分け

カラーモードが、白黒 (2 値 )、赤黒 (2 値 ) のときに有 効です。 2 値化するときのしきい値を指定します。 カラーモードが、白黒擬似階調 (2 値 )、赤黒擬似階調 (2 値 )、グレースケール、フルカラーのときは指定できま せん。 調整範囲は 255 段階です。スライドバーの刻みが段階

⑤ 地色除去 黄ばんだ原稿などの地色を除去する方式を指定します。

の境を表します。

 自動・・・・・地色の濃度が均一な場合 マニュアル・・地色の濃度むらがある場合

調整範囲は自動のとき 7 段階、マニュアルのとき 39 段 階です。スライドバーの刻みが段階の境を表します。 原稿画質が、「印刷写真」または「印画紙写真」のときは、 地色除去-自動を指定できません。

6 鏡像 おおといい 読み取り原稿を鏡像で読み取ります。 読み取りサイズの指定が「任意サイズ指定」のとき、 鏡像は指定できません。

⑦ ネガポジ反転 うち読み取ったイメージの白黒を反転して保存します。

8) わく消し またのは 読み取り原稿の上下左右端を消します。 調整範囲は 0 ~ 50mm です。

⑨ シャープネス 原稿の輪郭線の鮮明度を指定します。 調整範囲は 5 段階です。スライドバーの刻みが段階の 境を表します。

- ⑩ コントラスト 原稿の明暗の差を調整します。調整範囲は 5 段階です。 スライドバーの刻みが段階の境を表します。
- ⑪ 濃度調節 赤黒個別

カラーモードが、赤黒 (2 値 )、赤黒擬似階調 (2 値 ) の とき有効です。 黒色と赤色の濃度を個別に指定します。カラーモード が、白黒 (2 値 )、白黒擬似階調 (2 値 )、グレースケール、 フルカラーのときは指定できません。 調整範囲は 255 段階です。スライドバーの刻みが段階 の境を表します。プレビュー中の「再度読み取り」に は適用されません。

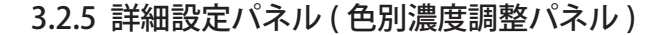

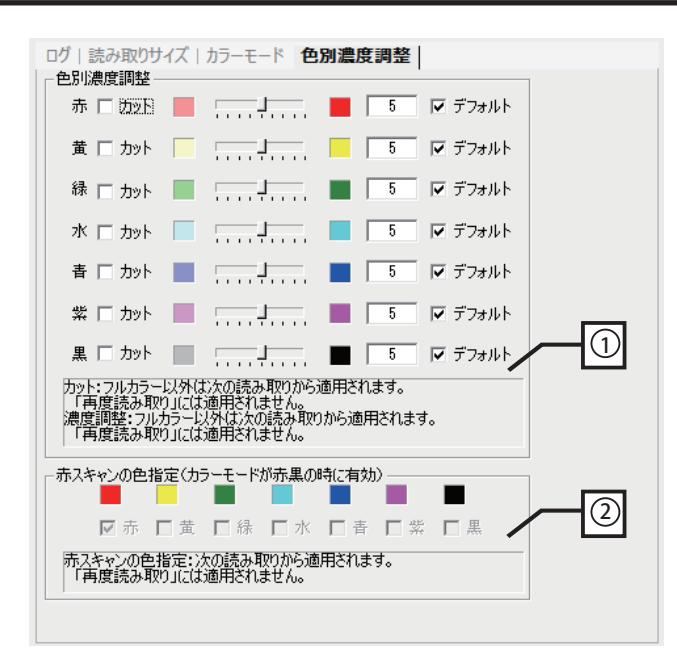

① 色別濃度調整 カラーモードの指定によって、色別濃度調整の機能が 異なります。

> ●白黒またはグレースケールのとき: 白黒またはグレースケールに変換するときにその色を 強めたり、弱めたりします。次の読み取りから適用さ れます。プレビュー中の「再度読み取り」には適用さ れません。

> ●赤黒のとき: 赤または黒に変換するときにその色を強めたり、弱め たりします。次の読み取りから適用されます。プレ ビュー中の「再度読み取り」には適用されません。

●フルカラーのとき:

それぞれの色の濃度を調整します。プレビュー中の「再 度読み取り」から適用されます。

調整範囲は 9 段階です。スライドバーの刻みが段階の 境を表します。 「カット」チェックボックスにチェックを入れた場合、 その色は読み取るイメージから除去されます。 フルカラー以外は、次の読み取りから適用されます。

プレビュー中の「再度読み取り」には適用されません。 フルカラーの場合、プレビュー中の「再度読み取り」 から適用されます。

② 赤スキャンの色指定

カラーモードが赤黒 (2 値 )、赤黒擬似階調 (2 値 ) の時 のみ有効です。読み取るイメージの色のうち、赤色に 変換する色を指定します。 次の読み取りから適用されます。プレビュー中の「再

度読み取り」には適用されません。

3.2.6 プレビューウィンドウ

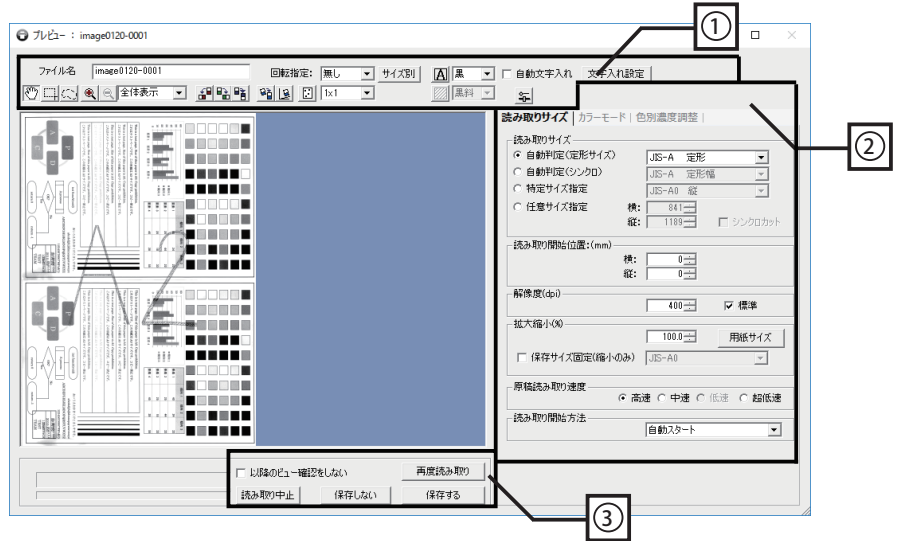

①ツールボタン / 画像編集機能

ファイル名 プレビューで表示した画像を保存するファイル名を表 示します。シングルページで読み取りを行った場合、 ファイル名を変更することが可能です。

回転指定 読み取り設定で指定した回転指定を表示します。回転 指定を変更することが可能です。 「サイズ別」ボタンをクリックすると、サイズ毎に指定 するダイアログが表示されます。再度読み取り、また は次回読み取りの際に設定が反映されます。

> Note: 画像の回転には制限があります。詳しくは「5.1.7 画像の回転」を参照してください。

スクロール / 矩形領域選択 / 自由領域選択

プレビュー上でのマウスの機能を切り替えます。

- $\sqrt{2}$ 拡大表示時に、画像の表示位置をスクロールしま
- す。
- 矩形領域を選択します。
- kЫ 自由領域を選択します。

Note: 領域の選択については「3.10.15 領域選択」を参 照してください。

拡大 / 縮小 / 表示倍率

画像の表示倍率を変更します。

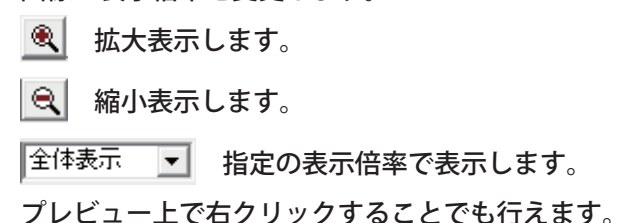

左へ 90 度回転 / 右へ 90 度回転 /180 度回転

画像を左へ 90 度回転します。

- 画像を右へ 90 度回転します。
- 画像を 180 度回転します。

プレビュー上で右クリックすることでも行えます。

自動傾き補正 / 手動傾き補正

傾いて読み込んだ読み取り画像をまっすぐに補正しま す。グレースケール、フルカラーの画像では、自動傾 き補正は使用できません。

94 画像の傾きを自動で補正します。

画像の傾きを、「水平線を指定」または「角度を

指定」して補正します。

プレビュー上で右クリックすることでも行えます。

Note: 傾き補正には制限があります。

詳しくは「5.1.3 自動傾き補正・手動傾き補正」を参 照してください。

Note: 画像の回転には制限があります。詳しくは「5.1.7 画像の回転」を参照してください。

ゴミ取り / ゴミ取りのサイズ

読み取り画像から粒状のゴミを除去します。

グレースケール、フルカラーの画像では、使用できま せん。

ゴミ取りを実行します。

**コミ取りのサイズを指定します。** 

プレビュー上で右クリックすることでも行えます。

文字入れ 文字入れ設定で指定した位置に、指定した文字列を、 読み取り画像に合成します。

> 「自動文字入れ」をチェックした場合、読み取った画像 に、自動で文字入れを行います。

> 「文字入れ設定」ボタンをクリックすると、文字入れ設 定ウィンドウを表示します。

文字入れを実行します。

|黒  $\mathbf{r}$ 文字入れの色を指定します。

プレビュー上で右クリックすることでも行えます。 文字入れ設定については、「3.2.7 文字入れ設定ウィンド ウ」を参照してください。

Note: 指定した文字入れの色によって、読み取った画 像のカラーモードが変わることがあります。

網掛け 選択した領域に、指定したパターンで網掛けを行いま す。

図 網掛けを実行します。

|黒斜 ▼| 網掛けのパターンを「黒斜」、「黒縦」、

「黒横」、「赤斜」、「赤縦」、「赤横」から指定します。 プレビュー上で右クリックすることでも行えます。

Note: 指定した網掛けの色によって、読み取った画像の カラーモードが変わることがあります。

色変換 プレビュー上で右クリックすることで、選択した領域 の色を変換することができます。

「白黒に変換」

選択された領域内の赤色を黒色に変換します。

「白赤に変換」

選択された領域内の黒色を赤色に変換します。

Note: 白黒画像に「白赤に変換」を実行すると、読み取っ た画像は赤黒画像に変わります。

Note: グレースケール、フルカラーの画像では、使用で きません。

コピー・切り取り・削除・貼り付け

プレビュー上で右クリックすることで、選択した領域 に、画像編集 ( コピー・切り取り・削除・貼り付け ) を 行うことができます。

高解像度表示 プレビュー上で右クリックすることで、プレビューに 表示する画像の表示解像度を変更することができます。 「高解像度表示」にチェックありの場合、画像は精密に 表示されますが、表示速度が遅くなります。「高解像度 表示」にチェックなしの場合、画像は粗雑に表示され ますが、表示速度が早くなります。 詳しくは「5.1.21 高解像度表示を行う場合」を参照し てください。

② 詳細設定パネル

詳細設定パネルの表示 / 非表示を切り替えます。

詳細設定パネルの設定を変更することで、再度読み取り、または次回読み取 りの際に設定が反映されます。これは 3.2.3 ~ 3.2.5 で説明している 詳細設定 パネルと同様の機能です。

色別濃度調整パネルの設定については、フルカラーで読み取りを行った場合 を除いて、次回読み取り時からのみ有効になります。

③読み取り指示

保存する 読み取った原稿を保存して次の読み取りを開始します。

保存しない 読み取りの保存をキャンセルします。 ( ファイル名番号は次に進みます )

再度読み取り 詳細設定の内容を変更して再度読み取りができます。 ( ファイル名番号は進みません )

読み取り中止 読み取りを中止します。

以降のビュー確認をしない

チェック時、以降の読み取りはビュー確認無しで読み 取り、保存を行います。

#### 3.2.7 文字入れ設定ウィンドウ

文字入れ設定では、文字入れを実行する際の文字入れの位置、フォント、文字列 等を設定することが可能です。

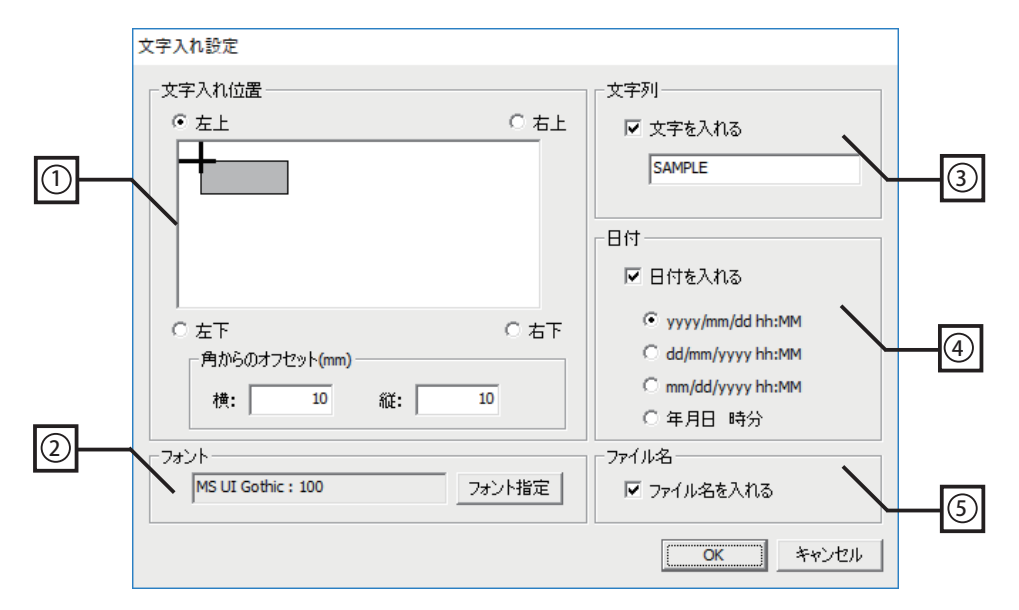

① 文字入れ位置 文字入れを行う位置を、左上 / 右上 / 左下 / 右下から指 定します。 「角からのオフセット (mm)」にて、指定した文字入れ

位置から文字入れを行うオフセットを指定します。オフ セットに指定可能な範囲は、縦横ともに 0 ~ 9999mm です。

- ② フォント 「フォント指定」ボタンをクリックし、フォントダイア ログにて文字のフォントを指定します。フォントサイ ズに指定可能な範囲は 10 ~ 999 です。
- ③ 文字列 「文字を入れる」をチェックすることで、任意の文字列 を指定することができます。任意の文字列に指定可能 な文字数は、半角で 40 文字 ( 全角で 20 文字 ) です。
- ④ 日付 「日付を入れる」をチェックすることで、日時を指定 フォーマットで文字列に追加することができます。

#### ⑤ ファイル名 「ファイル名を入れる」をチェックすることで、ファイ ル名を文字列に追加することができます。

# 3.3 自動判定 ( 定形サイズ ) で読み取る

自動判定 ( 定形サイズ ) で読み取る操作方法について記述します。 読み取る原稿が各種系列 (JIS-A・JIS-B・ISO-B・特 A880mm・特 A870mm・特 860mm・ANSI・Arch・Arch30) の定形の場合に使用します。

## 3.3.1 手順

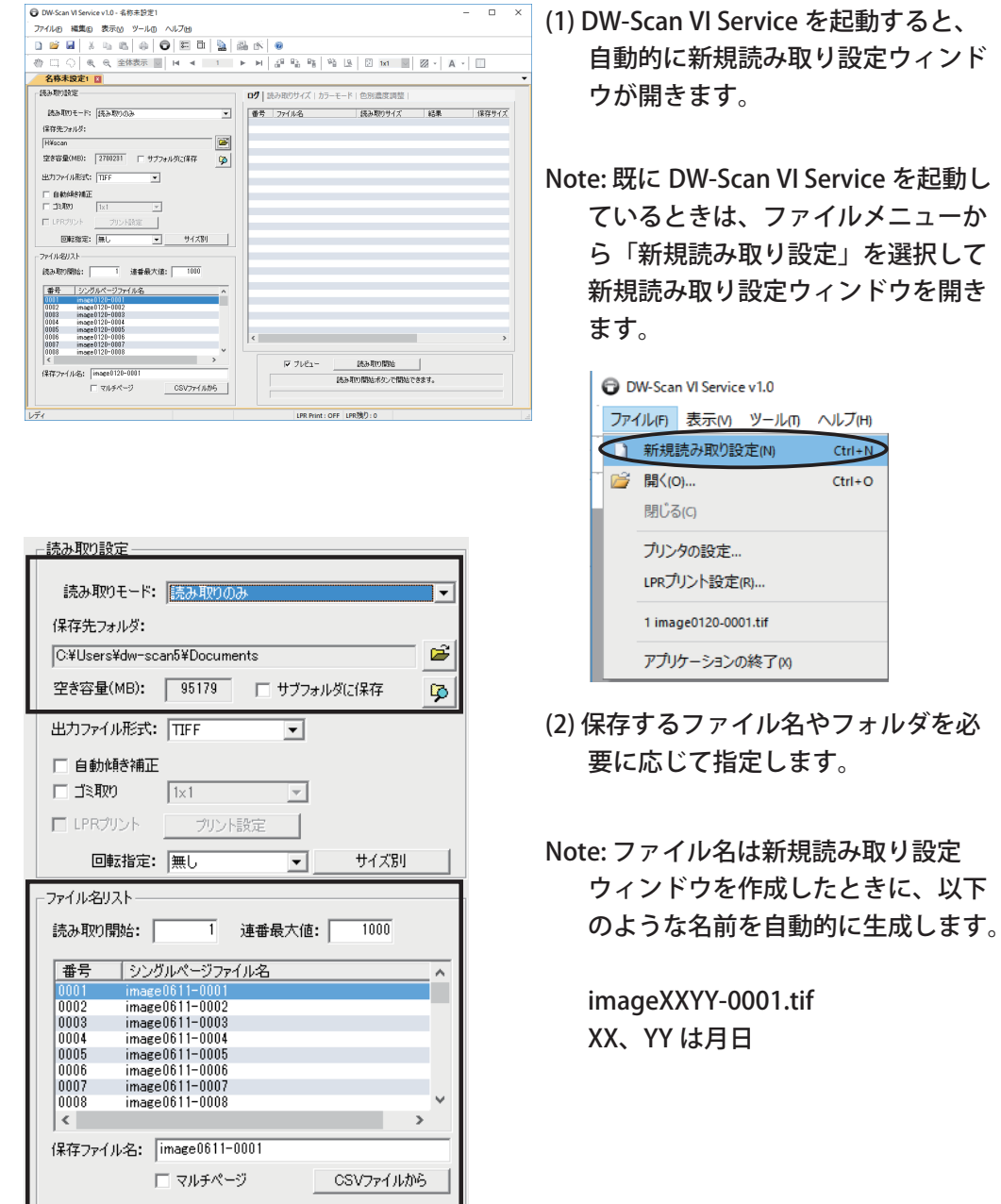

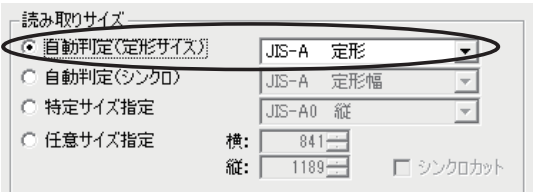

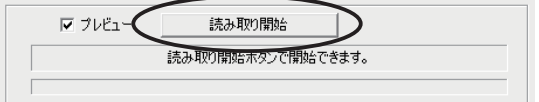

 $6<sub>th</sub>$ 븝 **ATM KK**  $\frac{1}{10}$  $\overline{a}$  and  $49 + 40 + 14$ ⊞um 用様サイズ

- (3) 詳細設定パネルのタブをクリックし て読み取りサイズパネルを表示させ ます。
- (4) 「自動判定 ( 定形サイズ )」をクリック します。必要に応じて読み取りする 原稿の系列を選択します。
- (5) イメージの読み取り後、保存する前 に画像を表示して確認したい場合は、 「プレビュー」をチェックしてくださ い。(6)、(7) の手順は「プレビュー」 がチェックされている場合の説明と なります。 「読み取り開始」ボタンをクリックし てから、スキャナ機器に原稿を読み 込ませます。
- (6) 読み取り中のインジケータが表示さ れた後、読み取った原稿のプレビュー が表示されます。

Note: プレビュー中は以下の操作が行えます。

ファイル名変更・文字入れ・網掛け・色変換・傾き補正・ゴミ取り・ 回転・コピー・切り取り・削除・貼り付け

プレビューについては、「3.2.6 プレビューウィンドウ」を参照してください。

(7) 読み取りの指示を行います。

- 保存する 読み取った原稿を保存して次の読み取りを開始します。
- 保存しない 読み取りの保存をキャンセルします。 ( ファイル名番号は次に進みます )
- 再度読み取り 詳細設定の内容を変更して再度読み取りができます。 ( ファイル名番号は進みません )
- 読み取り中止 読み取りを中止します。

以降のビュー確認をしない

チェック時、以降の読み取りはビュー確認無しで読み 取り、保存を行います。

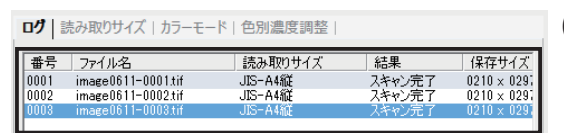

- (8) 設定ファイル画面のログに結果が表 示されます。
- Note: 読み取りを終了した後、このログのリストをダブルクリックすると、読み 取ったイメージを表示することができます。ウィンドウタイトルに表示され る寸法は読み取りで指定した解像度換算での値です。
- (9) 読み取る原稿がまだある場合は、スキャナ機器に次の原稿を読み込ませます。 もう無い場合は、「読み取り中止」ボタンをクリックして、終了させます。
- (10) この様にして、1000 枚 ( 最大 9999 枚まで変更可能 ) まで連続して読み取ら せながら保存する作業を続けることができます。

# 3.4 自動判定 ( シンクロ ) で読み取る

自動判定 ( シンクロ ) で読み取る操作方法について記述します。 原稿が各種系列 (JIS-A・JIS-B・ISO-B・特 A880mm・特 A870mm・ 特 860mm・ANSI・Arch・Arch30) の定形幅で、長さが任意のときに 使用します。

## 3.4.1 手順

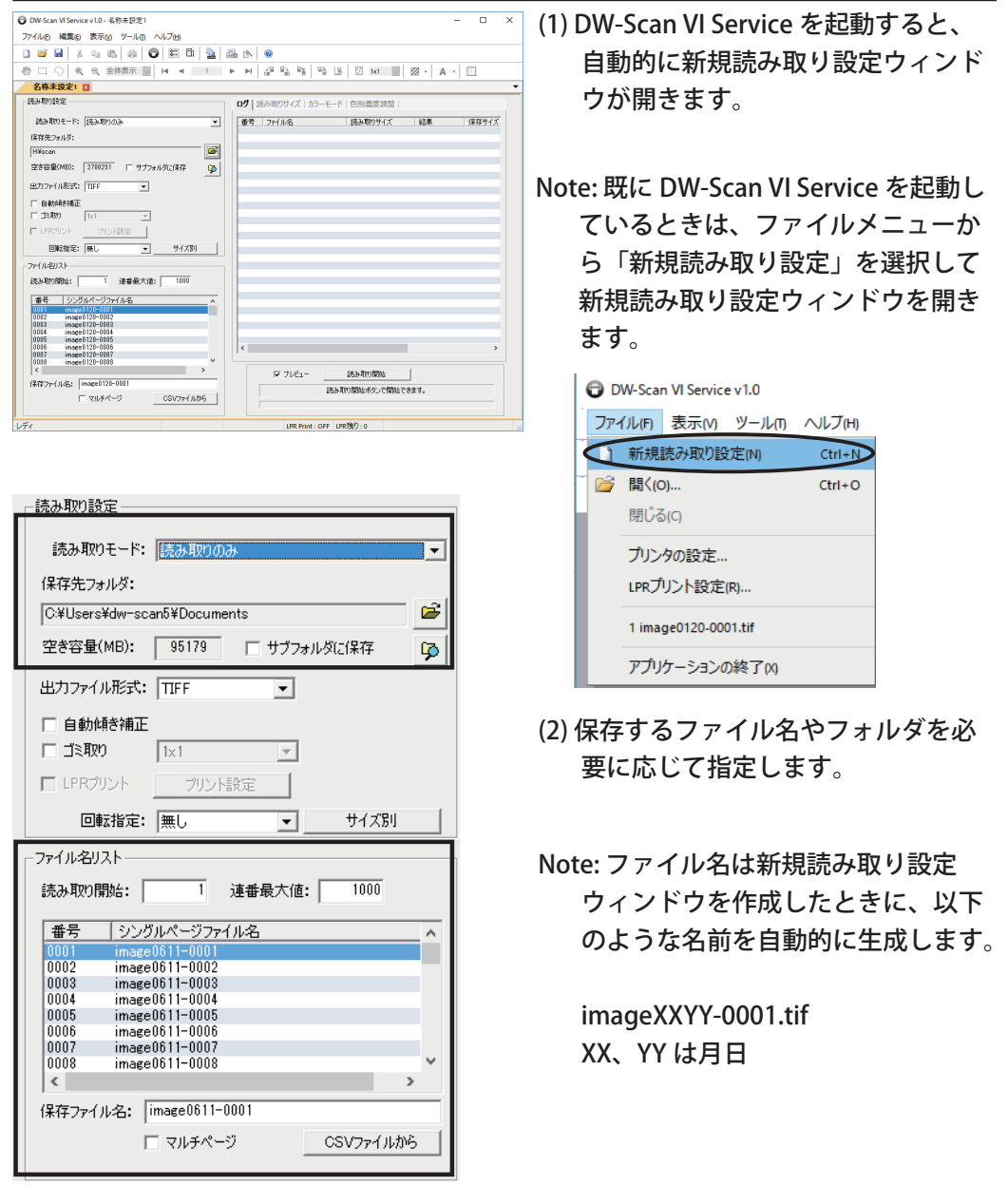

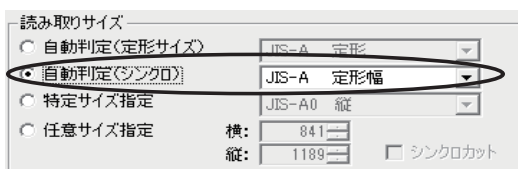

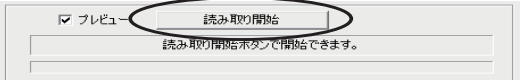

 $6.58$ - 30<br>**み取りサイズ|** か ¢ per en 読み取りサイズ<br>- 自動判定(定形)<br>- 自動判定(に) ise» m 로 r. <sub>ma</sub>  $\frac{1}{\sinh(\theta)} = \frac{1}{\sin(\theta)}$ щű  $0.0672 - 8$ いねのヒュー暗にとしない ARAM

- (3) 詳細設定パネルのタブをクリックし て読み取りサイズパネルを表示させ ます。
- (4) 「自動判定 ( シンクロ )」をクリックし ます。必要に応じて読み取りする原 稿の系列を選択します。
- (5) イメージの読み取り後、保存する前 に画像を表示して確認したい場合は、 「プレビュー」をチェックしてくださ い。(6)、(7) の手順は「プレビュー」 がチェックされている場合の説明と なります。 「読み取り開始」ボタンをクリックし てから、スキャナ機器に原稿を読み 込ませます。
- (6) 読み取り中のインジケータが表示さ れた後、読み取った原稿のプレビュー が表示されます。

Note: プレビュー中は以下の操作が行えます。

ファイル名変更・文字入れ・網掛け・色変換・傾き補正・ゴミ取り・ 回転・コピー・切り取り・削除・貼り付け

プレビューについては、「3.2.6 プレビューウィンドウ」を参照してください。

- (7) 読み取りの指示を行います。 保存する 読み取った原稿を保存して次の読み取りを開始します。
	- 保存しない 読み取りの保存をキャンセルします。 ( ファイル名番号は次に進みます )
	- 再度読み取り 詳細設定の内容を変更して再度読み取りができます。 ( ファイル名番号は進みません )
	- 読み取り中止 読み取りを中止します。

以降のビュー確認をしない

チェック時、以降の読み取りはビュー確認無しで読み 取り、保存を行います。

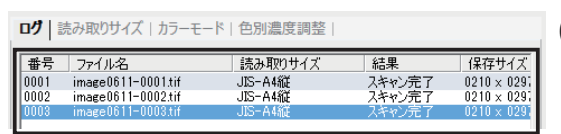

(8) 設定ファイル画面のログに結果が表 示されます。

- Note: 読み取りを終了した後、このログのリストをダブルクリックすると、読み 取ったイメージを表示することができます。ウィンドウタイトルに表示され る寸法は読み取りで指定した解像度換算での値です。
- (9) 読み取る原稿がまだある場合は、スキャナ機器に次の原稿を読み込ませます。 もう無い場合は、「読み取り中止」ボタンをクリックして、終了させます。
- (10) この様にして、1000 枚 ( 最大 9999 枚まで変更可能 ) まで連続して読み取ら せながら保存する作業を続けることができます。
- Note: 自動判定 ( シンクロ ) で読み取り可能な縦の長さは画素数により制限され ます。長さは原稿自体の長さとなりますが、読み取り可能な最大長を超えた 部分はカットされます。

詳しくは、「5.1.1 最大読み取り長について」を参照してください。

# 3.5 特定サイズ指定で読み取る

特定サイズ指定で読み取る操作方法について記述します。 特定のサイズで読み取りするときに使用します。

## 3.5.1 手順

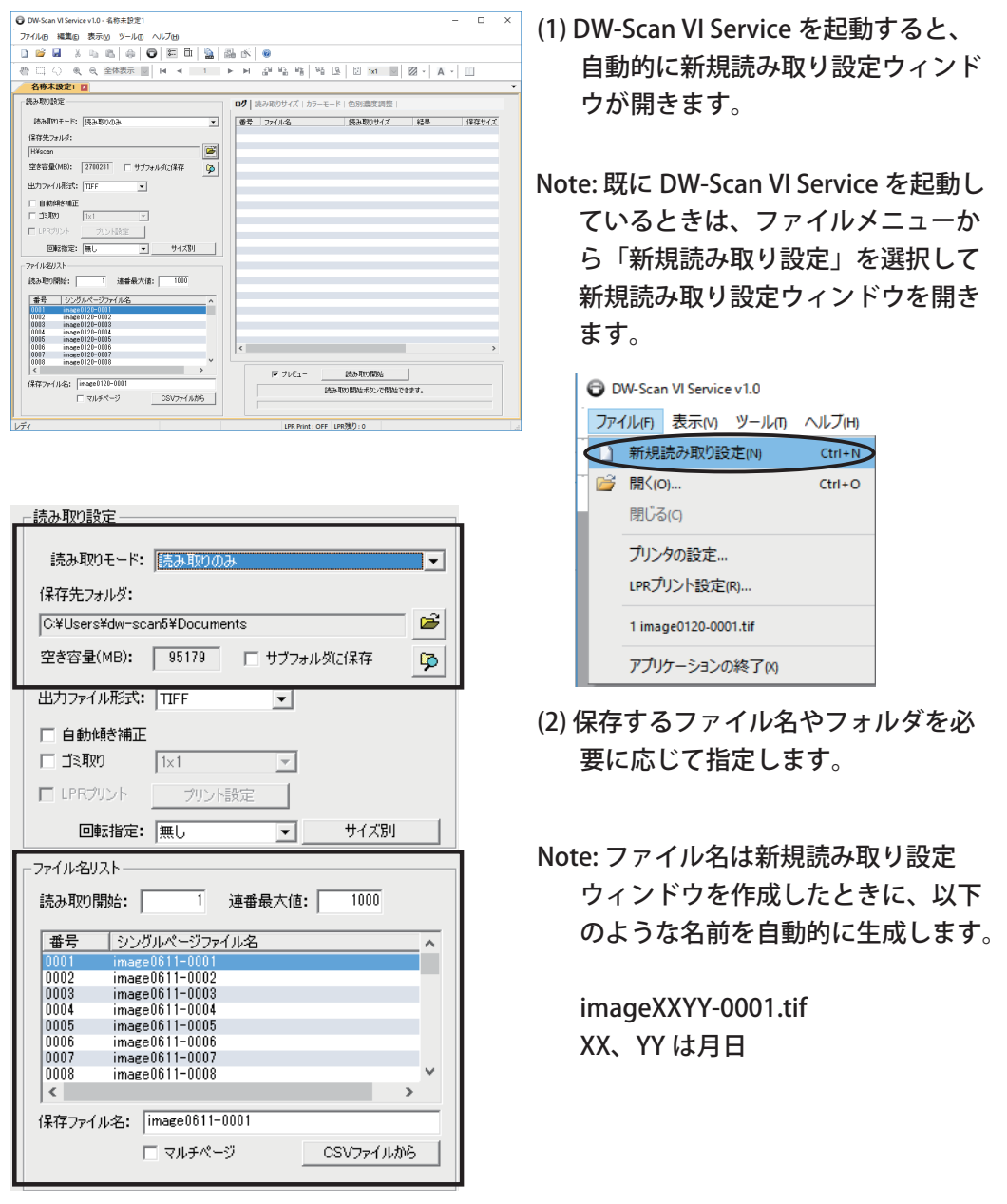

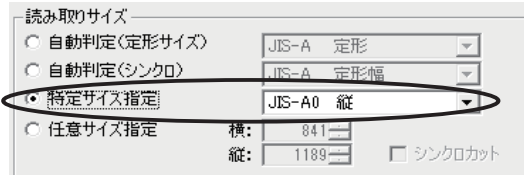

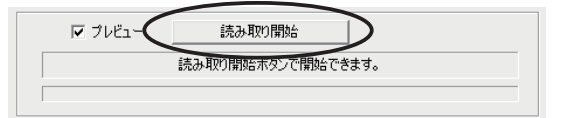

- (3) 詳細設定パネルのタブをクリックし て読み取りサイズパネルを表示させ ます。
- (4) 「特定サイズ指定」をクリックして、 読み取るサイズを指定します。
- (5) イメージの読み取り後、保存する前 に画像を表示して確認したい場合は、 「プレビュー」をチェックしてくださ い。 (6)、(7) の手順は「プレビュー」が チェックされている場合の説明とな ります。 「読み取り開始」ボタンをクリックし てから、スキャナ機器に原稿を読み 込ませます。
- **B** 7kg  $\frac{7766}{[70]}\frac{\sqrt{[160]}}{\sqrt{[160]}}\frac{\sqrt{[160]}}{\sqrt{[160]}}\frac{\sqrt{[160]}}{\sqrt{[160]}}\frac{\sqrt{[160]}}{\sqrt{[160]}}\frac{\sqrt{[160]}}{\sqrt{[160]}}\frac{\sqrt{[160]}}{\sqrt{[160]}}\frac{\sqrt{[160]}}{\sqrt{[160]}}\frac{\sqrt{[160]}}{\sqrt{[160]}}\frac{\sqrt{[160]}}{\sqrt{[160]}}\frac{\sqrt{[160]}}{\sqrt{[160]}}\frac{\sqrt{[16$ -<u>se</u>」<br>9取りサイズ|カラ・  $\overline{\phantom{a}}$ ¢  $\sqrt{56}$ **Billi** THE 21 OWNER 쨘.  $\overline{0\pm 1}$ r.  $10 - 4$ v au  $\frac{1}{1000}$ 用紙サイズ **BISISA DO AM**  $\overline{a}$
- (6) 読み取り中のインジケータが表示さ れた後、読み取った原稿のプレビュー が表示されます。

Note: プレビュー中は以下の操作が行えます。

ファイル名変更・文字入れ・網掛け・色変換・傾き補正・ゴミ取り・ 回転・コピー・切り取り・削除・貼り付け

プレビューについては、「3.2.6 プレビューウィンドウ」を参照してください。
(7) 読み取りの指示を行います。

- 保存する 読み取った原稿を保存して次の読み取りを開始します。
- 保存しない 読み取りの保存をキャンセルします。 ( ファイル名番号は次に進みます )
- 再度読み取り 詳細設定の内容を変更して再度読み取りができます。 ( ファイル名番号は進みません )

読み取り中止 読み取りを中止します。

以降のビュー確認をしない

チェック時、以降の読み取りはビュー確認無しで読み 取り、保存を行います。

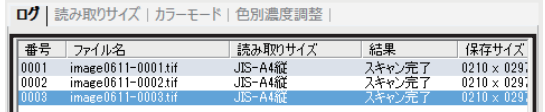

(8) 設定ファイル画面のログに結果が表 示されます。

- Note: 読み取りを終了した後、このログのリストをダブルクリックすると、読み 取ったイメージを表示することができます。ウィンドウタイトルに表示され る寸法は読み取りで指定した解像度換算での値です。
- (9) 読み取る原稿がまだある場合は、スキャナ機器に次の原稿を読み込ませます。 もう無い場合は、「読み取り中止」ボタンをクリックして、終了させます。
- (10) この様にして、1000 枚 ( 最大 9999 枚まで変更可能 ) まで連続して読み取ら せながら保存する作業を続けることができます。

## 3.6 任意サイズ指定で読み取る

任意サイズ指定で読み取る操作方法について記述します。 任意のサイズで読み取りするときに使用します。

## 3.6.1 手順

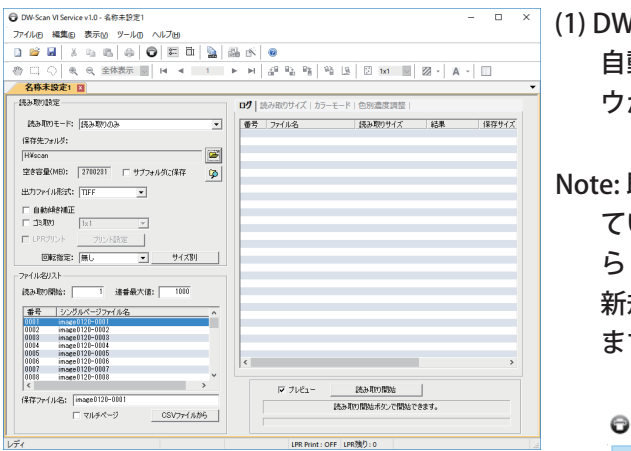

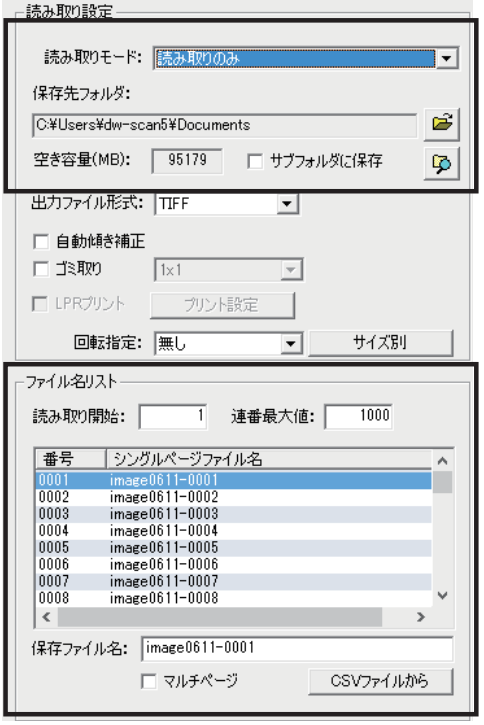

- (1) DW-Scan VI Service を起動すると、 自動的に新規読み取り設定ウィンド ウが開きます。
- Note: 既に DW-Scan VI Service を起動し ているときは、ファイルメニューか 「新規読み取り設定」を選択して 新規読み取り設定ウィンドウを開き ます。

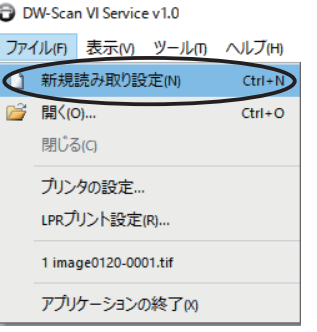

- (2) 保存するファイル名やフォルダを必 要に応じて指定します。
- Note: ファイル名は新規読み取り設定 ウィンドウを作成したときに、以下 のような名前を自動的に生成します。

imageXXYY-0001.tif XX、YY は月日

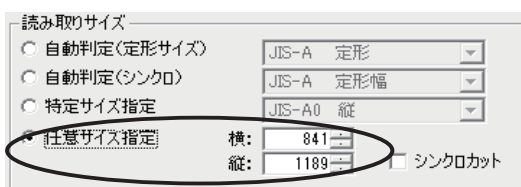

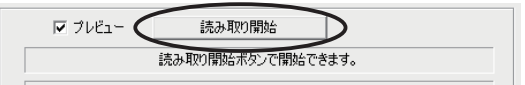

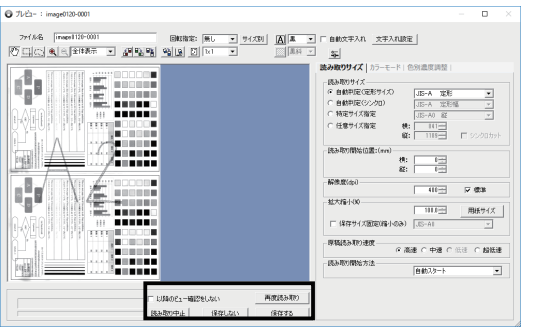

- (3) 詳細設定パネルのタブをクリックし て読み取りサイズパネルを表示させ ます。
- (4) 「任意サイズ指定」をクリックして、 読み取るサイズ (縦・横) を指定し ます。シンクロカットを指定した場 合、縦は原稿の長さでカットされま す。
- (5) イメージの読み取り後、保存する前 に画像を表示して確認したい場合は、 「プレビュー」をチェックしてくださ い。 (6)、(7) の手順は「プレビュー」が チェックされている場合の説明とな ります。 「読み取り開始」ボタンをクリックし てから、スキャナ機器に原稿を読み 込ませます。
- (6) 読み取り中のインジケータが表示さ れた後、読み取った原稿のプレビュー が表示されます。

Note: プレビュー中は以下の操作が行えます。 ファイル名変更・文字入れ・網掛け・色変換・傾き補正・ゴミ取り・ 回転・コピー・切り取り・削除・貼り付け プレビューについては、「3.2.6 プレビューウィンドウ」を参照してください。

- (7) 読み取りの指示を行います。 保存する 読み取った原稿を保存して次の読み取りを開始します。
	- 保存しない 読み取りの保存をキャンセルします。 ( ファイル名番号は次に進みます )
	- 再度読み取り 詳細設定の内容を変更して再度読み取りができます。 ( ファイル名番号は進みません )
	- 読み取り中止 読み取りを中止します。

以降のビュー確認をしない

チェック時、以降の読み取りはビュー確認無しで読み 取り、保存を行います。

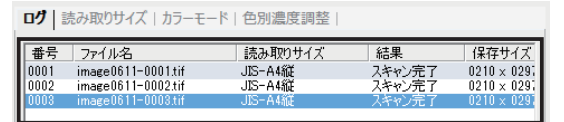

(8) 設定ファイル画面のログに結果が表 示されます。

- Note: 読み取りを終了した後、このログのリストをダブルクリックすると、読み 取ったイメージを表示することができます。ウィンドウタイトルに表示され る寸法は読み取りで指定した解像度換算での値です。
- (9) 読み取る原稿がまだある場合は、スキャナ機器に次の原稿を読み込ませます。 もう無い場合は、「読み取り中止」ボタンをクリックして、終了させます。
- (10) この様にして、1000 枚 ( 最大 9999 枚まで変更可能 ) まで連続して読み取ら せながら保存する作業を続けることができます。
- Note: 任意サイズ指定で指定可能な縦の長さは画素数により制限されます。 詳しくは、「5.1.1 最大読み取り長について」を参照してください。
- Note: シンクロカットを指定した場合、読み取り可能な縦の長さは画素数により 制限されます。長さは原稿自体の長さとなりますが、読み取り可能な最大長 を超えた部分はカットされます。 詳しくは、「5.1.1 最大読み取り長について」を参照してください。

## 3.7 コピーしながら読み取り

コピーしながら読み取る操作方法について記述します。 読み取りを行いながら同時にコピーをするときに使用します。

#### 3.7.1 手順

(1) 本体の操作パネルで、「スキャナー&コピー」ボタンを押してスキャナー&コ ピーモードに切り替え、本体の操作パネルでコピーをするための設定を行い ます。

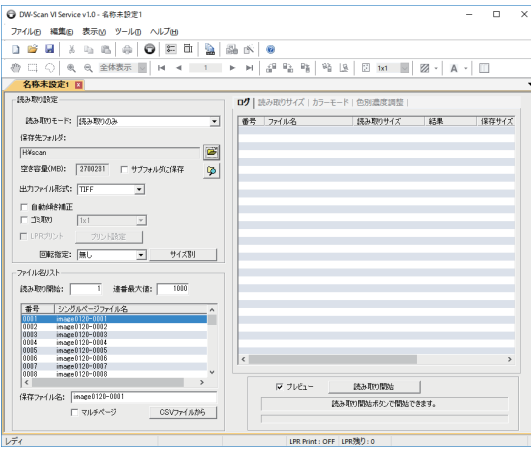

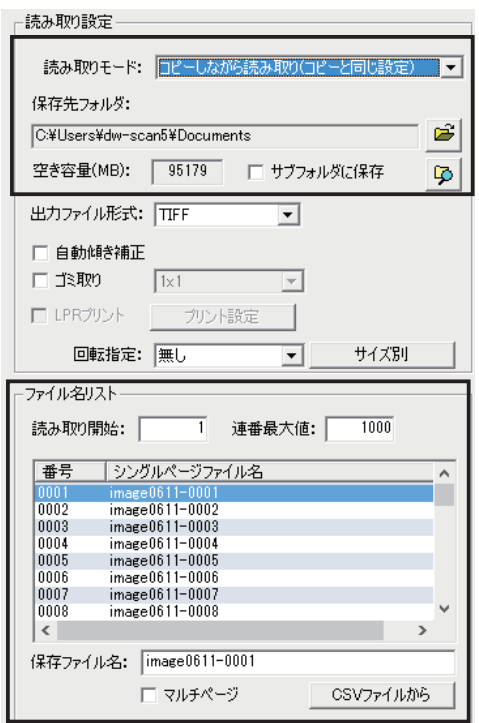

- (2) DW-Scan VI Service を起動すると、 自動的に新規読み取り設定ウィンド ウが開きます。
- Note: 既に DW-Scan VI Service を起動し ているときは、ファイルメニューか ら「新規読み取り設定」を選択して 新規読み取り設定ウィンドウを開き ます。

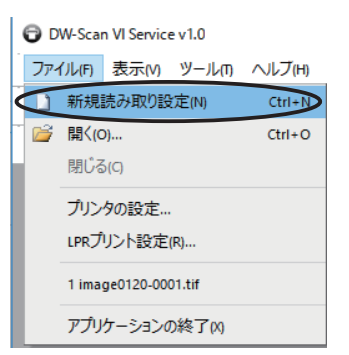

- (3) 読み取りモードを「コピーしながら 読み取り ( コピーと同じ設定 )」また はコピーしながら読み取り ( コピー と異なる設定 ) を指定します。
- Note: コピーしながら読み取りの場合、 詳細設定で指定可能な項目に制限が あります。詳しくは「5.1.22 コピー しながら読み取り」を参照してくだ さい。

- (4) 保存するファイル名やフォルダを必 要に応じて指定します。
- Note: ファイル名は新規読み取り設定 ウィンドウを作成したときに、以下 のような名前を自動的に生成します。

imageXXYY-0001.tif XX、YY は月日

- (5) イメージの読み取り後、保存する前 に画像を表示して確認したい場合は、 「プレビュー」をチェックしてくださ い。 (7)、(8) の手順は「プレビュー」が チェックされている場合の説明とな ります。
- (6)「読み取り開始」ボタンをクリックし てから、スキャナ機器に原稿を読み 込ませます。
- (7) 読み取り中のインジケータが表示さ れた後、読み取った原稿のプレビュー が表示されます。

Note: プレビュー中は以下の操作が行えます。 ファイル名変更・文字入れ・網掛け・色変換・傾き補正・ゴミ取り・ 回転・コピー・切り取り・削除・貼り付け プレビューについては、「3.2.6 プレビューウィンドウ」を参照してください。

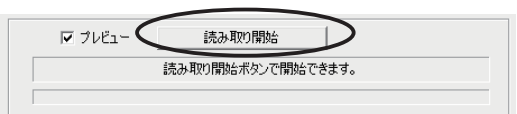

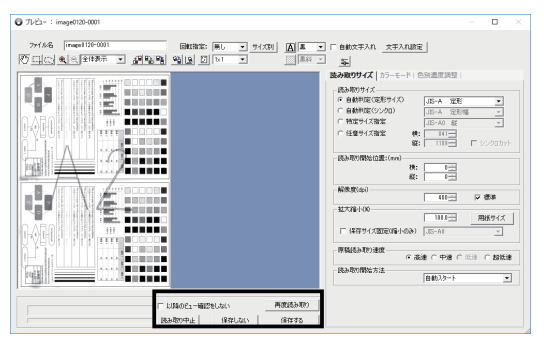

(8) 読み取りの指示を行います。

- 保存する 読み取った原稿を保存して次の読み取りを開始します。
- 保存しない 読み取りの保存をキャンセルします。 ( ファイル名番号は次に進みます )
- 再度読み取り 詳細設定の内容を変更して再度読み取りができます。 ( ファイル名番号は進みません )

読み取り中止 読み取りを中止します。

以降のビュー確認をしない

チェック時、以降の読み取りはビュー確認無しで読み 取り、保存を行います。

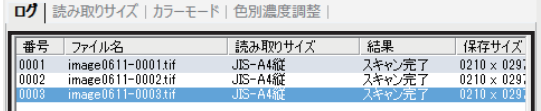

(9) 設定ファイル画面のログに結果が表 示されます。

- Note: 読み取りを終了した後、このログのリストをダブルクリックすると、読み 取ったイメージを表示することができます。ウィンドウタイトルに表示され る寸法は読み取りで指定した解像度換算での値です。
- (10) 読み取る原稿がまだある場合は、スキャナ機器に次の原稿を読み込ませます。 もう無い場合は、「読み取り中止」ボタンをクリックして、終了させます。
- (11) この様にして、1000 枚 ( 最大 9999 枚まで変更可能 ) まで連続して読み取ら せながら保存する作業を続けることができます。

## 3.8 設定ファイルの保存

読み取りで使用した設定をファイルとして保存することで、次回読み取り時に再 利用することができます。

設定ファイルの保存方法について記述します。

3.8.1 手順

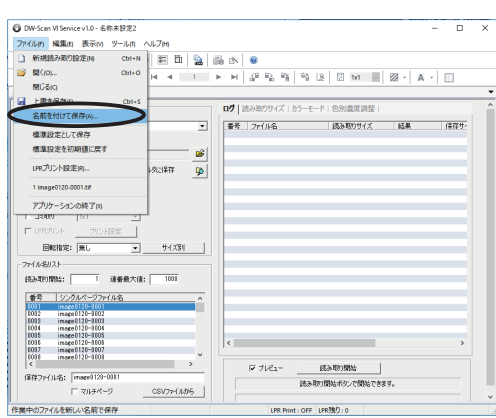

- (1) ファイルメニューから「名前を付けて 保存」を選択します。
- Note: 一度保存した設定ファイルは「上書 き保存」でも保存できます。上書き保 存はツールバーの保存ボタンでも同様 に行えます。

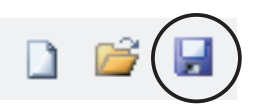

- (2) 保存するダイアログが表示されます。
- (3) 保存するフォルダ、ファイル名を指定 して保存を行います。
- (4) 保存した設定ファイルのアイコンをダ ブルクリックするか、ファイルメニュー の「開く」を選択して、設定を呼び出 すことができます。

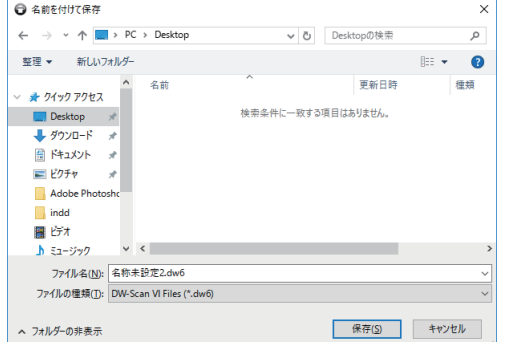

### 3.8.2 標準設定として保存

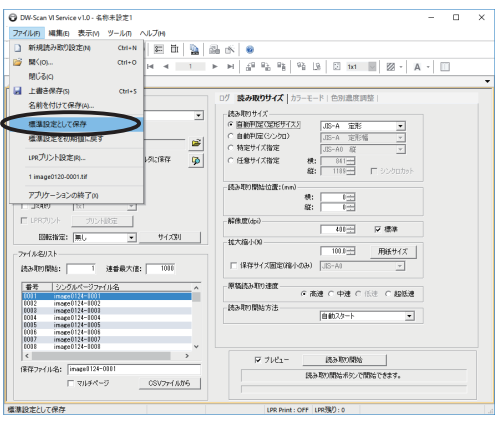

- (1) 標準設定に適用したい読み取り設定を 開きます。または新規読み取り設定を 開いて、標準設定として設定を行いま す。
- (2) ファイルメニューから「標準設定とし て保存」を選択します。

Note: ファイル名リストは、標準設定とし て保存されません。 保存ファイル形式は、環境設定の保存 ファイル形式が適用されます。

Note: 標準設定はユーザ別に保存されます。

#### 3.8.3 標準設定を初期値に戻す

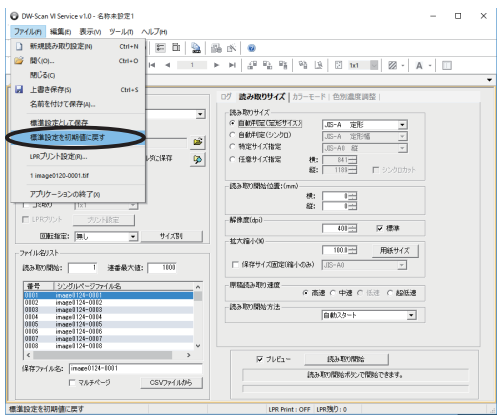

(1) ファイルメニューから「標準設定を初 期値に戻す」を選択します。

Note: 標準設定を初期値に戻すと、次回新 規読み取り設定を作成したときは、出 荷時の設定が適用されます。

# 3.9 保存した画像ファイルを表示する

保存した画像ファイルの表示方法について記述します。

3.9.1 手順

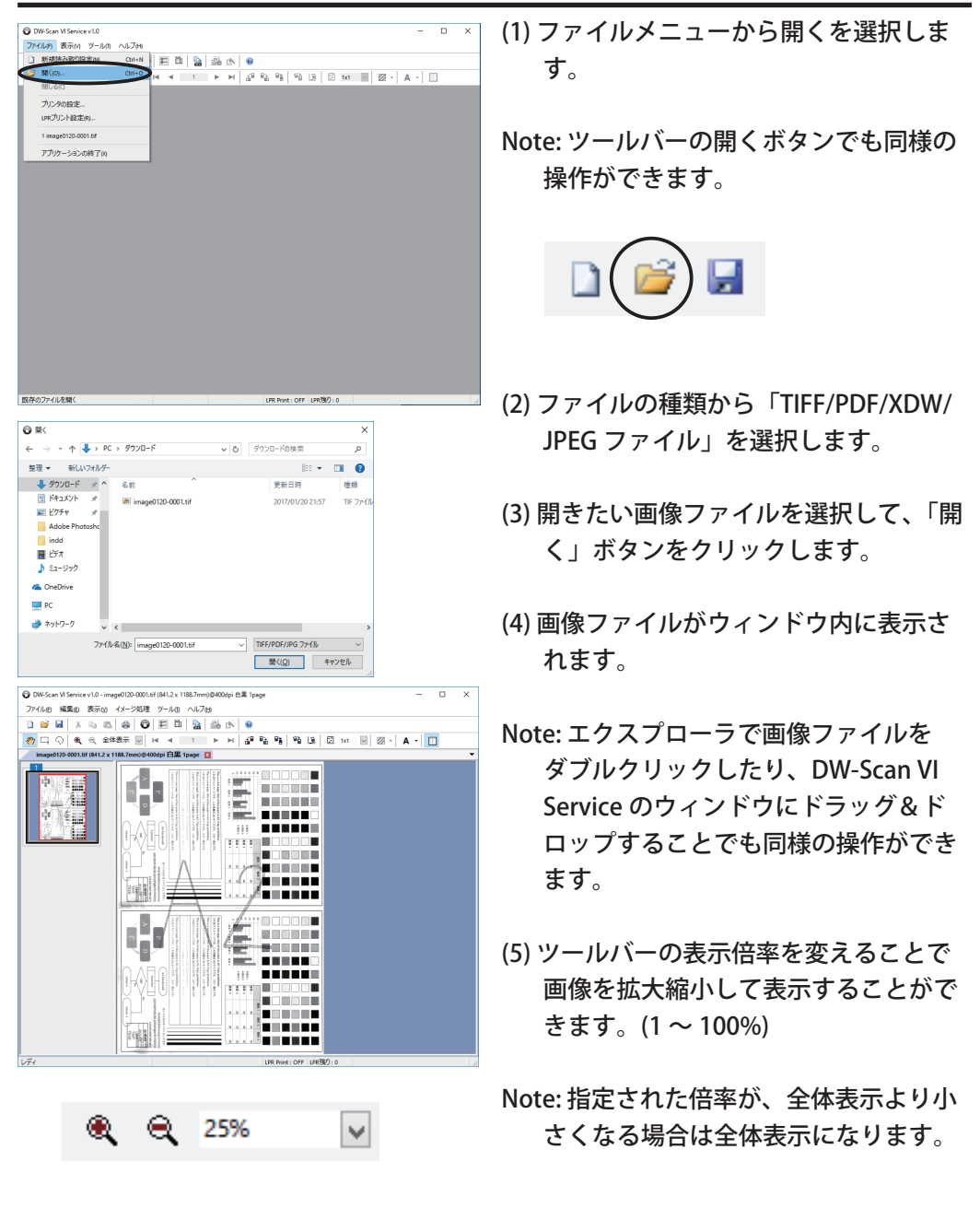

(6) ツールバーのサムネイル表示切り替えアイコンをクリックすること でサムネイル画像の表示 / 非表示を切り替えることができます。

Note: サムネイルを表示する場合、しない場合と比べて、表示するために時間が かかります。また多くのメモリを使用します。メモリが不足する場合や表示 速度を優先したい場合は、サムネイルを非表示にしてください。

#### 3.9.2 高解像度表示

保存した画像ファイルを表示するとき、サムネイルとビューワの表示解像度をそ れぞれ変更できます。

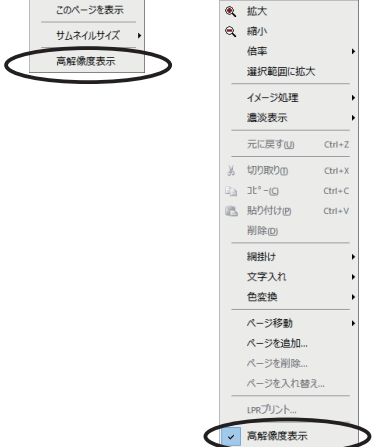

(1) サムネイル / ビューワのそれぞれの画像 の上で右クリックすることで、高解像 度表示する / しないを指定することが できます。

「高解像度表示」にチェックあり ( 高解像度表示する ):

サムネイル / ビューワに表示される画像は、保存されたデータを高解像度で 表示します。

表示される画像は細部まで表示されます。ただし、高解像度で表示しない場 合と比べて、表示速度が遅く、使用するメモリも多くなります。 画像表示の精密さを優先する場合に、指定してください。

「高解像度表示」にチェックなし ( 高解像度表示しない ):

サムネイル / ビューワに表示される画像は、保存されたデータを間引いて、 低解像度で表示します。 表示される画像は粗く、特にサムネイルの場合、ビューワで表示される内容 と異なることがあります。ただし、高解像度で表示する場合と比べて、表示 速度が速く、使用するメモリも少なくなります。

画像表示の速度を優先する場合に、指定してください。

Note: 詳しくは「5.1.21 高解像度表示を行う場合」を参照してください。

# 3.10 保存した画像ファイルを編集する

保存した画像ファイルにページを追加 / 削除する方法や画像処理の方法について 記述します。

画像処理を行うには、画像の編集を行う設定にする必要があります。「3.12.3 環 境設定 ( 編集初期設定 )」を参照してください。

3.10.1 ページの追加

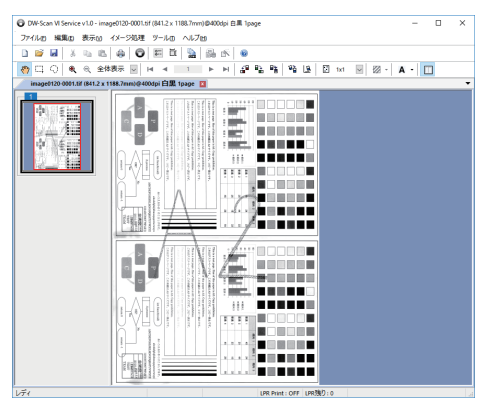

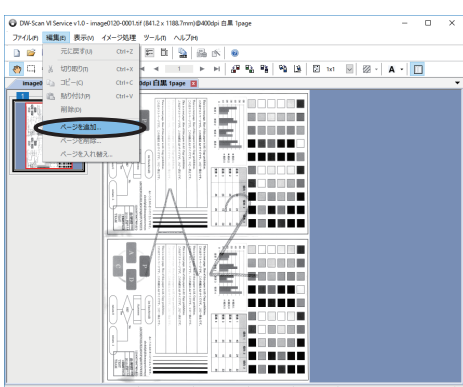

- (1) 編集する TIFF/PDF/XDW ファイルを開 きます。
- Note: JPEG 形式のファイルはページ操作で きません。
- (2) 追加したい位置のページを表示させて、 編集メニューから「ページを追加」を 選択します。
- Note: TIFF ファイルを PDF ファイルに、 PDF ファイルを XDW ファイルに、と いった様に異なる形式のファイルを追 加する事も可能です。また JPEG ファイ ルを追加することも可能です。
- Note: 開いている画像の上で右クリックす ることでも行えます。

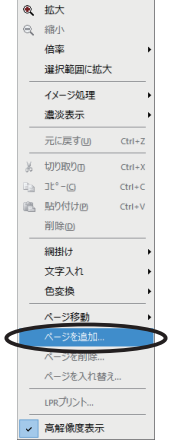

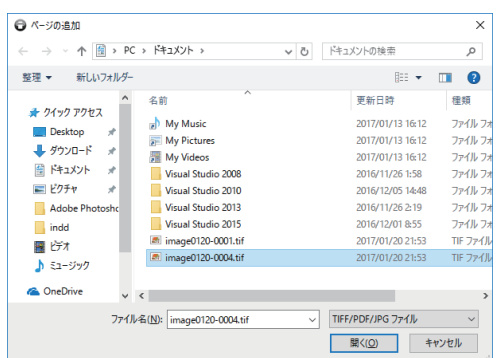

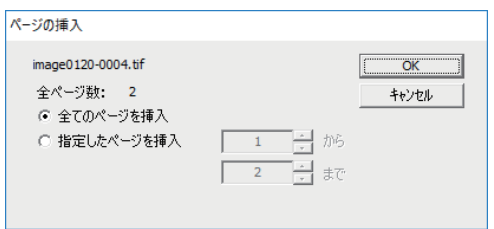

(3) 追加する TIFF/PDF/JPEG/XDW ファイル を指定します。

- Note: 追加する TIFF/PDF/XDW ファイル が複数ページの場合は、挿入するペー ジを指定するダイアログが表示されま す。表示中のページの後ろにページが 追加されます。
- Note: DW-Scan VI Service 以外で作成または保存されたファイルを使用した場合、 各種編集の保証はできません。

最大ページ数は、65535(XDW は 10000) ページ までです。

TIFF/PDF の場合、マルチページ作成後のファイルサイズは 2GB を超えるこ とができません。

 XDW の場合、マルチページ作成後のファイルサイズは 1GB を超えることが できません。

追加先が XDW ファイルの場合は、画像サイズによっては、保存する際にエ ラーが表示され XDW 形式で保存できないことがあります。また、赤黒ペー ジは、DocuWorks のバージョンによって、制限があります。詳しくは、「5.1.15 XDW 形式を扱う場合」を参照してください。

エクスプローラから TIFF/PDF/JPEG/XDW ファイルをドラッグ&ドロップす ることでもページの追加が行えます。

## 3.10.2 ページの削除

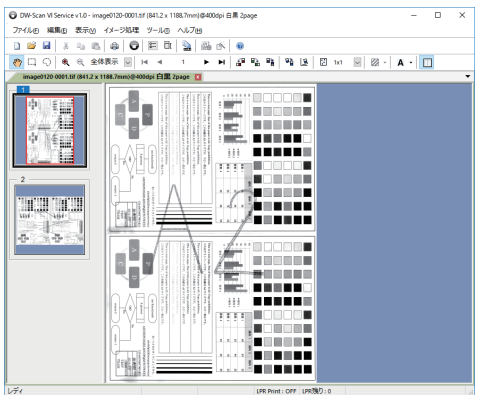

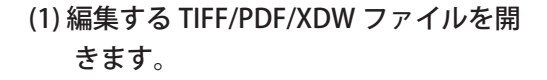

Note: JPEG 形式のファイルはページ操作で きません。

(2) 削除するページを表示させて、編集メ ニューから、「ページを削除」を選択し ます。

#### Note: 開いている画像の上で右クリックす ることでも行えます。

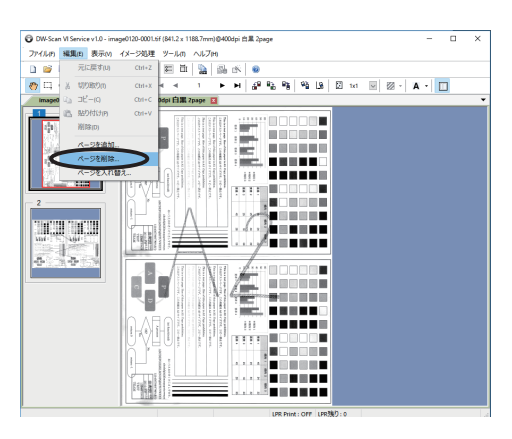

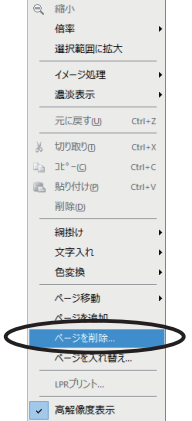

**《 拡大** 》

## 3.10.3 ページの入れ替え

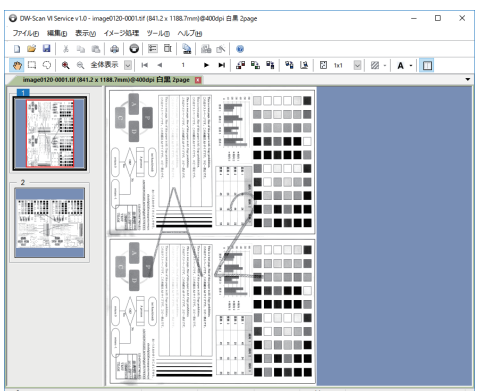

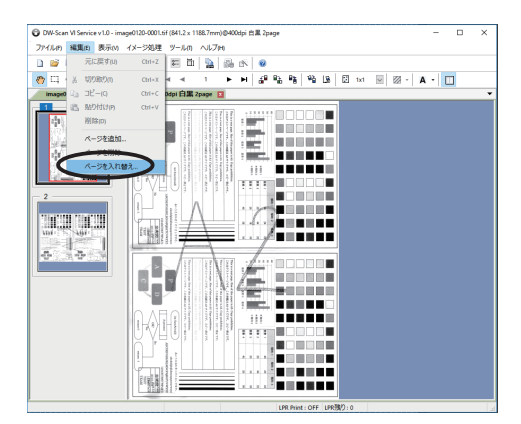

- (1) 編集する TIFF/PDF/XDW ファイルを開 きます。
- Note: JPEG 形式のファイルはページ操作で きません。
- (2) 入れ替えたいページを表示させて、編 集メニューから、「ページを入れ替え」 を選択します。
- Note: 開いている画像の上で右クリックす ることでも行えます。

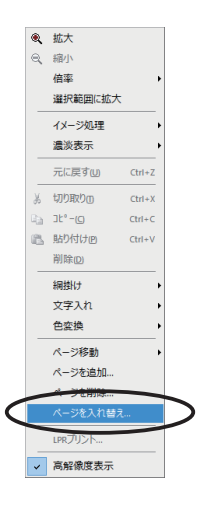

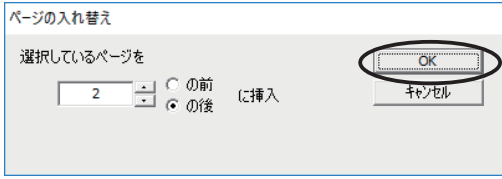

- (3) 入れ替え先のページを指定して、「OK」 ボタンをクリックします。
- Note: サムネイルをドラッグ&ドロップすることでも、ページの入れ替えが行え ます。この際 SHIFT キーでサムネイルを複数選択することも可能です。

### 3.10.4 画像の回転

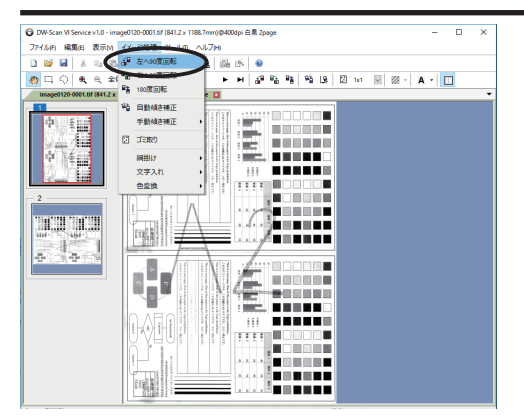

- (1) 編集する TIFF/PDF/JPEG/XDW ファイル を開きます。回転させるファイルを表 示させて、イメージ処理メニューから、 「左へ 90 度回転」、「右へ 90 度回転」、 「180 度回転」を選択します。
- Note: 開いている画像の上で右クリックす ることでも行えます。

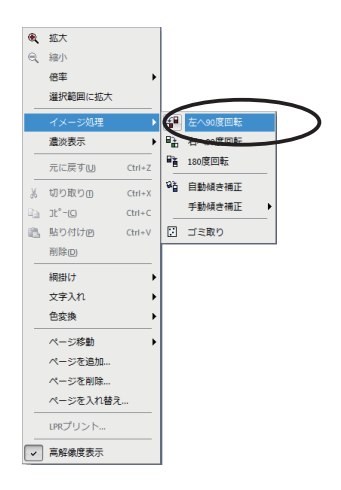

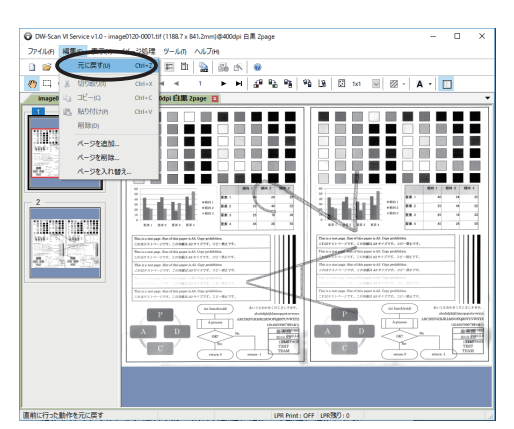

(2) 編集メニューから「元に戻す」を選択 すると回転させる前の状態に戻すこと ができます。

Note: 画像の回転には制限があります。詳しくは「5.1.7 画像の回転」を参照して ください。

#### 3.10.5 自動傾き補正

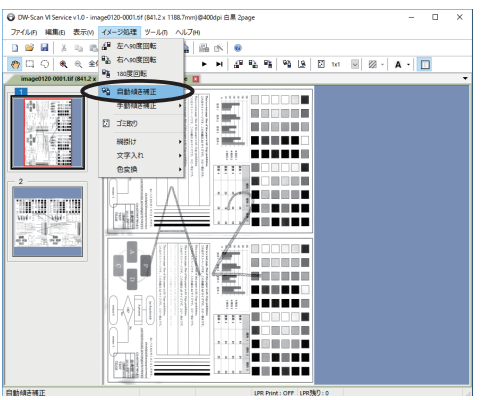

- (1) 編集する TIFF/PDF/XDW ファイルを開 きます。傾きを補正するファイルを表 示させて、イメージ処理メニューから、 「自動傾き補正」を選択します。
- Note: グレースケール・フルカラーのファ イルは自動傾き補正は行えません。
- Note: 開いている画像の上で右クリックす ることでも行えます。

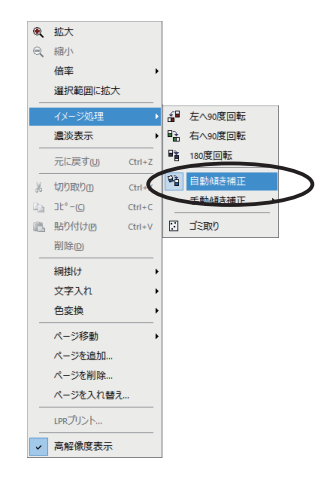

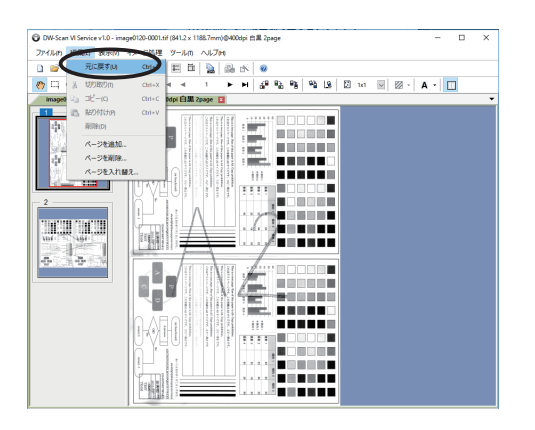

(2) 編集メニューから「元に戻す」を選択 すると補正前の状態に戻すことができ ます。

Note: 自動傾き補正は、画像の特徴を捕らえて自動的に行いますが、画像によっ ては機能しないことがあります。自動傾き補正ができないときは、手動傾き 補正を行ってください。詳しくは「5.1.3 自動傾き補正・手動傾き補正」を参 照してください。

#### 3.10.6 手動傾き補正 - 水平線を指定

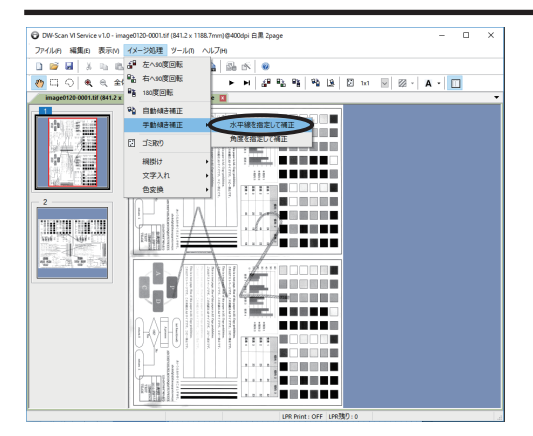

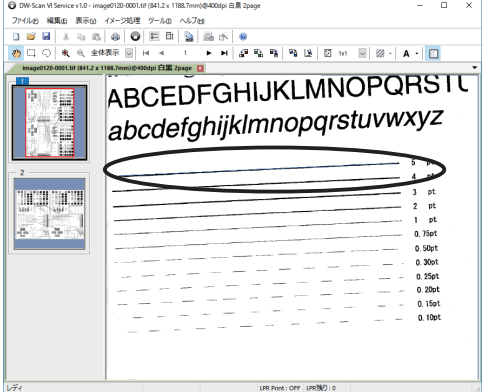

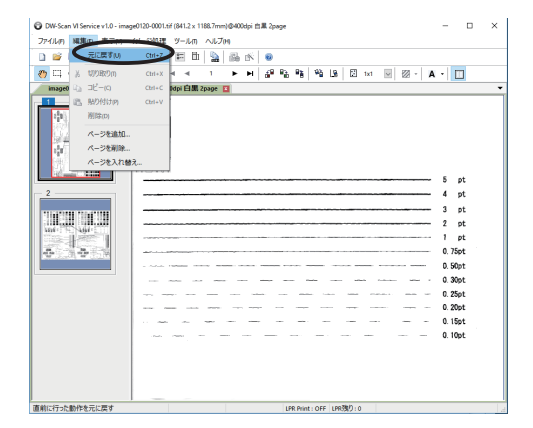

- (1) 編集する TIFF/PDF/JPEG/XDW ファイル を開きます。傾きを補正するファイル を表示させて、イメージ処理メニュー から、「手動傾き補正」-「水平線を指 定して補正」を選択します。
- Note: グレースケール・フルカラーのファ イルは処理に時間がかかることがあり ます。
- Note: 開いている画像の上で右クリックす ることでも行えます。

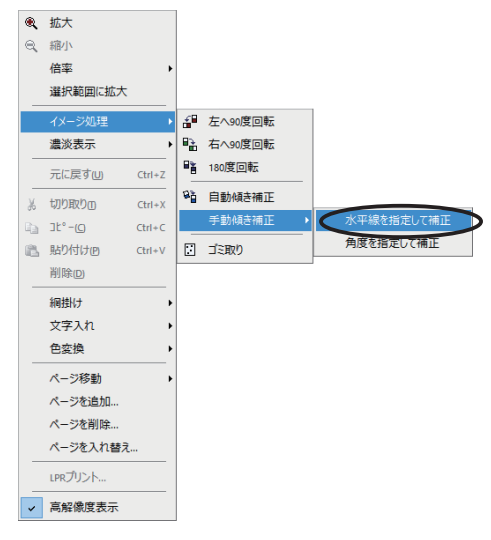

- (2) 十字カーソルで画像上の水平にしたい 線分を左クリックします。
- (3) 十字カーソルで画像上の水平にしたい 線分をなぞり、赤線が画像上の水平に したい線分に一致させるようにします。
- (4) 再びクリックをするとメニューが表示 されて、「実行」を選択すると補正が行 われます。

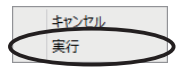

(5) 編集メニューから「元に戻す」を選択 すると補正前の状態に戻すことができ ます。

#### 3.10.7 手動傾き補正 - 角度を指定

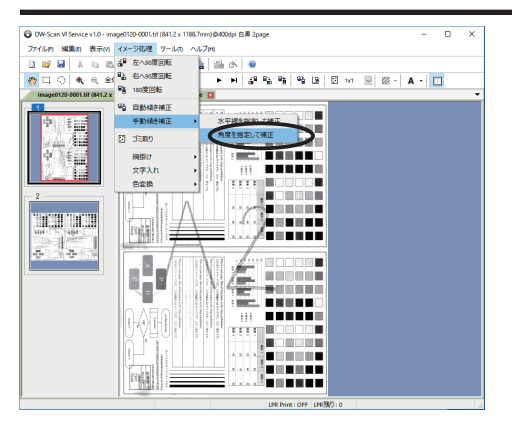

- (1) 編集する TIFF/PDF/JPEG/XDW ファイル を開きます。傾き補正させるページを 表示させて、イメージ処理メニューか ら、「手動傾き補正」-「角度を指定し て補正」を選択します。
- Note: グレースケール・フルカラーのファ イルは処理に時間がかかることがあり ます。
- Note: 開いている画像の上で右クリックす ることでも行えます。

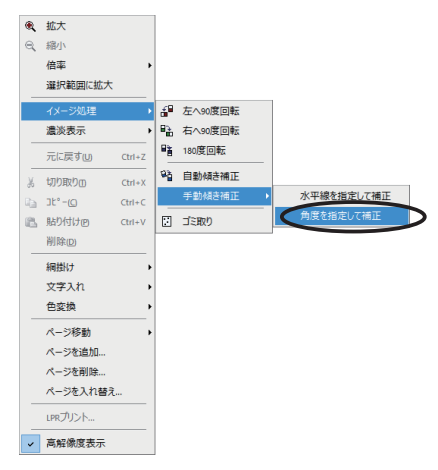

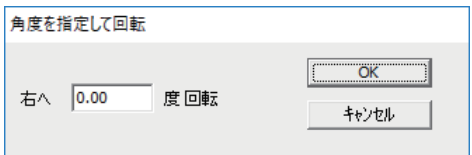

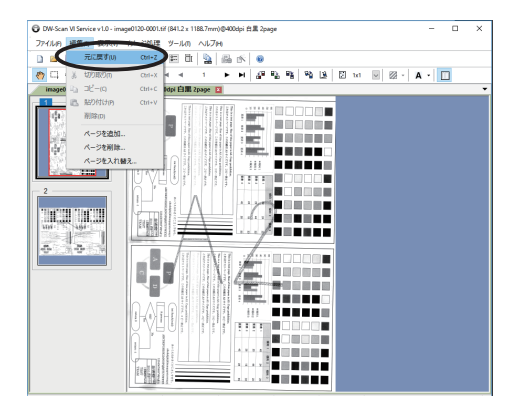

- (2) 回転したい角度を入力します。単位は 0.01 度の単位まで指定することができ ます。
- (3) 「OK」ボタンをクリックすると回転が実 行されます。
- (4) 編集メニューから「元に戻す」を選択 すると補正前の状態に戻すことができ ます。

### 3.10.8 ゴミ取り

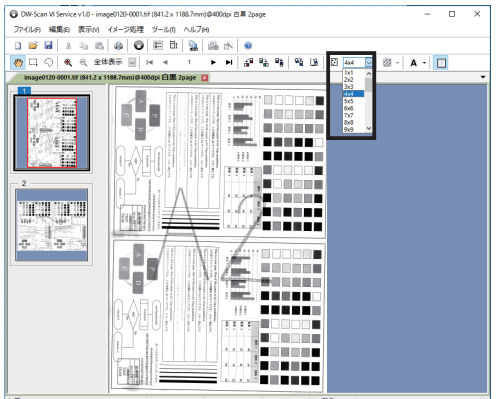

- (1) 編集する TIFF/PDF/XDW ファイルを開き ます。ゴミ取りさせるファイルを表示さ せて、ツールバーのゴミ取りのサイズを 指定します。
	- 同  $1x1$ のプルダウンメニューで指定 したサイズ (NxN) 以下の粒状のゴミを取 り除きます。
- Note: グレースケール・フルカラーのファイ ルはゴミ取りは行えません。

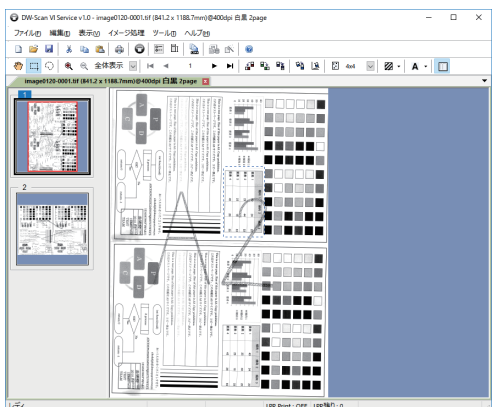

(2) 領域選択を行うと指定した領域のみゴミ 取りを行わせることができます。

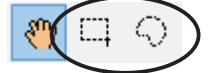

- Note: ツールバーの領域選択ボタンをクリッ クしてから、ゴミ取りを行う領域をマウ スでドラッグして選択します。
- (3) イメージ処理メニューから、「ゴミ取り」 を選択するとゴミ取りが実行されます。 Note: ツールバーの「ゴミ取り」ボタンのク リック、または開いている画像の上で右
	- クリックすることでも行えます。

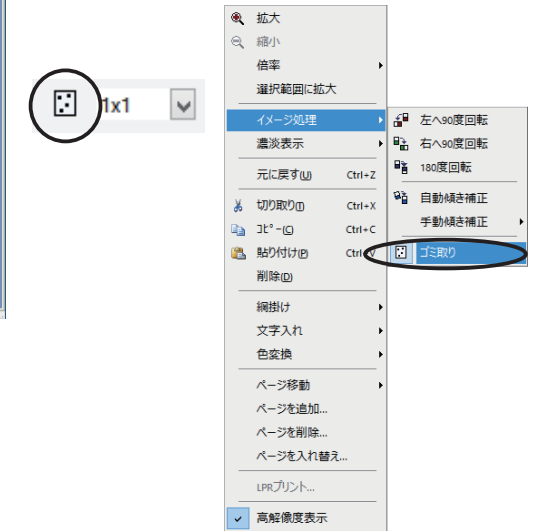

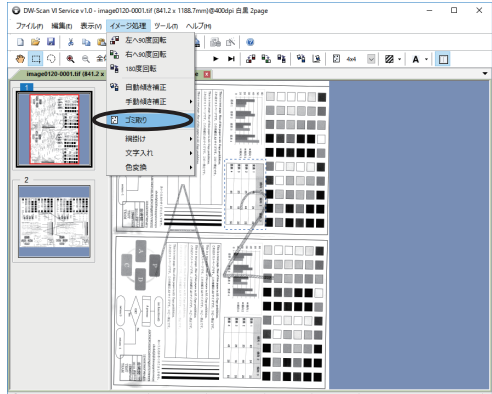

- Note: ネガポジ反転を行った画像について は、ネガポジ反転後の黒い点をゴミと 見なし、ゴミ取りを行います。
- (4) 編集メニューから「元に戻す」を選択 するとゴミ取り前の状態に戻すことが できます。

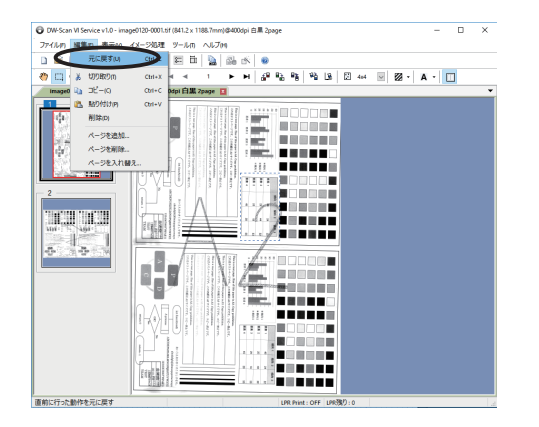

#### 3.10.9 ゴミ取りの性能

ゴミ取りは、画像から指定した画素サイズ (N x N) 以下の粒状のゴミを取り除き ますが、詳しい性能を以下に示します。

ゴミとみなすかどうかの基準は、指定されたサイズの周囲が全て白いかどうかで 決まります。

サイズを 3x3 に指定 :

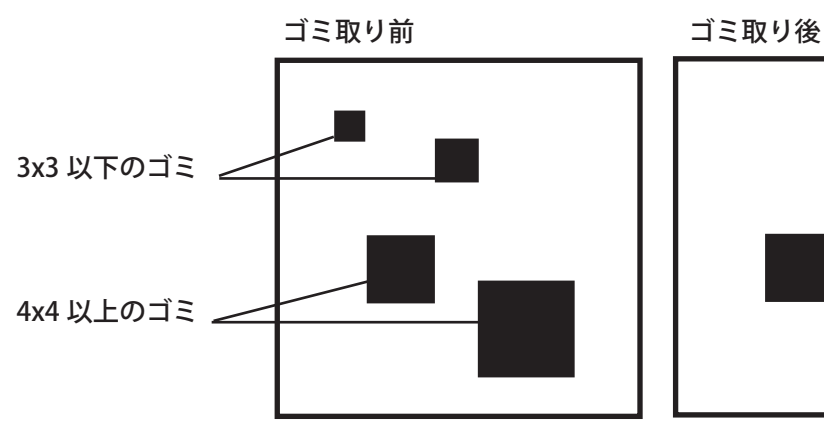

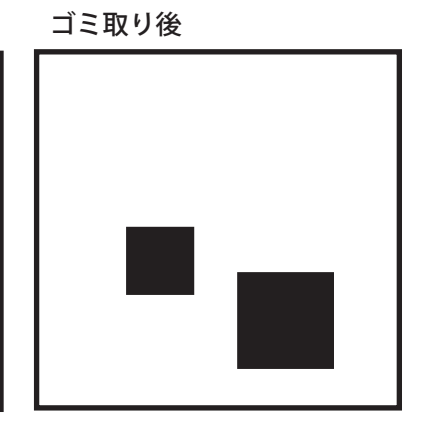

以下のような市松模様の場合も除去されます。

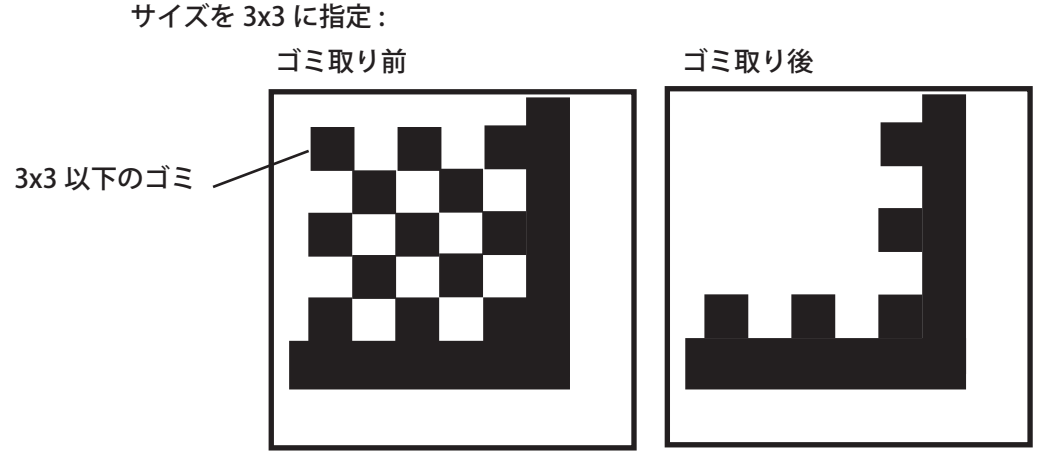

Note: 赤黒画像の場合、黒色と赤色それぞれの色でゴミ取りを行います。

### 3.10.10 網掛け

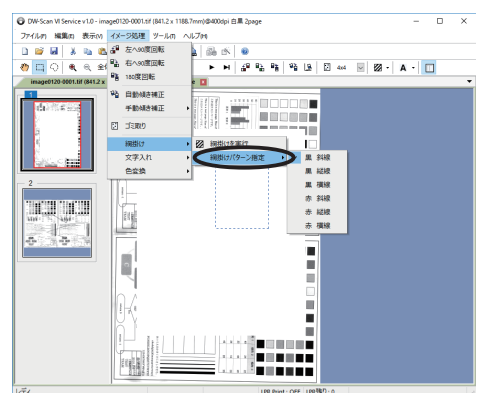

- (1) 編集する TIFF/PDF/JPEG/XDW ファイルを 開きます。網掛けを行うファイルを表示 させます。イメージ処理メニューから、「網 掛け」-「網掛けパターン指定」から網 掛けのパターンを選択します。
- Note: ツールバーの「網掛け」ボタンのクリッ ク、または開いている画像の上で右クリッ クすることでも行えます。

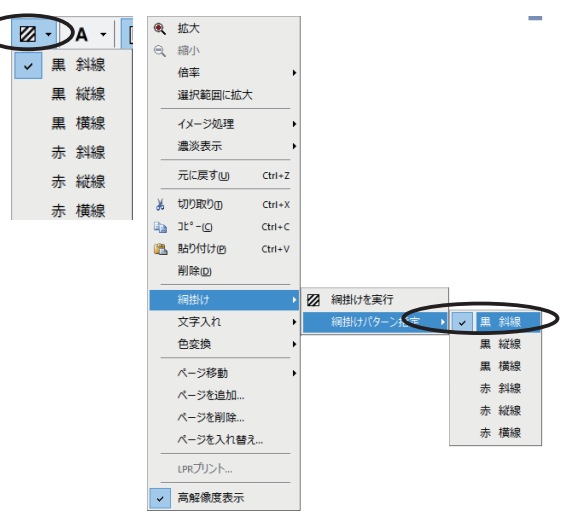

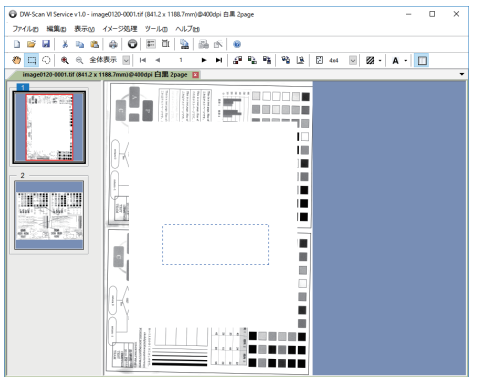

(2) 網掛けを行う領域を選択します。

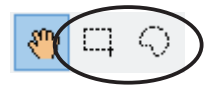

Note: ツールバーの領域選択ボタンをクリッ クしてから、網掛けを行う領域をマウス でドラッグして選択します。

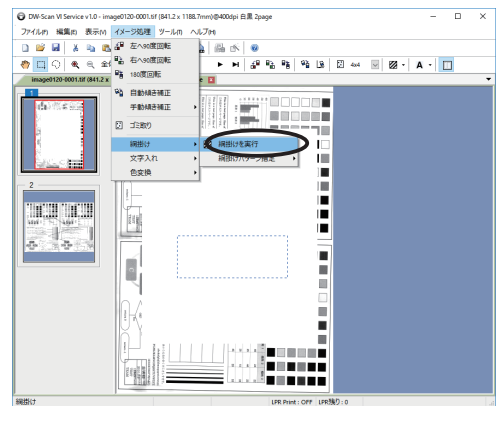

-<br>0120-0001.tif (841.2 x 1188.7mm)即400dpi 白黑 2pag

ol ÉLIII, Zoage ... Fil **All E** 

H

Ľ

R,

 $\mathbb{H}^1_{\mathbb{R}^3}$ l.

ページを追え

 $A = 396606$ 

**LOCAL LICAN** 

 $\overline{a}$ 

-<br>|前に行った動作を元に厚す

 $\overline{\mathbf{e}}$ 

 $\overline{p}$ 

**FREE** 

ΊÚ

i

ă

٠ Ë eni مباداة

- (3) イメージ処理メニューから、「網掛け」- 「網掛けを実行」を選択すると網掛けが実 行されます。
- Note: ツールバーの「網掛け」ボタンのクリッ ク、または開いている画像の上で右クリッ クすることでも行えます。

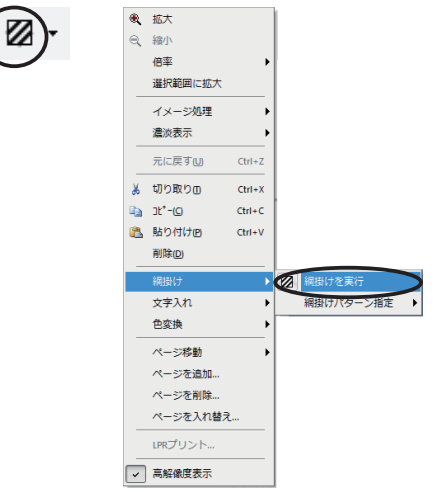

- Note: 指定した網掛けの色によって、画像の カラーモードが変わることがあります。
- (4) 編集メニューから「元に戻す」を選択す ると網掛け前の状態に戻すことができま す。

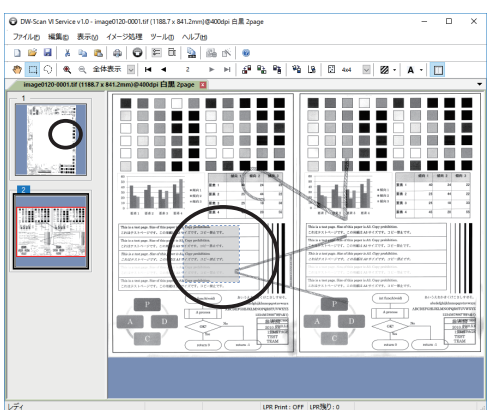

Note: 網掛けのある画像を表示した時、網掛 け部分の表示がビューワとサムネイルで 異なることがあります。詳しくは「5.1.21 高解像度表示を行う場合」を参照してく ださい。

page 88

## 3.10.11 文字入れ

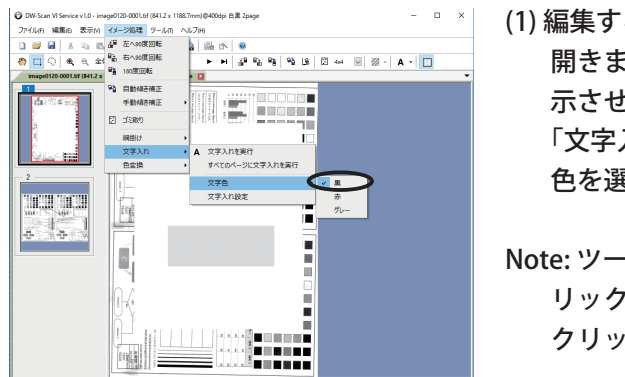

 $\sqrt{\frac{1}{2}}$ 

- (1) 編集する TIFF/PDF/JPEG/XDW ファイルを 開きます。文字入れを行うファイルを表 示させます。イメージ処理メニューから、 「文字入れ」-「文字色」から文字入れの 色を選択します。
	- Note: ツールバーの「文字入れ」ボタンのク リック、または開いている画像の上で右 クリックすることでも行えます。

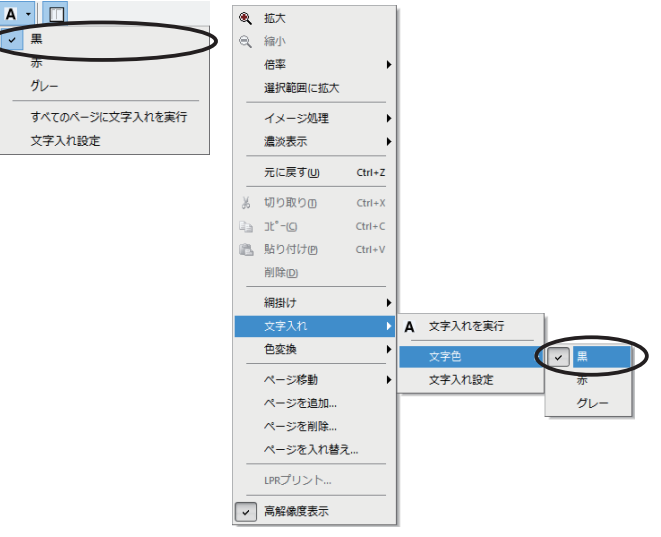

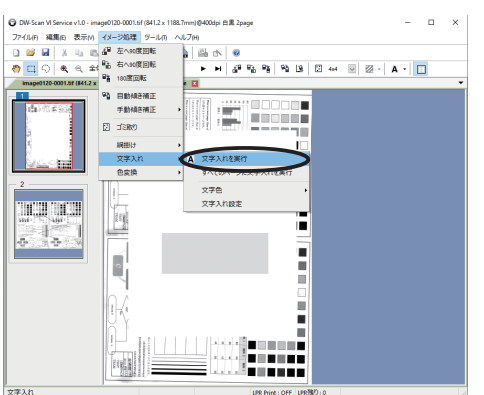

(2) イメージ処理メニューから、「文字入れ」 -「文字入れを実行」を選択すると表示 中のファイルに文字入れが実行されま す。

Note: ツールバーの「文字入れ」ボタンのク リック、または開いている画像の上で右 クリックすることでも行えます。

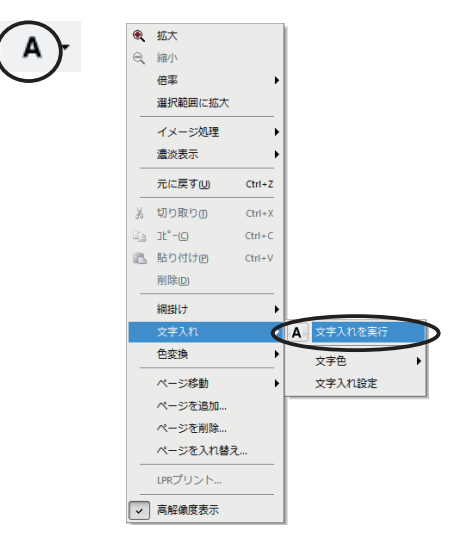

Note: 指定した文字入れの色によって、画像 のカラーモードが変わることがあります。

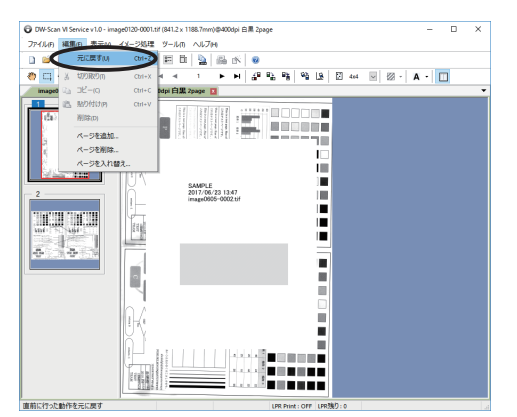

(3) 編集メニューから「元に戻す」を選択す ると文字入れ前の状態に戻すことができ ます。

 $\bullet$ 

ヵ

## 3.10.12 すべてのページに文字入れ

前に行った動作を元に戻す

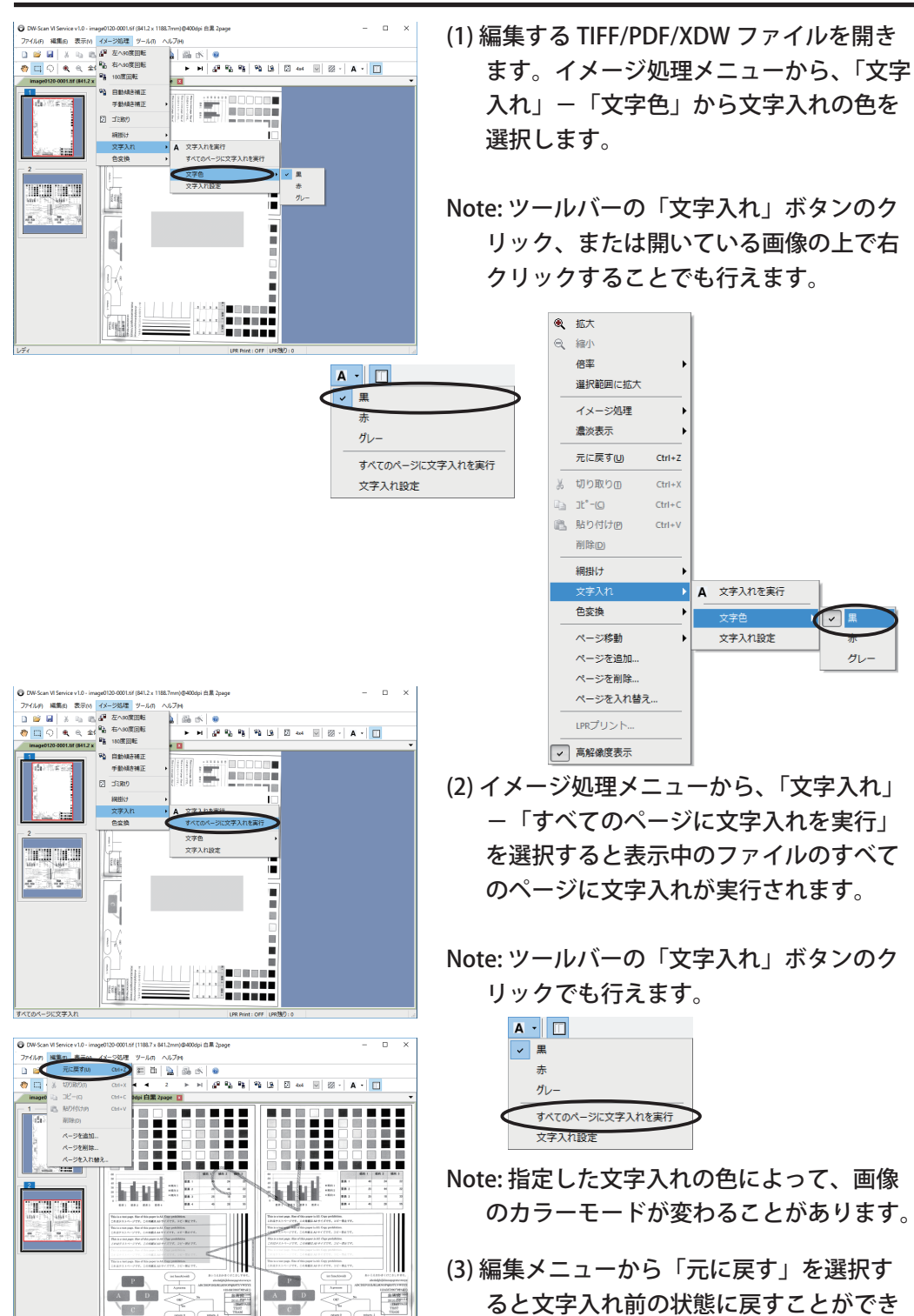

ます。

page 91

### 3.10.13 色変換

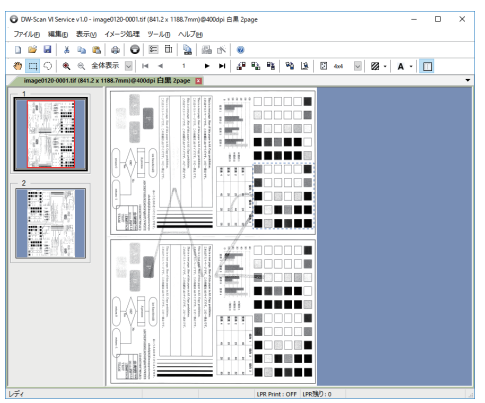

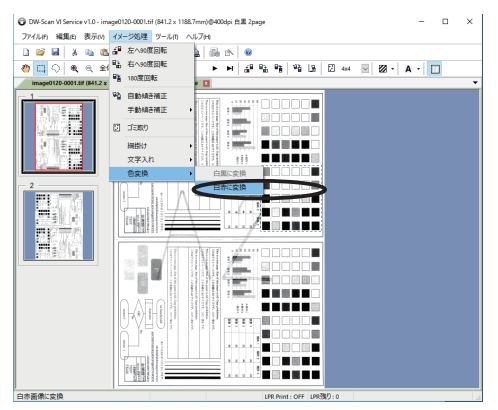

- (1) 編集する TIFF/PDF/XDW ファイルを開き ます。 色変換を行うファイルを表示させ
	- ます。
	- Note: グレースケール・フルカラー画像は色 変換は行えません。
	- (2) 色変換を行う領域を選択します。

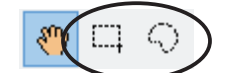

- Note: ツールバーの領域選択ボタンをクリッ クしてから、色変換を行う領域をマウス でドラッグして選択します。
- (3) イメージ処理メニューから、「色変換」- 「白黒に変換」または「白赤に変換」を選 択すると色変換が実行されます。
	- Note: 開いている画像の上で右クリックする ことでも行えます。

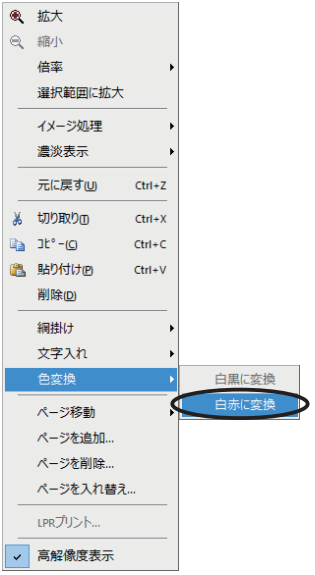

- Note: 指定した色変換によって、画像の色数 が増減します。また、白黒画像は、「白黒 に変換」は行えません。
- (4) 編集メニューから「元に戻す」を選択す ると色変換前の状態に戻すことができま す。

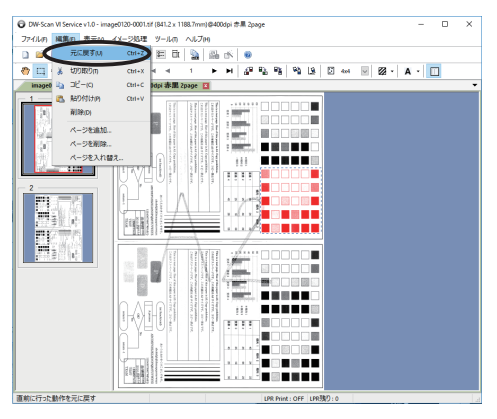

#### 3.10.14 切り取り・コピー・貼り付け・削除

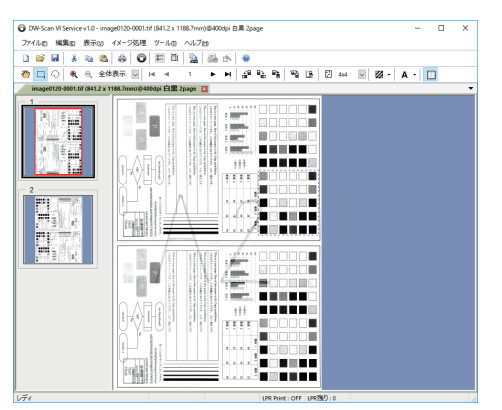

- (1) 編集する TIFF/PDF/JPEG/XDW ファイルを 開きます。
- (2) 切り取り・コピー・貼り付け・削除を行 う領域を選択します。

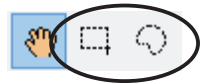

Note: ツールバーの領域選択ボタンをクリッ クしてから、切り取り・コピー・貼り付け・ 削除を行う領域をマウスでドラッグして 選択します。

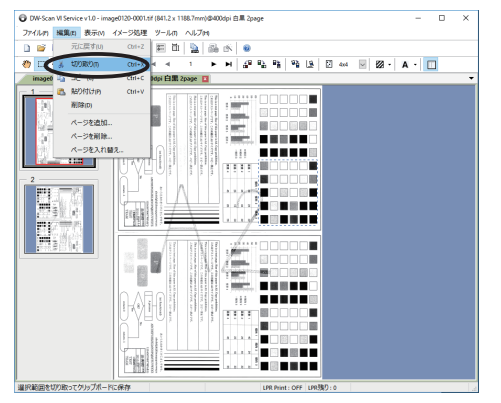

- (3) 編集メニューから、「切り取り」・「コピー」・ 「貼り付け」・「削除」を選択します。( こ こでは「切り取り」を例に示します。)
- Note: 開いている画像の上で右クリックする ことでも行えます。

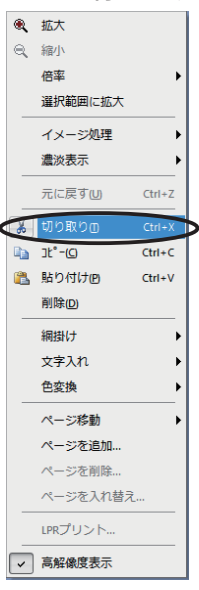

(4) 編集メニューから「元に戻す」を選択す ると切り取り・コピー・貼り付け・削除 を実行する前の状態に戻すことができま す。

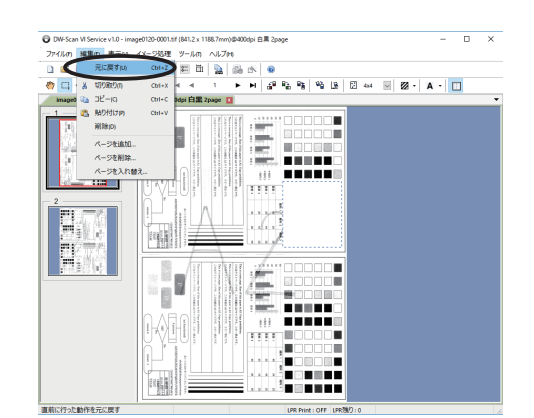

#### 3.10.15 領域選択

領域を選択する場合、ツールバーの領域選択ボタンをクリックしてから、切り取 り・コピー・貼り付け・削除を行う領域をマウスでドラッグして選択します。

矩形領域選択:

矩形領域を選択します。選択したい領域の隅にマウスポインタを移 動します。マウス左ボタンをクリックしたままドラッグして領域を 囲み、マウスボタンを放します。

自由領域選択:

自由領域を選択します。選択したい領域の始点にマウスポインタを 移動します。マウス左ボタンをクリックしたままドラッグし、終点 でマウス左ボタンを放します。ドラッグした軌跡が選択領域となり ます。

領域を選択後、再度、マウスをドラッグすることで、新しく領域を選択すること が可能です。このとき、Shift キーまたは Ctrl キーを押しながらマウスを操作す ると、以前選択していた領域に、新たな領域を追加または削除することが可能で す。

Shift キーを押していた場合:

新しく選択した領域を追加します。選択した領域が以前の選択領域 に重なっていた場合は、重なった領域を 1 つの領域として選択さ れます。

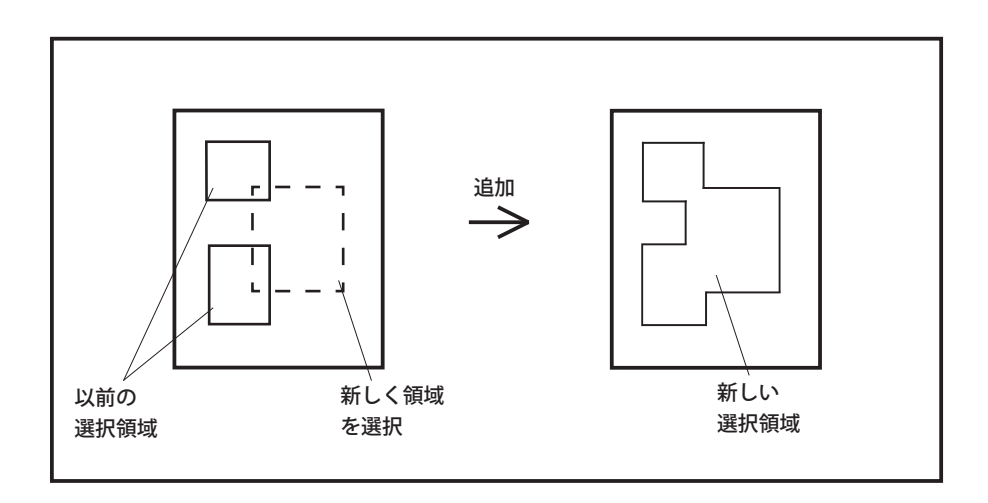

#### Ctrl キーを押していた場合:

新しく選択した領域を削除します。選択した領域が以前の選択領域 に重なっていた場合は、重なった領域を削除した領域として選択さ れます。

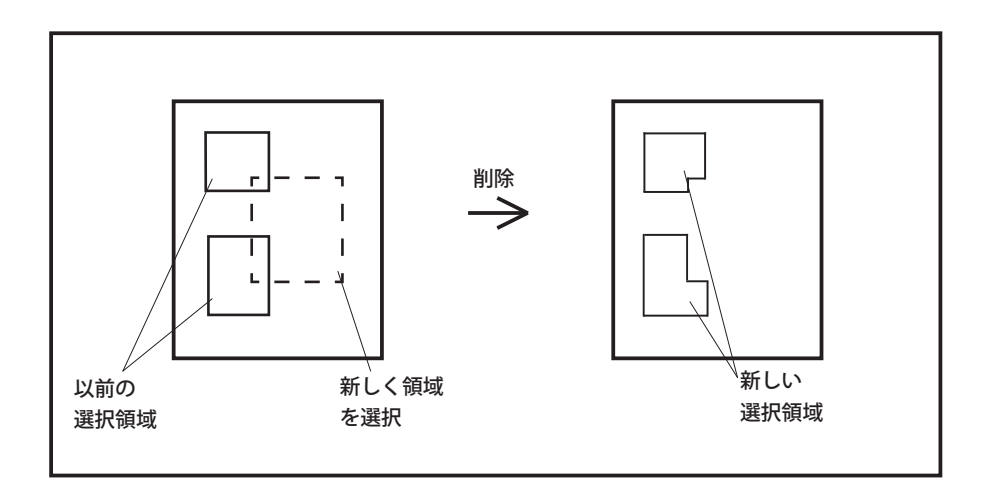

## 3.11 画像ファイルのファイル名

保存するときの画像ファイルのファイル名について記述します。

3.11.1 自動ファイル名

複数の画像ファイルを保存するときは、以下のようにしてファイル名が自動的に 付けられて保存されます。

■ 新規に設定ファイルを作成した場合、作成した日付と連番を利用した 「imageXXXX-YYYY.tif」(XXXX は月日、YYYY は連番 ) という形式のファイル名が 自動的に生成されます。

例 ) 7 月 15 日に設定ファイル作成したとき、一枚目のファイル名は 「image0715-0001」になります。

#### 3.11.2 ファイル名を指定する

通常は自動的にファイル名を生成しますが、各々のファイル名を指定することも できます。

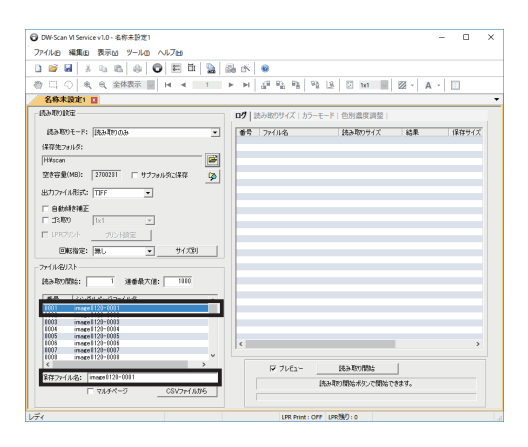

- (1) 設定ウィンドウの、ファイル名リストか ら変更したい行をクリックします。
- (2) 下の編集欄「保存ファイル名」でファイ ル名を変更し、Enter キーを押します。
- Note: 「読み取り開始」指定欄で、ファイル 名リスト中の番号を入力することによっ て、読み取り開始した時に 最初に保存 するときのファイル名を指定できます。 ( 読み取りを一時中止した時は次の読み 取り番号が表示されます。)

■ ファイル名を一括して変更したい場合は、リストの 1 枚目 ( 番号 0001) のファ イル名を変更します。次のようなダイアログが表示されます。

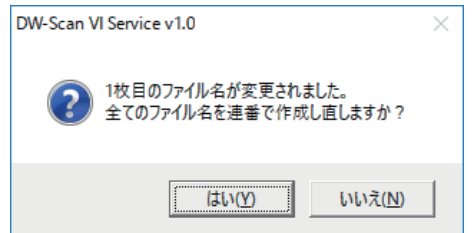

「はい」を選ぶと一枚目はその指定したファイル名に連番を付けたファイル名に 変わり、二枚目以降も連番を付加したファイル名が自動的に作成されます。 例えば、保存ファイル名として 「sample」を指定したの場合、

1 枚目のファイル名は sample-0001.tif 2枚目のファイル名は sample-0002.tif 3 枚目のファイル名は sample-0003.tif

... 1000 枚目のファイル名は sample-1000.tif というふうになります。

「いいえ」を選ぶと一枚目はそのままで、二枚目以降のファイル名も変更されま せん。

■ このようにして、任意の名前で始まる連番のファイル名を 1000 枚目 ( 連番最 大値欄にて最大 9999 枚まで変更可能 ) まで自動的に生成します。

#### 3.11.3 連番最大値を指定する

新規に設定ファイルを開いたときは、自動的にファイル名を連番で 1000 まで生 成しますが、連番の最大値を指定することもできます。

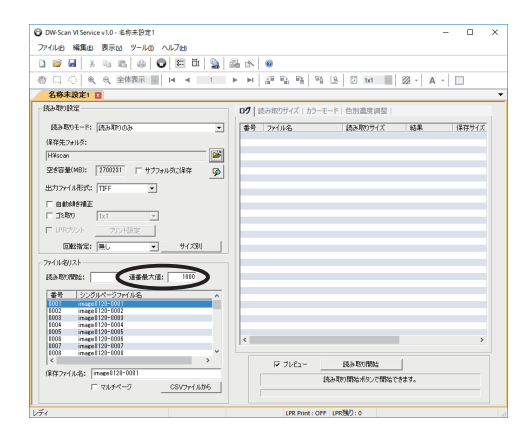

(1) 設定ウィンドウのファイル名リストに ある、 連番最大値欄に読み取りの最大 連番数を入力します。指定できる範囲 は 1 ~ 9999 までです。

Note: 連番最大値を増やした場合、変更前の連番の最後のファイル名が 「XXXXXX-YYYY.tif」 (YYYY は 4 桁の連番 ) のフォーマットになっているとき は、最後のファイル名の連番を利用して増やされたファイル名を自動的に生 成します。

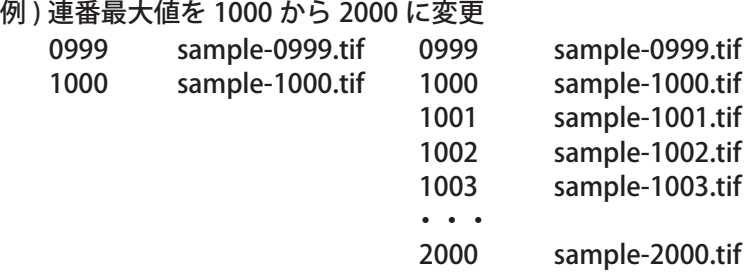

Note: 読み取りが連番最大値に達したときは、以下のダイアログが現れ読み取り を終了します。

但し、読み取りのプレビューウィンドウを表示している場合は、ダイアログ が表示されません。その場合、連番最大値以後に読み取ったデータは破棄さ れてしまいますので注意してください。

詳細は「5.1.17 連番最大値を超える読み取り」を参照してください。

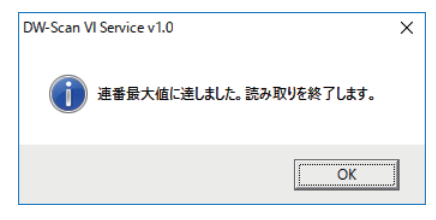

#### 3.11.4 表計算のファイルからファイル名を指定する

テキストエディタや、Excel 等の表計算アプリケーションで編集した CSV ファイ ル ( カンマ区切りのテキストファイル ) をファイル名指定として利用できます。

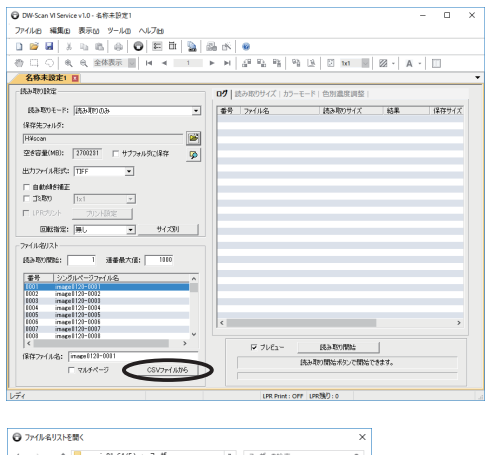

(1) 設定ウィンドウのファイル名リストにあ る、 「CSV ファイルから」ボタンをクリッ クします。

(2) テキストエディタ、Excel 等で保存した CSV ファイルを選択して「OK」ボタン をクリックします。

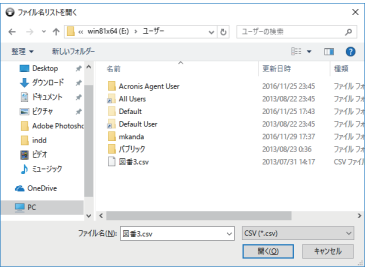

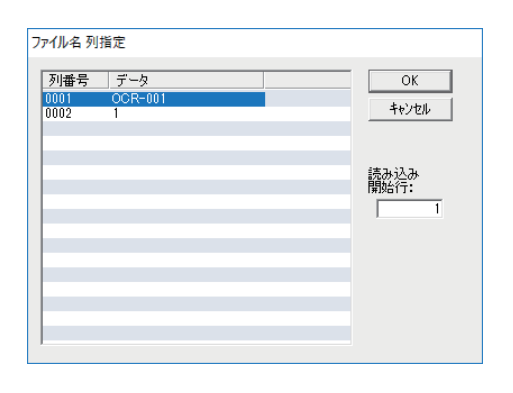

- (3) ファイル名列指定ダイアログが表示さ れます。ファイル名にしたい列を選択 してください。 「読み込み開始行」に読み込ませたい行 番号を入力することで、CSV ファイル の行オフセットが指定できます。
- (4) 「OK」ボタンをクリックすると、読み込 み開始行から 選択した列をファイル 名として読み込みます。 「キャンセル」ボタンをクリックすると、 ファイルリストの指定を取り止めます。

Note: CSV ファイル内に、ファイルフォーマットの拡張子「.tif/.tiff/.TIF/.TIFF」 「.pdf/.PDF」「.xdw/.XDW」「.jpg/.jpeg/.JPG/.JPEG」が記載されていた場合、 CSV ファイル読み込み時に拡張子部分が削除されます。( ファイルフォーマッ トの拡張子は、大文字、小文字混在の場合も削除されます。)

Note: CSV ファイルの 1 行目の列中に「.tif」が含まれている場合、最初の列がファ イル名としてみなされます。そして、この列をファイル名として指定するか 確認するダイアログが表示されます。

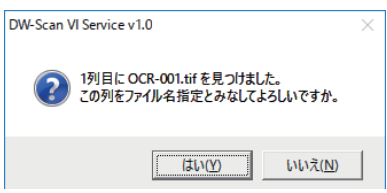

「はい」を選択すると、ファイル名が設定され、ファイル名の指定が終了します。 「いいえ」を選択すると、ファイル名列指定ダイアログが表示されます。 例えば、以下のように記述された CSV ファイルの場合は Sample001.tif の列 が選択されることになります。

- A , Sample001.tif , test1.tif
- B , Sample002.tif , test1.tif
- C , Sample003.tif , test1.tif

・・・・

A の列もしくは、test1 の列をファイル名として使用したい場合は、列確認ダ イアログで「いいえ」を選択してください。

Note: シングルページのファイル名として使用する場合は、同じ文字列の行が含 まれていると、読み取り開始時点でエラー表示になり、スキャンが開始され ません。 マルチページのファイル名として使用する場合は、同時文字列の行が同一の マルチページファイルに記録されます。

<例>

次のような CSV ファイルは、シングルページのファイル名として使用できま せん。

> sample.tif sample.tif sample.tif test.tif test.tif

マルチページのファイルとして使用した場合は、3 ページの sample.tif ファ イルと、2 ページの test.tif ファイルが保存されることになります。

CSV ファイルと保存する画像ファイルの整合性を高めたい場合は、オプショ ン商品の「CSV 連携 KIT」をご購入ください。

#### 3.11.5 CSV ファイルでファイル名を連番に指定する

CSV ファイルでファイル名を指定する際に、未入力の行がある場合には自動的に 以前のファイル名に連番を付けたファイル名を生成します。また、次の行に有効 なファイル名が入力されている場合には、連番付けを中止します。 この様にして、ファイル名の指定を簡便に行うことができます。

例えば、1 枚目から 5 枚目までは 1 枚目のファイル名の連番でファイル名を指定 し、6 枚目からは別のファイル名で連番を再開する場合は、以下のようになります。

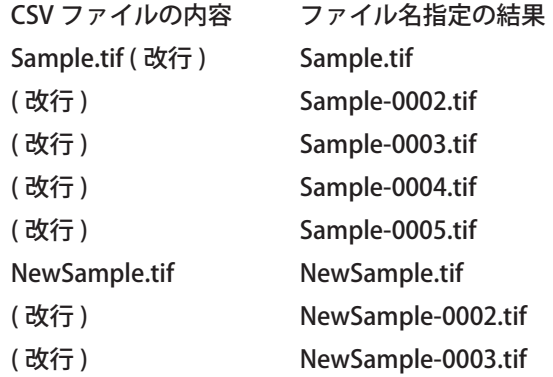
3.11.6 設定ファイルを開くときにファイル名を指定する

設定ファイルを開くときに、設定ファイルのファイル名指定の代わりに Excel 等 の表計算アプリケーションの出力するカンマ区切りのテキストファイルをファイ ル名として指定できます。

設定ファイルと同じ名前のファイルで、拡張子が「.csv」のファイルが同じフォ ルダに有る場合には、設定ファイルのファイル名指定を使用せず、そのファイル からファイル名を読み込みます。

例えば、設定ファイルが「Sample.dw5」という名前であるときに、「Sample. csv」という名前のファイルを同じフォルダに置いておけば、「Sample.dw5」のファ イル名指定の代わりに、「Sample.csv」からファイル名を読み込むようになります。

この機能は、3.11.4 での操作を設定ファイルを開くときに自動実行することと同 様な機能になります。

#### 3.11.7 マルチページで保存

TIFF/PDF/XDW ファイルを保存する際に、一つのファイルに複数のページをもつ 形式で保存することができます。

Note: JPEG 形式のファイルはマルチページで保存できません。

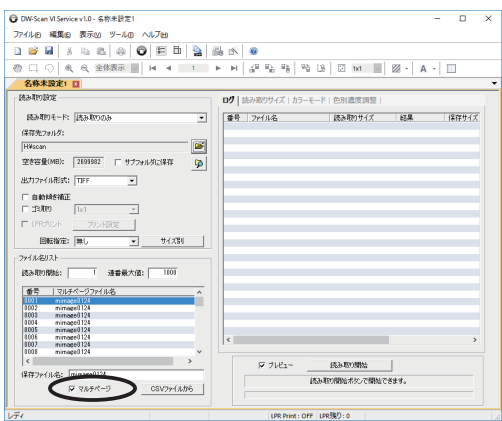

- (1) 設定ウィンドウの、ファイル名リスト から「マルチページ」をチェックします。 ファイル名は、マルチページファイル 名に切り替わります。
- (2) マルチページの場合は、ファイル名が 同一であればページの追加として読み 取り保存が進み、読み取り番号に対す るファイル名が変わった場合に、その マルチページが終了となります。 次節 3.11.8 を参照してください。

※ XDW 形式のマルチページファイルを保存する場合は、ページごとに一旦 TIFF ファイルで保存され、「読み取り中止」ボタンを押すと XDW マルチページへの変 換処理が行われるようになっています。

上記処理を行うため、Windows ディスク、保存先ディスクに保存するデータの 3 倍 (Windows ディスク、保存先ディスクが同じ場合は 6 倍 ) の空き容量が必要に なります。

読み取り中または、XDW マルチページ変換中にアプリケーションエラーなどで 不正終了した場合は保存先「MULTIPAGETEMP」フォルダ内に、ページごとの TIFF ファイルが保存されています。

この TIFF ファイルを、ファイル名編集ツールを使用して XDW マルチページに変 換してください。

3.11.8 マルチページ形式のファイル名

複数のページをもつ TIFF/PDF/XDW 形式で保存する場合、読み取り番号に対して ファイル名を変えることができます。

Note: JPEG 形式のファイルはマルチページで保存できません。

ここでは例として、読み取り番号の 1 ~ 5 を 「page1-5.tif」 の TIFF ファイルにペー ジとして保存し、読み取り番号の 6 ~ 10 を 「page6-10.tif」 の TIFF ファイルに指 定する方法を説明します。

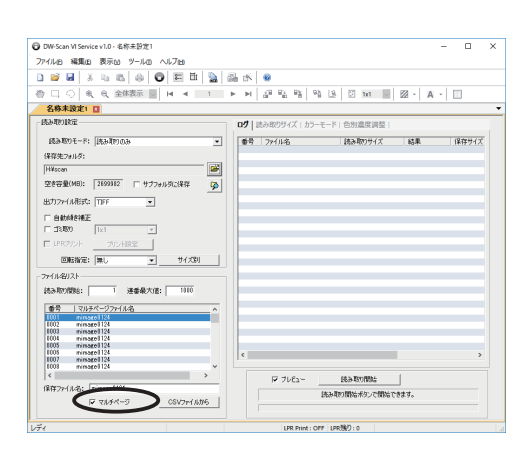

(1) 設定ウィンドウの、ファイル名リスト から「マルチページ」をチェックします。 ファイル名は、マルチページファイル 名に切り替わります。

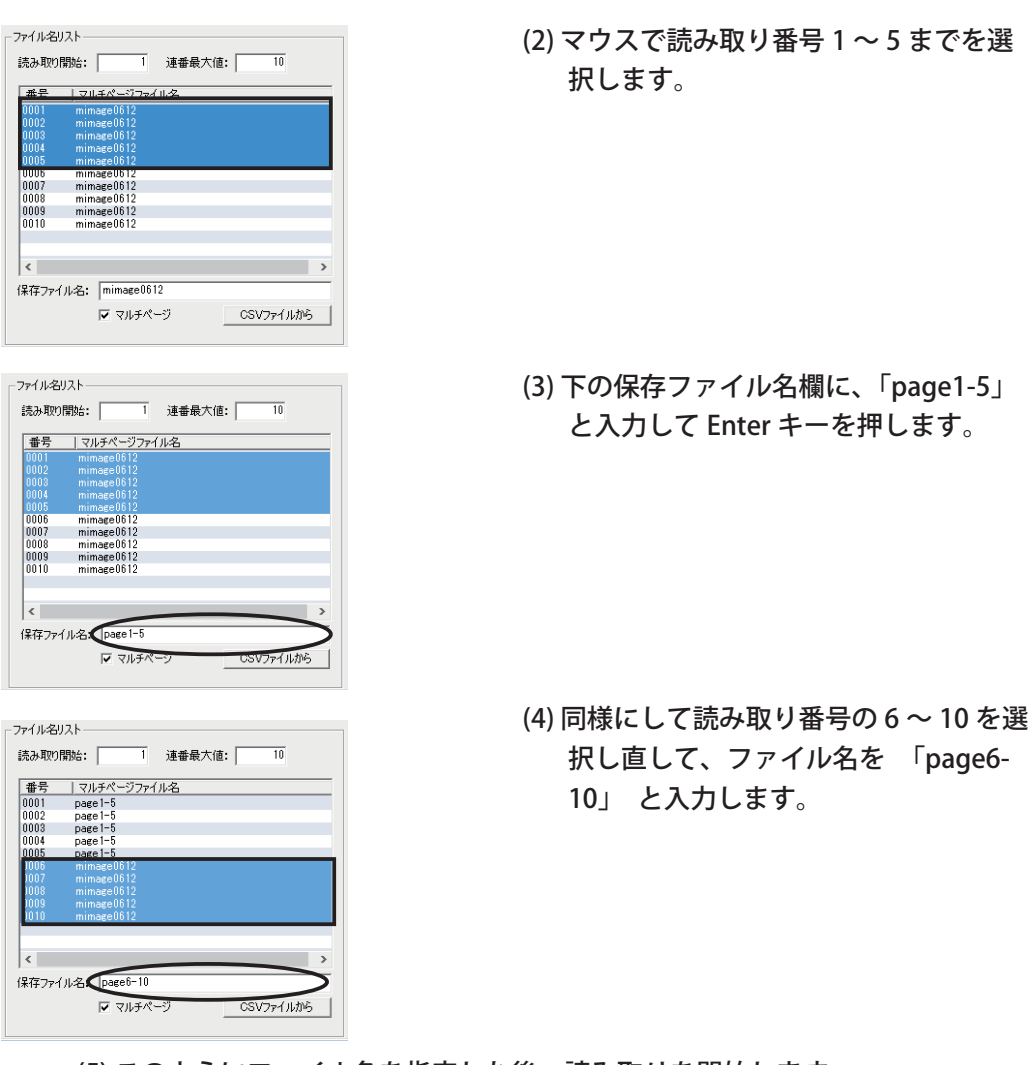

(5) このようにファイル名を指定した後、読み取りを開始します。 1 枚目から 5 枚目までは、「page1-5」のファイルにページ 1 ~ 5 として保存 され、6 枚目から 10 枚目までは、「page6-10」のファイルにページ 1 ~ 5 と して保存されるようになります。

Note: 既存のファイルにページを追加していく場合、最大のページ数は 65535 ページ (XDW の場合は 10000 ページ ) までです。

3.11.9 ファイル名に使用できない文字

保存する TIFF/PDF/XDW/JPEG ファイル名に、以下の文字は使用できません。  $\frac{1}{2}$  \/:,;\*?" <>|

# 3.12 ヘルプメニュー

ヘルプメニューの内容と操作方法について記述します。

※環境設定のダイアログ右側に表示される CSV 連携設定については、別売の「CSV 連携 KIT」取扱説明書を参照してください。「CSV 連携 KIT」がインストールされ ていない場合は、設定は無視されます。

### 3.12.1 環境設定 ( 自動読み取り中止 )

通常は読み取り開始ボタンを押して読み取り中になるとスキャナ機器を占有した ままになってしまいますが、原稿の読み取りを行わないまま一定時間経過すると 自動的に読み取り中止させることができます。

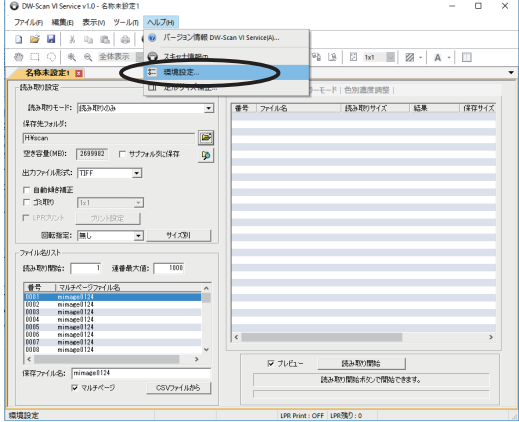

- (1) ヘルプメニューの「環境設定」を選択 します。
- Note: ツールバーの環境設定ボタンでも同 様の操作ができます。

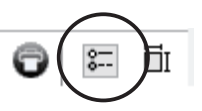

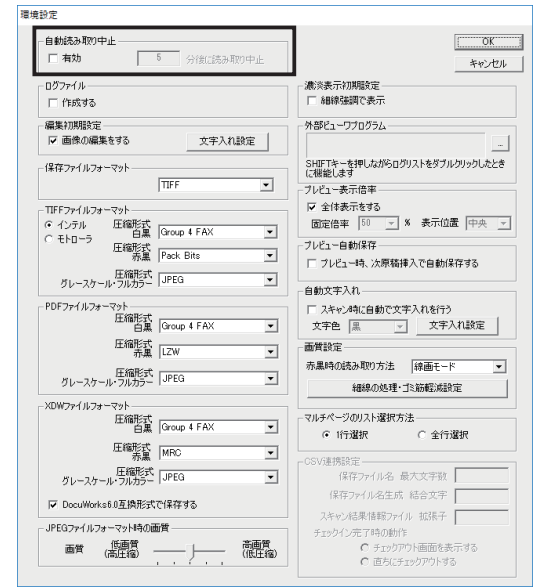

- (2) 環境設定ダイアログが表示されます。
- (3) 自動読み取り中止を有効にするには、 「有効」をチェックします。
- (4 ) 最後の原稿の読み取りを行ってから自 動的に読み取り中止になるまでの時間 を設定します。 有効な設定範囲は 1 ~ 300( 分 ) です。
- Note:自動読み取り中止が働いたとき は、 「読み取り中止」ボタンを 押した場合 と同じになります。

3.12.2 環境設定 ( ログファイルの作成 )

読み取りが進んでいくと詳細設定パネルのログパネルに読み取り結果が表示され ますが、これと同じ内容のテキストファイルをログファイルとして保存させるこ とができます。

ログファイルの保存先は、読み取り設定で指定したフォルダになります。

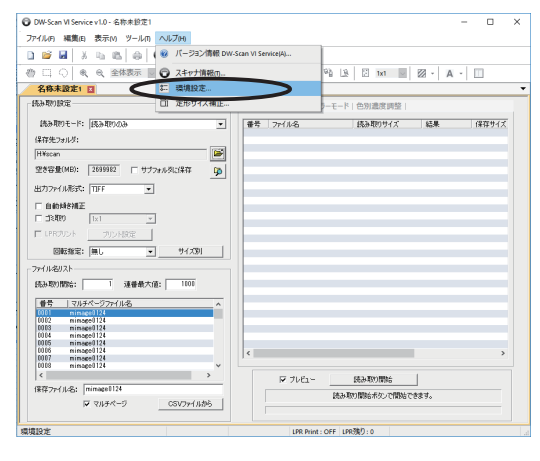

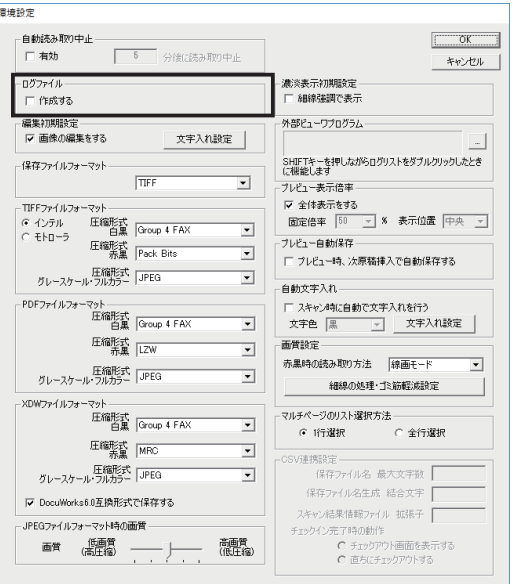

- (1) ヘルプメニューの「環境設定」を選択 します。
- Note: ツールバーの環境設定ボタンで も 同様の操作ができます。

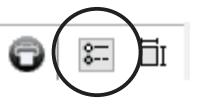

- (2) 環境設定ダイアログが表示されます。
- (3) ログファイル作成を有効にするには、 ログファイルの「作成する」をチェッ クします。
- Note: 詳細については「4.2.1 ジョブログ」 を参照してください。

# 3.12.3 環境設定 ( 編集初期設定 )

TIFF/PDF/JPEG/XDW ファイルをビューワで表示したときに、画像の編集を可能 にするように設定できます。

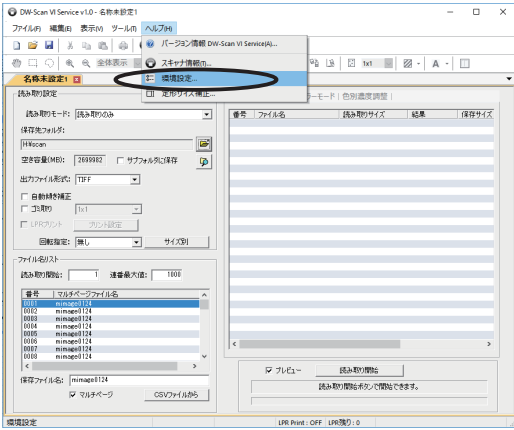

環境協定 自動読み取り中止  $\overline{\sigma}$  $\Box$  有効 - 5 分後に読み取り中止 キャンセル ログファイル <br>濃淡表示初期設定 -- - - - - - - - -<br>| | 作成する 8888年昭で表示 編集初期設定 外部ビューワプログラム は 画像の運用をする  $+71000$ │<br>SHIFTキーを押しながらログリストをダブルクリックしたとき<br>に根能します 保存ファイルフォーマット  $\overline{m}$  $\overline{\phantom{0}}$ 、<br>ブレビュー表示倍率 - - -- - - - - - - -<br>|▽ 全体表示をする<br>| 固定倍率 | 50 TIFFファイルフォーマット -<br>マ \* 表示位置 中央 マ …<br>圧縮形式<br>白黒 Group 4 FAX インテル  $\overline{\phantom{0}}$ C END-5 日黒 | Group + r<br>圧縮形式<br>赤黒 | Pack Bits プレビュー自動保存  $\overline{\mathbf{r}}$ □ ブルビュー時、次原稿挿入で自動保存する E縮形式 |JPEG<br>|JPEG |  $\overline{\mathbf{r}}$ 自動文字入れ-フレースワール・フルカリー<br>- PDFファイルフォーマット<br>- 白海形式<br>- Figens-+ □ スキャン時に自動で文字入れを行う  $\overline{\mathbf{v}}$ 文字色 黑 | 文字入れ設定 | 圧縮形式<br>赤黒 |LZW 画像設定:  $\overline{\mathbf{r}}$ 赤黒時の技み取り方法 独画モード  $\overline{\phantom{0}}$ -<br>グレースケール・フルカラー |JPEG  $\overline{\mathbf{r}}$ 細線の処理・ゴミ筋軽減設定 XDWファイルフォーマット マット<br>圧縮形式<br>白黒 Group 4 FAX マルチページのリスト選択方法ー  $\overline{\mathbf{r}}$ ー<br>- C 全行選択 圧縮形式 MRC  $\overline{\mathbf{r}}$ SV東携設定 圧縮形式 |JPEG<br>グレースケール・フルカラー |JPEG /<br>保存ファイル名 最大文字数 |  $\overline{\mathbf{r}}$ 保存ファイル名生成 結合文字 | |v DocuWorks6.0互換形式で保存する スキャン結果情報ファイル 拡張子 JPEGファイルフォーマット時の画質 チェックイン完了時の動作 いアイルフォーマット 1000mm |<br>画質 (高圧縮) |<br>画質 (高圧縮) | し」。<sub>サの動作</sub>。<br>C チェックアウト画面を表示する<br>C 直ちにチェックアウトする 高画質<br>(低圧縮)

- (1) ヘルプメニューの「環境設定」を選択 します。
- Note: ツールバーの環境設定ボタンでも同 様の操作ができます。

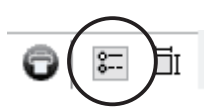

(2) 環境設定ダイアログが表示されます。

- (3) ビューワにて画像の編集を行うには、 「画像の編集をする」をチェックしま す。
- Note: 現在開いてる画像には適用されませ ん。編集を行うには画像を閉じた後、 再度開いてください。
- (4) 「文字入れ設定」ボタンをクリックす ると、文字入れ設定ウィンドウが開き ます。ビューワにて、文字入れを行う 場合の文字入れの設定ができます。
- Note: 文字入れ設定ウィンドウについて は、「3.2.7 文字入れ設定ウィンドウ」 を参照してください。
- Note: 読み取り時に自動で文字入れを行う 場合は、「3.12.9 環境設定 ( 自動文字 入れ )」を参照してください。

3.12.4 環境設定 ( 保存ファイルフォーマット )

DW-Scan VI Service で新規読み取り設定ウィンドウを作成したときの保存ファイ ル形式を指定します。

保存ファイル形式については、TIFF、PDF、JPEG、XDW をサポートしています。 XDW 形式の場合は、DocuWorks のバージョンによって、赤黒画像の扱いに制限 があります。詳しくは、「5.1.15 XDW 形式を扱う場合」を参照してください。 JPEG 形式の場合は、グレースケール、フルカラーのみ選択できます。

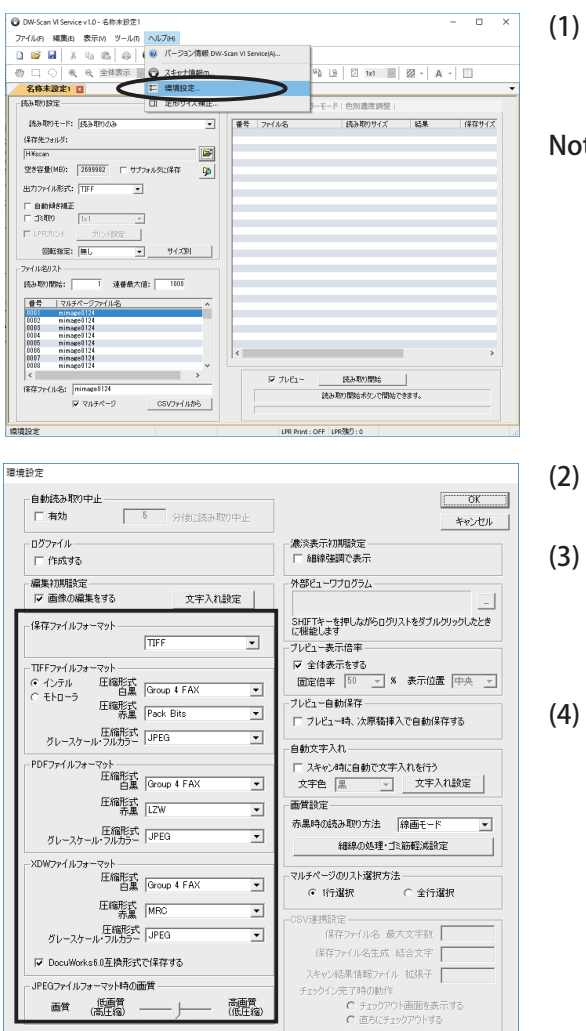

(1) ヘルプメニューの「環境設定」を選択 します。

te: ツールバーの環境設定ボタンでも 同様の操作ができます。

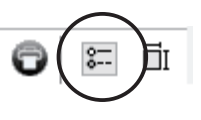

環境設定ダイアログが表示されます。

- (3) 「TIFF」、「PDF」、「JPEG」または「XDW」 から保存ファイルフォーマットを指 定します。
- (4) 各ファイルフォーマットの保存時の圧 縮形式を設定します。ファイルフォー マットに対応する圧縮形式について は次ページの圧縮形式対応表をご覧 ください。

TIFF ファイルについては、他のアプリケーションで利用する状況に合わせたファ イル構造を指定することができます。

インテル形式は、TIFF の 16 ビット以上のデータの並び方が下位から上位、また モトローラ形式では、上位から下位の並びになっています。

- Note: 通常はインテル形式で問題有りません。ご使用の他アプリケーションが対 応していない場合に変更を行ってください。
- Note: DocuWorks Ver.7.x が設置されている場合でも、初期の設定では DocuWorks Ver.6.0 互換形式で保存します。「DocuWorks6.0 互換形式で保存 する」のチェックを外すことで、DocuWorks Ver.7.x 形式で保存することが 可能になります。

#### 圧縮形式対応表

#### 白黒 (2 値 )・白黒擬似階調 (2 値 )

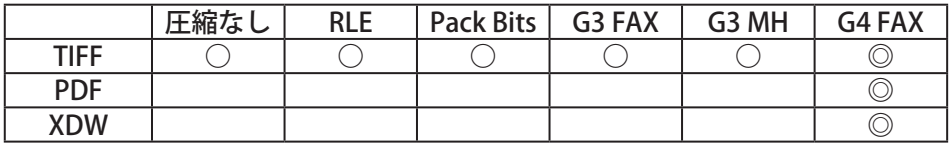

#### 赤黒 (2 値 )・赤黒擬似階調 (2 値 )

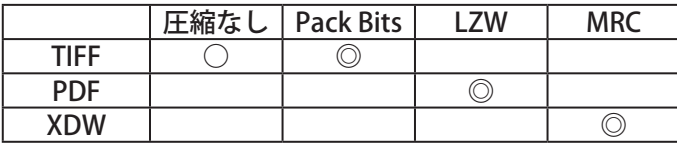

グレースケール・フルカラー

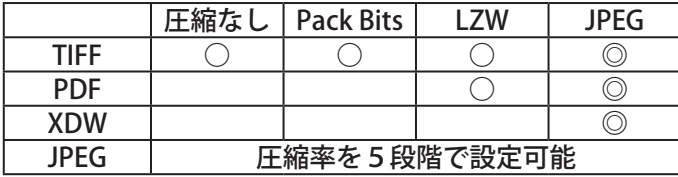

Note: 赤黒 (2 値 )・赤黒擬似階調 (2 値 ) の場合、DocuWorks のバージョンによっ て、XDW 形式で保存できません。

詳しくは、「5.1.15 XDW 形式を扱う場合」を参照してください。

Note: 白黒 (2 値 )・白黒擬似階調 (2 値 )・赤黒 (2 値 )・赤黒擬似階調 (2 値 ) の場合、 JPEG ファイルで保存できません。

Note: "G3 FAX" は "Group 3 FAX"、"G3 MH" は "Group 3 Modified Huffman"、

"G4 FAX" は "Group 4 FAX" です。

Note: " ○ " は対応する圧縮形式、" ◎ " は標準設定時の圧縮形式です。

Note: グレースケール・フルカラーの TIFF ファイル、PDF ファイル、XDW ファ イルの圧縮形式を "JPEG" 圧縮で保存する場合の圧縮率は、JPEG ファイル

フォーマット時の画質を変更することで設定可能です。

# 3.12.5 環境設定 ( 濃淡表示初期設定 )

画像を表示する際に表示を細線強調で行うかどうかを指定します。

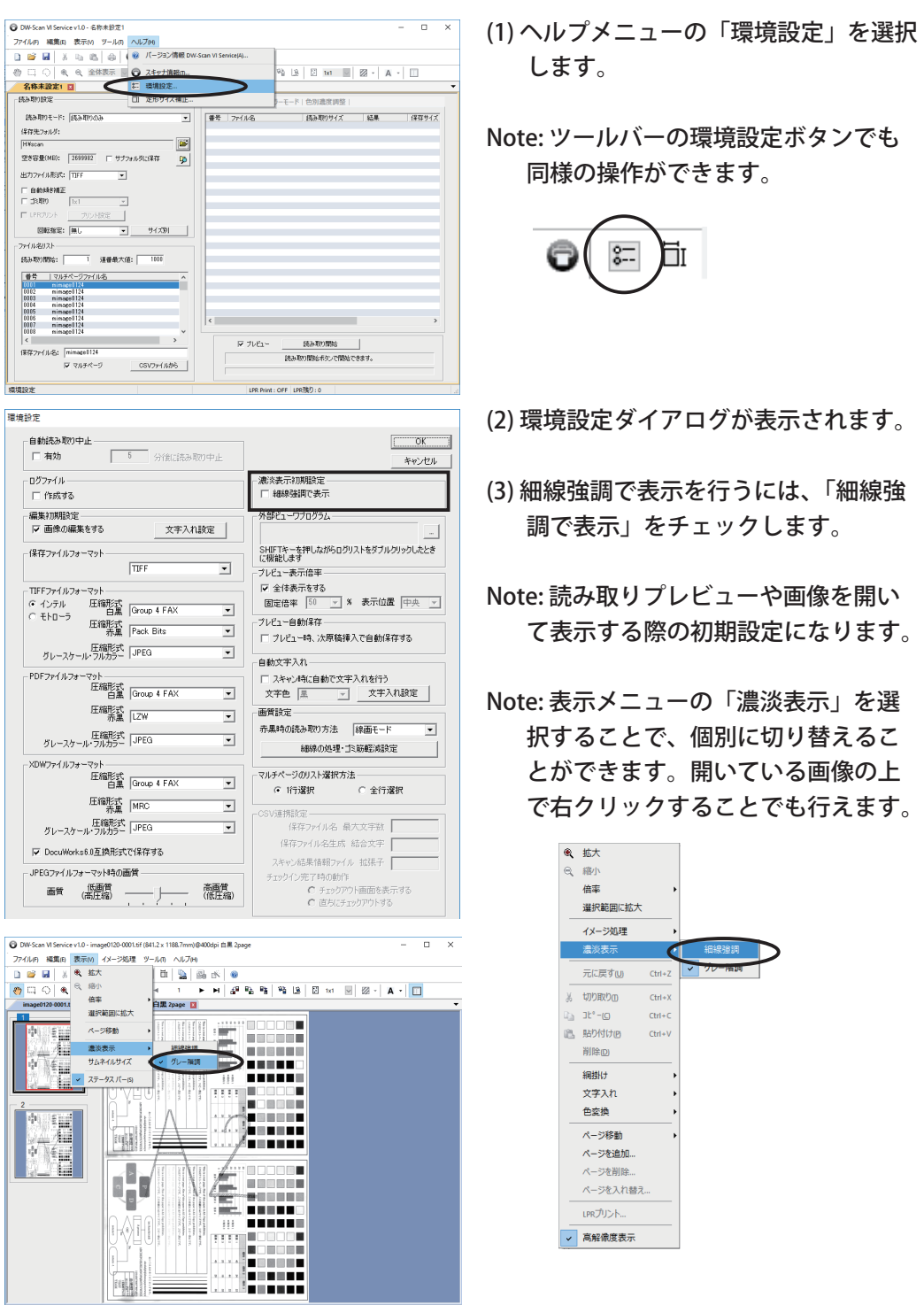

LPR Print : OFF LPR (\$) : 0

# 3.12.6 環境設定 ( 外部ビューワ )

読み取りが済んだ画像を見るときに ( ログリストをシフトキーを押しながらダブ ルクリック )、DW-Scan VI Service で表示させずに、他のアプリケーションで表 示させることができます。

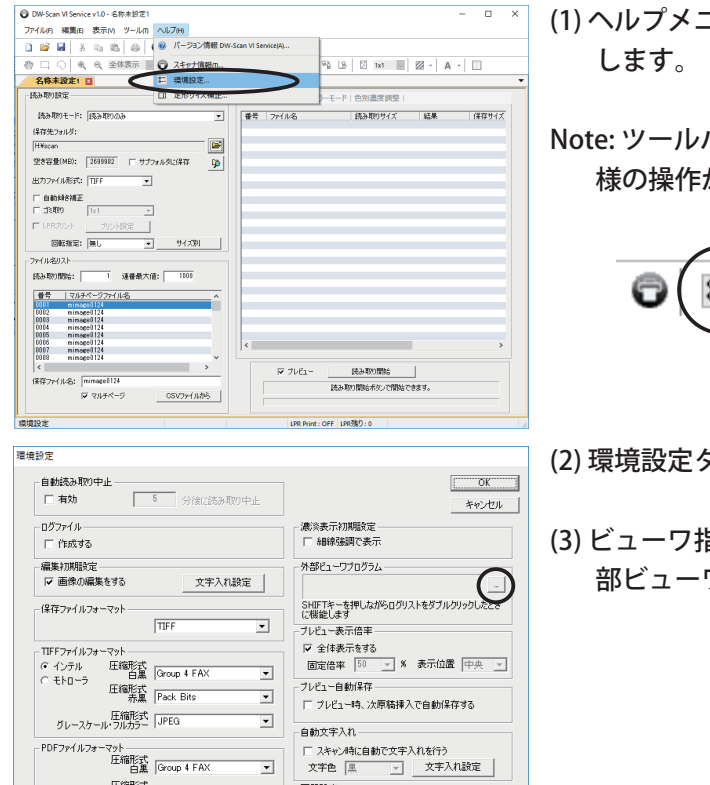

|<br>| 」 文字入れ設定 |

。<br>C 全行選択

 $\overline{\phantom{0}}$ 

赤黒時の続み取り方法 線画モード

マルチページのリスト選択方法

チェックイン完了時の動作

● 1行選択

-CSV連携設定

細線の処理・ゴミ筋軽減設定

<sub>(条存ファイル名 最大文字数</sub>『

保存ファイル名生成 結合文字

スキャン結果情報ファイル 拡張子

................<br>C チェックアウト画面を表示する<br>C 直ちにチェックアウトする

- (1) ヘルプメニューの「環境設定」を選択
- Note: ツールバーの環境設定ボタンでも同 様の操作ができます。

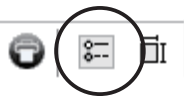

(2) 環境設定ダイアログが表示されます。

(3) ビューワ指定ボタンをクリックして外 部ビューワを指定します。

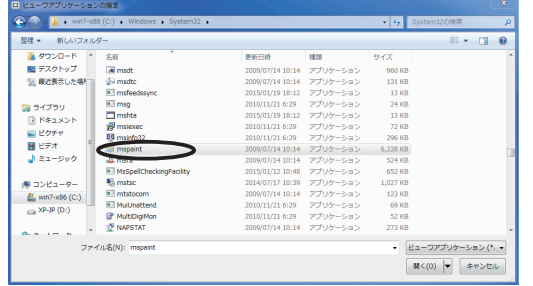

 $\overline{\mathbf{r}}$ 

 $\overline{\mathbf{r}}$ 画質設定

 $\overline{\mathbf{r}}$ 

 $\overline{\phantom{0}}$ 

 $\overline{\phantom{0}}$ 

 $\overline{\phantom{0}}$ 

圧縮形式<br>赤黒 |LZW

圧縮形式<br>赤黒 MRC

-マット<br>- 圧縮形式<br>- 白黒 |Group 4 FAX

グレースケール·フルカラー TPEG

▽ DocuWorks6.0互換形式で保存する

JPEGファイルフォーマット時の画質 -

XDWファイルフォーマッ

Note: 外部ビューアとして、例えば Windows 7 の場合、「mspaint.exe( ペ イント )」が「C:\Windows\System32」 フォルダにインストールされていま す。

3.12.7 環境設定 ( プレビュー表示倍率 )

プレビュー時の表示方法を指定します。全体表示にしたり、特定の倍率で読み取っ た原稿の場所を表示するようにできます。

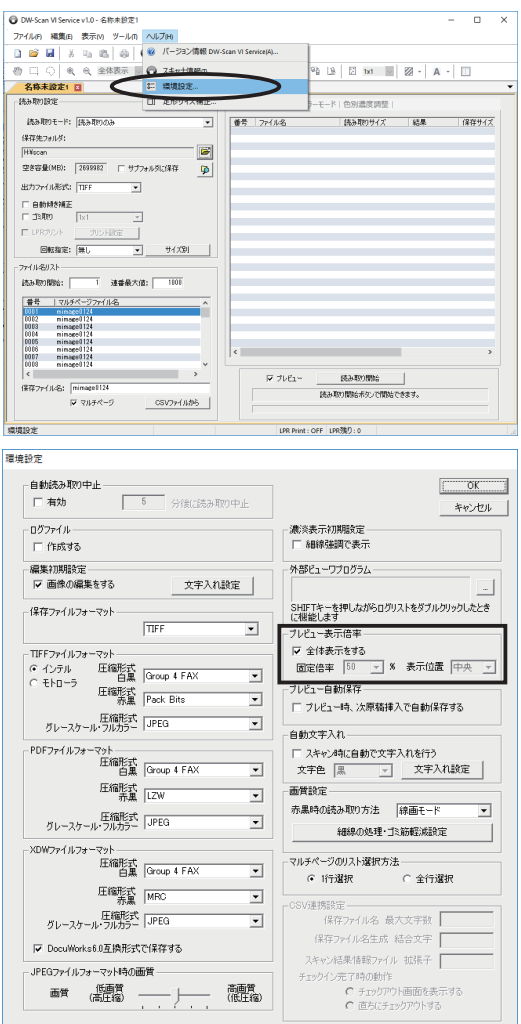

- (1) ヘルプメニューの「環境設定」を選択 します。
- Note: ツールバーの環境設定ボタンでも同 様の操作ができます。

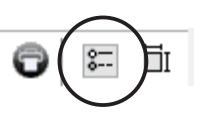

- (2) 環境設定ダイアログが表示されます。
- (3) プレビュー開始時に必ず全体表示にす る場合は、「全体表示をする」をチェッ クします。

プレビューを特定の表示倍率で行う場 合は、「全体表示をする」 のチェック を外して、固定倍率を指定します。

また、読み取った原稿の特定の場所を 表示させるには、表示位置から場所を 選択します。

表示位置は、中央 / 左上 / 右上 / 左下 / 右下の内から選びます。

Note: 指定された倍率が、全体表示より小 さくなる場合は全体表示になります。

# 3.12.8 環境設定 ( プレビュー自動保存 )

読み取り後のプレビュー中に、スキャナ機器に次原稿を挿入すると自動で保存す るように設定できます。

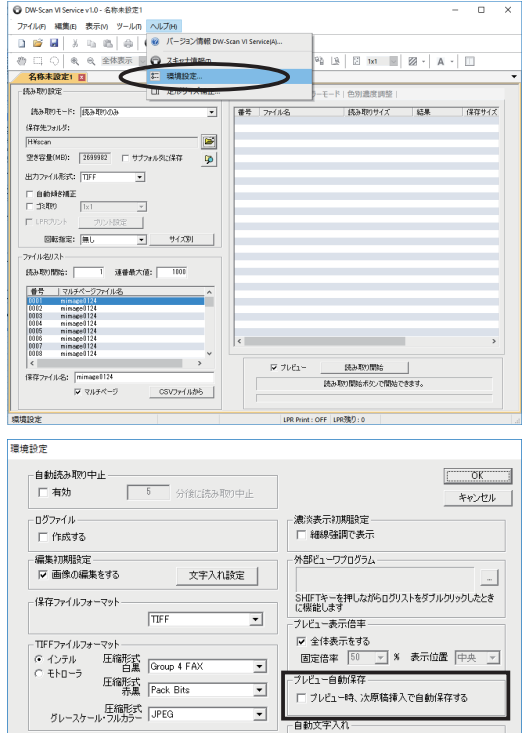

 $\overline{\mathbf{r}}$ 

 $\overline{\phantom{0}}$ 

 $\overline{\phantom{a}}$ 

 $\overline{\mathbf{r}}$ 

 $\overline{\mathbf{r}}$ 

高画質<br>(低圧縮)

-<br>- 画質設定 - $\overline{\mathbf{r}}$ 

□ スキャン時に自動で文字入れを行う

赤黒時の読み取り方法 線画モード

|<br>|- マルチページのリスト選択方法 --

○ 1行選択

**CSV連携設** 

細線の処理・ゴミ筋軽減設定

ennexe<br>(保存ファイル名 最大文字数 ┃ 

スキャン結果情報ファイル 拡張子 |

スキャン68米18時リアイル 145キナ |<br>チェックイン完了時の動作<br>- C チェックアウト画面を表示する<br>- C 直ちにチェックアウトする

○ 全行選択

 $\overline{\phantom{0}}$ 

(1) ヘルプメニューの「環境設定」を選択 します。

Note: ツールバーの環境設定ボタンでも同 様の操作ができます。

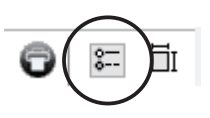

(2) 環境設定ダイアログが表示されます。

(3) プレビュー自動保存を行うには、 「プ レビュー時、次原稿挿入で自動保存す る」にチェックをします。

圧縮形式<br>フレースケール・フルカラー TJPEG ラレステルフ<sub>2005</sub><br>- PDFファイルフォーマット<br>- 日本開発式<br>- E*BP*Ficit

-<br>グレースケール・フルカラー JPEG

Ⅳ DocuWorks6.0互換形式で保存する

·JPEGファイルフォーマット時の画質 -

- XDWファイルフォーマット

圧縮形式<br>
示黒 |LZW

圧縮形式<br>茶風 MRC

・デ<br>圧縮形式<br>白黒 Group 4 FAX

# 3.12.9 環境設定 ( 自動文字入れ )

読み取り時に自動で文字入れを行うように設定できます。

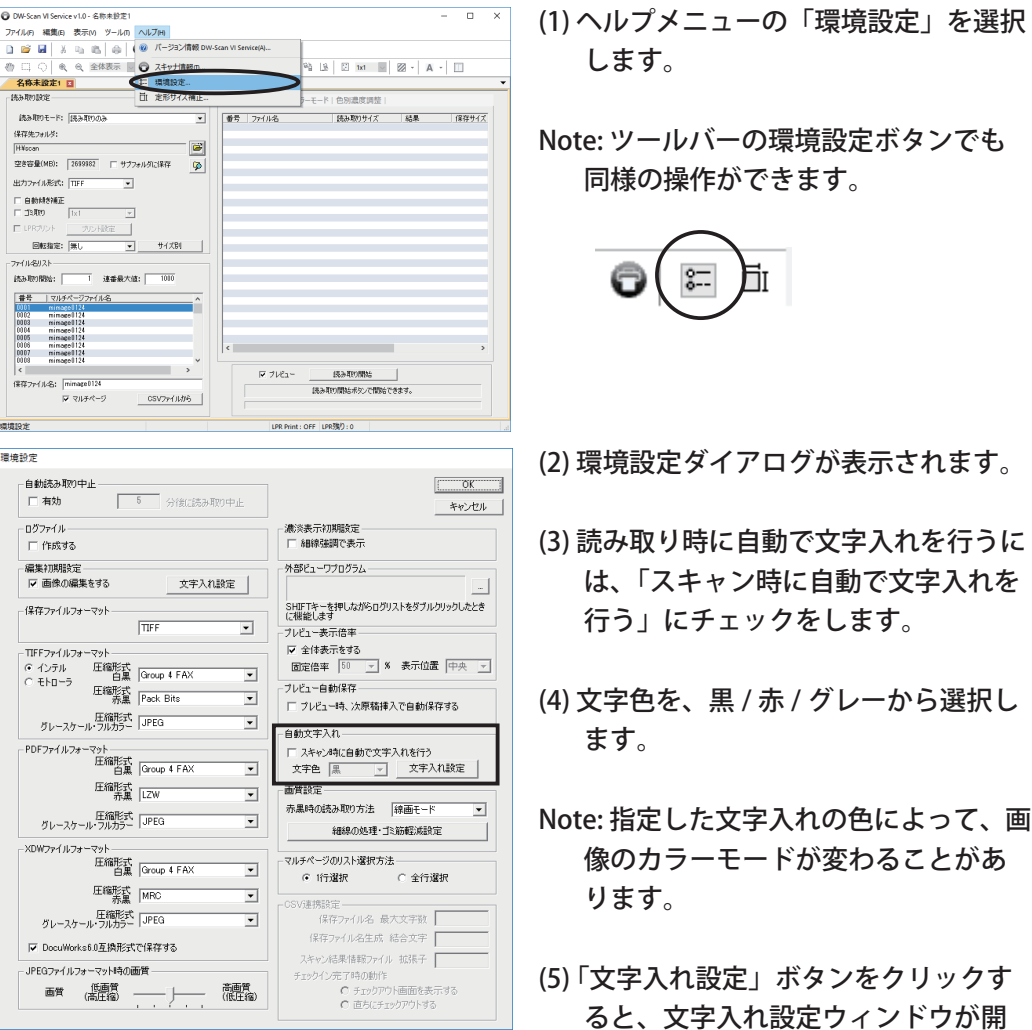

- ると、文字入れ設定ウィンドウが開 きます。読み取り時に、文字入れを 行う場合の文字入れの設定ができま す。
- Note: 文字入れ設定ウィンドウについて は、「3.2.7 文字入れ設定ウィンドウ」 を参照してください。
- Note: 画像の編集で文字入れを行う場合 は、「3.12.3 環境設定 ( 編集初期設定 )」 を参照してください。

# 3.12.10 環境設定 ( 画質設定 )

カラーモードが赤黒 (2 値 )、赤黒擬似階調 (2 値 ) のときの読み取り方法と、細線 の処理、ゴミ筋軽減について設定できます。

 $-\sigma$ <sub>K</sub>

キャンセル

 $\overline{\mathbf{v}}$ 

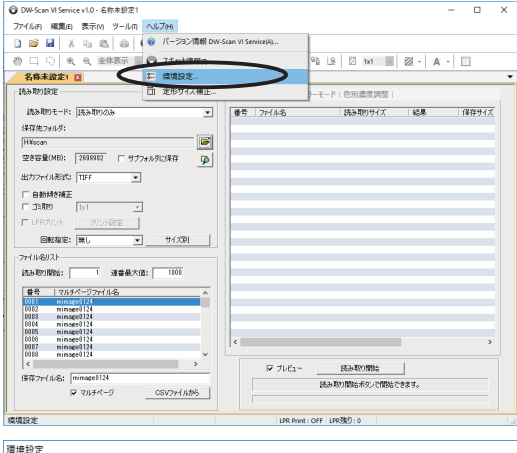

· 濃淡表示初期設定 □ 細線強調で表示

外部ビューワプログラム

、<br>フレビュー表示倍率 Ⅳ 全体表示をする

同定倍率 50

ブレビュー自動保存

文字色 黑

自動文字入れ

画質設定  $\overline{\phantom{0}}$ 

│<br>SHIFTキーを押しながらログリストをダブルクリックしたとき<br>に根能します

□ ブレビュー時、次原稿挿入で自動保存する

□ スキャン時に自動で文字入れを行う

赤黒時の読み取り方法 独画モード

マルチページのリスト選択方法

チェックイン完了時の動作

○ 1行選択

CSV連携設定

細線の処理・ゴミ筋軽減設定

保存ファイル名 最大文字数 |

保存ファイル名生成 結合文字

<br>スキャン結果情報ファイル 拡張子 |

 $\overline{\phantom{0}}$ 

 $\overline{\mathbf{r}}$ 

キャンセル

- × 表示位置 中央 - 1

■<br>■■ 文字入れ設定

-<br>- C 全行選択

- (1) ヘルプメニューの「環境設定」を選択 します。
- Note: ツールバーの環境設定ボタンでも同 様の操作ができます。

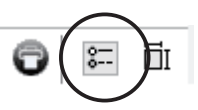

(2) 環境設定ダイアログが表示されます。

- (3) 赤黒時の読み取り方法を「線画モード」 「ハーフトーンモード」から選択しま す。既定値は「線画モード」です。
- Note: 「ハーフトーンモード」は網点で印 刷された画像を含む原稿の場合にきれ いに読み取りできますが、読み取り可 能な最大長は半分になります。詳しく は、「5.1.1 最大読み取り長について」 を参照してください。
- (4) 「細線の処理・ゴミ筋軽減設定」ボタン をクリックすると細線の処理・ゴミ筋 軽減設定ダイアログが表示されます。 細線の処理設定にて、原稿の画質別に 設定します。細線を強調したい画質の 「強調する」にチェックします。 ゴミ筋軽減処理設定にて、フルカラー 以外 / フルカラーについて、それぞれ ゴミ筋軽減処理を、 しない / 弱 / 強 / 強 +/ 強 ++ から指定 します。

Note: 細線強調は地図などの読み取り時に適しています。ゴミ筋軽減は原稿搬送 方向に発生しやすい筋状のノイズを抑えることができます。

-自動技术取り中止

口有効

ログファイル

**□ 作成する** 編集初期設定

■ 画像の編集をする

保存ファイルフォーマット

-TIFFファイルフォーマット

XDWファイルフォーマッ

インテル

 $C$   $EHD-5$ 

- 5 分後に読み取り中止

 $\overline{m}$ 

**圧縮形式**<br>白黒 Group 4 FAX

日黒 | Group + r<br>圧縮形式<br>赤黒 | Pack Bits

-<br>アレースケール·フルカラー「JPEG

- アンファン<br>- PDFファイルフォーマット<br>- 白黒 | Group 4 FAX<br>- FigelBr=#

圧縮形式<br>グレースケール・フルカラー「JPEG

バレースケール・フルカラー TJPEG

▽ DocuWorks6.0互換形式で保存する

JPEGファイルフォーマット時の画質

細線の処理・ゴミ筋軽減設定 細線の処理設定

-原稿の画質--

圧縮形式<br>赤黒 [LZW

圧縮形式<br>赤黒 MRC

文字線画 厂 強調する 文字写真 □強調する

印刷写真 厂強調する 印画紙写真 厂 強調する

春焼き原稿 □ 強調する

濃度ムラ原稿 口強調する 透過原稿 □ 強調する 濃い地色 □ 強調する

Y2F<br>圧縮形式<br>白黒 Group 4 FAX

文字入れ設定

 $\overline{\phantom{0}}$ 

 $\overline{\phantom{0}}$ 

 $\overline{\phantom{0}}$ 

 $\overline{\mathbf{r}}$ 

 $\overline{\mathbf{v}}$ 

 $\overline{\mathbf{r}}$ 

 $\overline{\phantom{a}}$ 

 $\overline{\phantom{0}}$ 

 $\overline{\mathbf{r}}$ 

ゴミ筋軽減処理設定

**Ltao** 

**Utac** 

 $\boxed{\begin{array}{|c|c|c|}\hline \text{OK} & \text{OK} \end{array}}$ 

フルカラー以外

フルカラー

高画質<br>(低圧縮)

### 3.12.11 環境設定 ( マルチページのリスト選択方法 )

読み取り時にマルチページで保存する場合の、ファイル名リストの選択方法を設 定できます。

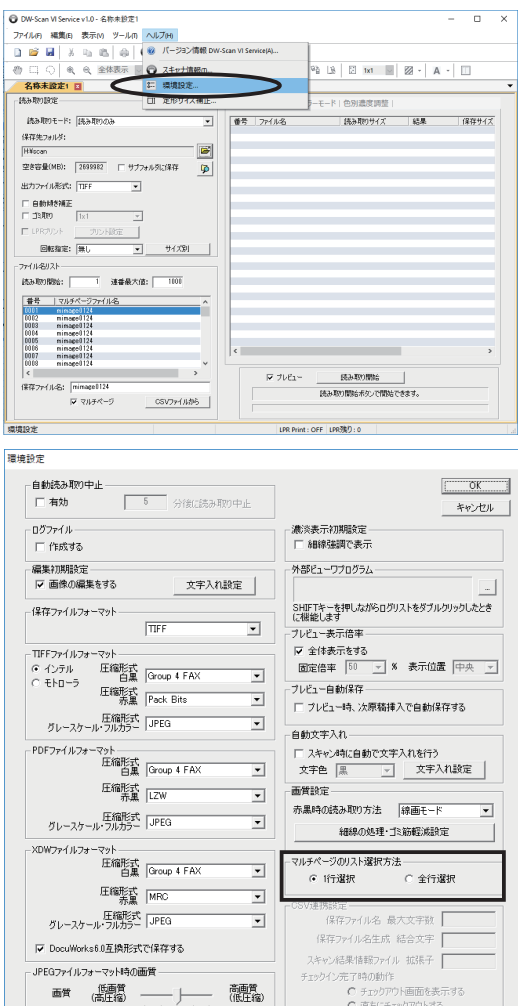

- (1) ヘルプメニューの「環境設定」を選択 します。
- Note: ツールバーの環境設定ボタンでも同 様の操作ができます。

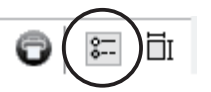

- (2) 環境設定ダイアログが表示されます。
- (3) 「マルチページ」チェックボックスを オンにしたとき、および「読み取り中 止」を行ったときに、ファイル名リス トの選択方法が違います。
- 「1 行選択」を指定した場合: 「読み取り開始」の番号のみ、選択さ れます。
- 「全行選択」を指定した場合: 「読み取り開始」から「連番最大値」 までの番号が自動的に選択されます。

# 3.12.12 スキャナ情報

O DW-Scan VI Service v1.0 - 名称未好步 ファイルn 編集内 表示v ツールn ヘルプn<br><u>ロ 啓 国 | ※ 毛 色 | ※ (『バン</u>演唱<br>① ロ 〇 | ※ 全 金体<br><u>-</u> ツ 山 〇 | 气 气 至)<br><mark>名称未設定! 四</mark> **Registration** Fit west-chair. **STARTING**  $\overline{\mathbf{z}}$ 保存サイズ MARGE-R. ROOM | 番号 | ファイル名 議論期のサイズ **保存先フォルタ:** ś **H¥scan**  $\overline{\mathbf{r}}$ □ 自動精熱電<br>□ 当取り | | | | | | | |  $\overline{z}$ ファイル名リスト - ファイル名リスト<br>-<br>|読み取り開始: | | 連番最大陸: 100  $\overline{\phantom{a}}$  $\overline{\mathbf{v}}$  712- $_{\rm R54000\%}$ |実存ファイル名: | inape0124-0101 スキャナ情報の取得 LPR Print : OFF LPR (AD) : 0

スキャナ機器に関する情報を確認できます。

- ゠ × | (1) ヘルプメニューから「スキャナ情報」 を選択します。

> Note: ツールバーのスキャナ情報ボタンで も同様の操作ができます。

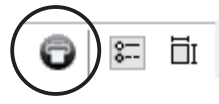

(2) 接続されているスキャナに関する情報 がダイアログに表示されます。

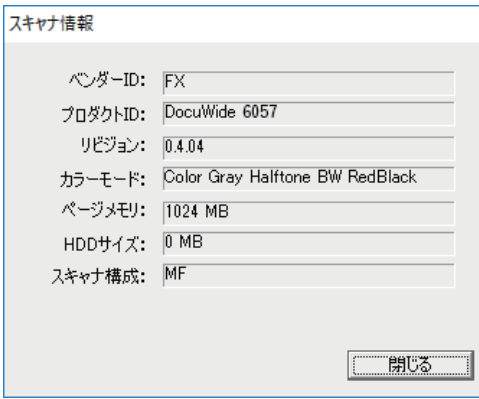

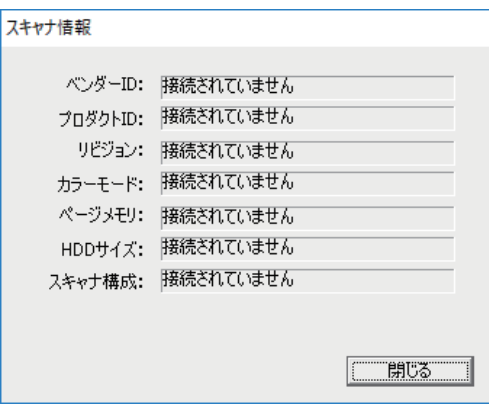

- Note: スキャナが接続されていない場合、 「接続されていません」と表示され、読 み取り開始することができません。 スキャナが接続されていても、「接続さ れていません」と表示される場合は、 「5.1.23 スキャナドライバが認識され ない場合」を参照してください。
- Note: DocuWide 6057 を起動後、DW-Scan VI Service で使用可能になるまでに、 しばらく時間がかかります。スキャナ 情報で接続されたことを確認してから、 読み取りを開始してください。

# 3.12.13 バージョン情報

DW-Scan VI Service のバージョン情報を表示します。

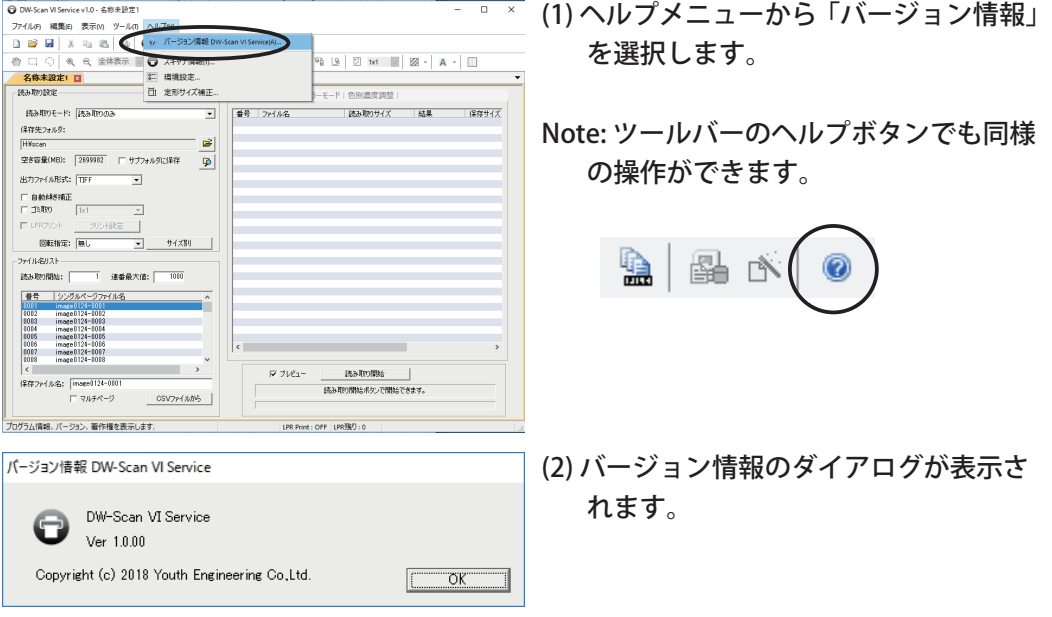

# 3.13 LPR プリント

LPR プリントの内容と操作方法について記述します。 まず 3.13.4 ~ 3.13.6 を参照し、該当する OS 別で設定を行ってください。

3.13.1 LPR プリントの設定

LPR プリントを使用するには、お使いになっている PC のネットワークに関する 情報が必要になります。設定に必要な情報がわからないときは、ネットワーク管 理者に問い合わせてください。

TIFF ファイル、PDF ファイル、JPEG ファイル、XDW ファイルの LPR プリント が可能です。

Note: LPR プリントを行う場合、内部的に TIFF ファイルまたは JPEG ファイルに 変換してから、LPR プリントされます。 LPR を行うプリンタの設定で、論理プリンターのフォーマットが TIFF/JPEG に対応していない場合、LPR プリントを行っても正しくプリントされません。 詳しくは「5.1.10 LPR プリントが行えない場合」を参照してください。

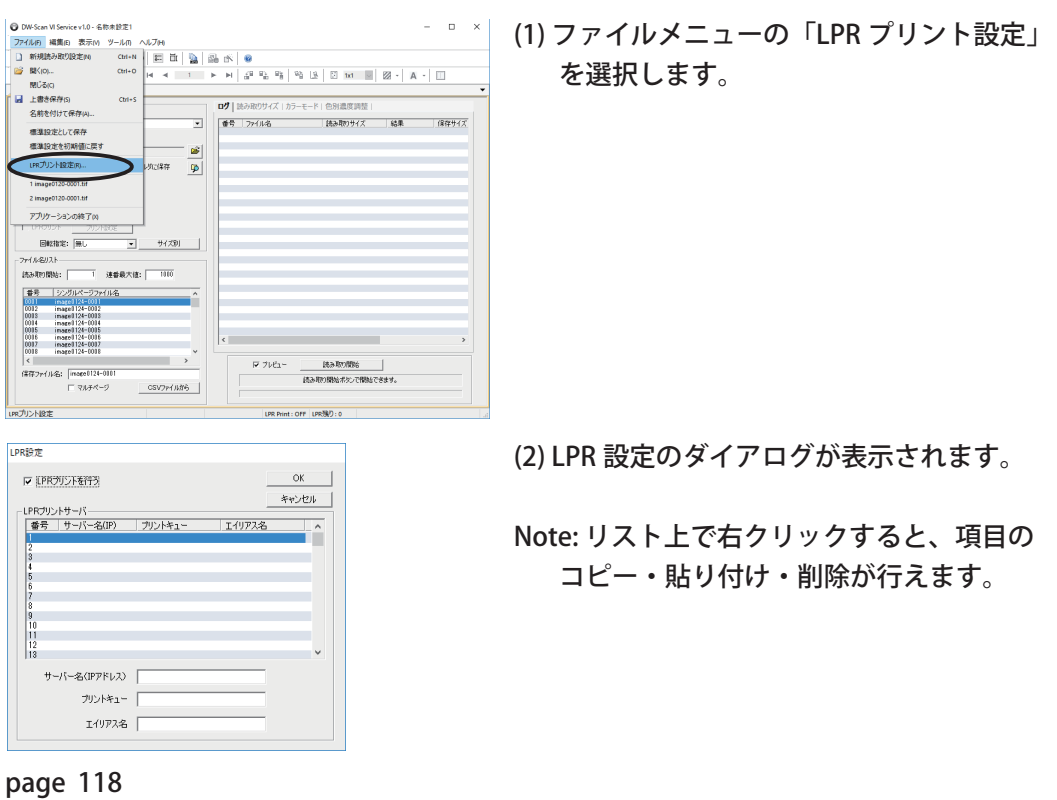

(3) 「LPR プリントを行う」をチェックします。

- (4) サーバー名 (IP アドレス ): LPR サーバーの名前または IP アドレスを入力します。
- (5) プリントキュー: LPR サーバーで TIFF ファイル /JPEG ファイルを処理できるキュー名を指定し ます。
- (6) エイリアス名: 指定した LPR サーバーを覚えやすい名称にするために指定します。
- (7) 「OK」ボタンをクリックします。

#### 3.13.2 読み取りながら LPR プリントを実行する

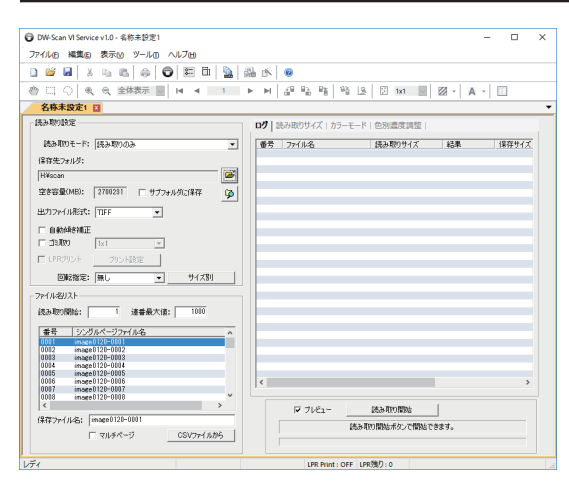

- (1) DW-Scan VI Service を起動すると、 自動的に新規読み取り設定ウィンド ウが開きます。
- Note: 既に DW-Scan VI Service を起動し ているときは、ファイルメニューか ら「新規読み取り設定」を選択して 新規読み取り設定ウィンドウを開き ます。

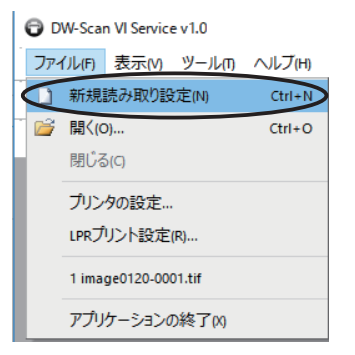

(2) 保存するファイル名やフォルダを必 要に応じて指定します。

### DW-Scan VI Service version 1.0 取扱説明書

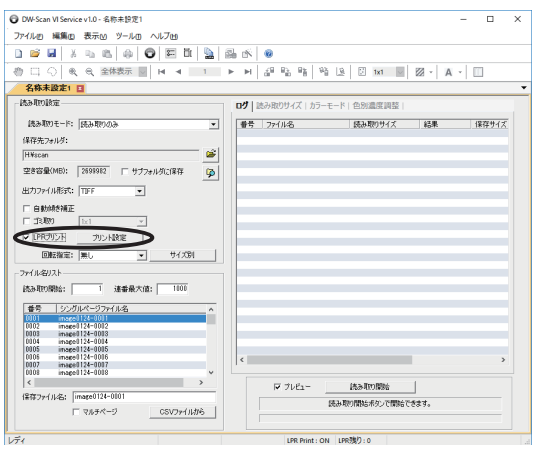

プリント設定 □ サイズ別振り分けをする  $\overline{\sigma}$ 共通設定- $LPRH-I\bar{S}-$ 部数 キャンセル  $\overline{1}$  - $\overline{\phantom{a}}$  DocuWide01 LPRプリント設定. 振り分け設定  $100 + -10$  $\Delta X$  $\overline{\mathcal{F}}$  $\overline{\mathcal{F}}$  $\overline{r}$ 

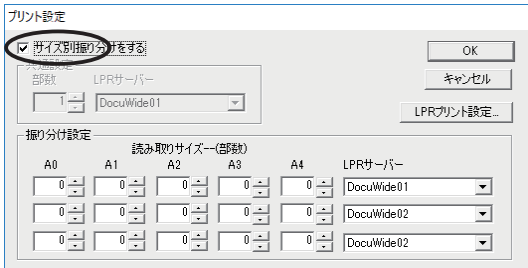

(3) 「LPR プリント」をチェックして、「プ リント設定」ボタンをクリックしま す。

- (4) LPR プリント設定で指定したどの LPR サーバーに対してプリントを行 うかを指定します。 同時に部数を指定します。
- (5) 読み取りサイズによって、LPR サー バーを切り替えるときは、「サイズ 別振り分けをする」をチェックして、 サイズ毎にどの LPR サーバーに対し てプリントを行うかを指定します。 サイズ別振り分けに関する注意 / 制 限事項については「5.1.11 LPR プリ ントのサイズ別振り分けについて」 を参照してください。
- (6) 「読み取り開始」ボタンをクリックしてから、スキャナ機器に原稿を読み込ま せます。
- (7) 読み取りが終了したファイルが、逐次 LPR プリントされます。
- Note: TIFF ファイル以外は、内部的に TIFF ファイル ( 白黒 / 赤黒の場合 ) または JPEG ファイル ( グレースケール / フルカラーの場合 ) に変換してから LPR プ リントされます。

# 3.13.3 保存した画像ファイルに LPR プリントを実行する

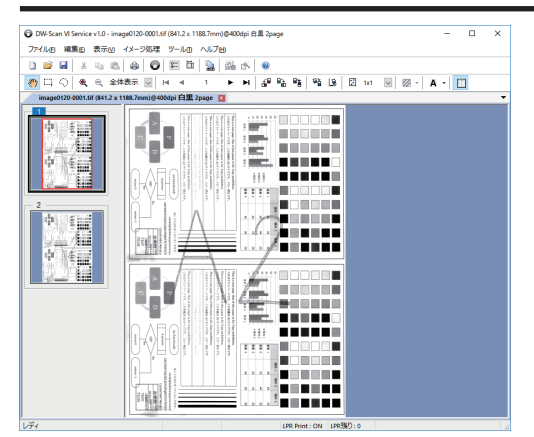

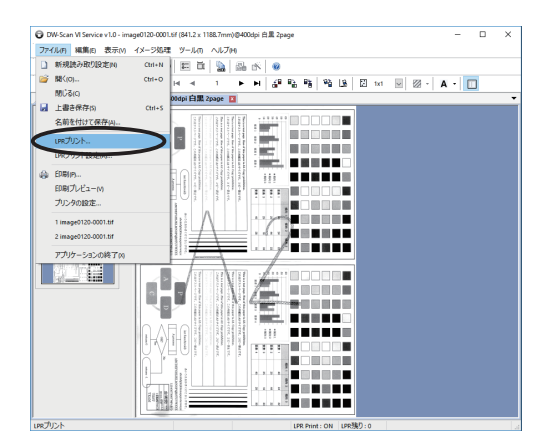

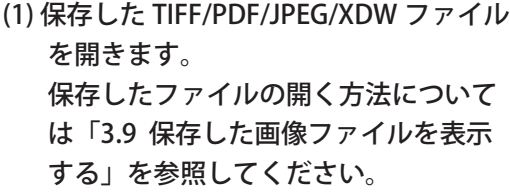

- (2) ファイルメニューから「LPR プリント」 を選択します。
- Note: 画像を表示しているウィンドウ上で 右クリックすることでも、LPR プリン トを実行できます。

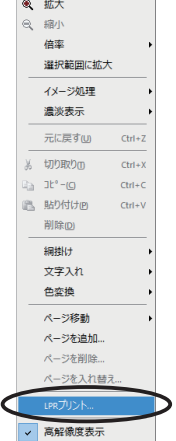

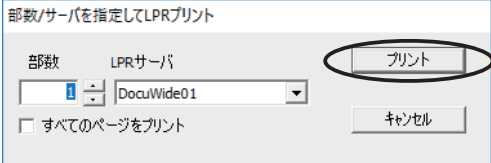

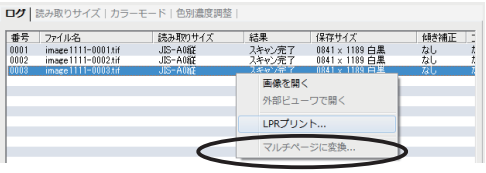

- (3) 部数 / サーバを指定するダイアログが表 示されます。 部数 / サーバを指定し、「プリント」ボ タンをクリックすると LPR プリントが 行われます。
- Note: 読み取り設定ウィンドウにある、ロ グリストに読み取りが完了している画 像ファイルがあるときは、項目を右ク リックで選択することで、LPR プリン トを直接実行することができます。

Note: TIFF ファイル以外は、内部的に TIFF ファイルに変換してから LPR プリン トされます。

### 3.13.4 Windows 7 / Windows 8.1 / Windows 10 の場合

Windows 7 / Windows 8.1 / Windows 10 の通常の設定では、LPR プリントが行え ません。LPR プリントを行えるようにするには、下記の手順に従って設定を行っ てください。

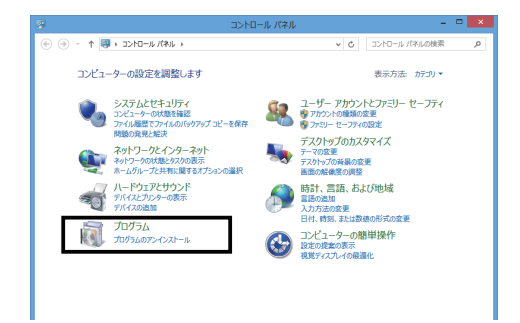

(1) 「コントロールパネル」を開き、「プロ グラムのアンインストール」を選択し ます。

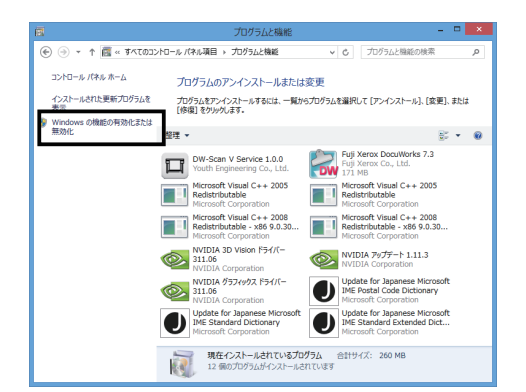

(2) 「Windows の機能の有効化または無効 化」を選択します。

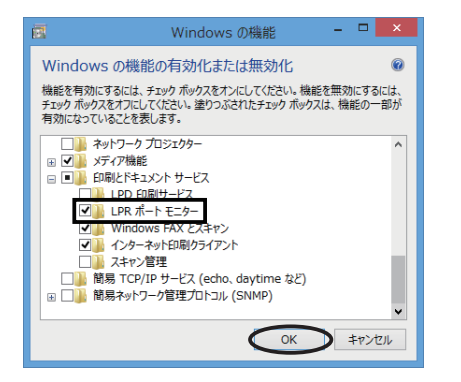

(3) 「印刷とドキュメントサービス」の左の 「+」をクリックし、印刷機能の項目を 表示します。 「LPR ポートモニター」のチェックを入 れます。「OK」ボタンをクリックします。

以上の手順で LPR プリント機能が有効になります。

実際に LPR プリントを行うには 3.13.1 ~ 3.13.3 の設定、印刷方法を参照してく ださい。

3.13.5 Windows Server 2008 / Windows Server 2008 R2 / Windows Server 2012 / Windows Server 2012 R2 / Windows Server 2016 / Windows Server 2019 の場合

Windows Server 2008 / Windows Server 2008 R2 / Windows Server 2012 / Windows Server 2012 R2 / Windows Server 2016 / Windows Server 2019 の通常 の設定では、LPR プリントが行えません。LPR プリントを行えるようにするには、 下記の手順に従って設定を行ってください。

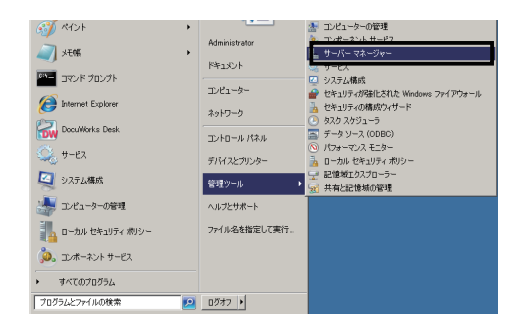

(1) スタートメニューから「管理ツール」- 「サーバーマネージャー」を選択します。 または、タスクバーの「サーバーマネー ジャー」アイコンをクリックします。

<mark>キ サーバー マネージャー</mark><br>| ファイル(E) - 操作K<u>A</u>) - 表示(<u>V) - ヘルプ(H</u>  $\Box$ D $\Box$  $\begin{picture}(100,100)(-0.000,0.000)(-0.000,0.000)(-0.000,0.000)(-0.000,0.000)(-0.000,0.000)(-0.000,0.000)(-0.000,0.000)(-0.000,0.000)(-0.000,0.000)(-0.000,0.000)(-0.000,0.000)(-0.000,0.000)(-0.000,0.000)(-0.000,0.000)(-0.000,0.000)(-0.000,0.000$ ー<br>- このサーバーの状態の療養の取得、最上位の確認タスクの実行、サーバーの役割や根能の追加または即除を行い<br>- ます。 ○サーバーの経験 2 サーバーの概要へルプ ⊙役割の概要 ■ 役割の概要へルプ ◎ 役割 0/17 個をインストール決み **D**<br>**B** RNOUL ◇ 程能の概要 ◎ 機能: 2/41 個をインストール決み d Riboiste デスクトップ エクスペリエンス<br>インクビ手書きサービス<br>インク サポート ◇ リソースとリポート] 2 リソースとサポート ヘルプ **x Q** ASSEMB: 4B \$2\$ EMBROISE

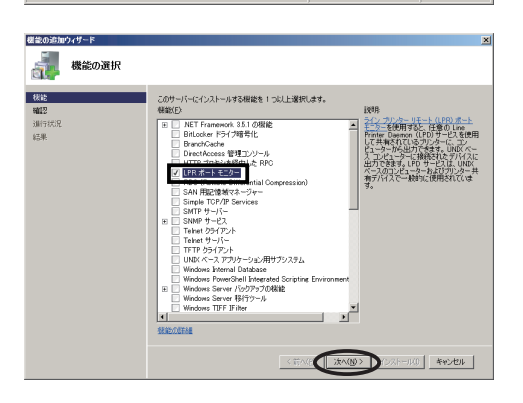

- (2) サーバーマネージャーの「機能の追加」 をクリックします。
- Note: Windows Server 2012 / Windows Server 2012 R2 の場合、サーバーマネー ジャーの「役割と機能の追加」をクリッ クした後「機能」をクリックします。
- (3) 「機能の追加ウィザード」の機能の追加 にて「LPR ポートモニター」のチェッ クを入れ、「次へ」ボタンをクリックし ます。

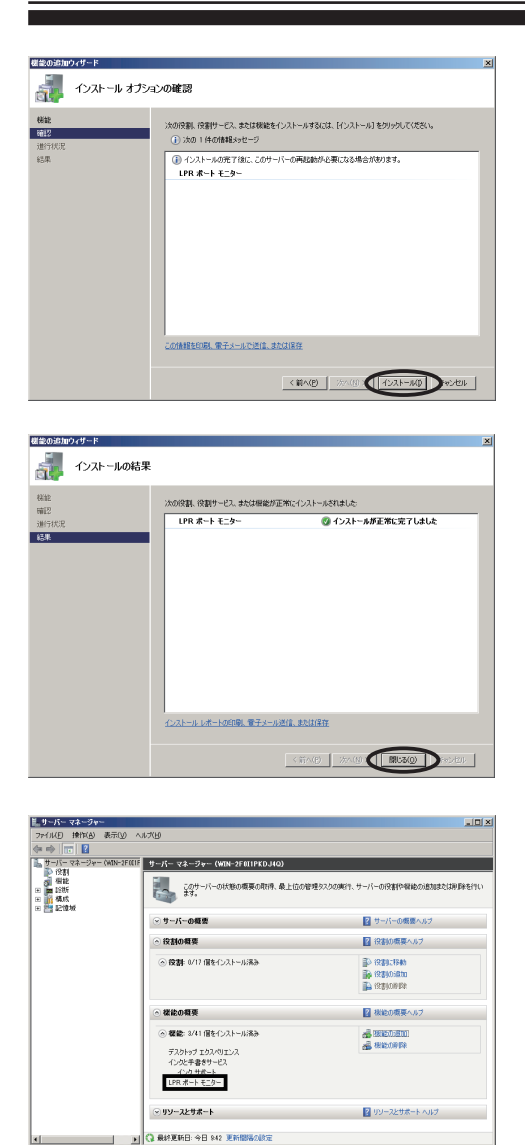

(4) 「インストール」ボタンをクリックしま す。

(5) インストールが完了しました。「閉じる」 ボタンをクリックします。

(6) 以上で、LPR ポートモニターがインス トールされました。

以上の手順で LPR プリント機能が有効になります。 実際に LPR プリントを行うには 3.13.1 ~ 3.13.3 の設定、印刷方法を参照してく ださい。

# 3.14 定形サイズ補正

定形サイズ補正の内容と操作方法について記述します。

3.14.1 定形サイズ補正が必要なとき

DW-Scan VI Service で作成される定形サイズと違うサイズ ( 画素数 ) でイメージ ファイルを保存したい場合に指定します。

3.14.2 手順

-<br>東形サイブ編7

|<br>|原稿サイズ : 画素数<br>| サイズ | ビ

JISISSI JISISSI JISISSI JISISSI JISISSI JISISSI JISISSI JISISSI JISISSI JISISSI JISISSI JISISSI JISISSI JISISSI JISISSI JISISSI JISISSI JISI<br>JISISSI JISISSI JISISSI JISISSI JISISSI JISI JISI JISI JISI JISI JISI JISI JISI

、<br>22:00 mm

 $\frac{9354}{6614}$ 

 $\begin{array}{r} 3307 \\ 3307 \\ 11465 \\ 8110 \\ 5732 \\ 4047 \\ 2866 \end{array}$ 

59398<br>
41999<br>
296.99<br>
208.99<br>
726.03<br>
514.99<br>
256.98<br>
256.98<br>
707.01<br>
500.00<br>
250.00

353.01<br>250.01<br>176.03<br>881.89

681.89<br>625.86<br>440.94

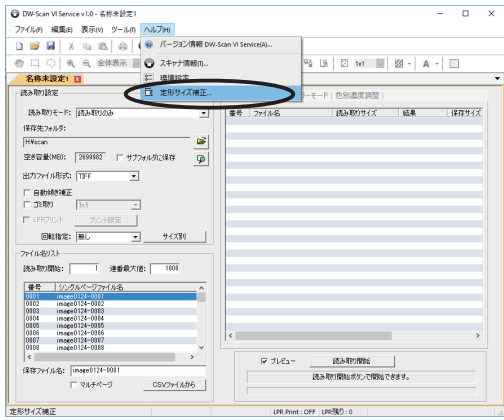

840.99<br>593.98<br>419.99<br>296.99<br>728.03<br>514.99<br>363.98<br>256.98<br>707.01 

707.01<br>600.00<br>353.00<br>350.00<br>250.00<br>879.98<br>674.97

(1) ヘルプメニューから「定形サイズ補正」 を選択します。

Note: ツールバーの定形サイズ補正ボタン でも同様の操作ができます。

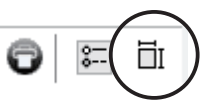

(2) 定形サイズ補正ダイアログが表示され ます。

適用解像度:

この欄で指定した解像度のとき、補正が有効になります。詳細設定 ( 読み取 りサイズ ) パネルの解像度と一致している必要があります。

原稿サイズ 画素数:

原稿サイズ別に補正した画素数を一覧表示します。

**Auculture** 

 $\overline{0}$   $\div$ 

Ëіг

出荷時設定に戻す

設定を保存 設定を読み込む

画素数指定欄:

リストの中から選択した原稿サイズに対する上下端左右端を指定します。画 素数で指定を行い、-100 から +100 まで指定できます。

出荷時設定に戻す:

インストール直後の状態に戻します。

設定を保存:

現在の定形サイズ補正設定をファイルとして書き出して保存します。 設定を読み込む:

過去に保存した定形サイズ補正設定を読み込んで適用します。

Note: 一度定形サイズ補正を行うと、以降にスキャンする全ての ( ファイルフォー マットに関わらず ) ファイルが補正した値でスキャンされます。

Note: 拡大縮小率が 100%以外のときは定形サイズ補正は機能しません。

- Note: 「保存サイズ固定 ( 縮小のみ )」を指定していた場合、指定した保存サイズ で定形サイズ補正が行われます。
- Note: フルカラーでサイズの大きい読み取りの場合 ( 例えば、600dpi A0 サイズ の場合 )、メモリが不足するために、定形サイズ補正が機能しない場合があり ます。この時、読み取った原稿は定形補正なしのサイズで保存されます。
- 3.14.3 定形サイズと画素数 ( 出荷時の設定 )

読み取りモードが「読み取りのみ」、「コピーしながら読み取り ( コピーと異なる 設定 )」の場合、DW-Scan VI Service で作成される定形サイズ ( 出荷時の設定 ) は 以下の通りです。

いずれも解像度が 400dpi のときの画素数で示しています。( 各サイズは全て縦向 きのものです。)

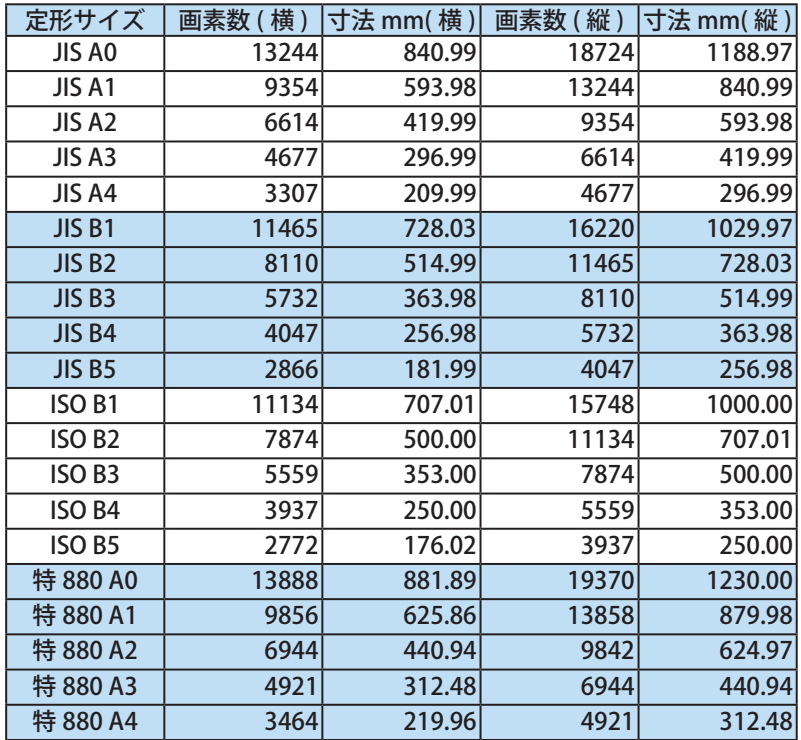

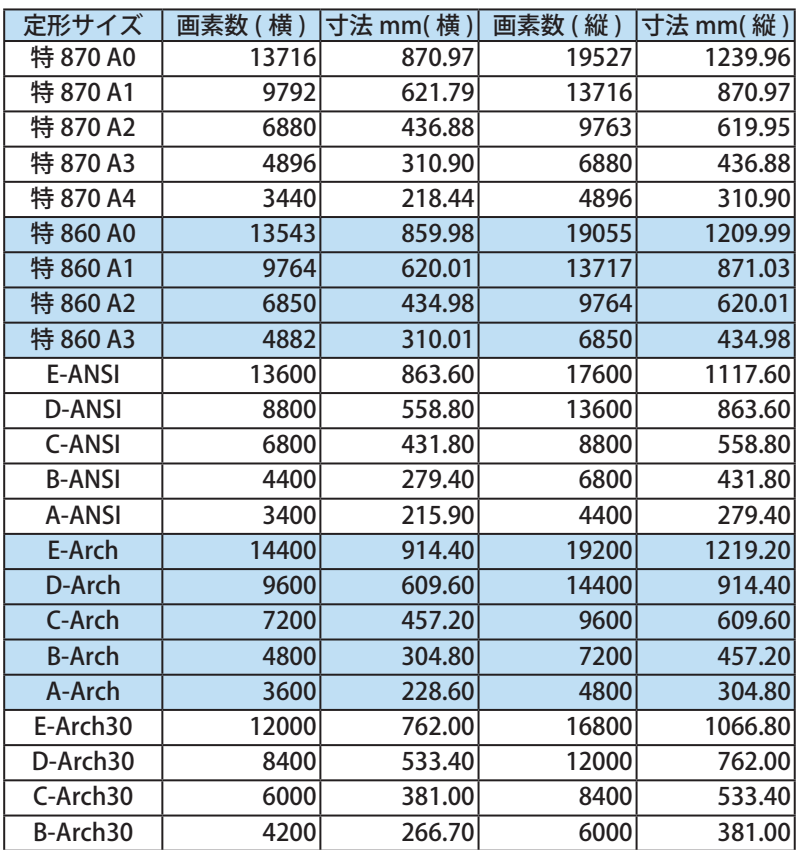

Note: 寸法 (mm) と画素数を変換する際に、± 1 画素誤差が発生する場合があり ます。

### 3.14.4 定形サイズと画素数 ( コピーと同じ設定の場合 )

読み取りモードが「コピーしながら読み取り ( コピーと同じ設定 )」の場合、 DW-Scan VI Service で作成される定形サイズは出荷時の設定とは異なります。 解像度が 400dpi のときの画素数は以下の通りです。( 各サイズは全て縦向きの ものです。)

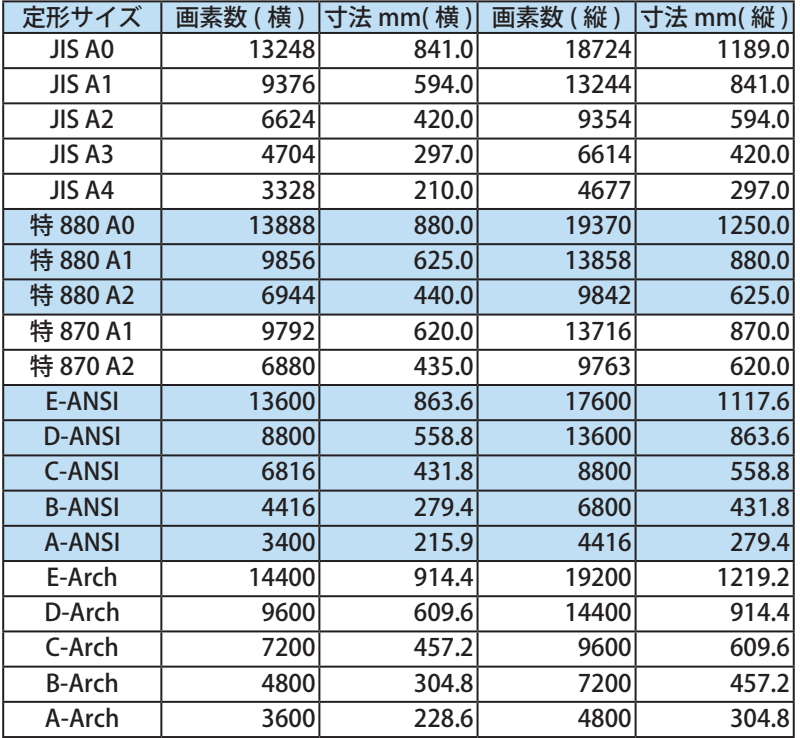

- Note: 定形サイズ補正を行う場合、指定した適用解像度のとき、指定した上下端 左右端の画素数が加算 ( または減算 ) されます。
- Note: 読み取りモードが「コピーしながら読み取り ( コピーと同じ設定 )」の場 合、読み取り可能なサイズ系列は、JIS-A・特 A880mm(A0、A1、A2)・特 A870mm(A1、A2)・ANSI・Arch です。 サイズ、解像度は、本体の操作パネルで指定した値になります。

# 3.15 ファイル名編集ツール

読み取り保存を行った後、画像を確認しながら TIFF/PDF/JPEG/XDW ファイルの 名前を編集する事ができます。

3.15.1 ファイル名編集ツールを開く

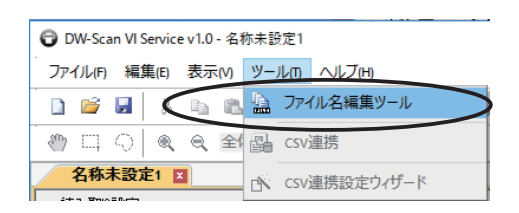

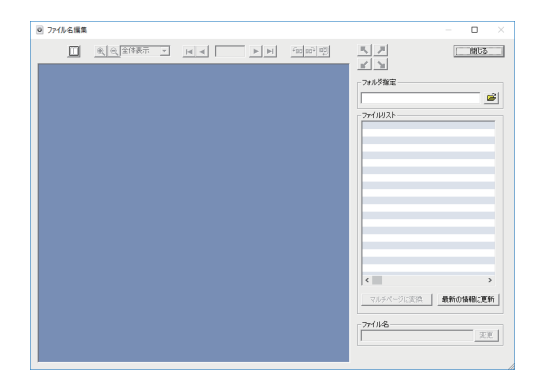

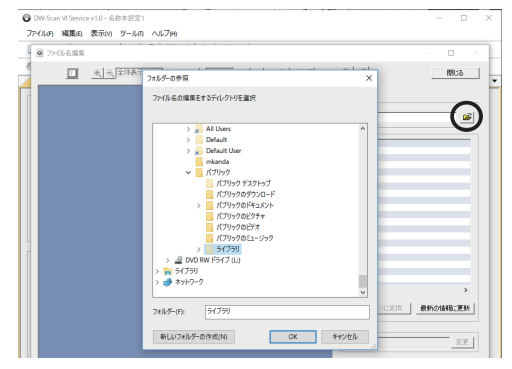

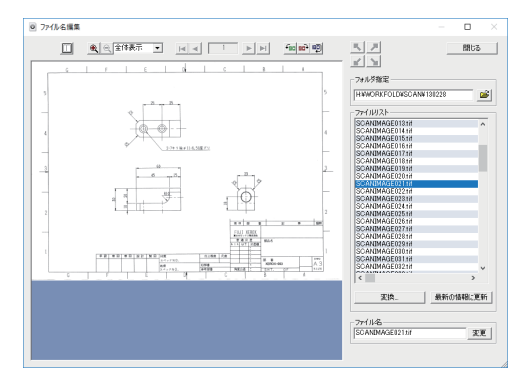

- (1) ツールメニューから「ファイル名編集 ツール」を選択します。
- Note: 画像ファイル表示している場合は、 画像ファイルを閉じてください。表示 している画像は、ファイル名編集ツー ルで見ることができません。
- (2) ファイル名編集ウィンドウが開きます。

- (3) 「フォルダ指定」ボタンをクリックして ファイル名編集の対象となるフォルダ を指定します。
- Note: 初起動時以後は、前回使用したフォ ルダが指定されます。
- Note: フォルダ指定欄にフォルダの場所を 直接入力して、Enter キーを押下する ことでも指定できます。
- (4) 指定したフォルダ内の TIFF/PDF/JPEG/ XDW ファイルをファイルリストに表示 し、プレビュー画面に画像が表示され ます。

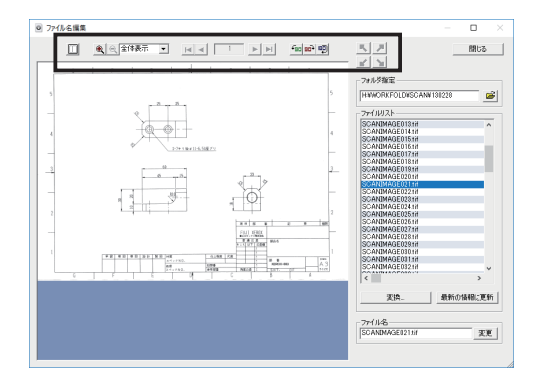

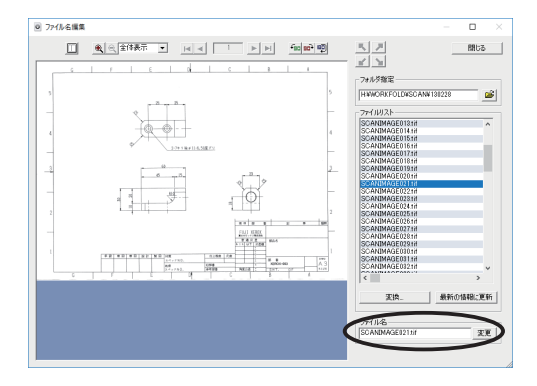

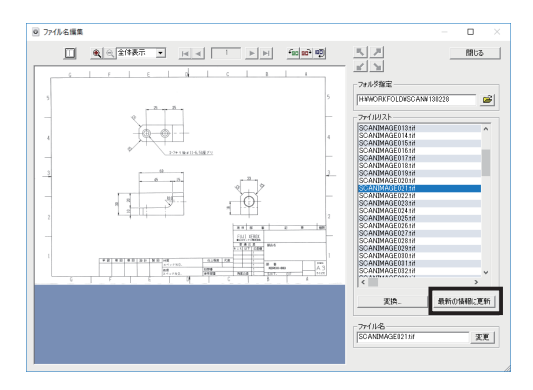

- (5) 表示倍率・位置を指定して画像の表題 欄を表示させることができます。 複数ページのファイルの場合はページ 移動を行えます。また、サムネイルを 表示させることも可能です。
- Note: 指定した表示倍率・位置は次の画像 を表示するときにも適用されます。
- (6) ファイル名欄に変更したい新しいファ イル名を入力して、「変更」ボタンをク リックします。 ファイル名の変更が行われて、次の画 像が開いて表示されます。
- Note: ファイル名を入力後、Enter キーを 押下することでもファイル名の変更が 行えます。
- Note: ファイル名編集ツール起動中に、指 定フォルダの内容を変更した場合 (ファ イルの追加や削除等 ) は必ず「最新の 情報に更新」ボタンをクリックしてファ イルリストの表示を更新してください。 更新せずに「変更」ボタンをクリック すると、保存できないことがあります。

#### **BIDSON**  $Bb\bar{b}$  $\frac{|\nabla| \cdot |\nabla|}{|\nabla| \cdot |\nabla|}$ a) -<br>274/8/23<br>SCANDMAGE I 13.67<br>SCANDMAGE I 14.67  $\begin{picture}(180,10) \put(0,0){\line(1,0){10}} \put(10,0){\line(1,0){10}} \put(10,0){\line(1,0){10}} \put(10,0){\line(1,0){10}} \put(10,0){\line(1,0){10}} \put(10,0){\line(1,0){10}} \put(10,0){\line(1,0){10}} \put(10,0){\line(1,0){10}} \put(10,0){\line(1,0){10}} \put(10,0){\line(1,0){10}} \put(10,0){\line(1,0){10}} \put(10,0){\line($ CANDMAGEITE<br>CANDMAGEITE<br>CANDMAGEITE<br>CANDMAGEITE<br>CANDMAGEITE  $\frac{1}{\sqrt{2}}$ ्<br>नि 任。 250,8250  $\begin{tabular}{|c|c|c|c|} \hline $\mathbf{X} \mathbf{X} & $\mathbf{X} \mathbf{X} = \mathbf{X} \mathbf{X} \mathbf{X} = \mathbf{X}^{\mathbf{X}}$ & $\mathbf{X}^{\mathbf{X}}$ & $\mathbf{X}^{\mathbf{X}}$ & $\mathbf{X}^{\mathbf{X}}$ & $\mathbf{X}^{\mathbf{X}}$ \\ \hline $\mathbf{X}^{\mathbf{X}}$ & $\mathbf{X}^{\mathbf{X}}$ & $\mathbf{X}^{\mathbf{X}}$ & $\mathbf{X}^{\mathbf{X}}$ & $\mathbf{X}^{\mathbf{X}}$ & $\mathbf$  $\frac{1}{2}$  $\sum$  xx. 最新の情報に更新 -<br>|SCANIMAGE02118 宋更 | → 指定した形式に変換して保存  $\overline{\mathbf{y}}$  +bd  $\overline{\mathbf{y}}$ 保存する場所(l): | tm **WESTE** .<br>Mil  $74,9770$ 接着条件に一致する項目はありません  $\frac{1}{770 \text{kg}}$  $\frac{1}{5(75)}$ ファイル名(N)  $\overline{\mathbf{v}}$ 保存(S) ファイルの種類(T): キャンセル PDF ファイル<br>TIFF ファイル形式 JPEG ファイル<br>圧縮形式は環境 vpu コーク ◎ ファイル名編集  $\overline{a}$  $\frac{|\mathbf{r}_i|}{|\mathbf{r}'|}\frac{\mathcal{P}}{|\mathbf{r}_i|}$  $B53$ **1)** このファイルは表示できません。 -<br>アオルタ指定<br>|HWAORKFOLDWSOAN#11012 é. 7P(JVJ2)<br>SCANINAGE0181<br>SCANINAGE0141<br>SCANINAGE0181<br>SCANINAGE0171<br>SCANINAGE0171<br>SCANINAGE0171  $\overline{\mathbf{x}}$ ■ 最新の情報に更新 2rd146<br>SCANDMAGE021tif  $\mathbf{z} \mathbf{E}$

# 3.15.2 ファイル名編集ツールを使ってファイル変換する

- (1) 変換したい、ファイルリストのファイ ル名を選択します。
- (2) 「変換」ボタンをクリックします。

- (3) ファイル名を入力し、ファイルの種類 (TIFF ファイル / PDF ファイル / JPEG ファイル / XDW ファイル ) を選択して ください。
- Note: XDW ファイルに変換を行うには、 DocuWorks 6.0 以上が設置されている 必要があります。
- Note: DW-Scan VI Service 以外で作成ま たは保存された TIFF/PDF/JPEG/XDW ファイルは、表示及び他ファイルに変 換する保証はできません。

Note: XDW ファイルに変換できる画像のサイズには制限があります。 「5.1.14 XDW 形式を扱う場合」を参照してください。

- Note: 赤黒画像を含むファイルを、XDW ファイルへ変換する場合、DocuWorks のバージョンによって、制限があります。詳しくは、「5.1.14 XDW 形式を扱 う場合」を参照してください。
	- グレースケール / フルカラーのシングルページファイルのみ JPEG ファイル へ変換できます。

3.15.3 ファイル名編集ツールを使ってマルチページに変換する

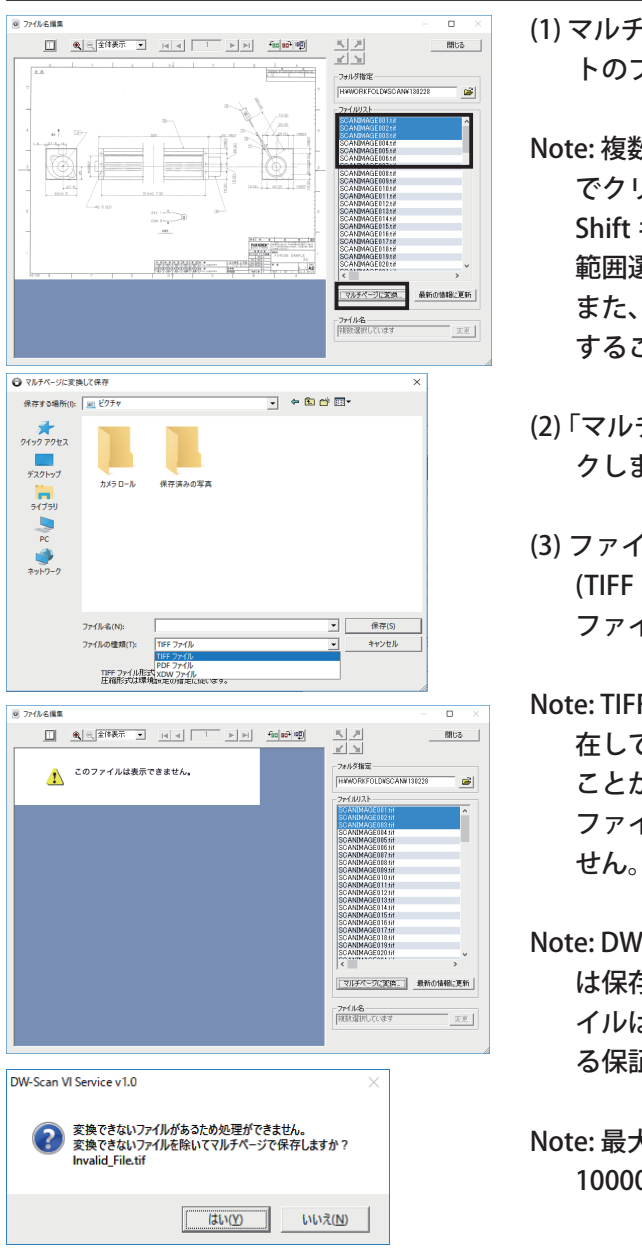

- (1) マルチページにしたい、ファイルリス トのファイル名を複数選択します。
- Note: 複数選択を行う場合は、リスト上 でクリックアンドドラッグを行うか、 Shift キーを押しながら選択することで 範囲選択が可能です。 また、Ctrl キーを押しながらクリック することで、個別に追加できます。
- (2) 「マルチページに変換」ボタンをクリッ クします。
- (3) ファイル名を入力し、ファイルの種類 (TIFF ファイル /PDF ファイル /XDW ファイル) を選択してください。
- Note: TIFF/PDF/XDW/JPEG のファイルが混 在していてもマルチページに変換する ことが可能です。ただし、JPEG 形式の ファイルへはマルチページ変換できま
- Note: DW-Scan VI Service 以外で作成また は保存された TIFF/PDF/JPEG/XDW ファ イルは、表示及び他ファイルに変換す る保証はできません。
- Note: 最大ページ数は、65535(XDW は 10000) ページ までです。

Note: 変換できない TIFF/PDF/JPEG/XDW ファイルを混在させ、マルチページに 変換を行った場合は、ダイアログが表示されます。「はい」を選択すると、変 換できないファイルを除く、選択されたファイルをマルチページに変換しま す。「いいえ」を選択した場合はマルチページ変換は行われません。

Note: XDW ファイルに変換できる画像には制限があります。 「5.1.14 XDW 形式を扱う場合の注意」を参照してください。

# 3.16 印刷

印刷の内容と操作方法について記述します。

3.16.1 プリンタの設定

印刷を使用するには、お使いになっているパーソナルコンピュータのプリンタ設 定が必要です。お使いになるプリンタの取扱説明書などを参照して、プリンタを 予め設定してください。

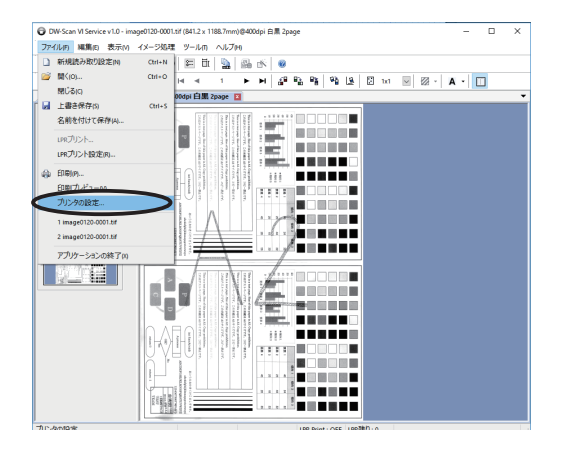

(1) 印刷する TIFF/PDF/JPEG/XDW ファイ ルを開きファイルメニューの「プリン タの設定」を選択します。

- プリンターの設定  $\times$ プリンター ブリンター名(N): DocuWorks Pr  $\overline{\phantom{a}}$   $\overline{\phantom{a}}$   $\overline{\$ 状態: 進備完了 種類: DocuWorks Printer Driver 場所: DocuWorks Port コメント 用紙一 印刷の向き サイズ(Z): A4 (210x297mm)  $\overline{\mathbf{r}}$ ○ 縦(O)  $|\mathsf{A}|$ 給紙方法(S): 百動  $\overline{\phantom{0}}$ ○ 横(A) ネットワーク(W)... OK キャンセル
	- (2) 用紙サイズ/印刷の向きなどを必要に 応じて設定します。
	- Note: 用紙サイズ / 印刷の向きの設定は保 存され、次回印刷を行うときの既定値 になります。

3.16.2 印刷プレビュー

E

kVi.

EM 1 

: W

íľ  $\begin{picture}(20,20) \put(0,0){\line(1,0){10}} \put(10,0){\line(1,0){10}} \put(10,0){\line(1,0){10}} \put(10,0){\line(1,0){10}} \put(10,0){\line(1,0){10}} \put(10,0){\line(1,0){10}} \put(10,0){\line(1,0){10}} \put(10,0){\line(1,0){10}} \put(10,0){\line(1,0){10}} \put(10,0){\line(1,0){10}} \put(10,0){\line(1,0){10}} \put(10,0){\line(1$ 

印刷プレビューの操作について記述します。

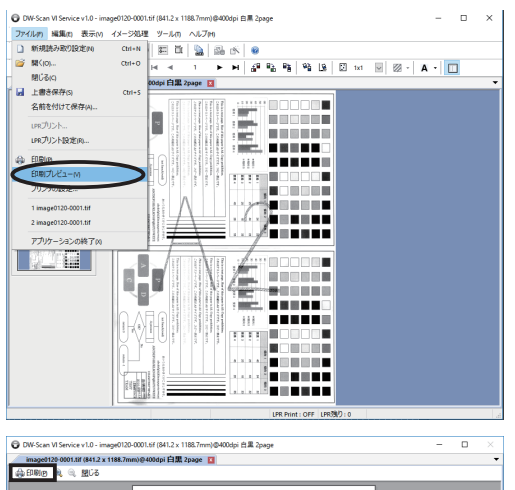

 $\begin{array}{rcl} \begin{array}{rcl} \mathbf{1} & \mathbf{1} & \mathbf{1} & \mathbf{1} & \mathbf{1} \\ \mathbf{1} & \mathbf{1} & \mathbf{1} & \mathbf{1} \\ \mathbf{1} & \mathbf{1} & \mathbf{1} & \mathbf{1} \\ \mathbf{1} & \mathbf{1} & \mathbf{1} & \mathbf{1} \\ \mathbf{1} & \mathbf{1} & \mathbf{1} & \mathbf{1} & \mathbf{1} \\ \mathbf{1} & \mathbf{1} & \mathbf{1} & \mathbf{1} & \mathbf{1} \\ \mathbf{1} & \mathbf{1} & \$ 

<del>、大会、</del><br>大会、市内での内容<br>大会、市内での内容<br>行政 自由数目目的<br>1380 自由数目目的

(1) 印刷する TIFF/PDF/JPEG/XDW ファイル を開きファイルメニューの「印刷プレ ビュー」を選択します。

(2) 印刷プレビューが表示されます。 「印刷」ボタンをクリックすると、印刷 を行うことができます。

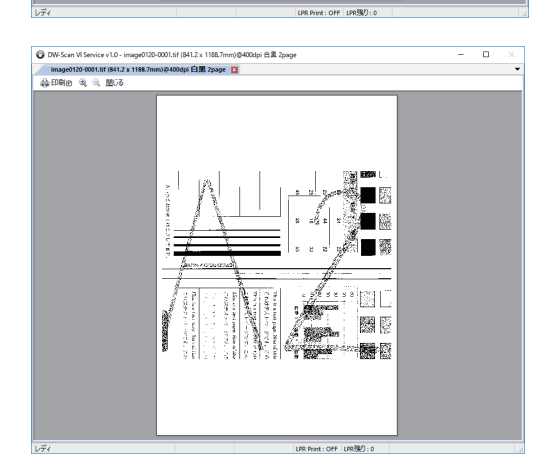

Note: 領域を指定している場合、その領 域だけの印刷プレビューになります。 「3.16.4 指定した領域の印刷」を参照し てください。

### 3.16.3 印刷の実行

印刷

印刷の操作について記述します。

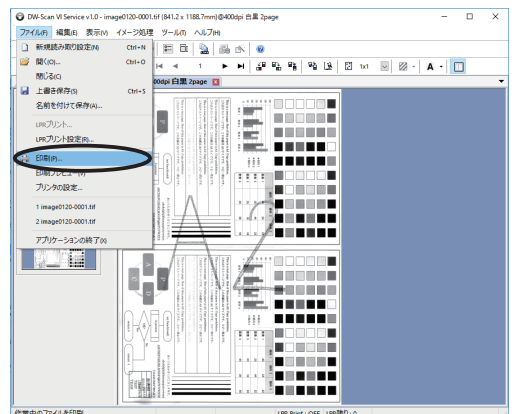

 $\times$ 

(1) 印刷する TIFF/PDF/JPEG/XDW ファイル を開きファイルメニューの「印刷」を 選択します。

(2) 印刷の設定を行います。 マルチページの場合は、印刷するペー ジを選択することもできます。

「OK」ボタンをクリックすると、プリ ンタに印刷されます。

- Note: 用紙サイズに合わせて自動的に拡大 縮小されます。
- Note: 縦横の比率が合わない場合、最適な サイズで縮小され、用紙中央に印刷さ れます。( どのように印刷されるかは、 印刷プレビューで確認できます )

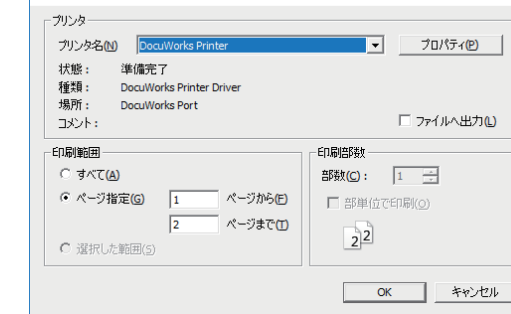

### 3.16.4 指定した領域の印刷

領域選択ツールで矩形領域を指定すると、その領域だけを印刷することができま す。

 $\Box$   $\times$ 

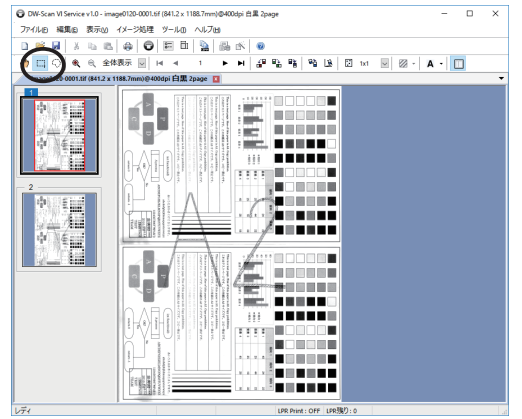

**● DW-Scan VI Service v1.0 - image0120-0001.6f (841.2 x 1188.7mm)@400dpi 白黒 2page** 

dol 白黒 2g

ファイルア 編集の 表示(y イメージ結理 ツールの ハレブ(y)<br>- コアイルア 編集の 表示(y イメージ結理 ツールの ヘルブ(y)<br>- コ 新規読み取り設定(y) - Ctrl+N | 三 百 全 品 が の

 $\alpha$ <sub>1</sub>+0

**图 图(0)** 

**RIGGIO** 

· 山 上書き保存e

- (1) 印刷する TIFF/PDF/JPEG/XDW ファイル を開きます。
- (2) 領域選択ツールに切り替えて、印刷し たい領域を選択します。

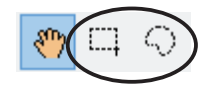

- (3) ファイルメニューから「指定した範囲 を印刷」を選択します。
- Note: 領域が指定されているときは、「印刷」 のメニュー表示になりません。
- Note: 複数領域が指定されている場合は、 「指定した範囲を印刷」のメニュー表示 になりません。
- (4) 印刷の設定を行います。「OK」ボタンを クリックすると、プリンタに印刷され ます。
- Note: 「すべて」を指定した場合は、そのペー ジ全体が印刷されます。
- Note: 領域を指定している場合は、指定し た領域を用紙サイズに合わせて自動的 に拡大縮小します。( どのように印刷さ れるかは、印刷プレビューで確認でき ます )

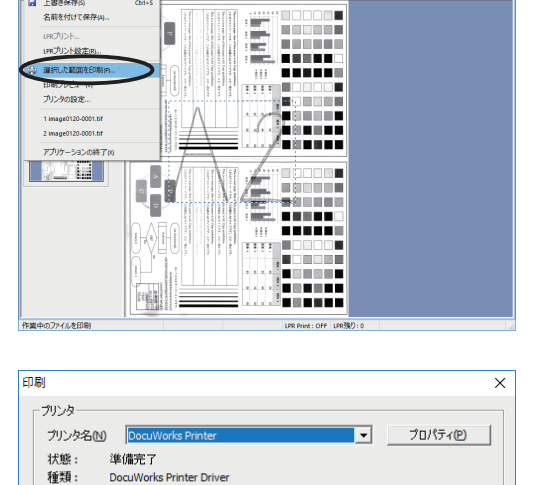

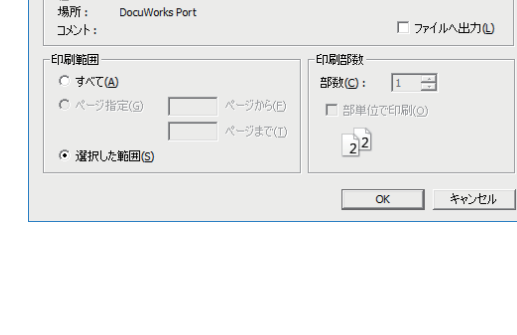
# 第 4 章 エラーメッセージ

4.1 エラーメッセージ一覧

4.2 ログファイル

# 4.1 エラーメッセージ一覧

## 4.1.1 起動時 ・ 設定ファイルを開いたとき

◆ LPR プリントが設定されています。LPR プリントを開始しますか。

[対処]

以前に LPR プリントの設定が行われています。LPR プリントを使用するので あれば、LPR サーバーが正しく稼動しているかどうか確認後、「はい」ボタ ンをクリックしてください。

LPR プリントを使用しないのであれば、「いいえ」ボタンをクリックします。 再び LPR プリントを使用する場合は、ファイルメニューの「LPR プリント設 定」で「LPR プリントを行う」をチェックすれば、開始することができます。

◆データ実行防止機能 (DEP) などの理由で DW-Scan VI Service を起動することが できません。

起動可能にするには、データ実行防止機能の除外対象に「csraster.exe」を追加 してください。

[対処]

データ実行防止機能 (DEP 機能 ) が有効になっています。

「2.2 データ実行防止機能 (DEP) への対応 」 を参照し、設定を行ってくださ い。

#### 4.1.2 読み取り

◆スキャナが接続されていないか、他のアプリケーションで使用中です。

[対処]

(1) DocuWide 6057 の電源が投入されているかどうか確認してください。節 電中であれば節電を解除してください。

(2) DocuWide 6057 が立ち上げ起動中でないか確認し、コピー可能になるま で待ってください。

(3) USB ケーブルの接続が正しいかどうか確認してください。

正しく接続されていたのに、スキャナが認識されない場合は、別の USB ポー トに接続してください。スキャナドライバのインストールが始まった場合は、 デバイスドライバのインストールを行ってください。

(4) 他のアプリケーションで使用されていないか確認して下さい。

◆コンパネのメニュースイッチを押して下さい。読み取りを開始しますか?

[対処]

本体の操作パネルにある「メニュー」スイッチを押して、初期画面に戻して 下さい。

コピーなどのモードにしているときは、読み取りを開始することができませ  $h<sub>o</sub>$ 

◆節電中を解除して下さい。読み取りを開始しますか?

[対処]

本体の操作パネルにある「節電解除」スイッチを押して下さい。 節電中になっているときは、読み取りを開始することができません。

◆保存先の空き容量が少ないため読み取り開始できません。

[対処]

読み取り開始するためには、保存先の空き容量が 512KB 以上必要です。不要 なファイルを削除するか、保存先を変更してください。

◆スキャナの読み取り部に原稿が詰まっているか、スキャナのカバーが開けられ ました。

詰まっている原稿を取り除いてから操作してください。読み取りを続けますか?

[対処]

 DocuWide 6057 の読み取り部の原稿を取り除いてから、 「はい」ボタンを クリックすると読み取りを再開します。「いいえ」ボタンをクリックすると 読み取りを終了します。

原稿詰まり等が発生していないのにメッセージが表示された場合は、スタン プ転送ツールでアクセス中の可能性があります。

◆読み取るためのメモリが足りません。次の原稿を読み込みますか。

[対処]

メモリの空き容量が不足しています。不要なアプリケーションがあれば終了 させてください。「はい」ボタンをクリックするとそのファイルの保存は行 わず、次の読み取りから再開します。「いいえ」ボタンをクリックすると読 み取りを終了します。

◆保存に失敗しました、保存先の空き容量が不足しています。

[対処]

保存先のディスクの空き容量が不足しています。不要なファイルを削除する か、保存先を変更してください。

◆ "XXX" をビュー確認するためのメモリが足りません。

[対処]

メモリの空き容量が不足しています。不要なアプリケーションがあれば終了 させてください。その読み取りのビュー確認無しで読み取りを続行します。

◆ファイル "XXX" はすでに存在します。上書きしてよろしいですか。

[対処]

読み取り保存するとき、指定したファイル名と同名のファイルが既に存在し ます。"はい"をクリックすると上書き保存されます。 "いいえ"をクリックすると読み取ったイメージは保存されません。

◆ファイル "XXX" はすでに存在します。 読み取り中に保存した同名のファイル名で保存できません。

[対処]

読み取り開始から終了までの間、読み取ったファイルは他のシステムとの競 合防止のためロックされます。ロックされたファイルと同じ名前で保存する ことはできません。別の名前を指定して保存してください。

# 4.1.3 その他

◆スキャナが異常です。確認してください。

[対処]

(1) DW-Scan VI Service の原稿読み取りを中止してください。

(2) DocuWide 6057 を起動し直してください。

(3) DW-Scan VI Service の原稿読み取りを再開してください。

◆編集に必要なディスクの空き容量が足りません。

[対処]

複数ページの編集は、一時ファイルを作成するために Windows がインストー ルされているハードディスクの空き容量が必要になります。不要なファイ ルを削除して、ハードディスクの空き容量が、編集を行っている TIFF/PDF/ JPEG/XDW ファイルの 2 倍以上あるようにしてください。

◆ファイルを開くために必要なメモリが不足しています。 他のアプリケーションを終了させてください。

[対処]

保存したファイルを開くために必要なメモリの空き容量が不足しています。 不要なアプリケーションがあれば終了させてください。

◆画像を編集するためのメモリが不足しています。

[対処]

画像処理や編集を行うために必要なメモリの空き容量が不足しています。不 要なアプリケーションがあれば終了させてください。

400dpi A0 サイズ以上のフルカラー画像を回転させる際には、PC に少なくと も 2GB 以上のメモリを搭載する必要があります。

# 4.2 ログファイル

DW-Scan VI Service が作成するログファイルについて記述します。

# 4.2.1 ジョブログ

設定ウィンドウのログ表示と同様のものがテキストファイル形式で保存されま す。読み取り終了または読み取り一時中止する度に設定ウィンドウで指定した保 存先フォルダに「設定ファイル名 +.log」の名前のファイルを作成します。

- Note: 設定ウィンドウを閉じてしまったり、DW-Scan VI Service を終了させてし まった場合でもこのログをメモ帳などで開けば先ほどの作業結果や保存され た TIFF ファイルの名前などを確認することができます。
- Note: インストール直後はログファイルを作成しない指定になっています。指定 の方法については 「3.12.2 環境設定 ( ログファイルの作成 )」を参照して ください。

# 4.2.2 作業履歴ログ

原稿を読み取りする度にその作業履歴が保存されます。通常は内容を確認する必 要はありませんが、トラブル発生時の解決や発生原因などを調べるために使用し ます。

作業履歴ログは、下記フォルダに「joblog1.log」と「joblog.2log」の名前で保 存されています。

C:\ProgramData\YouthEngineering\DW-Scan VI Service1.0\log

Note:「Application Data」または「ProgramData」は隠しフォルダになっていま す。見つからない場合はフォルダオプションから「すべてのファイルとフォ ルダを表示する」が有効になっていることを確認してください。

# 4.2.3 クラッシュダンプ

アプリケーションエラーが発生したとき、エラーの情報が保存されます。通常は 内容を確認する必要はありませんが、前述の作業履歴ログと併せてトラブル発生 時の解決や発生原因などを調べるために使用します。 クラッシュダンプは、アプリケーションエラーが発生したときに1つ作成され、 下記フォルダに「YYYY-MM-DD-hh-mm--CRASH.DMP」の名前で保存されていま す。(YYYY: 年、MM: 月、DD: 日、hh: 時、mm: 分 )

C:\ProgramData\YouthEngineering\DW-Scan VI Service1.0

Note: 作成されるクラッシュダンプのファイルサイズは、数 100MB ですが、1GB を超える場合もあります。作成されたクラッシュダンプはアプリケーション からは削除されません。

システムディスクの空き容量が不足し、システム運用に支障をきたす様であ れば、不要なクラッシュダンプを手動で削除してください。

Note:「Application Data」または「ProgramData」は隠しフォルダになっていま す。見つからない場合はフォルダオプションから「すべてのファイルとフォ ルダを表示する」が有効になっていることを確認してください。

# 第 5 章 注意 / 制限事項

5.1 注意 / 制限事項

# 5.1 注意 / 制限事項

5.1.1 最大読み取り長について

カラーモード・解像度の設定によって読み取り可能な最大長が変化します。

白黒 (2 値 )・白黒擬似階調 (2 値 ):

15,000mm 以内

赤黒 (2 値 )・赤黒擬似階調 (2 値 ):

線画モードの時、15,000mm 以内

ハーフトーンモードの時、7,500mm 以内

グレースケール:

65,500 画素以内かつ 15,000mm 以内

フルカラー:

65,500 画素以内かつ 7,500mm 以内

カラーモードが赤黒 (2 値 )・赤黒擬似階調 (2 値 ) の場合、環境設定の画質設定に よって読み取り可能な最大長に制限があります。

また、読み取り保存する場合、画像のサイズが 2GB を超える場合は、「画像ファ イルのサイズが 2GB を超えたため、読み取り長を短くしました。」とメッセー ジが表示され、長過ぎた読み取り画像は自動的にカットされます。

画像のサイズとは、圧縮保存したファイルサイズではなく画像の縦横画素数で計 算されるサイズで、TIFF 圧縮なしの形式で保存した時のファイルサイズとほぼ同 じになります。

倍率 100% で A0 幅の場合、主な解像度における最大読み取り長は、次の通りで す。

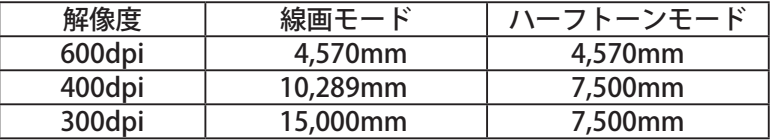

カラーモードがグレースケールまたはフルカラーで、倍率 100% の場合、 主な解像度における最大読み取り長は、次の通りです。

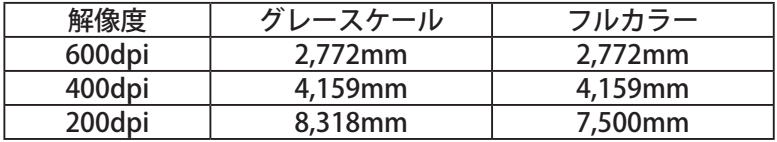

読み取りサイズ設定で「自動判定 ( シンクロ )」、または「任意サイズ指定」で シンクロカットを指定した場合、読み取り可能な最大長を超えるデータは作成さ れません。「任意サイズ指定」の場合、読み取り可能な最大長を超える長さを設 定できません。

最大読み取り長を超える長さの原稿が読み取られた場合、最大読み取り長を超え た部分は自動的にカットされます。例えば、自動判定 (シンクロ)、白黒 (2 値) で 16m の原稿を読み取った場合、保存される画像の長さは 15m となります。

※ファイルフォーマット・圧縮形式によっては、メモリ不足により最大読み取り 長以内であっても保存できないことがあります。

※マルチページ生成中に、画像サイズが 2GB を超える場合については、「5.1.15 マルチページ作成時の注意事項」を参照してください。

※出力ファイル形式に XDW を指定していた場合、最大読み取り長の処理を行っ た後に画像を XDW 形式に変換して保存します。このとき、「5.1.14 XDW 形式を 扱う場合」に記載された制限によって保存できない場合があります。

#### 5.1.2 フォルダ・ファイル名の長さ

DW-Scan VI Service で使用できるファイル名の長さは 256 文字以内です。

Windows では、ファイル名の長さが 256 文字まで使用可能ですが、そのファイ ルの置かれるフォルダによって、使用可能な長さが変わります。

例えば、"C:\sample\test" というフォルダの中では指定できるファイル名の長さ は 256-14( フォルダ名の長さ )=242 になります。

ここに 242 文字のファイル名を持つファイルを置いた場合、11 文字 "sample\ test" より長い名前のフォルダにはそのファイルを移動できません。 また "C:\sample\test" というフォルダは、242 文字のファイルが入っている限 り、他の階層下のサブフォルダにも移動できません。

運用される時に幾つものフォルダに階層化してファイルを保存していくときは、 フォルダ名やファイル名の長さをなるべく短いもので作成することをお薦めしま す。

#### 5.1.3 自動傾き補正・手動傾き補正

(1) 自動傾き補正可能な画像のサイズは横 65,500 画素以内のものに限られます。 これは 400dpi 換算で横が 4,159mm(3.5A0) になります。600dpi 換算では、横が 2,772mm(2.3A0) になります。

(2) グレースケール、フルカラー及び JPEG ファイルは自動傾き補正できません。

(3) 自動傾き補正は、画像の特徴を捕らえて自動的に行いますが、次のような画 像に対しては機能しないことがあります。自動傾き補正ができないときは、手動 傾き補正を行ってください。

- ・ほとんど真っ白、あるいは真っ黒の画像
- ・枠のない図面や写真画像等が配置された画像
- ・端から上下左右 50mm の範囲に枠線がない原稿
- ・傾きが 4.3 度以上、または -4.3 度以下の原稿
- ・傾きが -0.063 度以上 0.063 度以下の原稿
- ・平行となる線分がいくつも存在するような原稿
- ・ネガポジ反転を行い、枠が白くなっているような画像

(4) 他のアプリケーションで作成または保存された TIFF/PDF/XDW ファイルの表 示及び自動傾き補正は、できない場合があります。

(5) 自動傾き補正・手動傾き補正を行った場合、処理は移動元から移動先への座 標変換を行いますが、デジタルデータであるため座標変換には誤差が発生する可 能性があります。この誤差が要因となって画像に乱れが発生し、回転後の直線等 が波打つような画質になることがあります。

例えば、低解像度で読み取った画像データを傾き補正した場合、複数回傾き補正 を行った場合等、画質の乱れが顕著に表れます。

#### 5.1.4 ゴミ取り

ゴミ取り可能な画像のサイズは横 65,500 画素以内のものに限られます。これ は 400dpi 換算で横が 4,159mm(3.5A0) になります。600dpi 換算では、横が 2,772mm(2.3A0) になります。

※グレースケール、フルカラー及び JPEG ファイルはゴミ取りできません。また、 他のアプリケーションで作成または保存された TIFF/PDF/XDW ファイルの表示及 びゴミ取りは、できない場合があります。

※ネガポジ反転を行った画像については、ネガポジ反転後の黒い点をゴミと見な し、ゴミ取りを行います。

※赤黒画像の場合、黒色と赤色それぞれの色でゴミ取りを行います。

5.1.5 ファイル形式による制限

画像ファイルを保存する時、ファイル形式によって、以下の制限があります。 (1)XDW ファイルで保存する場合の制限 赤黒 XDW ファイルは、DocuWorks のバージョンによって、制限があります。 詳しくは、「5.1.14 XDW 形式を扱う場合」を参照してください。

(2)JPEG ファイルで保存する場合の制限

- ・赤黒 TIFF/PDF/XDW ファイルを JPEG ファイルに変換できません。
- ・白黒 TIFF/PDF/XDW ファイルを JPEG ファイルに変換できません。

・マルチページ形式のファイルは、JPEG ファイルに変換できません。

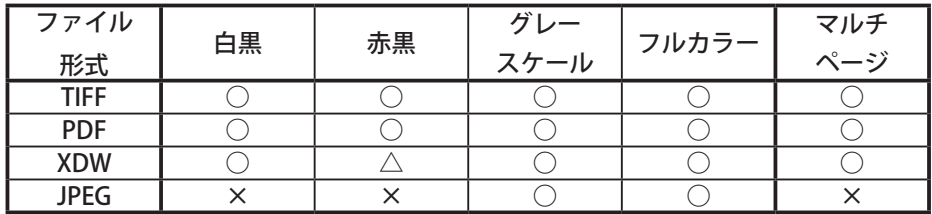

○:保存可能、×:保存不可、△:保存可能 ( 制限つき )

#### 5.1.6 画像の編集

画像の編集 ( 切り取り / コピー / 貼り付け等 ) を行うときは、以下に示す利用可 能な空きメモリ (Windows の利用可能なメモリ ) が必要です。

白黒画像の場合:

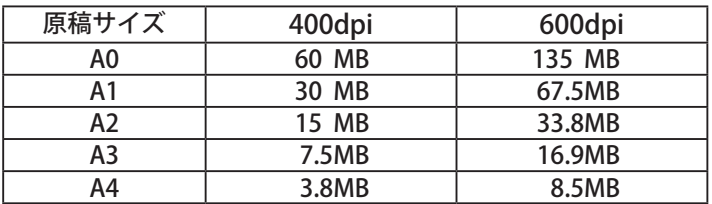

赤黒画像、グレースケール画像は、上記の 8 倍、フルカラー画像の場合は、上記 の 24 倍の空きメモリが必要です。

また、広い領域をコピー・貼り付けを行うためには、さらに上記の 1.5 倍ほどの メモリが必要になることがあります。

また、文字入れ、網掛け、色変換によって、色数が増減することがあります。 色数の増減には、さらに多くのメモリが必要になります。

色数が増える場合:

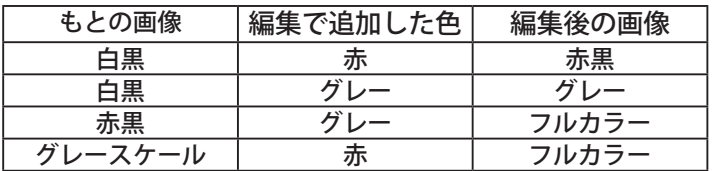

色数が減る場合:

ビューワにて、赤黒画像の色変換 ( 白黒に変換 ) を行い、赤色がなくなった とき。

他のアプリケーションで作成または保存された TIFF/PDF/JPEG/XDW ファイルの 表示及び編集は、できない場合があります。

#### 5.1.7 画像の回転

右へ 90 度回転 / 左へ 90 度回転は、回転後の横画素が 65500 画素以内のものに 限られます。これは 400dpi 換算で横が 4,159mm(3.5A0) になります。600dpi 換 算では、横が 2,772mm(2.3A0) になります。

また赤黒 2 色、グレースケール、フルカラーの回転処理を行う場合、画像メモリ サイズの 2 倍の空きメモリがないと、回転処理に時間がかかったり、回転できな い場合があります。

各原稿サイズに対する画像メモリサイズは、およそ以下の 通りです。

400dpi のとき

| 原稿サイズ          | 白黒    | 赤黒 / グレースケール | フルカラー        |
|----------------|-------|--------------|--------------|
| A0             | 30 MB | 240 MB       | 720 MB       |
| A1             | 15 MB | 120 MB       | 360 MB       |
| А2             | 7.5MB | 60 MB        | 180 MB       |
| A <sub>3</sub> | 3.8MB | 30 MB        | <b>90 MB</b> |
| A4             | 1.9MB | 15 MB        | 45 MB        |

※ 400dpi の A0 サイズ、フルカラーの画像を回転するには、PC に少なくと も 2GB 以上のメモリを搭載することが必要となります。

600dpi のとき

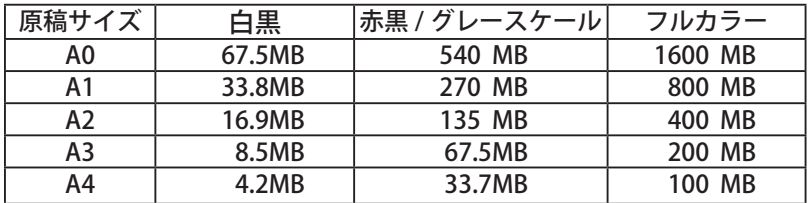

※ 600dpi の A0 サイズ、フルカラーの画像を回転するには、PC に少なくと も 4GB 以上のメモリを搭載することが必要となります。

※ 32bit OS の場合、利用可能な空きメモリは最大 2GB のため、回転可能な画像 メモリサイズも最大 1GB となります。

但し、他のアプリケーションがメモリを使用している場合は、利用可能な空きメ モリも小さくなります。

※他のアプリケーションで作成または保存された TIFF/PDF/JPEG/XDW ファイル の表示及び回転は、できない場合があります。

# 5.1.8 プレビューにおける制限のまとめ

読み取り後のプレビュー中に画像の編集や回転を行うことができますが、その場 合に必要な PC の空きメモリは、およそ以下の 通りです。

400dpi のとき

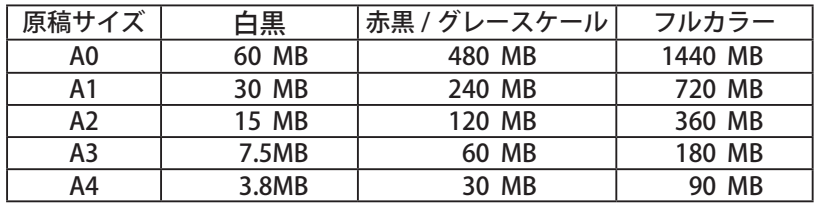

600dpi のとき

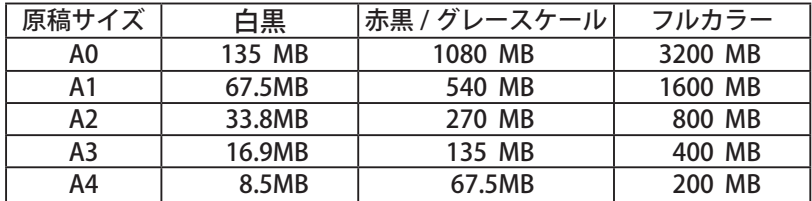

読み取りの確認だけをするときは、保存した画像ファイル サイズの 2 倍程度、空 きメモリがあればプレビューを行うことができます。

※一般的に緻密な原稿ほど画像ファイル のサイズは大きくなり、その分プレ ビューに必要な空きメモリも大きくなります。 また、画面に表示するために画像 中の細かなノイズを除去等、画像処理を行うため、より多くのメモリが必要にな ります。

※右へ 90 度回転 / 左へ 90 度回転は、回転後の横画素が 65,500 画素以内のもの に限られます。これは 400dpi 換算で横が 4,159mm(3.5A0) になります。600dpi 換算では、横が 2,772mm(2.3A0) になります。

### 5.1.9 LPR プリントが行えない場合

LPR プリントが行えない場合は、LPR プリント設定のサーバー名 (IP アドレス ) とプリントキューを確認してください。正しく設定されていないと LPR プリント を行えません。

OS の設定が行われていない可能性があります。3.13.4 から 3.13.6 を参照して設 定を行ってください。

読み取りながら LPR プリントする場合、TIFF ファイル以外は、内部的に TIFF ファ イル ( 白黒 / 赤黒の場合 ) または JPEG ファイル ( グレースケール / フルカラーの 場合 ) に変換してから LPR プリントされます。

保存した画像ファイルを LPR プリントする場合、TIFF ファイル以外は、内部的に TIFF ファイルに変換してから LPR プリントされます。

LPR を行うプリンタの設定で、論理プリンターのフォーマットが TIFF/JPEG に 対応していない場合、LPR プリントを行っても正しくプリントされません。 3.13.2 のように、グレースケール / フルカラーで読み取りながら LPR プリントを 実行する場合、JPEG ファイルでプリントを行うことにより、プリントできない FujiXerox 製オフィス用複合機があります。JPEG ファイルで、LPR プリント可能 な FujiXerox 製オフィス用複合機は、下記の通りです。

- ・ApeosPort- Ⅱ 以降の複合機
- ・DocuCentre- Ⅱ 以降の複合機

## 5.1.10 LPR プリントのサイズ別振り分けについて

LPR プリントが有効で、更にサイズ別振り分けが有効の場合、読み取りサイズの 短い辺を基準に振り分けが行われます。 振り分けは以下の幅判定で行われ、振り分け設定の部数が 1 以上なら LPR プリン トが行われます。

短い辺の幅 あいしゃ 振り分け設定 A0 以上 キラクラート A0 指定 A1 以上 A0 未満 ---> A1 指定 A2 以上 A1 未満 - --> A2 指定 A3 以上 A2 未満 ―― ―― A3 指定 A4 以上 A3 未満 ーー> A4 指定 A4 未満 インタント トラックス A4 指定

サイズ別振り分けなしの場合は、全て LPR プリントが行われます。

# 5.1.11 DocuWide 6057 へ赤黒画像を LPR プリントする場合

DocuWide 6057 へ赤黒画像を LPR プリントする場合、プリンタジョブの既定値 では赤色がプリントされません。Web ブラウザーを使用して、スキャナ機器の管 理者による設定の変更が必要です。

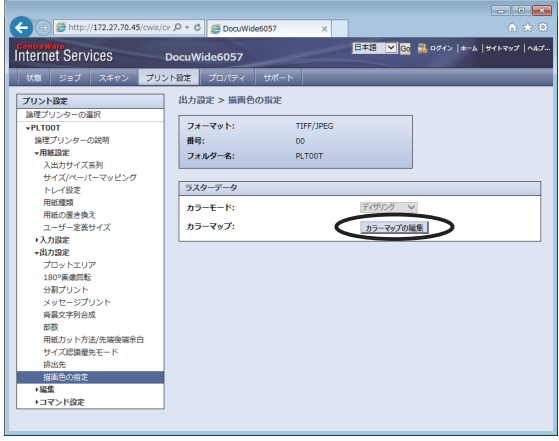

(1) プリント設定にて変更する論理プ リンターを選択し、「出力設定」 -「描画色の指定」を選択します。 ベクターデータの「カラーマップ の編集」ボタンをクリックしま す。

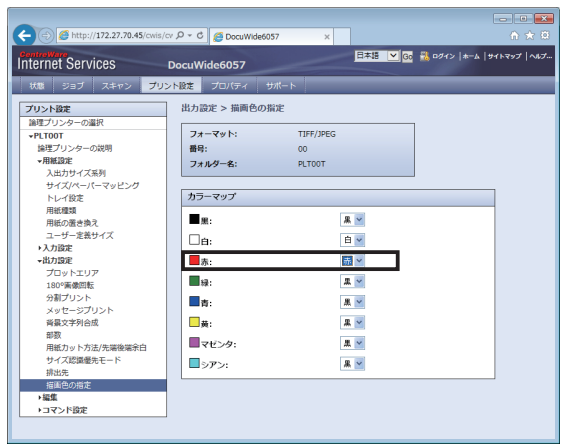

(2) カラーマップの「赤:」を出力す る色を「黒」から「赤」に変更し ます。「適用」ボタンをクリック します。

Note: DocuWide 6057 の設定手順に ついては、Web 画面 (CentreWare Internet Services) のオンラインヘ ルプを参照してください。

#### 5.1.12 MS-DOS デバイス名

MS-DOS デバイス名 (con、aux、prn、clock\$、lpt1 ~ 9、com1 ~ 9、nul) はファ イル名として使用できません。 指定を行った場合は「指定されたファイル名は、MS-DOS デバイス名です。MS-DOS デバイス名は、予約語であり、ファイル名として使用できません。」とエラー メッセージが表示され保存を行う事ができません。

また、CSV ファイルからファイル名の指定を行った時、MS-DOS デバイス名が含 まれている場合は、以下の様に「image-」が付加されファイル名が生成されます。

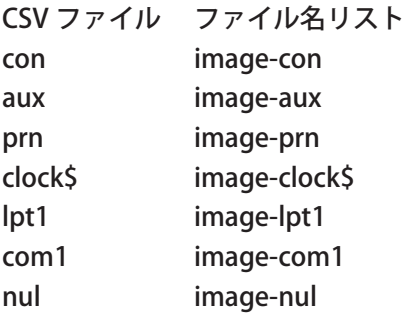

5.1.13 PDF 形式を扱う場合

PDF 形式のファイルを扱う場合、内部的に TIFF 形式または JPEG 形式に変換しま す。そのため、PDF 形式で保存する場合に TIFF 形式と比べ時間がかかります。 また、表示する場合に、より多くのメモリが必要になります。ビューワで表示し ようとするファイルのサイズよっては、メモリが不足し、表示ができず、真っ白 なビューが表示される場合があります。

PDF 形式で、グレースケール、フルカラーの圧縮形式が LZW 圧縮の場合、大き なサイズ ( 例えば A0 サイズ ) の原稿を読み取り保存するときに、JPEG 圧縮と比 べ、時間がかかります。ファイル変換でも同様に、時間がかかります。 PDF 形式のグレースケール、フルカラーの圧縮形式は、JPEG 圧縮を推奨します。

長寸サイズの原稿を PDF 形式で保存した場合、他のビューワで表示できない場合 があります。

#### 5.1.14 XDW 形式を扱う場合

XDW 形式で保存、表示、編集を行うには、DocuWorks Ver.6.0 以上の設置が必要 です。また XDW 形式のファイルには、以下の制限があります。

(1) 設置されている DocuWorks のバージョンと環境設定によって、XDW 形式で の制限が異なります。

① Ver.6.x の場合または、Ver. 7.x/8.x( 環境設定の「DocuWorks6.0 互換形式 で保存する」チェックあり)の場合

・A3 サイズ (297mm × 420mm) を越えるサイズの保存を行った場合は、 DocuWorks で表示を行うと以下のように縮小されます。

定形サイズ:

A3 サイズ (297mm × 420mm) を越えるサイズは A3 サイズに縮小されま す。

< 例 >

・A0/A1/A2 → A3 に縮小

・A3/A4 →縮小なし

シンクロ:

縦、横の縮拡比を保持したまま、A3 サイズに収まるように縮小されま す。

< 例 >

 $\cdot$  2A0(841mm  $\times$  2378mm)  $\rightarrow$  148.5mm  $\times$  420mm

任意サイズ:

指定サイズの短辺が 297mm を越えた場合、縦横の縮拡比を保持したま ま 297mm に収まるように縮小されます。

さらに長辺が 420mm を越えている場合は、さらに縦横の縮拡比を保持 したまま 420mm に収まるように縮小されます。

< 例 >

・1 辺が 297mm を越える正方形→ 297mm × 297mm

 $\cdot$  300mm  $\times$  500mm  $\rightarrow$  252mm  $\times$  420mm

・変換元のイメージファイルサイズが 50MB を超える場合は、XDW ファ イルを作成できません。

・A3 サイズに縮小を行う際、縦横いずれかの縮小率が 8% 以下になる場合 は XDW 形式で保存できません。

② Ver. 7.x/8.x( 環境設定の「DocuWorks6.0 互換形式で保存する」チェックな し ) の場合

・2A0 サイズ (841mm × 2378mm) を越えるサイズの保存を行った場合は、 DocuWorks で表示を行うと以下のように縮小されます。

定形サイズ:

2A0(841mm × 2378mm) に収まるサイズまで、縮小されます。 設定によって、Ver 6.x と同様に、A3 より大きいサイズを A3 に収まる ように縮小することもできます。詳細は「3.12.4 環境設定 ( 保存ファイ ルフォーマット )」を参照してください。

シンクロ:

縦、横の縮拡比を保持したまま、2A0 サイズに収まるように縮小されま す。

任意サイズ:

指定サイズの短辺が 2400mm を越えた場合、縦横の縮拡比を保持した まま 2400mm に収まるように縮小されます。

さらに長辺が 2400mm を越えている場合は、さらに縦横の縮拡比を保 持したまま 2400mm に収まるように縮小されます。

・変換元のイメージファイルサイズが 1GB を超える場合は、XDW ファイ ルを作成できません。

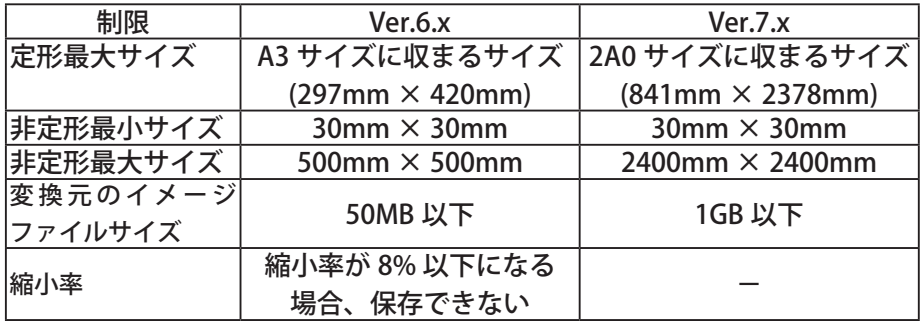

※ DW-Scan VI Service にて表示する場合は、元の状態で表示されます。

(2) DW-Scan VI Service 以外のアプリケーションを使用して作成または保存した XDW ファイルの表示・編集は、保証できません。

(3) DW-Scan VI Service で作成する定形サイズの画素数は、DocuWorks で作成す る定形サイズの画素数とは異なる場合があるため、DocuWorks でのサイズ表示 が定形サイズ表記にならない場合があります。

(4) XDW 形式のファイルで作成可能なマルチページファイルの最大ページ数は 10000 ページまでです。また、ファイルサイズは 1GB を超えることができません。 縦または横のサイズが 65500 ピクセルよりも大きい場合、XDW ファイルは作成 できません。

(5) 使用される OS に対応したバージョンの DocuWorks をご使用ください。

(6) 赤黒画像を XDW 形式で扱う場合、DocuWorks は Ver.7.2.2 以降を使用してく ださい。以下の場合、赤黒 XDW を扱うことができません。

- ・DocuWorks Ver.6.x がインストールされている場合
- ・DocuWorks Ver.7.2.1 以前の場合

また、赤黒 XDW を扱えない場合の制限事項は以下の通り。

(a) 読み取りモードが「読み取りのみ」の場合 カラーモードが「赤黒 (2 値 )」または「赤黒擬似階調 (2 値 )」の場合、出力ファ イル形式に「XDW」は指定できません。 同様に、出力ファイル形式が「XDW」の場合、カラーモードに「赤黒 (2 値 )」 または「赤黒擬似階調 (2 値 )」を指定することができません。

(b) 読み取りモードが「コピーしながら読み取り」の場合 コピーしながら読み取りでは、カラーモードを指定できません。そのため、 出力ファイル形式に「XDW」を指定して、赤黒画像を読み取った場合、「赤 黒2色は XDW ファイル形式で保存することができません。」とメッセージ を表示し、読み取った画像を保存できません。

(c) 出力ファイル形式が「XDW」の場合 赤黒画像にする画像編集 ( 赤の網掛け、赤の文字入れ、白赤に変換 ) がプレ ビューウィンドウで行えません。

(d) 赤黒画像の XDW を開く場合 表示できない旨のメッセージを表示し、ファイルを開くことができません。

(e) 白黒画像の XDW ファイルを編集する場合 白黒画像に、赤の網掛け、赤の文字入れ、白赤画像に変換を行うと赤黒画像 となり、XDW 形式で保存することができなくなります。この場合、TIFF、 PDF などの他のファイル形式であれば「名前を付けて保存」を行うことがで きます。

(f) ファイル名編集ツールで赤黒 TIFF/PDF を XDW として変換する場合 変換できないファイルを除いて変換保存する旨のメッセージを表示し、変換 できないファイルやページを除いて変換します。

#### 5.1.15 マルチページ作成時の注意事項

(1) ハードディスクの空き容量

PDF/XDW のマルチページを作成する場合は、以下の空き容量が必要です。

- ・Windows ディスクに保存するデータファイルサイズの 3 倍以上
- ・保存先ディスクに保存するデータファイルサイズの 3 倍以上

・Windows ディスクと保存先が同じ場合は、保存するデータファイルサイズ の 6 倍以上

「Windows ディスク空き容量、または保存先ディスク空き容量が足りませ ん。...」というメッセージが出た場合は、読み取りを中止してから、容量を確保 してください。

このメッセージが表示された時に、読み込んだページは保存できません。

(2) ファイルサイズの制限

① TIFF/PDF/XDW の画像編集でマルチページを追加する場合、ファイルサイ ズ、ページ数は以下の制限があります。

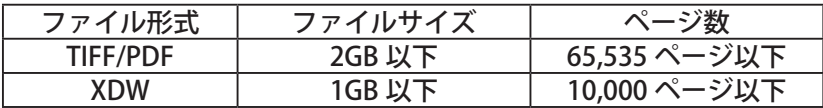

② TIFF/PDF のマルチページ形式で読み取り保存する場合、マルチページの ファイルサイズが 2GB を超えると、

「マルチページのファイルサイズが 2GB を超えます。保存するマルチページ のファイル名を自動的に変更します。」

とメッセージを表示し、自動的に保存するマルチページのファイル名を連番 形式 (-01,-02,..) に変更します。変更したファイル名はファイル名リストにも 表示されます。

ファイル名の連番変更例を以下に示します。

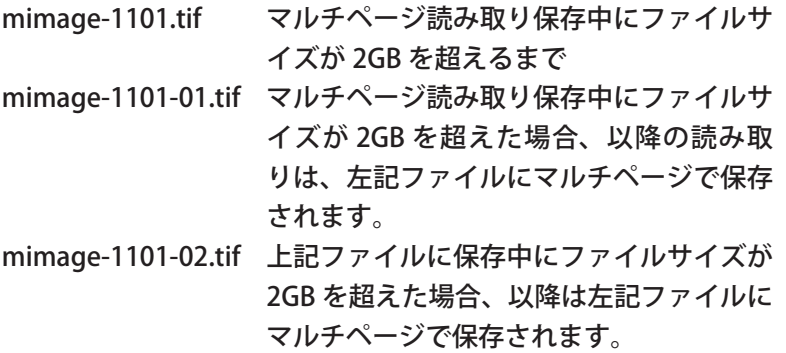

#### 5.1.16 連番最大値を超える読み取り

連番最大値を超えて読み取りを行うと、アプリケーションがスキャナを停止する ようになっていますが、「前の原稿を転送中」、「エラーダイアログ表示中」ま たは、「プレビュー表示中」に連番最大値を超えてしまった場合は、スキャナを 停止することができないため、連番最大値を超えて読み取られる事がありますが 連番最大値を超えて読み取ったデータは保存されません。

読み取る原稿の枚数と連番最大値を確認の上、読み取りを開始してください。

# 5.1.17 CSV ファイルからファイル名を指定する際の注意事項

CSV ファイルに「.tif」が含まれていると、列確認ダイアログが表示され、1 行目 にあるファイル名の中に「.tif」が含まれている最初の列を選択するようになって います。(「.pdf」「.xdw」「.jpg」では、このようになりません。)

ファイルフォーマットの拡張子「.tif/.tiff/.TIF/.TIFF」、「.pdf/.PDF」、「.xdw/. XDW」、「.jpg/.jpeg/.JPG/.JPEG」が CSV ファイルに記載されていた場合、CSV ファイル読み込み時に拡張子部分が削除されます。( 大文字、小文字混在の場合 も削除されます。)

設定ファイルのファイル名リストにはファイルフォーマットの拡張子 (「.tif」 「.pdf」「.xdw」「.jpg」) は表示されません。

画像ファイルの保存ファイルフォーマット (「.tif」「.pdf」「.xdw」「.jpg」) を CSV ファイルで指定することはできません。 画像ファイルの保存フォーマットは、読み取り設定ウィンドウもしくは、環境設 定で設定を行ってください。

#### 5.1.18 定形サイズ補正を行う場合

定形サイズ補正の解像度と読み取り時の解像度が等しくないときや、読み取り時 の拡大縮小率が 100%以外のときは定形サイズ補正は機能しません。

「保存サイズ固定 ( 縮小のみ )」を指定していた場合、指定した保存サイズで定 形サイズ補正が行われます。

フルカラーでサイズの大きい読み取りの場合 ( 例えば 600dpi、A0 サイズの場合 )、 メモリが不足するために、定形サイズ補正が機能しない場合があります。 この時、読み取った原稿は定形補正なしのサイズで保存されます。

寸法 (mm) と画素数を変換する際に、± 1 画素誤差が発生する場合があります。

5.1.19 白黒擬似階調 (2 値 )/ 赤黒擬似階調 (2 値 ) を扱う場合

原稿を白黒擬似階調 (2 値 )/ 赤黒擬似階調 (2 値 ) で読み取った場合、画像に斑点 のような模様が入ることがあります。

原稿全体に斑点のような模様があった場合、画面に表示するために、画像中の細 かなノイズを除去する等、画像処理を行うため、より多くのメモリが必要になり ます。そのため、例えば 600dpi で A0 サイズを超える大きな原稿を白黒擬似階 調で読み取った時に、原稿全体に斑点のような模様が入っていた場合、読み取り 後のプレビューを行えない場合や、編集や回転等画像処理が行えない場合があり ます。

### 5.1.20 赤黒画像を扱う場合

赤黒画像を扱う場合、以下の制限事項があります。

(1) 保存ファイル形式

赤黒画像は、JPEG 形式で保存することができません。

また XDW 形式で赤黒画像を扱う場合、DocuWorks のバージョンによって制限さ れます。詳しくは「5.1.14 XDW 形式を扱う場合」を参照してください。

(2) メモリの制限

赤黒画像は白黒画像に比べて取り扱うためのメモリを 8 倍多く必要とします。特 に 32bit OS 環境の場合は下記のサイズ、解像度以内でご使用ください。

A0 幅で 7500mm を超えるサイズ、400dpi を超える解像度、100% を超える拡大 率を指定した場合は利用可能なメモリが少ないため、画像の編集や読み取り後の プレビューなどにおいて、処理が失敗したり、処理が異常に長くかかることがあ ります。

(3) 最大読み取り長

赤黒画像で読み取り保存する場合、画像のサイズが 2GB を超える場合は長過ぎ た読み取り画像は自動的にカットされます。また、画質設定によって読み取り可 能な最大長に制限があります。

XDW 形式の場合、最大読み取り長の制限に加え、DocuWorks のバージョンによっ ても制限があります。

詳しくは「5.1.1 最大読み取り長について」、「5.1.14 XDW 形式を扱う場合」を 参照してください。

(4) DocuWide 6057 に LPR プリントする場合

DocuWide 6057 に赤黒画像を LPR プリントする場合、プリンタジョブの既定値 では赤色がプリントされません。「5.1.11 DocuWide 6057 へ赤黒画像を LPR プ リントする場合」を参照して、設定してください。

(5) 保存時の赤黒-白黒自動変換

ビューワにて赤黒画像の編集後保存する場合、画像データ中に赤色がなければ、 その画像は自動的に白黒画像に変換して保存されます。ただし、読み取り保存や ファイル名編集ツールでは、白黒画像への自動変換は行われません。

## 5.1.21 高解像度表示を行う場合

高解像度表示する場合、画像は精密に表示されます。ただし、高解像度で表示し ない場合と比べて、表示速度が遅く、使用するメモリも多くなります。 高解像度表示しない場合、保存されたデータを間引いて低解像度で表示するた め、画像は粗雑に表示されますが、高解像度で表示する場合と比べて、表示速度 が速く、使用するメモリも少なくなります。

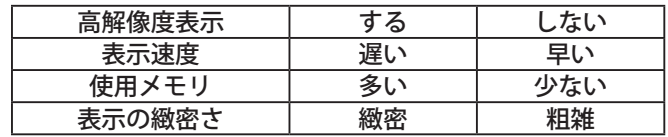

特に大きなサイズの画像で、解像度が高く、フルカラー画像を表示するときには、 画像のデータサイズが大きくなるため、高解像度表示する場合としない場合で、 表示速度や使用するメモリ量、表示の粗さの差が顕著になります。

目的に応じて、高解像度表示する / しないを選択してください。

(1) 領域を選択する場合

高解像度表示する場合、画像は精密に表示されます。ただし、高解像度で表示し ない場合と比べて、表示速度が遅く、使用するメモリも多くなります。

このため、表示した画像で領域を選択する場合、領域選択の点線の表示速度も遅 くなります。また、手動傾き補正 ( 水平線を指定 ) を行う場合にも、水平線の表 示速度も遅くなります。

表示した画像を編集するときに、マウス操作にあわせて領域選択をスムーズに表 示したい場合は、表示速度を早くするために「高解像度表示」のチェックを外し てください。

(2) サムネイルを表示する場合

サムネイルを表示する場合、しない場合と比べて、表示するために時間がかかり ます。また多くのメモリを使用します。

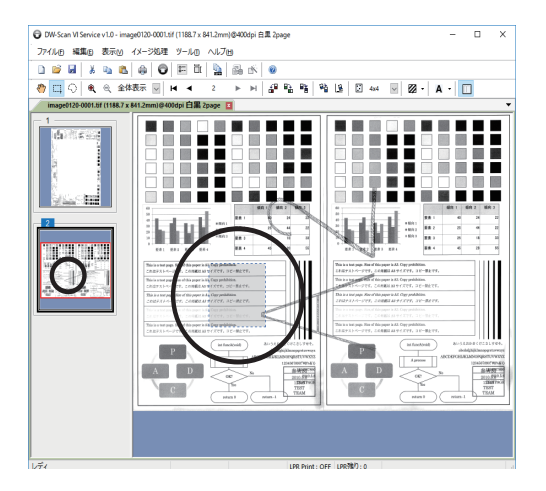

サムネイルで高解像度表示しない場合、保 存されたデータを間引いて低解像度で表示 するため、画像は粗雑に表示されますが、 高解像度で表示する場合と比べて、表示速 度が速く、使用するメモリも少なくなりま す。その反面、網掛けを行った画像を表示 した場合、網掛け部分が間引かれ、サムネ イルとビューワの表示が異なる場合があり ます。

網掛け等の画像の編集を行うときに、サムネイルにてページの全体表示を確認し たい場合には、サムネイルの「高解像度表示」をチェックしてください。

Note: 精密な表示を優先したい場合は、高解像度表示を選択してください。 表示する速度を優先したい場合やメモリ使用量を少なくしたい場合は、高 解像度表示を選択しないでください。

Note: インストールした直後は高解像度表示の設定は、プレビューは高解像度表 示する、ビューワは高解像度表示する、サムネイルは高解像度表示しない になっています。 高解像度表示の設定は、プレビュー、ビューワ、サムネイルで個別に保持 されます。それぞれの設定は、アプリケーションを終了しても保持されま す。

5.1.22 コピーしながら読み取り

コピーしながら読み取りに関して、以下の制限事項があります。

(1) 読み取りモードが「コピーしながら読み取り ( コピーと同じ設定 )」の場合は、 以下の読み取り設定が使用できません。

・読み取りサイズパネルの「保存サイズ固定」以外のすべての設定項目

・カラーモードパネルのすべての設定項目

・色別濃度設定パネルのすべての設定項目

上記設定項目は、本体の操作パネルで設定したものが適用されます。

(2) 読み取りモードが「コピーしながら読み取り ( コピーと異なる設定 )」の場合 は、以下の読み取り設定が使用できません。

・読み取りサイズパネルの「原稿読み取り速度」「読み取り開始方法」

- ・カラーモードパネルの「カラーモード」「中間色の 2 値化振分け」「わく 消し」「濃度調節 黒」「濃度調節 赤」
- ・色別濃度調整パネルのすべての設定項目

上記設定項目は、本体の操作パネルで設定したものが適用されます。 但し、「わく消し」はコピー出力には適用されますが、読み込んだ画像には適用 されません。

- Note: コピーしながら読み取り ( コピーと同じ設定 / コピーと異なる設定 )」の場 合、JPEG 形式を指定できません。
- Note: XDW 形式を指定した場合、DocuWorks のバージョンによって、赤黒画像 で保存できません。詳しくは「5.1.14 XDW 形式を扱う場合の注意」を参照 してください。

# 5.1.23 スキャナデバイスが認識されない場合

スキャン読み取り中、プレビュー中に、以下の様な状態が発生した場合、スキャ ナデバイスを認識できなくなる場合があります。

(1) Windows の「システムスタンバイ」及び「スリープ」の使用

DW-Scan VI Service を使用する際は、Windows の「システムスタンバイ」 及び「スリープ」を使用しないでください。

- (2) USB ケーブルが抜けてしまった場合
- (3) DocuWide 6057 の電源断が発生した場合
- (4) DocuWide 6057 が節電状態の場合
- (5) DW-Scan VI Service のアプリケーションエラーが発生した場合

スキャナデバイスを認識できなくなった場合、

「スキャナが異常です。確認してください。」

「スキャナが接続されていないか、他のアプリケーションで使用中です。」 等のメッセージが表示され、以降、原稿の読み取りが行えません。

このとき、ヘルプメニューの「スキャナ情報」を表示すると、「接続されていま せん」と表示されます。

DocuWide 6057 が節電状態の場合、DocuWide 6057 側の節電モードを解除して ください。

DocuWide 6057 の節電モードを解除しても認識できない場合や、USB ケーブル を差しても認識できない場合は、DW-Scan VI Service を終了し、Windows を再 起動し、DocuWide 6057 を再起動してから、DW-Scan VI Service を再開してく ださい。

DocuWide 6057 を起動後、DW-Scan VI Service で使用可能になるまでに、しば らく時間がかかります。スキャナ情報で、接続されたことを確認してから、読み 取りを開始してください。

5.1.24 メモリ不足が発生する場合

以下の場合、メモリが断片化され、アプリケーションで利用可能なメモリが不足 します。

- ・画像ファイルを繰り返し開いたり閉じたりした場合
- ・画像ファイルの編集等を繰り返した場合
- ・画像ファイルをプリンタに印刷した場合
- ・画像ファイルのファイルフォーマットを変換した場合

メモリが不足すると、開くことができていた画像ファイルを開くことができなく なったり、画像の編集が行えなくなったり、印刷プレビューや印刷ができなくな ることがあります。

一旦、DW-Scan VI Service を終了して、再度起動することで、メモリ不足状態が 改善され、希望する処理が行えるようになります。

※画像ファイルのサイズ・解像度・ファイルフォーマット・圧縮形式によっては、 上記の操作を行っていないにも関わらず、メモリが不足し、読み取り時のプレ ビュー表示や、保存したファイルのビューワ表示ができない場合があります。

# 5.1.25 DW-Scan VI Service が正常に起動しない場合

(1) データ実行防止機能 (DEP 機能 )

起動時に、以下のようなことが起こる場合は「2.2 データ実行防止機能 (DEP) へ の対応」を参照し、設定を行ってください。

- ・起動時に「データ実行防止機能 (DEP)」に関するメッセージが表示される。
- ・起動直後にエラーが発生し、強制終了する。
- ・実行したにもかかわらず、DW-Scan VI Service が起動しない。

(2) デスクトップエクスペリエンス機能

Windows Server 2008 / Windows Server 2008 R2 / Windows Server 2012 / Windows Server 2012 R2 にて、起動時に「sti.dll がないため、プログラムを開始 できません。」とメッセージが表示された場合は「2.3 デスクトップエクスペリ エンス機能の追加」を参照し、デスクトップエクスぺリエンス機能を追加してく ださい。

(3) DW-Scan III Service / DW-Scan IV Service / DW-Scan V Service や BT-Scan Service との併用

DW-Scan III Service / DW-Scan IV Service / DW-Scan V Service や BT-Scan Service がインストールされた PC に、DW-Scan VI Service をインストールすることは可 能です。ただし、PC のメモリを逼迫するので、同時に実行しないでください。 また DW-Scan VI Service インストール後に、DW-Scan III Service / DW-Scan IV Service / DW-Scan V Service や BT-Scan Service をアンインストールした場合、 共通ライブラリが利用できなくなるため、DW-Scan VI Service が正常に動作しな くなります。

「正常にインストールできていません」とメッセージが表示された場合、DW-Scan VI Service をアンインストール後、再度、インストールしてください。

#### 5.1.26 拡大縮小率と最大読み取り幅

読み取り可能な最大幅には、画素数の制限があります。

読み取りモードが「読み取りのみ」、「コピーしながら読み取り ( コピーと異な る設定 )」の場合、21600 画素以下です。

Note: 「コピーしながら読み取り ( コピーと同じ設定 )」の場合は、本体のマニュ アルを参照してください。

拡大縮小率が 100% の場合は、解像度に係らず、幅 914.4mm 以下の原稿を読み 取り、保存することが可能です。

しかし、拡大縮小率を指定する場合、読み取り可能な最大幅は解像度によって制 限されます。また、読み取りサイズの指定により、違いがあります。

(1) 特定サイズ指定・任意サイズ指定を指定していた場合:

指定した横のサイズと解像度から、拡大縮小率の上限値が算出され、それを超え る値を設定することはできません。

例えば A0 縦サイズの場合、主な解像度における指定可能な最大の拡大縮小率は、 次の通りです。

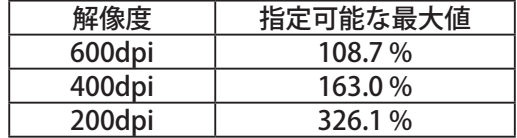

(2) 自動判定 ( 定形サイズ )・自動判定 ( シンクロ ) を指定していた場合:

原稿を読み取るまで横サイズが不明なため、拡大縮小率は 400.0% までの入力が 可能です。

上限値を超える原稿サイズが読み込まれた場合、

「原稿サイズに対する、解像度・拡大縮小率が上限を超えています。横幅の上限 値でクリップします。」

というメッセージを表示後、拡大縮小率と解像度から算出された最大幅でクリッ プされます。最大幅を超えた部分のイメージは切り取られます。

例えば、拡大縮小率 400% で A0 縦サイズの原稿を読み取った場合、保存される サイズは次の通りです。

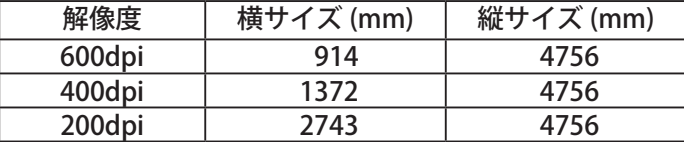

Note: クリップされた画像は、読み取り時に回転処理できません。保存後、ビュー ワの編集で回転を行ってください。

600dpi、400% で JIS-A0 縦を読み取った場合:

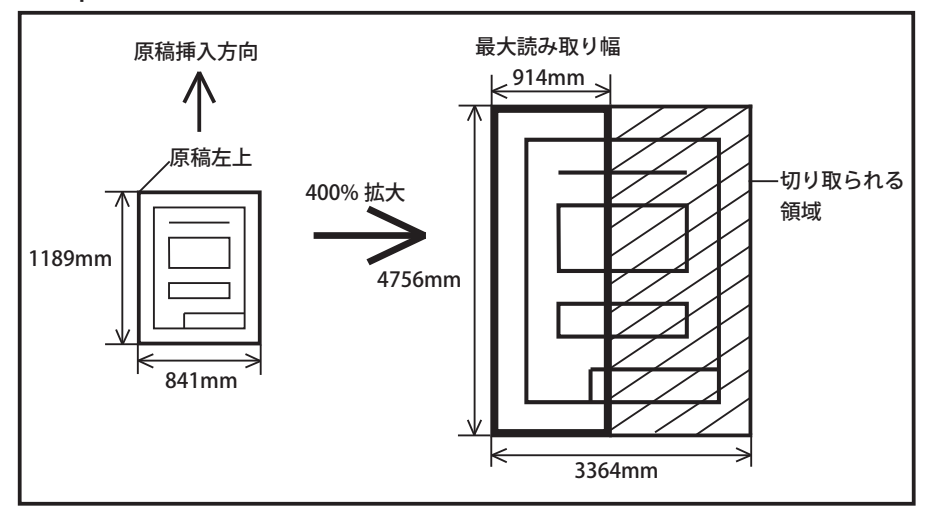

600dpi、400% で JIS-A0 幅 4m を読み取った場合:

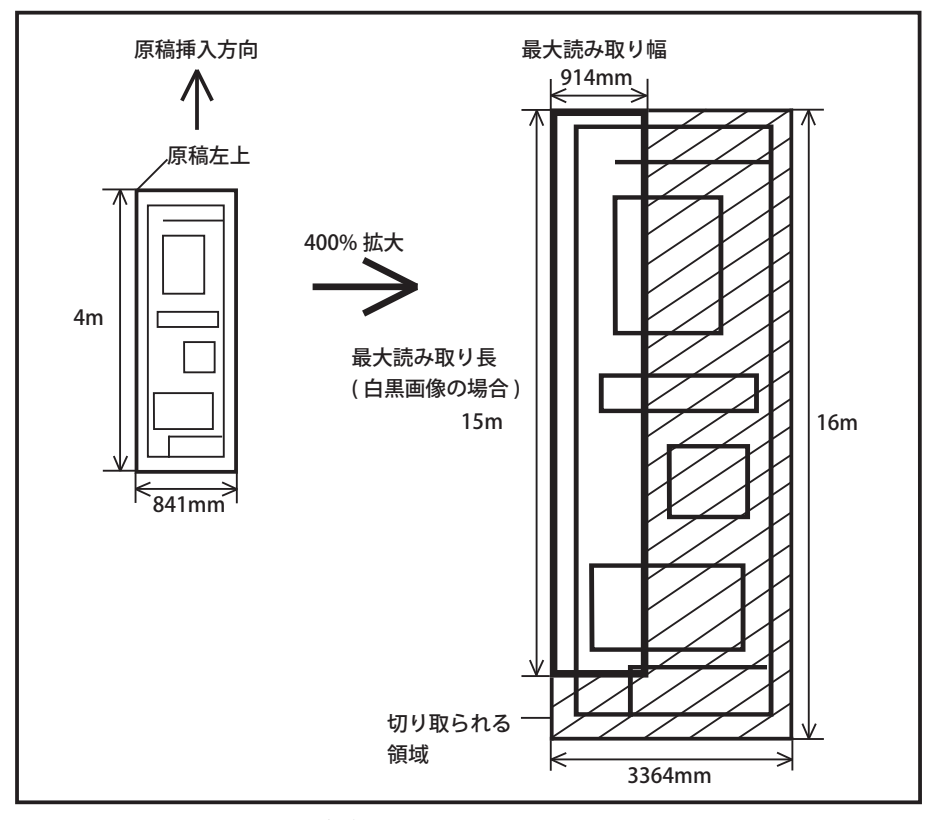

Note: 拡大により縦サイズが最大読み取り長を超えた場合も同様に、超えた部分 のイメージは切り取られます。最大読み取り長については、「5.1.1 最大読 み取り長について」を参照してください。

5.1.27 ファイル保存処理とサムネイル表示処理の競合

保存先のフォルダをエクスプローラーで開いている状態で、かつ、ファイルのサ ムネイルや詳細表示が行われている場合、画像ファイルの保存を行うと、保存に 時間がかかったり、保存に失敗する場合があります。 この現象は、エクスプローラーが実行するサムネイルのキャッシュ作成処理と DW-Scan VI Service が行う保存処理が競合することが原因で発生します。

サムネイルのキャッシュ作成はエクスプローラーから行われますが、ファイルに 含まれる縮小版表示の画像を抽出する際に予期しない変更による問題を防止する ために、他のプロセスからのファイルの更新および削除を禁止した状態でファイ ルを開きます。

そのため、エクスプローラーがサムネイルを作成中に、DW-Scan VI Service が、 作業用の一時フォルダやファイルの操作や、保存するファイルの更新処理を行う と、一時フォルダやファイルの削除ができなかったり、更新しようとしたファイ ルの保存に失敗する場合があります。

PDF/XDW 形式のマルチページファイルを保存する場合、保存先のフォルダ内に 「MULTIPAGETEMP」フォルダを作成してその中に、ページごとの TIFF ファイル を作成するため、エクスプローラのサムネイル表示との競合が発生しやすくなり ます。

ファイルを読み取り保存する場合や、ビューワにて編集後保存する場合、サムネ イル表示との競合を防ぐため、保存先のフォルダをエクスプローラーでサムネイ ル表示しないよう変更してください。

・[ 詳細 ] ウィンドウや [ プレビュー ] ウィンドウに、保存を行うファイルの 詳細を表示中のまましないこと。

・" 中 アイコン " 、" 大アイコン " など、アイコン表示を指定しないこと。

・" 縮小版 "、" 並べて表示 " または " コンテンツ " 表示を行わないこと。

※ Windows 7 / Windows 8.1 / Windows 10 では、デスクトップは既定でアイ コン表示になるため、上記の変更による対応は行えません。

また、エクスプローラ以外のサムネイル表示を行うビューワを起動して保存先 フォルダを表示している場合でも、同様にファイルのサムネイル表示と保存処理 が競合し、正常に保存できないことがあります
# 索引

### 数字

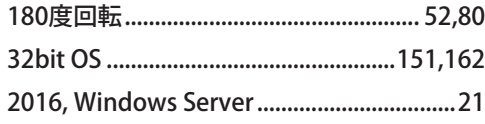

# アルファベット

# A

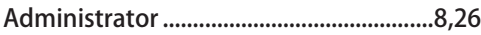

# C

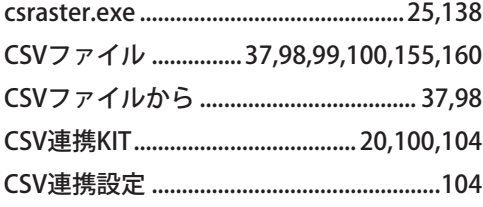

### D

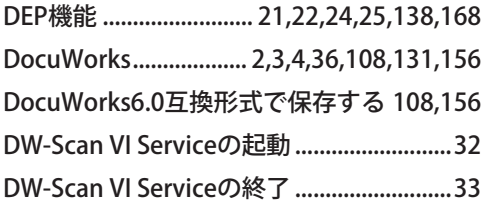

### G

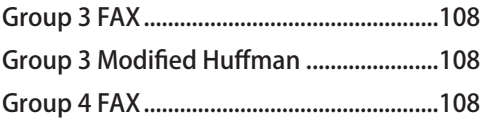

### J

JPEG................................................... [2](#page-9-0),[107](#page-114-0)[,149](#page-156-0)

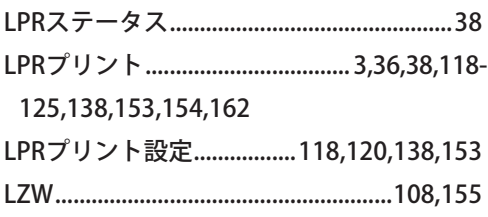

#### M

```
MS-DOSデバイス名 ....................................155
```
#### P

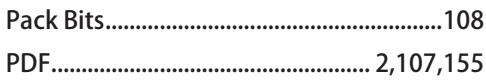

### R

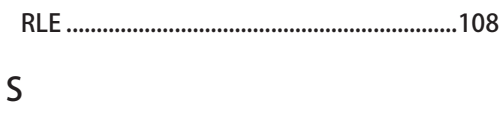

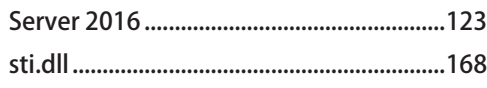

### T

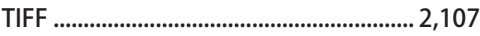

### W

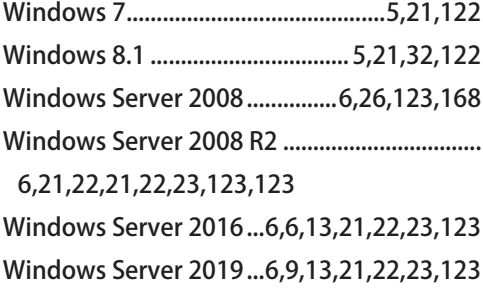

# X

XDW........................................... [2,](#page-9-0)[107,](#page-114-0)[156](#page-163-0)-[158](#page-165-0)

# かな

### あ

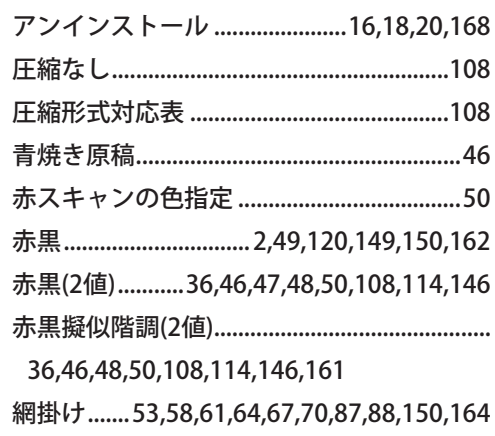

#### い

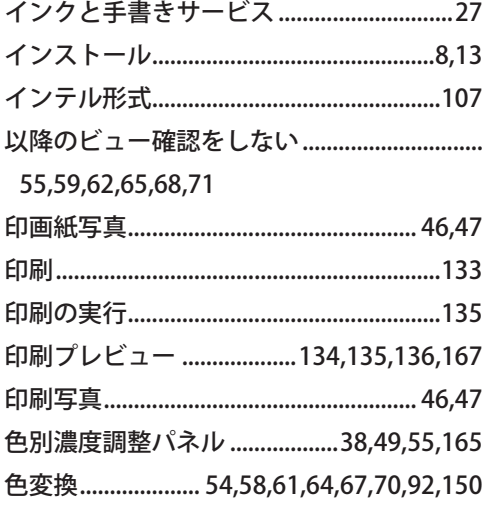

# え

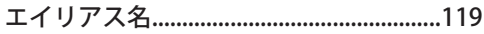

### か

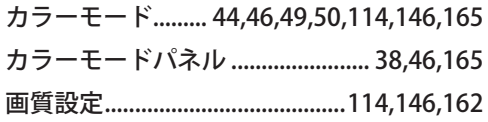

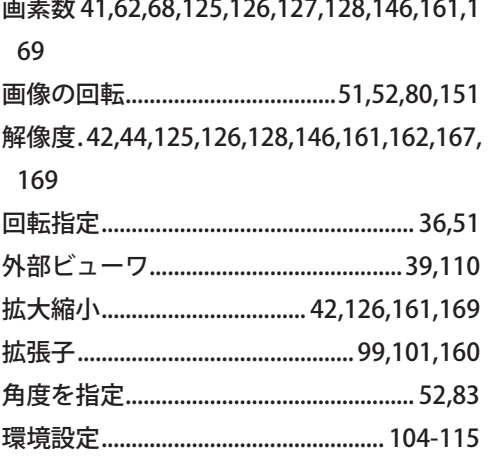

### き

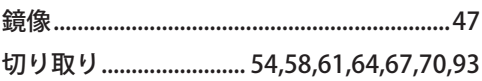

# く

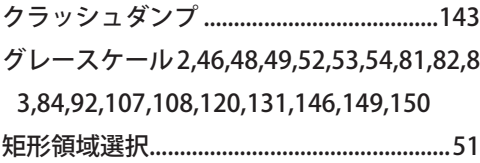

### け

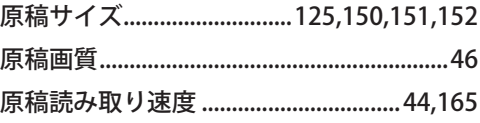

# こ

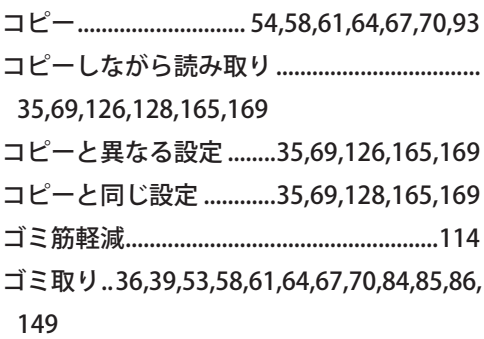

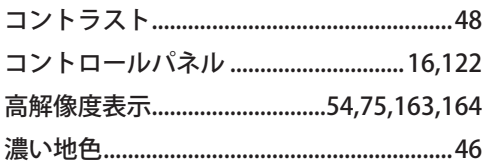

# さ

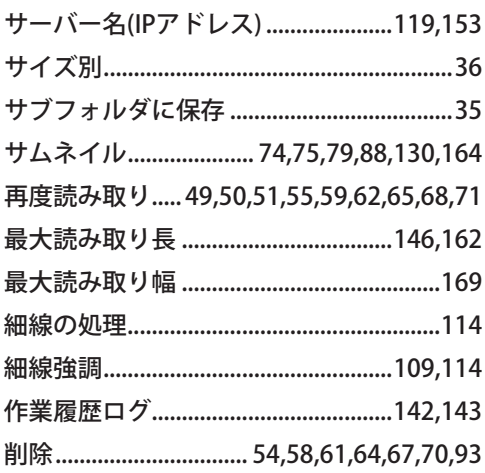

# $\overline{L}$

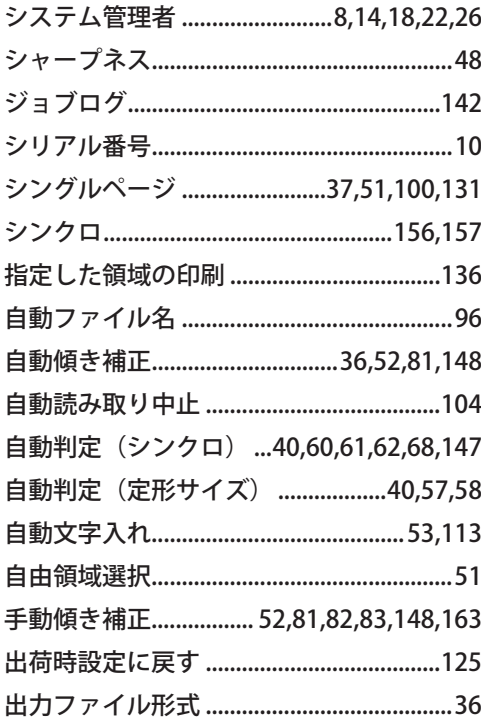

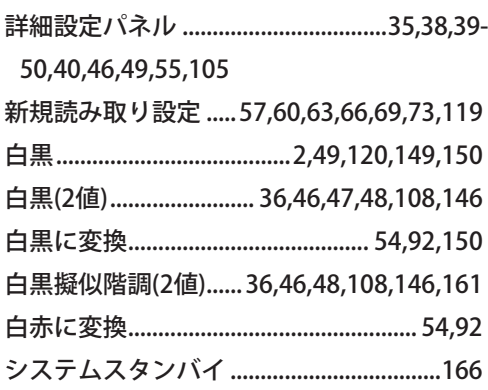

# す

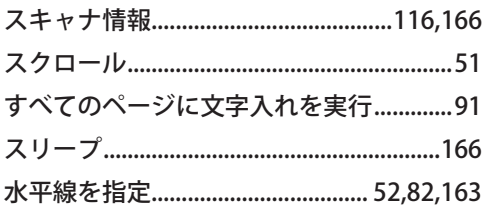

# せ

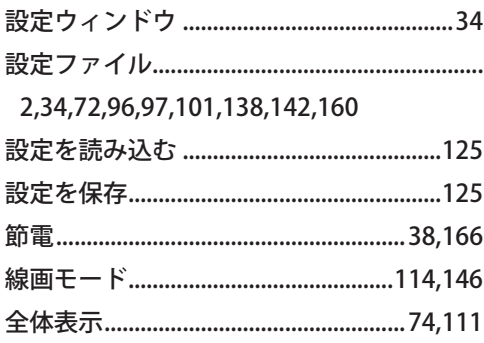

# $t_{\overline{c}}$

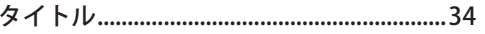

# $\overline{5}$

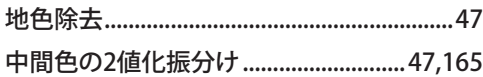

#### $\bigcirc$

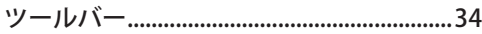

# て

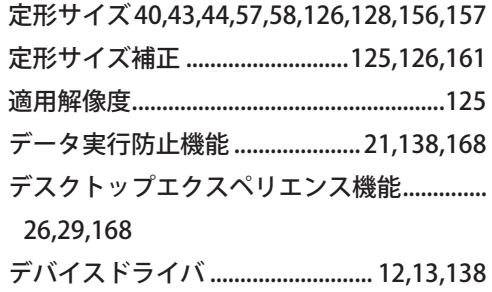

# と

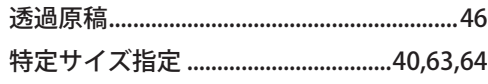

### に

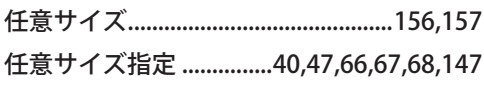

### ね

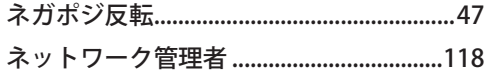

### $\sigma$

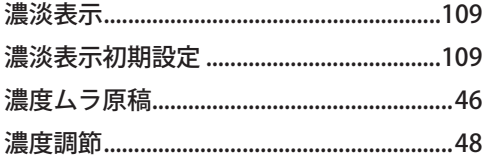

### は

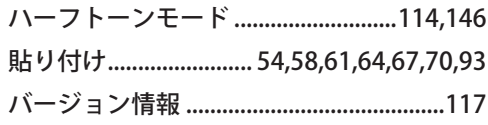

### ひ

左へ90度回転...........................[.52](#page-59-0),[80](#page-87-0)[,151](#page-158-0)[,152](#page-159-0)

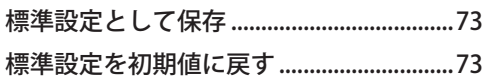

### ふ

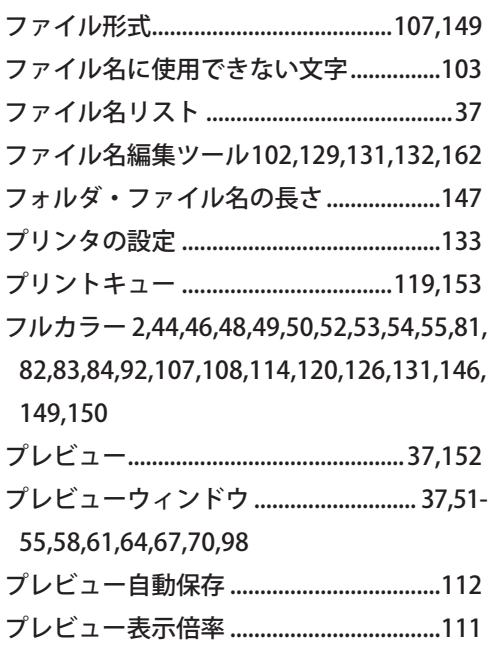

#### へ

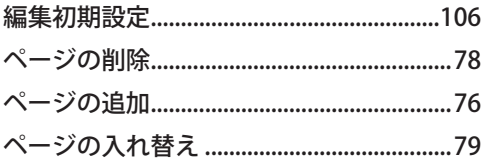

# ほ

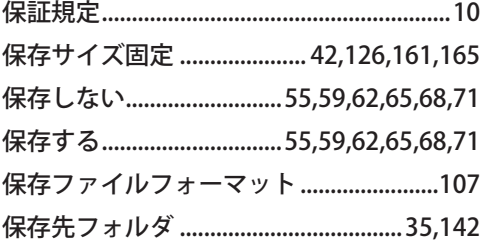

ま

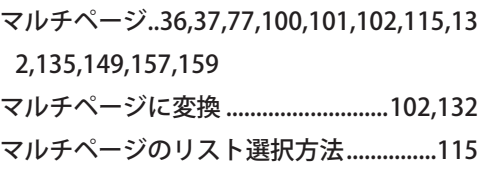

### み

右へ90度回転...........................[.52,](#page-59-0)[80](#page-87-0),[151](#page-158-0)[,152](#page-159-0)

#### め

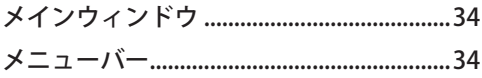

### も

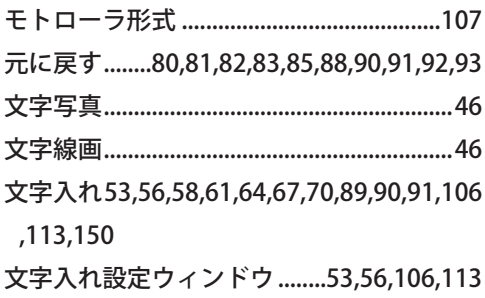

#### ゆ

ユーザーアカウント制御.............................[14](#page-21-0)

# よ

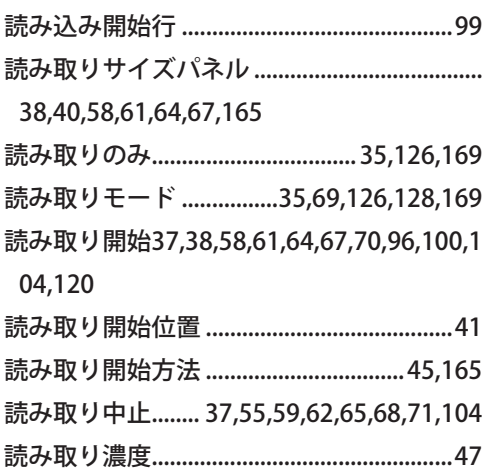

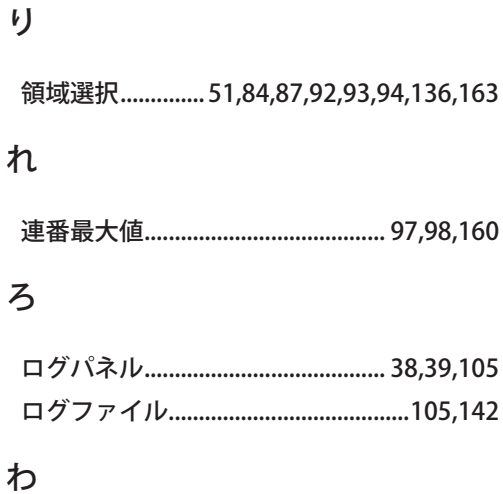

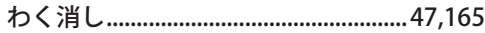